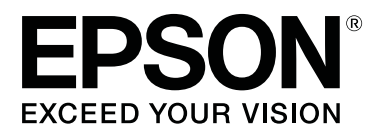

# **SC-S80600 Series SC-S80600L series SC-S60600 Series SC-S60600L series SC-S40600 Series**

# **Gebruikershandleiding**

CMP0207-00 NL

### <span id="page-1-0"></span>**Copyright en handelsmerken**

Niets uit deze uitgave mag worden verveelvoudigd, opgeslagen in een geautomatiseerd gegevensbestand of openbaar worden gemaakt, in enige vorm of op enige wijze, hetzij elektronisch, mechanisch, door fotokopieën, opnamen of op enige andere manier, zonder voorafgaande schriftelijke toestemming van Seiko Epson Corporation. De informatie in dit document is uitsluitend bestemd voor gebruik met deze Epson-printer. Epson is niet verantwoordelijk voor gebruik van deze informatie in combinatie met andere printers.

Seiko Epson Corporation noch haar partners kunnen verantwoordelijk worden gesteld door de koper van dit product of derden voor schade, verlies, kosten of uitgaven die de koper of derden oplopen ten gevolge van al dan niet foutief gebruik of misbruik van dit product of onbevoegde wijzigingen en reparaties of (met uitzondering van de V.S.) het zich niet strikt houden aan de gebruiks- en onderhoudsvoorschriften van Seiko Epson Corporation.

Seiko Epson Corporation kan niet verantwoordelijk worden gesteld voor schade of problemen voortvloeiend uit het gebruik van andere dan originele onderdelen of verbruiksgoederen kenbaar als Original Epson Products of Epson Approved Products by Seiko Epson.

Seiko Epson Corporation kan niet verantwoordelijk worden gesteld voor schade voortvloeiend uit elektromagnetische interferentie als gevolg van het gebruik van andere interfacekabels die door Seiko Epson Corporation worden aangeduid als Epson Approved Products.

EPSON en EPSON EXCEED YOUR VISION of EXCEED YOUR VISION en de bijbehorende logo's zijn gedeponeerde handelsmerken of gewone handelsmerken van Seiko Epson Corporation.

Microsoft®, Windows®, and Windows Vista® are registered trademarks of Microsoft Corporation.

Mac, macOS are registered trademarks of Apple Inc.

Intel® is a registered trademark of Intel Corporation.

Bemcot<sup>™</sup> is a trademark of Asahi Kasei Corporation.

YouTube® and the YouTube logo are registered trademarks or trademarks of YouTube, LLC.

PANTONE®, Colors generated may not match PANTONE-identified standards. Consult current PANTONE Publications for accurate color. PANTONE®, and other Pantone trademarks are the property of Pantone LLC. Pantone LLC, 2019.

*Algemene kennisgeving: andere productnamen vermeld in dit document dienen uitsluitend als identificatie en kunnen handelsmerken zijn van hun respectieve eigenaars. Epson maakt geen enkele aanspraak op enige rechten op deze handelsmerken.*

© 2019 Seiko Epson Corporation

### **Inhoudsopgave**

### **[Copyright en handelsmerken](#page-1-0)**

### **[Inleiding](#page-5-0)**

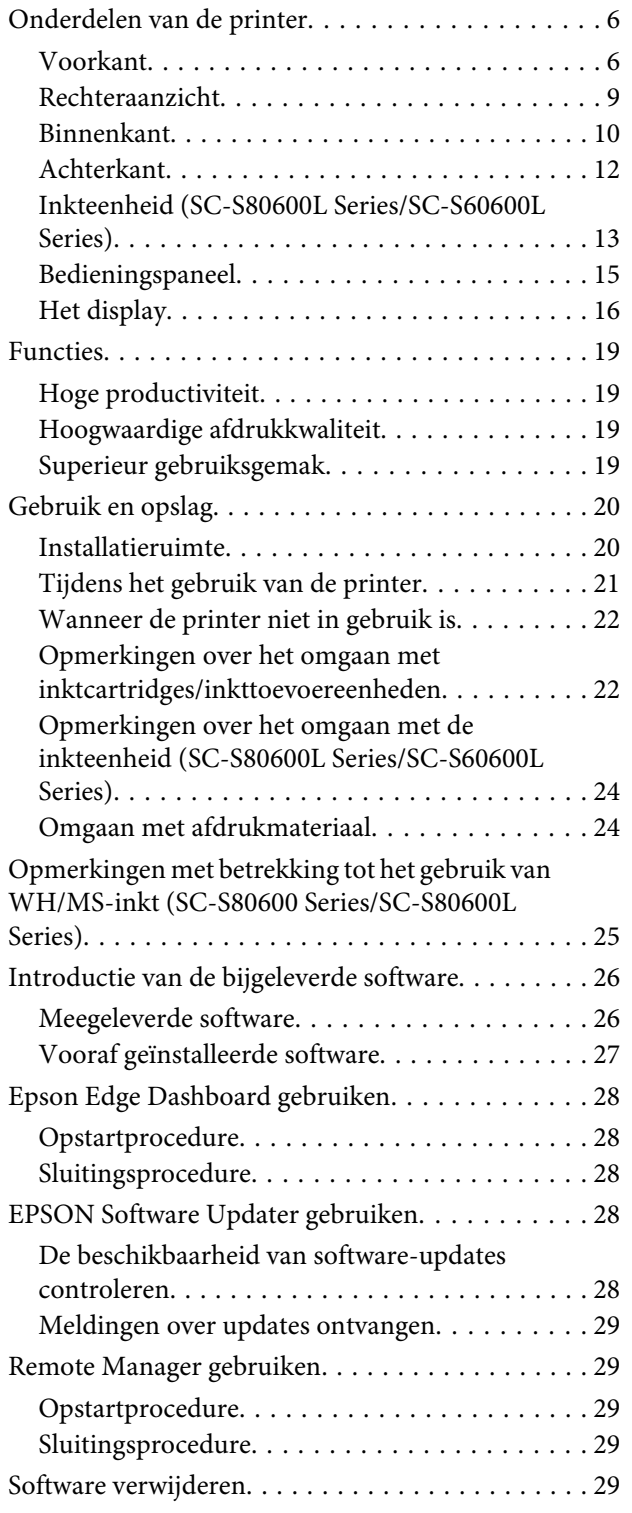

### **[Basishandelingen](#page-30-0)**

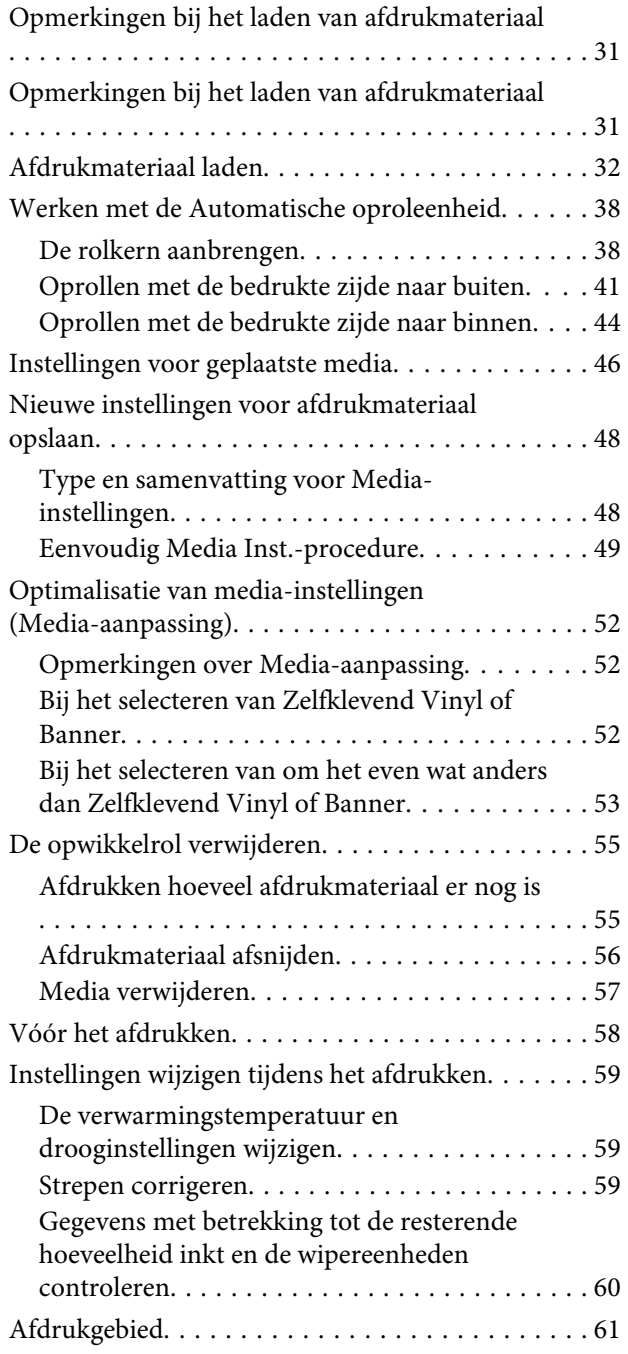

### **[Onderhoud](#page-63-0)**

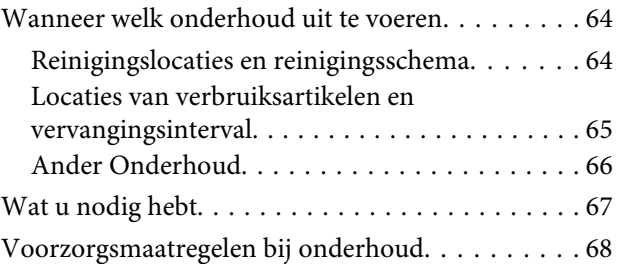

### **Inhoudsopgave**

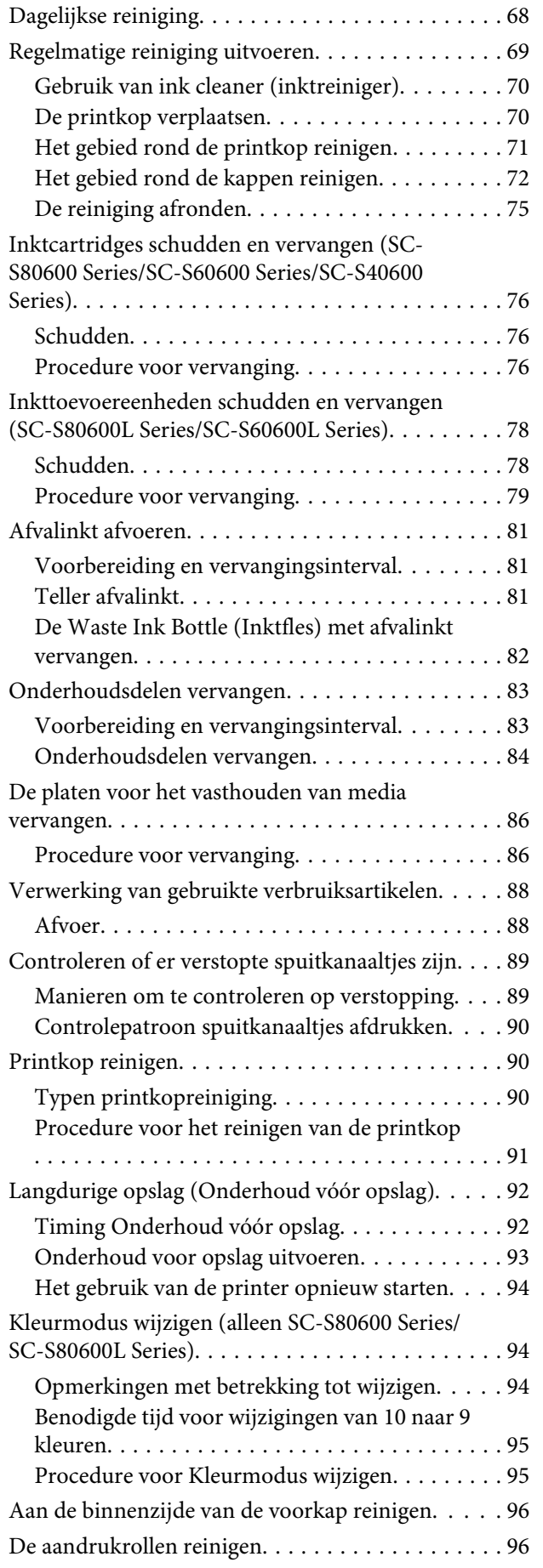

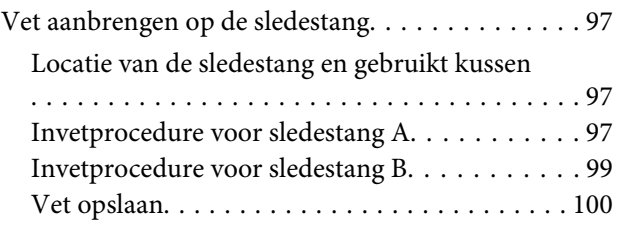

### **[Het menu op het bedieningspaneel](#page-100-0)  [gebruiken](#page-100-0)**

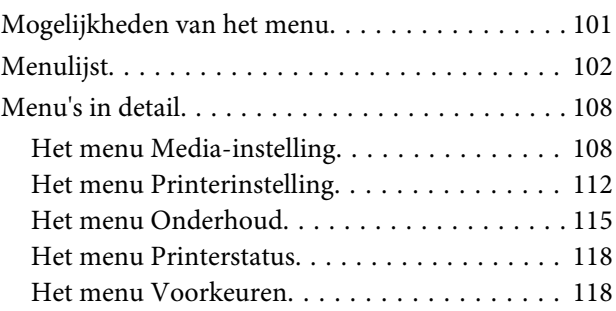

### **[Problemen oplossen](#page-120-0)**

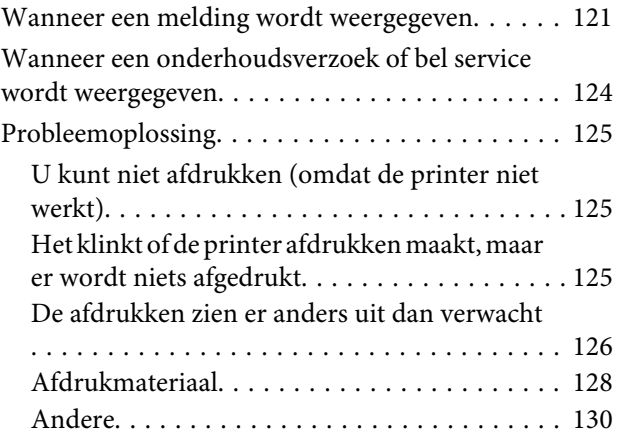

### **[Appendix](#page-130-0)**

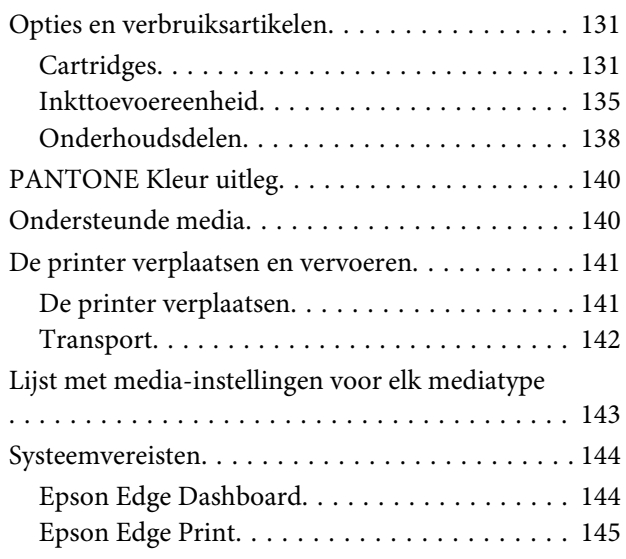

### **Inhoudsopgave**

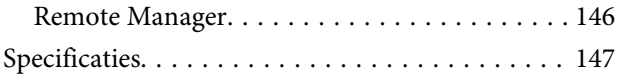

### **[Hulp en ondersteuning](#page-150-0)**

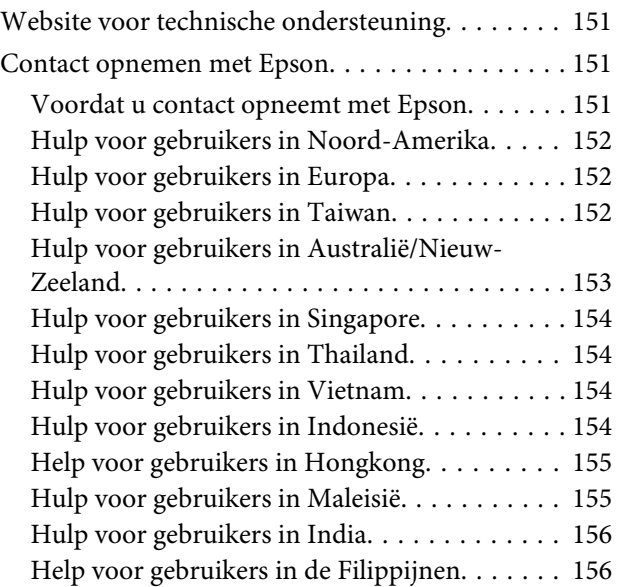

### **[Softwarelicentievoorwaarden](#page-156-0)**

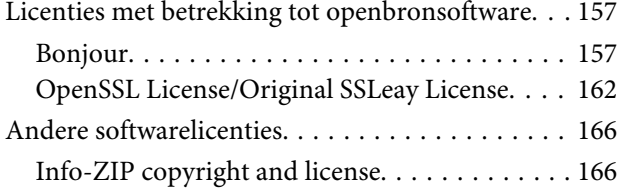

# <span id="page-5-0"></span>**Inleiding**

# **Onderdelen van de printer**

### **Voorkant**

In de figuur staat de SC-S60600 Series afgebeeld.

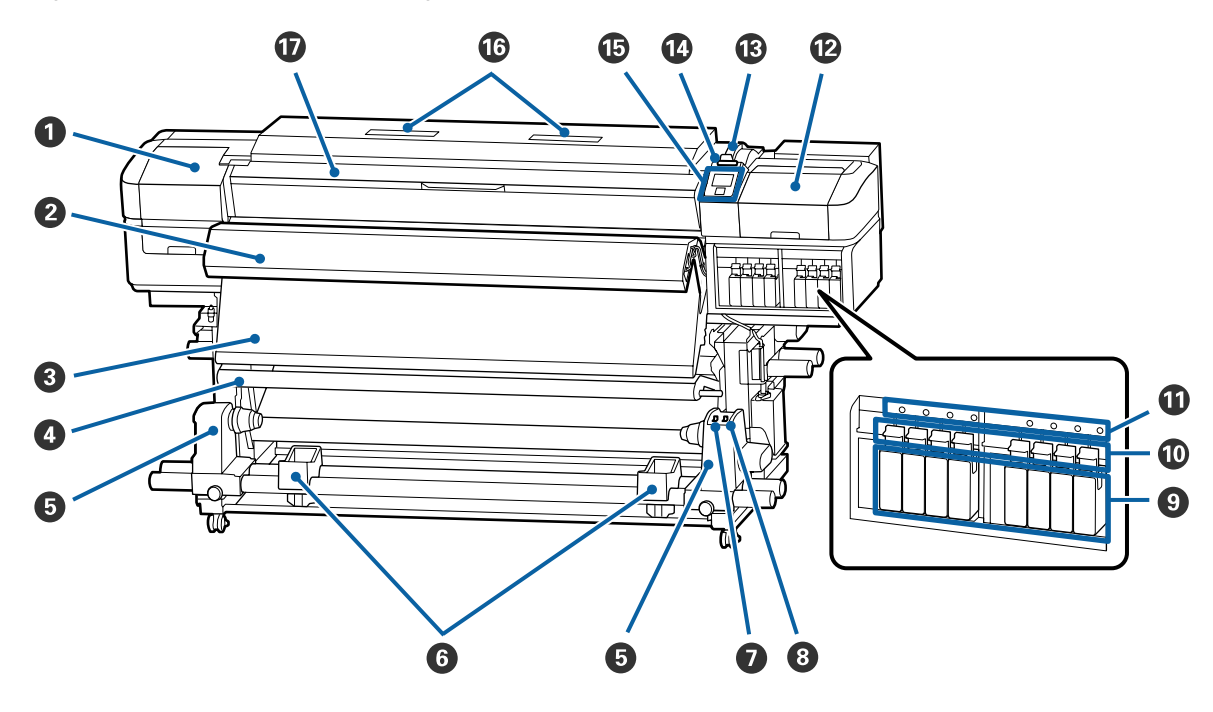

### A **Onderhoudskap (links)**

Open deze kap om het gebied rond de printkop te reinigen. Normaal gesloten tijdens het gebruik van de printer.

 $\mathscr{D}$  ["Het gebied rond de printkop reinigen" op pagina 71](#page-70-0)

### B **Toegevoegd droogsysteem**

Dit verwarmingsonderdeel kan worden gebruikt om de inkt na het afdrukken snel te laten drogen. Dit is een optie voor de SC-S80600 Series/SC-S80600L Series/SC-S40600 Series.

U*Installatiehandleiding Toegevoegd droogsysteem*

### C **Naverwarming**

Dit verwarmingsonderdeel kan worden gebruikt om de inkt na het afdrukken snel te laten drogen.

U["De verwarmingstemperatuur en drooginstellingen wijzigen" op pagina 59](#page-58-0)

### D **Spanningsbalk**

De spanner zorgt er bij het oprollen voor dat er spanning op het afdrukmateriaal blijft staan, zodat het niet doorzakt.

U["Werken met de Automatische oproleenheid" op pagina 38](#page-37-0)

### E **Rolkernhouder**

Plaats de rolkern voor het oprollen van afdrukmateriaal op deze houders. U vindt links en rechts dezelfde onderdelen.

U["Werken met de Automatische oproleenheid" op pagina 38](#page-37-0)

### **6** Rolsteun

Laat het afdrukmateriaal tijdelijk op deze steunen liggen bij het verwijderen van de opwikkelrol. U vindt links en rechts dezelfde onderdelen.

### G **Auto-schakelaar**

Met deze schakelaar selecteert u de automatische oprolrichting. Als Off is geselecteerd, wordt het papier niet opgerold.

### $\odot$  Manual-schakelaar

Met deze schakelaar selecteert u de handmatige oprolrichting. De geselecteerde optie wordt van kracht zodra de Auto-schakelaar op Off staat.

### **<sup>O</sup>** Cartridges

De SC-S40600 Series heeft alleen een cartridgesleuf aan de rechterkant. Niet beschikbaar voor de SC-S80600L Series/SC-S60600L Series.

Installeer alle cartridges. Volg afhankelijk van het onderhoud dat u uitvoert de instructies op het scherm van het bedieningspaneel om de Cleaning Cartridge (Reinigingscartridge) te plaatsen.

### **Vergrendeling**

Zet de hendels omhoog om de cartridges los te maken voordat u ze verwijdert. Zet de hendels omlaag om de cartridges na plaatsing goed vast te zetten.

Niet beschikbaar voor de SC-S80600L Series/SC-S60600L Series.

### $\bf{C}$  Lampje voor controle van cartridges

Dit lampje gaat branden wanneer er zich een cartridgefout voordoet.

Aan : Er heeft zich een fout voorgedaan. Lees de foutmelding op het display op het bedieningspaneel.

Uit : Geen fout.

Niet beschikbaar voor de SC-S80600L Series/SC-S60600L Series.

### L **Onderhoudskap (rechts)**

Open deze kap om het gebied rond de kappen te reinigen. Normaal gesloten tijdens het gebruik van de printer.

 $\mathcal{D}$  ["Het gebied rond de kappen reinigen" op pagina 72](#page-71-0)

### M **Hendel voor laden van afdrukmateriaal**

Na het laden van afdrukmateriaal zet u deze hendel omlaag om het afdrukmateriaal op zijn plaats te houden. Zet de hendel omhoog om het afdrukmateriaal los te maken voordat u het verwijdert.

#### N **Waarschuwingslamp**

Dit lampje gaat branden of knippert wanneer er zich een fout voordoet.

Brandt/ Knippert : Er heeft zich een fout voorgedaan. De manier waarop de lamp brandt of knippert, geeft het type fout aan. Lees de foutmelding op het display op het bedieningspaneel.

Uit : Geen fout.

#### O **Bedieningspaneel**

 $\mathscr{D}$  ["Bedieningspaneel" op pagina 15](#page-14-0)

#### P **Luchtfilter**

Deze filters absorberen inktnevel die met de lucht door de printer beweegt. De luchtfilters zijn verbruiksartikelen.

Vervang tegelijk de wipereenheid.

U["Onderhoudsdelen vervangen" op pagina 83](#page-82-0)

### Q **Voorkap**

Openen voor het laden van afdrukmateriaal, het reinigen van de binnenkant van de printer en het verwijderen van vastgelopen afdrukmateriaal. Normaal gesloten tijdens het gebruik van de printer.

### <span id="page-8-0"></span>**Rechteraanzicht**

In de figuur staat de SC-S80600L Series afgebeeld.

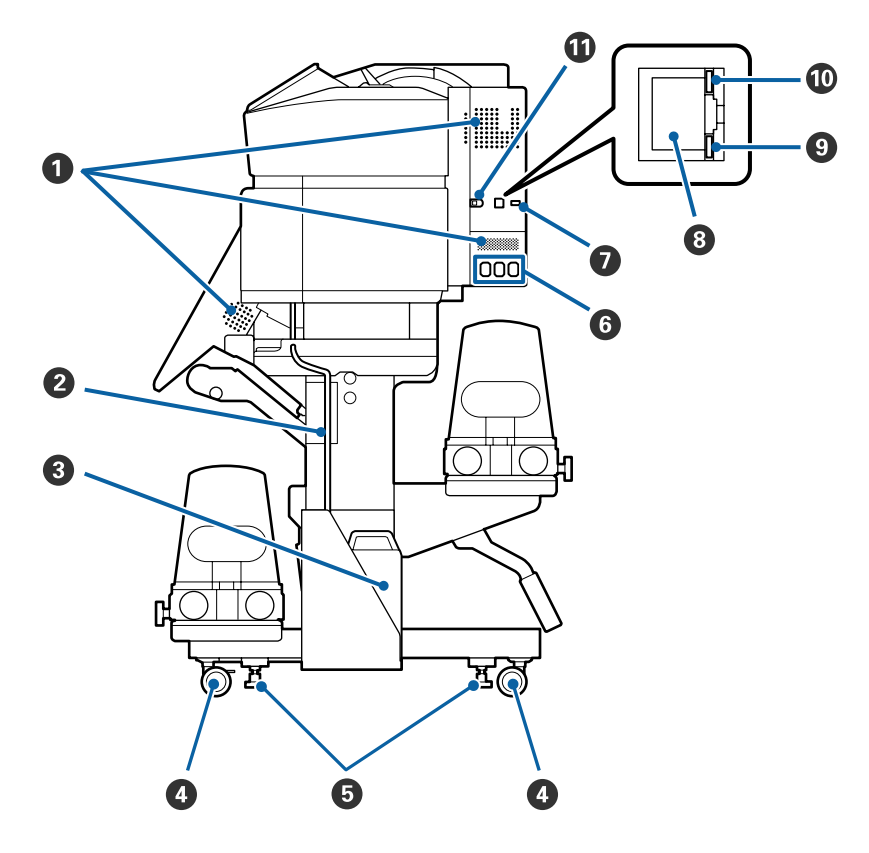

### A **Ventilatieopeningen**

Zorg er voor dat lucht door de printer kan stromen. Houd deze openingen altijd vrij.

### **2** Buis voor afvalinkt

Buizen voor het afvoeren van afvalinkt. Zorg dat het einde van deze buis zich in de Waste Ink Bottle (Inktfles) bevindt wanneer de printer wordt gebruikt.

### C **Waste Ink Bottle (Inktfles)**

In deze fles wordt de afvalinkt verzameld. De vorm wijzigt naargelang het model dat wordt gebruikt.

Vervang deze door een nieuwe Waste Ink Bottle (Inktfles) wanneer er een melding wordt weergegeven op het bedieningspaneel.

U["Afvalinkt afvoeren" op pagina 81](#page-80-0)

#### D **Wieltjes**

Elke poot heeft twee wieltjes. Na installatie moeten de voorste wieltjes vergrendeld blijven wanneer de printer in gebruik is.

### E **Stelpoten**

Controleer bij installatie op een ongelijke vloer of op vloerbedekking of de printer waterpas staat en stel de poten om ervoor te zorgen dat de printer stabiel staat.

U*Installatiehandleiding*

### <span id="page-9-0"></span>F **Netsnoeraansluiting 1/netsnoeraansluiting 2/netsnoeraansluiting 3**

Verbind de voedingskabels meegeleverd met de printer met #1 en #2. U moet beide kabels aansluiten.

Verbind de voedingskabel meegeleverd met de inkteenheid met #3. #3 is niet beschikbaar voor de SC-S80600 Series/SC-S60600 Series/SC-S40600 Series.

#### G **Optionele aansluiting**

Niet beschikbaar voor de SC-S80600 Series/SC-S60600 Series/SC-S40600 Series. Verbind de verbindingskabel meegeleverd met de inkteenheid.

#### $\odot$  Netwerkaansluiting

Voor aansluiting van een netwerkkabel. Gebruik een STP-kabel (CAT 5 of hoger).

#### **<sup>@</sup>** Gegevenslampje

Het gegevenslampje brandt of knippert om de status van de netwerkverbinding en gegevensontvangst aan te geven.

Aan : Verbonden.

Knippert : Verbonden. Ontvangt gegevens.

#### **Statuslampje**

De kleur geeft de communicatiesnelheid van het netwerk aan.

Rood : 100Base-TX

Groen : 1000Base-T

#### $\bf{0}$  USB-aansluiting

Voor aansluiting van een USB-kabel.

### **Binnenkant**

Vuil op de volgende onderdelen kan de afdrukkwaliteit verminderen. Reinig of vervang deze onderdelen regelmatig. Dit wordt beschreven in de hoofdstukken die hieronder steeds worden aangegeven.

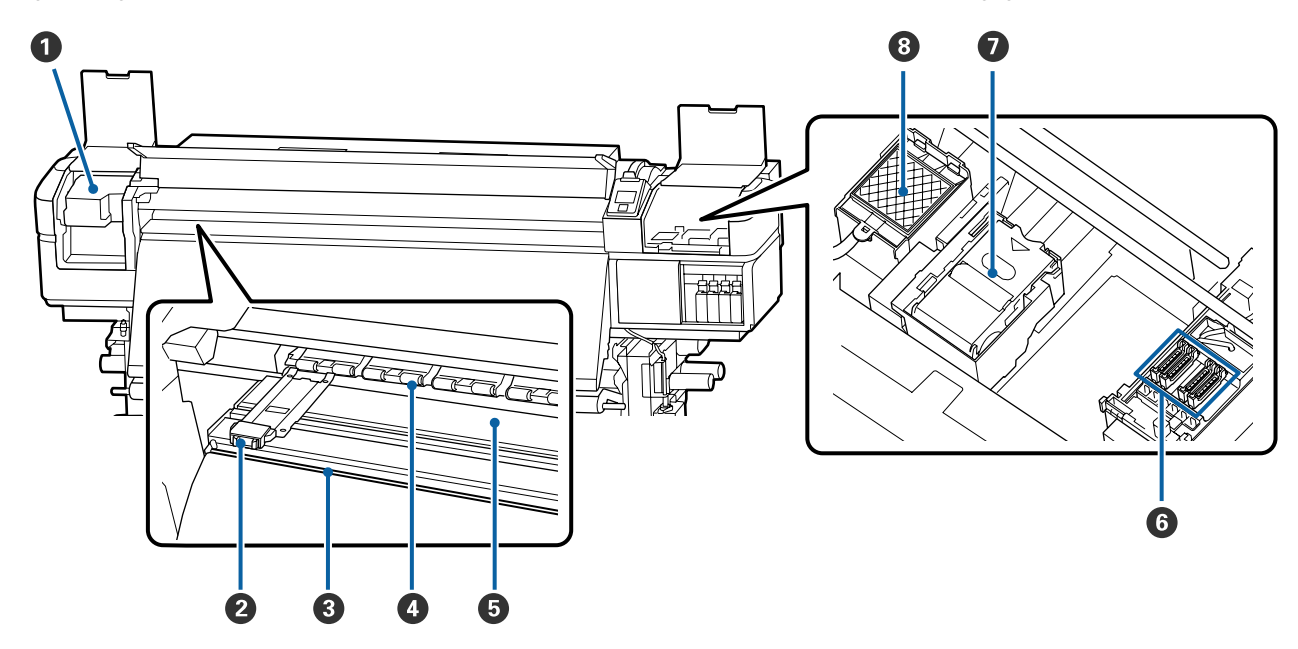

### A **Printkop**

De printkop beweegt naar rechts en naar links en spuit inkt op het afdrukmateriaal. Reinig deze minimaal een keer per maand.

U["Het gebied rond de printkop reinigen" op pagina 71](#page-70-0)

### B **Platen voor het vasthouden van media**

De platen voor het vasthouden van media voorkomen dat het afdrukmateriaal omhoog beweegt en zorgen ervoor dat er geen vezels van de rand van het afdrukmateriaal op de printkop komen. Breng de platen aan weerszijden van het afdrukmateriaal in de juiste positie voordat u begint met afdrukken.

U["Afdrukmateriaal laden" op pagina 32](#page-31-0)

### C **Snijgroef**

Laat het mes (apart verkrijgbaar) door deze groef gaan om het afdrukmateriaal af te snijden.

U["Afdrukmateriaal afsnijden" op pagina 56](#page-55-0)

### D **Aandrukrollen**

Deze rollen drukken het afdrukmateriaal aan tijdens het afdrukken.

 $\mathscr{D}$  ["Dagelijkse reiniging" op pagina 68](#page-67-0)

### E **Plaatverwarming**

De plaatverwarming zorgt ervoor dat de inkt gelijkmatig hecht.

 $\mathscr{D}$  ["De verwarmingstemperatuur en drooginstellingen wijzigen" op pagina 59](#page-58-0)

U["Dagelijkse reiniging" op pagina 68](#page-67-0)

### **G** Kappen

Wanneer er niet wordt afgedrukt, dekken deze kappen de spuitkanaaltjes van de printkop af, zodat ze niet kunnen uitdrogen. De SC-S80600 Series/SC-S80600L Series/SC-S60600 Series/SC-S60600L Series hebben 2 blokken. Reinig deze minimaal een keer per maand.

U["Het gebied rond de kappen reinigen" op pagina 72](#page-71-0)

### G **Wipereenheid**

De wiper verwijdert inkt van het oppervlak van de spuitkanaaltjes van de printkop. De wipereenheid is een verbruiksartikel. Vervang wanneer er een melding wordt weergegeven op het bedieningspaneel.

 $\mathscr{D}$  ["Onderhoudsdelen vervangen" op pagina 83](#page-82-0)

### $\odot$  Spoelkussentje

Tijdens het spoelen komt er inkt op dit kussentje. Dit is een verbruiksartikel; vervang tegelijk de wipereenheid.

U["Onderhoudsdelen vervangen" op pagina 83](#page-82-0)

### <span id="page-11-0"></span>**Achterkant**

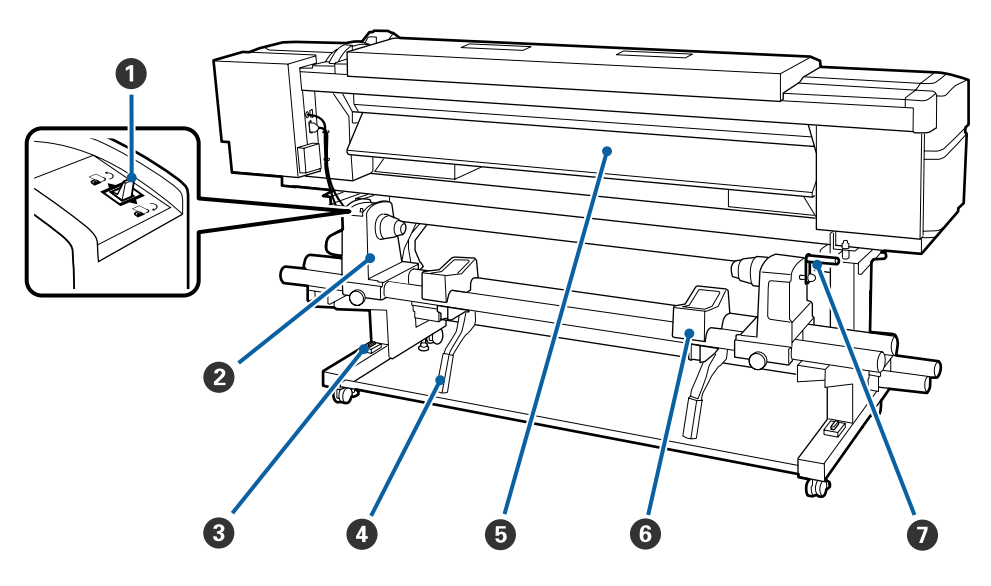

### A **Aandrijfschakelaar**

De aandrijfschakelaar dient om het afdrukmateriaal tijdens het laden verder in te voeren en om het afdrukmateriaal terug te draaien bij vervanging.

### **2** Rolhouder

Plaats het afdrukmateriaal op deze houders. U vindt links en rechts dezelfde onderdelen.

### C **Waterpas**

Controleer of de printer horizontaal staat wanneer u deze op een ongelijke vloer of op vloerbedekking plaatst. U vindt links en rechts dezelfde onderdelen.

### U*Installatiehandleiding*

#### **<sup>O</sup>** Tilhendel

Als het afdrukmateriaal dat u op de rolhouders wilt aanbrengen erg zwaar is, kunt u het afdrukmateriaal met deze hendels moeiteloos op gelijke hoogte met de rolhouders brengen. U vindt links en rechts dezelfde onderdelen.

### E **Voorverwarming**

Warmt het afdrukmateriaal vóór het afdrukken op, zodat het afdrukgebied niet wordt blootgesteld aan plotselinge temperatuurwijzigingen.

### **6** Rolsteun

Laat het afdrukmateriaal op deze steunen rusten voordat u het op de rolhouders plaatst. U vindt links en rechts dezelfde onderdelen.

### G **Hendel**

Na plaatsing van het afdrukmateriaal op de rolhouder aan de rechterkant draait u aan deze hendel om de houder en daardoor ook de rolkern aan te drukken.

### <span id="page-12-0"></span>**Inkteenheid (SC-S80600L Series/SC-S60600L Series)**

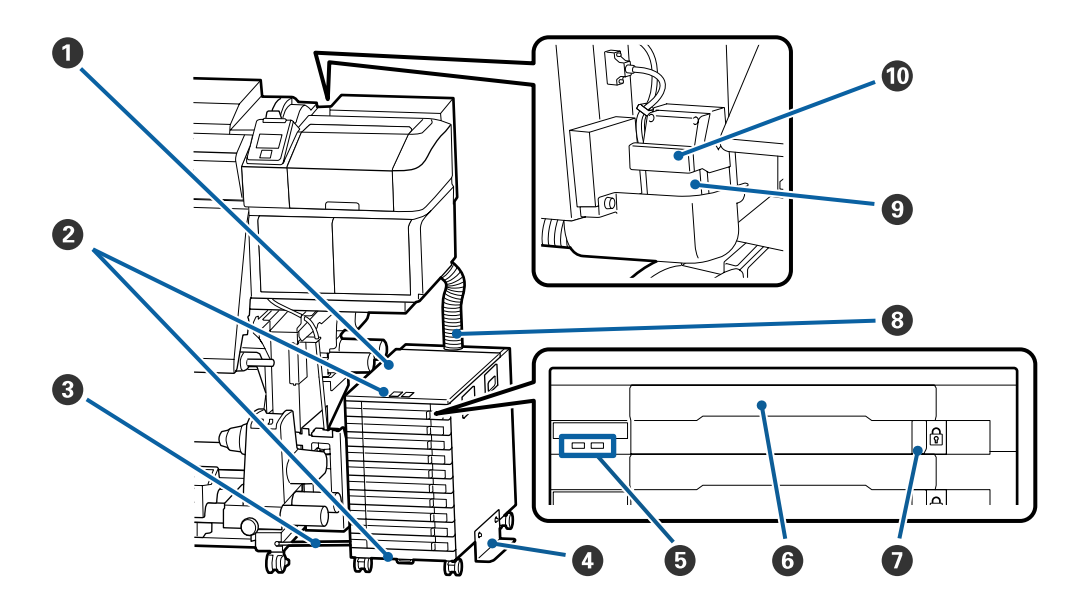

### A **Inkteenheid**

De inkteenheid voert inkt naar de printer. Plaats de inkttoevoereenheden in alle laden.

### B **Veiligheidskabelhulpstuk**

Steek een in de handel beschikbare veiligheidskabel door de bovenste en onderste montage-onderdelen om diefstal van de inkttoevoereenheden te voorkomen.

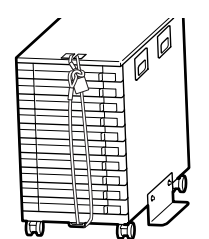

### C **Verankeringskabel**

Zorg ervoor schroeven te gebruiken om de verankeringskabel te bevestigen aan de voor- en achterkant van de printerpoten. De inktslang kan breken als u de inkteenheid verplaatst terwijl deze op de printer is aangesloten zonder bevestiging met de verankeringskabel.

### D **Kantelpreventieplaat**

Zorg ervoor dat de inkteenheid wordt gebruikt met een kantelbeveiligingsplaat bevestigd aan beide zijden om te voorkomen dat de inkteenheid kantelt.

### E **Ledlampje**

Het LED-lampje geeft de status van de inkteenheid en de inkttoevoereenheden aan die in hun laden zijn geplaatst door op te lichten of te knipperen, zoals hieronder getoond.

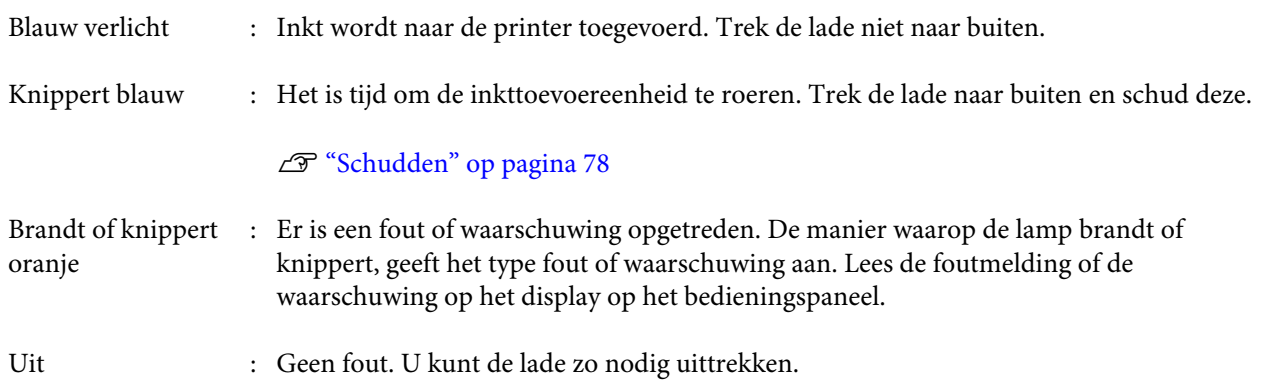

### **6** Lade

Plaats de inkttoevoereenheid voor de kleur die op het etiket staat aangegeven. Plaats alle laden in de inkteenheid.

### G **Vergrendelingsknop**

Om een lade te verwijderen, ontgrendelt u deze door de vergrendelingsknop naar rechts te schuiven. Nadat u de lade in de inkteenheid heeft geplaatst, vergrendelt u deze door de vergrendelingsknop naar links te schuiven.

### **8** Inktslang

Deze slang levert inkt vanuit de inkttoevoereenheden aan de printer.

### **<sup>0</sup>** Inktslangaansluiting

Deze connector verbindt de inktslang en de printer. Dit wordt gebruikt met een normale aansluiting tussen de inktslang en de printer, behalve wanneer de printer wordt vervoerd.

U["De printer verplaatsen en vervoeren" op pagina 141](#page-140-0)

### $$

Vergrendelt de inktslangaansluiting. Gebruik dit niet nadat het is vergrendeld in de installatie.

### **<sup>8</sup>** Knop *T* (knop voor Media-instelling)

Als u op deze knop drukt, wordt het menu Media-instelling weergegeven op het scherm om **Invoer Tot Snijpositie**, **Resterende Media**, **Media Selecteren**, **Instellingen Aanpassen** en **Eenvoudig Media Inst.** uit te voeren.

#### $\mathscr{D}$  ["Het menu Media-instelling" op pagina 108](#page-107-0)

Als u tijdens het afdrukken op deze knop drukt, kunt u de invoer aanpassen.

U["Strepen corrigeren" op pagina 59](#page-58-0)

### D **Scherm**

Geeft de printerstatus, menu's, foutmeldingen en dergelijke weer.

U["Het display" op pagina 16](#page-15-0)

### E **Knop Menu**

Druk op deze knop om menu's weer te geven. U["Het menu op het bedieningspaneel gebrui](#page-100-0)[ken" op pagina 101](#page-100-0)

### **G** Knop  $\bar{S}$  (knop Terug)

Druk (wanneer er opties worden weergegeven) op deze knop om terug te keren naar het vorige menu. U["Mogelijkheden van het menu" op pagina 101](#page-100-0)

### $\bullet$  Knoppen  $\blacktriangleleft$  / $\triangleright$  (pijl naar links en rechts)

Hiermee verplaatst u de cursor bij diverse taken, zoals het invoeren van een **Naam Instelling** of **IP-adres** in het instellingenmenu.

<span id="page-14-0"></span>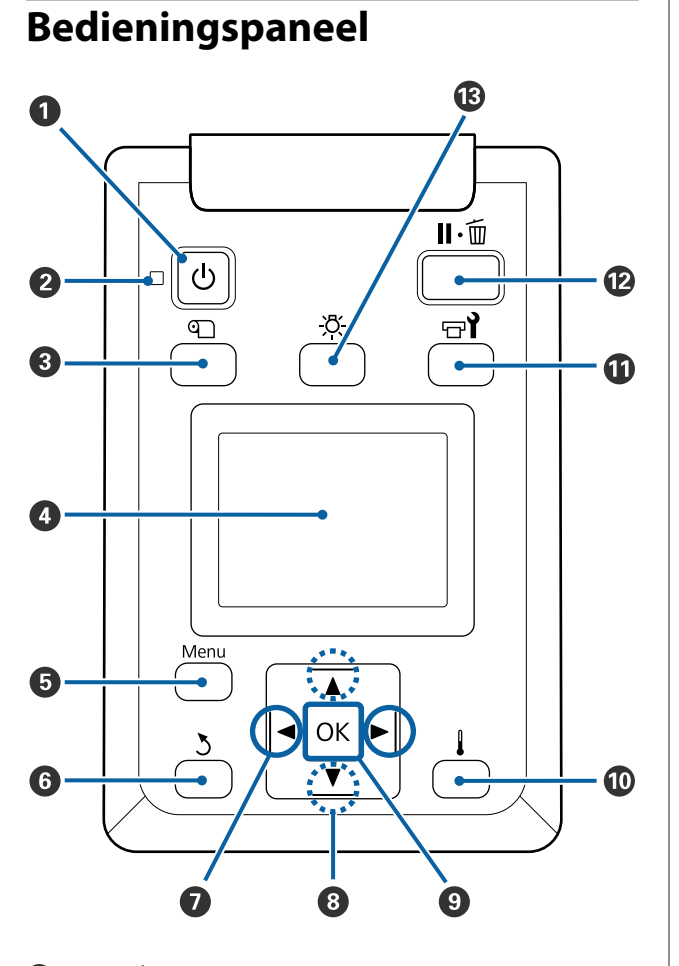

**O** Knop  $\circlearrowright$  (aan-uitknop) Hiermee schakelt u de printer in en uit.

### B **Lampje** P **(aan-uitlampje)**

De gebruiksstatus van de printer wordt aangegeven met een brandend of knipperend lampje.

| Aan      | : De printer is ingeschakeld.                                                                                                    |
|----------|----------------------------------------------------------------------------------------------------|
| Knippert | : De printer ontvangt gegevens, er<br>wordt een printkopreiniging uit-<br>gevoerd of er vinden andere ta-<br>ken plaats tijdens het uitschakelen. |

Uit : De printer is uitgeschakeld.

#### <span id="page-15-0"></span>**<sup>●</sup>** Knoppen **A/V** (voor het invoeren van **afdrukmateriaal)**

❏ Wanneer de hendel voor het laden van media omlaag staat

Druk op de knop ▼ om de media te voeren en de knop  $\triangle$  om het terug te spoelen.

Houd de knop ingedrukt om de media-invoer te versnellen. Als u de SC-S80600L Series/SC-S60600L Series gebruikt, drukt u 1 keer kort op de knop om het medium in stappen van 0,4 mm te kunnen invoeren. Dit helpt bij het afstemmen van de uitlijning van de media.

Wanneer u het afdrukmateriaal terugdraait met de knop  $\blacktriangle$ , stopt het afdrukmateriaal zodra de rand de beginpositie voor het afdrukken bereikt. Verder terugdraaien is mogelijk door de knop los te laten en opnieuw in te drukken.

- ❏ Wanneer de hendel voor het laden van afdrukmateriaal in een verhoogde positie staat, hangt de knop om afdrukmateriaal terug te spoelen af van hoe het afdrukmateriaal is opgerold. Afdrukzijde Buiten: druk op de knop ▲. Afdrukzijde Binnen: druk op de knop ▼. Houd de knop ingedrukt om de media terug te spoelen tot 25 cm.
- ❏ Wanneer de menu's worden weergegeven, kunt u met deze knoppen de verschillende menu-items en opties selecteren.

U["Mogelijkheden van het menu" op pagina 101](#page-100-0)

### **O** Knop OK

- ❏ Wanneer u op deze knop drukt wanneer een menu-item is gemarkeerd, geeft u de opties voor het geselecteerde item weer.
- ❏ Wanneer u op deze knop drukt wanneer een optie is gemarkeerd, selecteert u het gemarkeerde item of voert u de geselecteerde bewerking uit.
- ❏ Als u op deze knop drukt terwijl u de zoemer hoort, zet u de zoemer uit.

### J **Knop [ ] (knop verwarmen/drogen)**

Wanneer u op deze knop drukt, wordt het menu Verwarmen En Drogen weergegeven op het scherm om **Voorverwarming Starten**, **Verwarmingstemperatuur**, **Droogtijd Per Passage** en **Invoer Na Drogen** uit te voeren. Als het Toegevoegd droogsysteem (meegeleverd met de SC-S60600 Series/SC-S60600L Series; optioneel bij andere modellen) is bevestigd, kunt u ook de instellingen voor **Extra Drogen** aanpassen. Deze opties kunnen tijdens het afdrukken worden gewijzigd.

U["De verwarmingstemperatuur en drooginstel](#page-58-0)[lingen wijzigen" op pagina 59](#page-58-0)

### **①** Knop <sup>†</sup> (onderhoudsknop)

Wanneer u op deze knop drukt, wordt het menu Onderhoud weergegeven op het scherm voor het uitvoeren van **Spuikanaaltjescontr**, **Schoonmaken**, **Onderhoud printkop**, **Inktfles Vervangen**, **Printkop Wassen** en **Onderhoud vóór opslag**. Tijdens het afdrukken kan deze knop niet worden gebruikt.

 $\mathscr{D}$  ["Het menu Onderhoud" op pagina 115](#page-114-0)

### L **Knop** W **(pauze-/annuleerknop)**

- ❏ Als u tijdens het afdrukken op deze knop drukt, gaat de printer in de pauzestand. U beëindigt de pauze door opnieuw op de knop II · i te drukken of door **Pauze Annuleren** te selecteren op het display en vervolgens op de knop OK te drukken. Als u de afdruktaken die worden verwerkt wilt annuleren, selecteert u **Taak Annuleren** op het display en drukt u vervolgens op de knop OK.
- ❏ Wanneer u op deze knop drukt terwijl menu's worden weergegeven, worden die menu's gesloten en keert de printer terug naar de stand Gereed.

### M **Knop [ ] (lichtknop)**

Druk als het interne licht aan is op deze knop om dit uit te doen.

Druk als het interne licht uit is op deze knop om dit aan te doen.

Als u op deze knop drukt tijdens een bewerking waarvoor het licht uit moet zijn, blijft dit uit.

### **Het display**

In de figuur staat de display van de SC-S60600 Series afgebeeld.

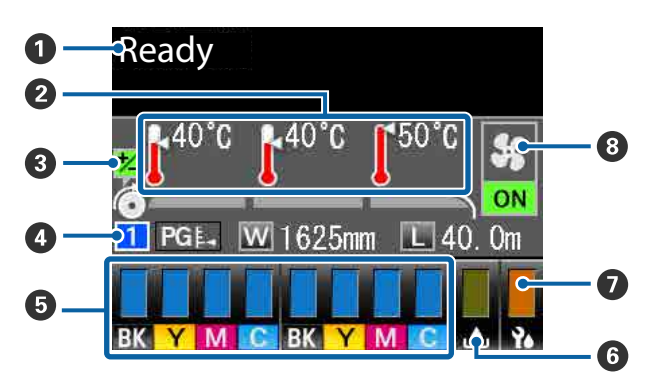

#### A **Meldingen**

Geeft de printerstatus, de werking en foutberichten weer.

U["Wanneer een melding wordt weergegeven"](#page-120-0) [op pagina 121](#page-120-0)

### B **Verwarmingstemperatuur**

Van links naar rechts ziet u hier de instellingen voor de voorverwarming, degelverwarming en naverwarming. De thermometerpictogrammen geven een ruwe indicatie van de huidige temperatuur van de verwarmingsonderdelen.

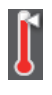

: De verwarming heeft de geselecteerde temperatuur bereikt.

: De verwarming heeft de geselecteerde temperatuur nog niet bereikt.

### C **Informatie over invoer aanpassen tijdens het afdrukken**

Deze informatie wordt weergegeven wanneer de aanpassingswaarde tijdens het afdrukken wordt opgegeven.

U["Strepen corrigeren" op pagina 59](#page-58-0)

### D **Informatie over het afdrukmateriaal**

- ❏ Van links naar rechts ziet u hier het cijfer van het geselecteerde afdrukmateriaal, de degelruimte, de breedte van het afdrukmateriaal en de resterende hoeveelheid afdrukmateriaal.
- ❏ De geselecteerde degelruimte wordt aangegeven als volgt.

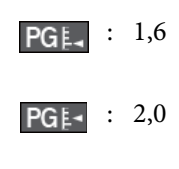

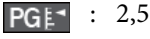

❏ De resterende hoeveelheid afdrukmateriaal wordt niet weergegeven als **UIT** is geselecteerd bij **Lengte** in het menu **Resterende Media**. U["Resterende Media" op pagina 108](#page-107-0)

E **Status van de inktcartridge/inkttoevoereenheid** Geeft bij benadering aan hoeveel inkt er nog aanwezig is en wat de actuele status is. Wanneer de inkt bijna op is of er een fout optreedt, verandert het display zoals hieronder wordt getoond.

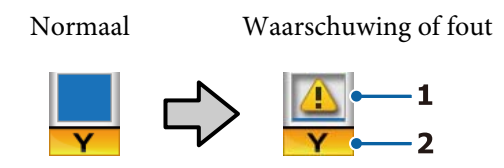

#### **1 Statusindicators**

Deze geven de status van de inktcartridges/inkttoevoereenheden als volgt aan.

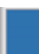

: Gereed om af te drukken. De hoogte van de indicator verandert met de hoeveelheid inkt die er nog in de inktcartridge/inkttoevoereenheid is.

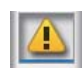

: De inkt is bijna op. Houd een nieuwe inktcartridge/inkttoevoereenheid bij de hand.

- - : De resterende hoeveelheid inkt heeft de limiet bereikt. Vervang de oude inktcartridge/inkttoevoereenheid door een nieuw exemplaar.

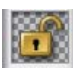

: De inktcartridge/lade is niet vergrendeld. Vergrendel deze.

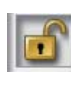

: Geen inktcartdridge/inkttoevoereenheid geplaatst. Plaats een inktcartridge/ inkttoevoereenheid en vergrendel de cartridge/lade.

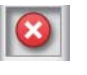

- : Er heeft zich een fout voorgedaan. Lees de foutmelding op het display en los het probleem op.
- : Een cleaning cartridge (reinigingscartridge)/reinigingsinkttoevoereenheid is geplaatst. De hoogte van de indicator verandert met de hoeveelheid reinigingsvloeistof die er nog in de cartridge/reinigingsinkttoevoereenheid is.

### **2 Codes van inktkleuren**

SC-S80600 Series/SC-S80600L Series

- OR : Orange (Oranje)
- LK : Light Black (Licht Zwart)
- BK : Black (Zwart)
- C : Cyan (Cyaan)
- M : Magenta
- Y : Yellow (Geel)
- R : Red (Rood)
- LC : Light Cyan (Licht Cyaan)
- LM : Light Magenta (Licht Magenta)
- WH : White (Wit)
- MS : Metallic Silver (Metallic Zilver)
- CL : Cleaning Cartridge (Reinigingscartridge)/reinigingsinkttoevoereenheid

SC-S60600 Series/SC-S60600L Series/SC-S40600 Series

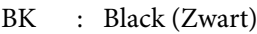

- Y : Yellow (Geel)
- M : Magenta
- C : Cyan (Cyaan)

#### $\odot$  Waste Ink Bottle (Inktfles)-status

Geeft bij benadering aan hoeveel ruimte er nog beschikbaar is in de Waste Ink Bottle (Inktfles). Wanneer de inktfles bijna vol is of er een fout optreedt, verandert het display zoals hieronder wordt getoond.

Normaal Waarschuwing of fout

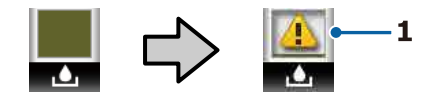

#### **1 Statusindicators** De status van de Waste Ink Bottle (Inktfles) wordt als volgt weergegeven.

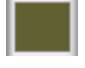

- : Geen fout. De indicator verandert en geeft aan hoeveel ruimte er nog is.
- 
- : De Waste Ink Bottle (Inktfles) is bijna vol. Houd een nieuwe Waste Ink Bottle (Inktfles) gereed.

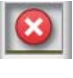

: De Waste Ink Bottle (Inktfles) is vol. Plaats een nieuwe Waste Ink Bottle (Inktfles).

### G **Status van wipereenheid**

Geeft de resterende hoeveelheid voor de wiper weer.

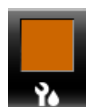

: De indicator vermindert naarmate de resterende hoeveelheid vermindert.

### **<sup>6</sup>** Toegevoegd droogsysteem-status

Geeft de instellingen weer voor het Toegevoegd droogsysteem (optioneel voor de SC-S80600 SeriesSC-S80600L SeriesSC-S40600 Series,).

Geen pic-: Niet of niet goed geïnstalleerd. togram

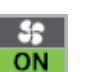

: De droogventilator is ingeschakeld.

**OFF** 

: De droogventilator is niet ingeschakeld. U start de ventilator door **Extra Drogen** in te stellen op **AAN** in het instellingenmenu.

U["De verwarmingstemperatuur en drooginstel](#page-58-0)[lingen wijzigen" op pagina 59](#page-58-0)

#### *Opmerking:*

*Raadpleeg* E *tot* G *voor meer informatie over het Niveau in het instellingenmenu.*

U*["Het menu Printerstatus" op pagina 118](#page-117-0)*

## <span id="page-18-0"></span>**Functies**

Deze grootformaat inkjetkleurenprinter ondersteunt afdrukmateriaal op een rol van 1626 mm (64 inch) breed. Onderstaand worden de voornaamste functies van deze printer beschreven.

### **Hoge productiviteit**

### **Drie verwarmingsonderdelen**

De drie verwarmingsonderdelen hieronder verbeteren de productiviteit en afdrukkwaliteit.

Voorverwarming: warmt het afdrukmateriaal vóór het afdrukken op, zodat het afdrukgebied niet wordt blootgesteld aan plotselinge temperatuurwijzigingen.

Plaatverwarming: zorgt ervoor dat de inkt gelijkmatig hecht.

Naverwarming: kan worden gebruikt om de inkt na het afdrukken snel te laten drogen.

### **Mediadoorvoer eenheid Geschikt voor rollen tot 45 kg**

De Mediadoorvoer eenheid is geschikt voor rollen met een hoge capaciteit met een buitendiameter van maximaal 250 mm en een gewicht van maximaal 45 kg. Op deze manier hoeft u het afdrukmateriaal minder vaak te vervangen.

### **Automatische oproleenheid standaard meegeleverd**

De automatische oproleenheid dient om het bedrukte materiaal netjes op te wikkelen, zonder kreukels. Dit is erg handig voor banners, grote volumes en omvangrijke afdruktaken die 's nachts doorlopen.

#### **Inktcartridges/inkttoevoereenheden met hoge capaciteit**

Inktcartridges/inkttoevoereenheden met hoge capaciteit worden geleverd om een hoge productiviteit te garanderen. U hoeft uw werkzaamheden zo ook minder vaak te onderbreken om de inktcartridge/ inkttoevoereenheid te vervangen.

### **Zeer snel afdrukken**

De SC-S60600 Series/SC-S60600L Series heeft twee koppen, zodat u sneller kunt afdrukken. Snel afdrukken is mogelijk als er voor iedere kleur twee inktcartridges/inkttoevoereenheden worden gebruikt.

### **Toegevoegd droogsysteem verkrijgbaar**

Het Toegevoegd droogsysteem (meegeleverd met de SC-S60600 Series/SC-S60600L Series; optioneel bij andere modellen) kan worden gebruikt voor betere droogprestaties en verhoogde productiviteit. Tijdens gebruik van de 10-kleurenmodus in SC-S80600 Series/ SC-S80600L Series wordt aangeraden dit systeem te gebruiken, omdat WH/MS-inkt een langere droogtijd heeft.

### **Hoogwaardige afdrukkwaliteit**

#### **Vloeiende overgangen, hoogwaardige kleurreporoductie**

De SC-S80600 Series/SC-S80600L Series zijn uitgerust voor lichtgekleurde inktsoorten (LK, LC, en LM) om korreligheid tegen te gaan en vloeiende overgangen te garanderen. Het gebruik van OR- en R-inkt verhoogt bovendien het kleurengamma voor hoogwaardige kleurreproductie.

Hiermee bereikt u een afdrukkwaliteit die geschikt is voor fine art, auto-wraps en reclamemateriaal voor binnen, waarbij men van dichtbij de kwaliteit kan zien.

### **WH/MS-inkt plaatsen**

Als u de SC-S80600 Series/SC-S80600L Series uitrust met WH- of MS-inkt, hebt u de beschikking over een breed pallet aan afdrukeffecten.

De WH-inkt heeft een hoge ondoorzichtigheid, waardoor deze geschikt is voor maskering op transparant afdrukmateriaal (bijv. als raamsticker). Andere inkt kan worden afgedrukt over WH- of MS-inkt (inktlagen). Zo voorkomt u dat kleureninkt doorschijnt en kunt u gebruikmaken van een breed scala aan metallic-kleuren.

### **Superieur gebruiksgemak**

#### **Eenvoudig installeren en oprollen van afdrukmateriaal**

De rol- en rolkernhouders hebben geen as nodig. U hoeft dus ook geen as aan te brengen voordat u afdrukmateriaal installeert. U brengt het afdrukmateriaal naar de printer en kunt het meteen installeren. Dus geen gedoe meer met die lange assen. Als uw ruimte beperkt is, maakt dit het installeren van afdrukmateriaal een stuk gemakkelijker.

<span id="page-19-0"></span>Naast rolsteunen waarop u het afdrukmateriaal kunt neerleggen tijdens de installatie heeft de printer ook tilhendels om zwaar afdrukmateriaal heel gemakkelijk naar de rolhouders te tillen.

### **Eenvoudig optimale afdrukinstellingen vastleggen voor gebruikt afdrukmateriaal**

Er is een breed scala aan instellingen beschikbaar waarmee u optimale afdrukkwaliteit kunt verkrijgen voor het formaat en het afdrukmateriaal dat u gebruikt. Wanneer in het instellingenmenu **Eenvoudig Media Inst.** is ingeschakeld, kunt u snel en eenvoudig verschillende instellingen vastleggen voor het type afdrukmateriaal.

Wanneer u de "Epson Edge Dashboard"-software gebruikt, kunt u door Epson geleverde bestanden met afdrukinstellingen (.emx) downloaden en instellen. Een emx-bestand is een bestand met afdrukinstellingen voor elk type afdrukmateriaal en omvat afdrukgegevens die nodig zijn om correct af te drukken op in de handel verkrijgbaar afdrukmateriaal, zoals instellingen voor afdrukmateriaal dat is vastgelegd in de printer, ICC-profielen die in RIP kunnen worden gebruikt, het aantal passages en de resolutie. U kunt eenvoudig optimaal afdrukken uitvoeren door registreren van de media-instellingen in uw printer, en vervolgens opgeven van de afdrukgegevens met gebruik van RIP.

### **Eenvoudig onderhoud**

Voor het behoud van een goede afdrukkwaliteit is onderhoud nodig. Dankzij de in de printer geïntegreerde wipers hoeft de printer minder vaak te worden gereinigd. Deze printer is tevens zo ontworpen dat u overal genoeg ruimte hebt voor onderhoud. Onderhoud is daardoor heel eenvoudig.

U kunt voorkomen dat spuitkanaaltjes verstopt raken of automatisch symptomen van verstopping voorkomen door de printer periodiek te reinigen en de automatische controle van spuitkanaaltjes uit te voeren.

### **De kleurmodus aanpassen aan uw behoeften**

U kunt de instelling wijzigen naar de volgende kleurmodi.

- ❏ 10-kleurenmodus (WH) <= => 10-kleurenmodus (MS)
- $\Box$  10-kleurenmodus (WH) <= => 9-kleurenmodus
- $\Box$  10-kleurenmodus (MS) <= => 9-kleurenmodus

### U["Kleurmodus wijzigen \(alleen SC-S80600 Series/](#page-93-0) [SC-S80600L Series\)" op pagina 94](#page-93-0)

#### **Fouten/waarschuwingen per e-mail**

EpsonNet Config met een in de netwerkinterface van de printer geïntegreerd webbrowsersysteem biedt de mogelijkheid om meldingen door te geven per e-mail. Wanneer u dit zo configureert, stuurt de printer foutmeldingen en waarschuwingen naar de door u ingestelde e-mailadressen. Dit biedt een stukje extra zekerheid wanneer u de printer bijvoorbeeld 's nachts onbewaakt laat doorwerken.

Starten van EpsonNet Config (met webbrowser) U*Netwerkhandleiding* (pdf)

### **Foutmeldingen via lamp en zoemer**

Wanneer er een fout optreedt, hoort u een zoemer en begint de waarschuwingslamp te branden. De grote waarschuwingslamp is goed te zien, zelfs op grotere afstand.

Tegelijk gaat een zoemer af. Zo gaan fouten niet onopgemerkt voorbij en voorkomt u veel tijdverlies.

### **High-Speed USB/Gigabit Ethernet**

De printer heeft een High-Speed USB-aansluiting en een 100Base-TX-/1000Base-T-netwerkaansluiting.

# **Gebruik en opslag**

### **Installatieruimte**

Maak de hieronder aangegeven ruimte helemaal vrij. Er moet voldoende ruimte zijn voor het papier dat uit de printer komt en er moet voldoende ruimte zijn om de cartridges te kunnen vervangen.

Zie de tabel met specificaties voor de buitenmaten van de printer.

U["Specificaties" op pagina 147](#page-146-0)

<span id="page-20-0"></span>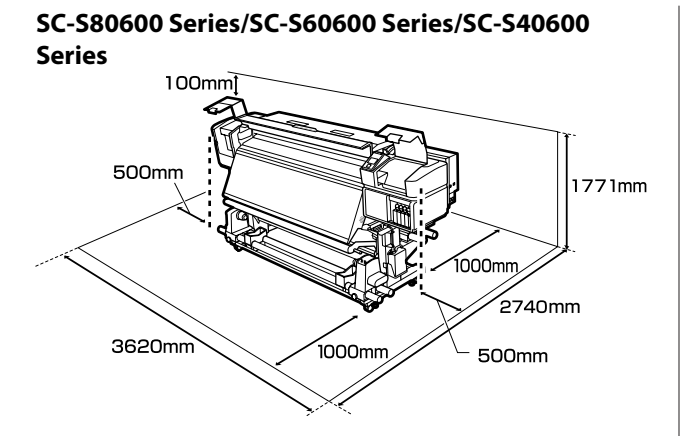

### **SC-S80600L Series/SC-S60600L Series**

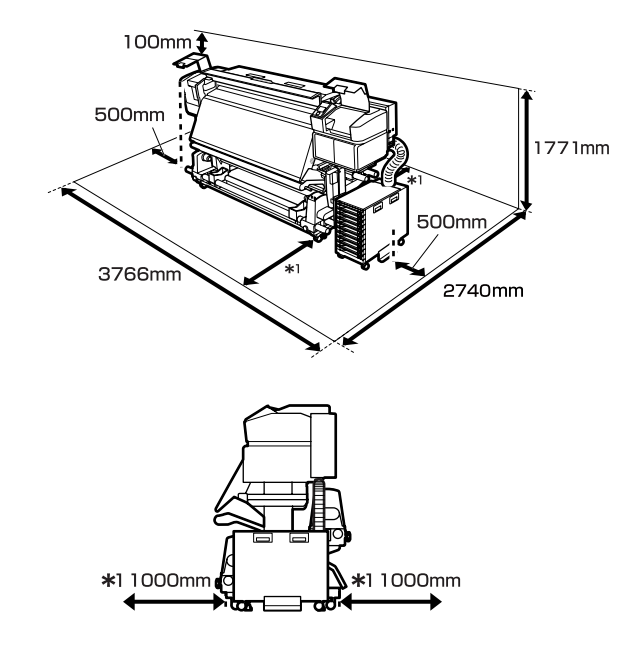

### **Tijdens het gebruik van de printer**

Houd tijdens het gebruik van deze printer rekening met de volgende punten om storingen, defecten en een mindere afdrukkwaliteit te voorkomen.

Let bij het gebruik van WH/MS-inkt ook op de volgende punten.

 $\mathscr{D}$  ["Opmerkingen met betrekking tot het gebruik](#page-24-0) [van WH/MS-inkt \(SC-S80600 Series/SC-S80600L](#page-24-0) [Series\)" op pagina 25](#page-24-0)

❏ Houd u tijdens het gebruik van de printer aan de gebruikstemperatuur en luchtvochtigheid die in de tabel met specificaties staan.

### $\mathscr{D}$  ["Specificaties" op pagina 147](#page-146-0)

Houd er rekening mee dat de gewenste resultaten mogelijk niet worden bereikt als de temperatuur en luchtvochtigheid wel binnen de limieten voor de printer maar niet binnen die voor het afdrukmateriaal vallen. Zorg ervoor dat de gebruiksomstandigheden geschikt zijn voor het afdrukmateriaal. Zie de documentatie die bij het afdrukmateriaal zit voor meer informatie. Zorg ook voor de correcte luchtvochtigheid wanneer u de printer gebruikt in een erg droge omgeving, een omgeving met airconditioning of in de volle zon.

- ❏ Gebruik de printer bij voorkeur niet op een locatie met een warmtebron of in een ruimte met een rechtstreekse luchtstroming van een ventilator of airconditioner. De spuitkanaaltjes van de printkop kunnen uitdrogen en verstopt raken.
- ❏ Buig de buis voor afvalinkt niet om en trek er niet aan. U zou inkt kunnen morsen in of rond de printer.
- ❏ Onderhoud zoals schoonmaken en vervangen moet worden uitgevoerd volgens gebruiksfrequentie of op aanbevolen intervallen. Het niet regelmatig uitvoeren van onderhoud op de printer kan leiden tot een mindere afdrukkwaliteit. Als de printer langere tijd niet goed wordt onderhouden, kan dit tot schade aan de printkop leiden.

U["Reinigingslocaties en reinigingsschema" op](#page-63-0) [pagina 64](#page-63-0)

❏ Mogelijk wordt de printkop niet afgedekt met de kappen (printkop gaat niet naar rechts) als de printer wordt uitgezet wanneer het afdrukmateriaal is vastgelopen of er een fout is opgetreden. Printkoppen afdekken is een functie voor het automatisch afdekken van de printkoppen met een kap (deksel) om te voorkomen dat de printkop uitdroogt. Zet het apparaat in dit geval aan en wacht tot de printkoppen automatisch worden afgedekt.

- <span id="page-21-0"></span>❏ Trek de stekker van de printer niet los wanneer de printer is ingeschakeld en schakel de groep niet uit waar de printer op is aangesloten. De printkop wordt dan mogelijk niet goed afgedekt. Zet het apparaat in dit geval aan en wacht tot de printkoppen automatisch worden afgedekt.
- ❏ De printkop wordt na het afdrukken automatisch gereinigd. Dit gebeurt met een vaste regelmaat om te voorkomen dat de spuitkanaaltjes verstopt raken. Zorg dat de Waste Ink Bottle (Inktfles) is geplaatst wanneer de printer is ingeschakeld.
- ❏ Niet alleen tijdens het afdrukken wordt inkt gebruikt, maar ook tijdens het reinigen van de kop en ander onderhoud dat nodig is om de printkop goed te laten werken.

### **Wanneer de printer niet in gebruik is**

Als u de printer niet gebruikt, houd dan rekening met het volgende. Als u de printer niet goed opbergt, kunt u de volgende keer problemen ondervinden bij het afdrukken.

Let bij het gebruik van WH/MS-inkt ook op de volgende punten.

U["Opmerkingen met betrekking tot het gebruik](#page-24-0) [van WH/MS-inkt \(SC-S80600 Series/SC-S80600L](#page-24-0) [Series\)" op pagina 25](#page-24-0)

- ❏ Als de printer gedurende langere tijd niet wordt gebruikt (en uitgeschakeld blijft), gebruik dan de cleaning cartridges (reinigingscartridges)/ reinigingsinkttoevoereenheden (apart verkrijgbaar) en voer Onderhoud vóór opslaguit. De hoofden ongewassen laten, veroorzaakt blijvende verstoppingen. Zie het volgende gedeelte voor meer informatie. U["Langdurige opslag \(Onderhoud vóór](#page-91-0) [opslag\)" op pagina 92](#page-91-0)
- ❏ Als u lange tijd niet afdrukt en geen onderhoud vóór opslag uitvoert, moet u de printer ten minste eenmaal per week inschakelen. Als u de printer lange tijd niet gebruikt, kunnen de spuitkanaaltjes verstopt raken. Na het aanzetten en starten van de printer wordt de printkop automatisch gereinigd. Het reinigen van de printkop voorkomt verstopte printkoppen en

behoudt de afdrukkwaliteit. Zet de printer pas uit wanneer de reiniging is voltooid.

❏ Als u de printer lange tijd niet hebt gebruikt, controleer de printkop dan eerst op verstopping voordat u iets afdrukt. Reinig de printkop als die verstopt is. U["Controlepatroon spuitkanaaltjes afdrukken"](#page-89-0)

[op pagina 90](#page-89-0)

- ❏ De aandrukrollen kunnen het afdrukmateriaal dat nog in de printer zit kreuken. Het afdrukmateriaal kan ook gaan golven of omkrullen, wat papierstoringen kan veroorzaken of ertoe kan leiden dat het afdrukmateriaal tegen de printkop komt. Verwijder het afdrukmateriaal voordat u de printer voor langere tijd opbergt.
- ❏ Berg de printer pas op wanneer u zeker weet dat de printkop goed is afgedekt (printkop staat uiterst rechts). Als de printkop lange tijd niet is afgedekt, kan de afdrukkwaliteit achteruit gaan.

### *Opmerking:*

*Zet de printer aan en weer uit als de printkop niet is afgedekt.*

- ❏ Sluit alle kappen voordat u de printer voor langere tijd opbergt. Als u de printer langere tijd niet gebruikt, legt u een antistatische doek op de printer tegen het stof. De spuitkanaaltjes van de printkop zijn zeer klein en kunnen daarom gemakkelijk verstopt raken als er stof op de printkop komt. Mogelijk kunt u dan niet meer goed afdrukken.
- ❏ Berg de printer goed horizontaal op: niet schuin, op zijn kant of ondersteboven.

### **Opmerkingen over het omgaan met inktcartridges/ inkttoevoereenheden**

Houd voor een goede afdrukkwaliteit rekening met de volgende punten bij het omgaan met inktcartridges/ inkttoevoereenheden.

Let bij het gebruik van WH/MS-inkt ook op de volgende punten.

### U["Opmerkingen met betrekking tot het gebruik](#page-24-0) [van WH/MS-inkt \(SC-S80600 Series/SC-S80600L](#page-24-0) [Series\)" op pagina 25](#page-24-0)

- ❏ Wanneer de printer voor de eerste keer wordt gebruikt, is er extra inkt nodig om de spuitkanaaltjes volledig te vullen met inkt. Dit betekent dat u eerder dan anders nieuwe inktcartridges/inkttoevoereenheden nodig hebt.
- ❏ Bewaar de inktcartridges/inkttoevoereenheden op kamertemperatuur in een locatie die niet is blootgesteld aan de volle zon.
- ❏ Voor het behoud van de afdrukkwaliteit moet u de inkt volledig opgebruikt hebben vóór de datum die van de volgende twee het eerste komt:
	- ❏ de vervaldatum die op de verpakking van de inktcartridge/inkttoevoereenheid is aangegeven;
	- ❏ 6 maanden vanaf de dag dat de verpakking van de inktcartridges is geopend, of 6 maanden vanaf de dag dat de inkttoevoereenheid in de lade is geplaatst.
- ❏ Als u de inktcartridges/inkttoevoereenheden verplaatst van een koude naar een warme plaats, moet u de cartridges minstens vier uur op kamertemperatuur laten komen voordat u ze gebruikt.
- ❏ Raak de IC-chip op de inktcartridge/ inkttoevoereenheid niet aan. Anders kunt u mogelijk niet meer normaal afdrukken.
- ❏ Als een van de inktcartridgesleuven of inkttoevoereenheidladen leeg is, kunt u niet afdrukken.
- ❏ Zorg ervoor dat er altijd inktcartridges of -laden in de printer zijn geïnstalleerd. De inkt in de printer droogt uit en de printer werkt niet zoals verwacht. Laat een inktcartridge/ inkttoevoereenheid in de printer, ook als de printer niet wordt gebruikt.
- ❏ Omdat de IC-chip de eigen informatie van de cartridge/inkttoevoereenheid beheert, zoals het resterende inktniveau, kunt u de inktcartridges/ inkttoevoereenheden nog steeds opnieuw plaatsen en gebruiken als u ze hebt verwijderd voordat het vervangingsbericht verschijnt.

❏ Gebruik een cleaning stick (reinigingsstaafje) uit de meegeleverde Onderhoudspakket om inkt te vegen die zit rond de poort voor de inktuitvoer van inktcartridges/inkttoevoereenheden die tijdens gebruik zijn verwijderd. Ingedroogde inkt op de inktuitvoer kan tot inktlekkage leiden wanneer de cartridge opnieuw wordt geïnstalleerd en gebruikt.

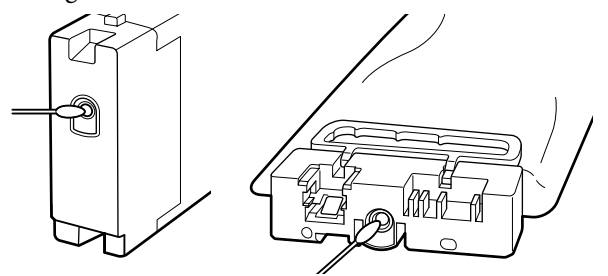

Zorg ervoor dat de inktuitvoer stofvrij blijft wanneer u de cartridges opbergt. De poort voor de inktuitvoer is weliswaar voorzien van een klepje waardoor een dop niet nodig is.

- ❏ Bij verwijderde inktcartridges/ inkttoevoereenheden kan er inkt rond de poort voor de inktuitvoer zitten. Let erop dat u verder geen vlekken maakt op het omliggende gebied.
- ❏ Om de kwaliteit van de printkop te behouden, is deze printer ontworpen om te stoppen met afdrukken voordat de inkt helemaal op is, waardoor er inkt in de gebruikte inktcartridges/ inkttoevoereenheden achterblijft.
- ❏ De inktcartridges/inkttoevoereenheden kunnen gerecycleerd materiaal bevatten. Dit heeft echter geen enkele invloed op de goede werking van de printer.
- ❏ Haal de inktcartridges/inkttoevoereenheden niet uit elkaar en verander er niets aan. Anders kunt u mogelijk niet meer normaal afdrukken.
- ❏ Laat de inktcartridges/inkttoevoereenheden niet vallen tegen harde voorwerpen; anders kan er inkt uit lekken.

<span id="page-23-0"></span>❏ De inktcartridges/inkttoevoereenheden die in de printer zijn geplaatst of de inkteenheid (met uitzondering van WH en MS) moeten iedere drie weken worden verwijderd en grondig worden geschud.

WH- en MS moeten iedere dag vooraleer te beginnen met afdrukken worden verwijderd en grondig worden geschud.

U hoeft de reinigingscartridge/

reinigingsinkttoevoereenheid niet te schudden. Inktcartridges schudden

U["Schudden" op pagina 76](#page-75-0)

Inkttoevoereenheden schudden

U["Schudden" op pagina 78](#page-77-0)

### **Opmerkingen over het omgaan met de inkteenheid (SC-S80600L Series/SC-S60600L Series)**

- ❏ Zorg ervoor schroeven en de verankeringskabel te gebruiken om de verankeringskabel te bevestigen aan de voor- en achterkant van de printerpoten. De inktslang kan breken als u de inkteenheid verplaatst terwijl deze op de printer is aangesloten zonder bevestiging met de verankeringskabel.
- ❏ Verwijder de inktslangaansluiting niet nadat deze tijdens de installatie is aangesloten. Inkt kan lekken als u dit verwijdert zonder goed op te letten.

### **Omgaan met afdrukmateriaal**

Houd rekening met de volgende punten bij het omgaan met en bewaren van afdrukmateriaal. Afdrukmateriaal in slechte conditie leidt tot een minder goede afdrukkwaliteit.

Lees de documentatie van het specifieke afdrukmateriaal.

### **Behandeling**

- ❏ Vouw het afdrukmateriaal niet en maak geen krassen op het oppervlak ervan.
- ❏ Raak het afdrukoppervlak niet aan. Vocht en vet van uw handen kunnen de afdrukkwaliteit beïnvloeden.
- ❏ Houd het afdrukmateriaal vast aan de rand. Katoenen handschoenen worden aanbevolen.
- ❏ Houd het afdrukmateriaal droog.
- ❏ U kunt het afdrukmateriaal opbergen in het oorspronkelijke verpakkingsmateriaal. Gooi dit daarom niet weg.
- ❏ Vermijd ruimtes waarin het papier bloot staat aan direct zonlicht, overmatige warmte of vocht.
- ❏ Afdrukmateriaal dat niet wordt gebruikt, moet uit de printer worden verwijderd, opnieuw opgerold en teruggeplaatst in de oorspronkelijke verpakking. Wanneer u het afdrukmateriaal lang in de printer laat zitten, kan de kwaliteit minder worden.

### **Omgaan met afdrukmateriaal na het afdrukken**

Houd voor een hoogwaardig afdrukresultaat dat lang mooi blijft, rekening met de volgende punten.

- ❏ Wrijf niet over de bedrukte zijde en maak er geen krassen op. Als u dit wel doet, kan de inkt loskomen.
- ❏ Raak de bedrukte zijde niet aan. De inkt kan verdwijnen.
- ❏ Laat uw afdrukken goed drogen voordat u ze vouwt of op elkaar legt. Anders zouden de kleuren kunnen veranderen op het punt waar de afdrukken elkaar raken (vlekken). Deze vlekken verdwijnen als u de afdrukken onmiddellijk van elkaar haalt en laat drogen. Als u dit niet doet, zijn de vlekken blijvend.
- ❏ Vermijd direct zonlicht.
- ❏ Voorkom verkleuren: gebruik en bewaar uw afdrukken zoals aangegeven in de documentatie die bij het afdrukmateriaal zit.

# <span id="page-24-0"></span>**Opmerkingen met betrekking tot het gebruik van WH/MS-inkt (SC-S80600 Series/ SC-S80600L Series)**

WH/MS-inkten zijn mogelijk gevoeliger voor bezinking (bestanddelen zakken naar beneden in de vloeistof) dan andere inkten, vanwege de inkteigenschappen. Bezinking kan leiden tot ongelijkheid in afdrukresultaten en verstopte spuitkanaaltjes.

Neem de volgende waarschuwingen in acht voordat u WH/MS-inkt gebruikt.

### **Opmerkingen over automatische inktcirculatie**

Met deze functie circuleert u automatisch met een vastgestelde interval de inkt in de printkoppen of -buizen voor WH/MS-inkt om te voorkomen dat de inkt bezinkt.

Houd voor correct gebruik van de functie voor inktcirculatie rekening met de volgende punten.

❏ Het wordt aangeraden de printer altijd ingeschakeld te laten. Omdat de functie voor automatische inktcirculatie niet op de ingestelde tijden kan worden uitgevoerd wanneer de printer is uitgeschakeld, kan bezinking optreden die niet meer kan worden opgelost. Hierdoor kunnen storingen optreden in de printer. Wanneer u de printer gedurende langere tijd niet zult gebruiken, zie:

U["Langdurige opslag \(Onderhoud vóór](#page-91-0) [opslag\)" op pagina 92](#page-91-0)

❏ Wanneer u in batch meerdere exemplaren afdrukt, kan de inktcirculatie tussen het afdrukken van de pagina's worden uitgevoerd. In dit geval kunnen de kleuren voor en na de circulatie verschillen en duurt het voltooien van de afdruktaak mogelijk langer. Het wordt aangeraden **Inktcirculatie** handmatig uit te voeren voordat u de afdruktaak start, om onderbrekingen vanwege automatische inktcirculatie te voorkomen. U["Het menu Onderhoud" op pagina 115](#page-114-0)

❏ Als u automatische inktcirculatie wilt annuleren, drukt u op de knop W wanneer **Inkt circuleren...** op het scherm van het bedieningspaneel wordt weergegeven. Wanneer u echter na het annuleren WH/MS-inkt gebruikt, kunnen in de afdrukresultaten kleurafwijkingen optreden. Bovendien kan de bewerking niet worden

geannuleerd wanneer inktcirculatie vereist is.

### **Iedere 24 uur schudden**

Nadat inktcartridges/inkttoevoereenheden zijn geplaatst, moeten deze worden verwijderd en eenmaal per 24 uur grondig worden geschud.

Inktcartridges schudden U["Schudden" op pagina 76](#page-75-0)

### **Opmerkingen over het bewaren van inktcartridges/ inkttoevoereenheden**

Cartridges moeten plat (horizontaal op de zijkant) worden opgeslagen.

Wanneer de cartridges verticaal worden opgeslagen, kan mogelijk zelfs met grondig schudden de bezinking die tijdens de opslag in de inkt is ontstaan, niet meer worden opgelost.

### **Wanneer kleurverschil in de afdrukresultaten wordt gedetecteerd**

Voer **Inkt Vernieuwen** in het menu van het bedieningspaneel uit.

U["Het menu Onderhoud" op pagina 115](#page-114-0)

## <span id="page-25-0"></span>**Introductie van de bijgeleverde software**

De volgende 2 typen cd's worden bij deze printer meegeleverd.

- ❏ Softwareschijf Raadpleeg de volgende tabel voor omschrijvingen van de meegeleverde software.
- ❏ Epson Edge Print schijf Epson Edge Print is een software-RIP die moeiteloos kan worden gebruikt voor eenvoudige bewerkingen. Raadpleeg de *Installatiehandleiding* (boekje) voor informatie over het installeren van de software. Raadpleeg de online help voor meer informatie over de functies.

### **Meegeleverde software**

De volgende tabel bevat de meegeleverde software.

Windows-versies zijn beschikbaar op de meegeleverde softwareschijf. Als u een Mac gebruikt, of een computer zonder schijfstation, kunt u de software downloaden en installeren vanaf de volgende koppeling: <https://epson.sn>.

Zie voor informatie over de software de online help voor de toepassing of de *Netwerkhandleiding* (Online handleiding).

#### *Opmerking:*

*Printerstuurprogramma's worden niet geleverd. Om te kunnen afdrukken hebt u RIP-software nodig. De Epson Software RIP, "Epson Edge Print", wordt op een afzonderlijke cd bij deze printer meegeleverd.*

*Op de Epson-website is ondersteunde software voor de printer beschikbaar.*

<span id="page-26-0"></span>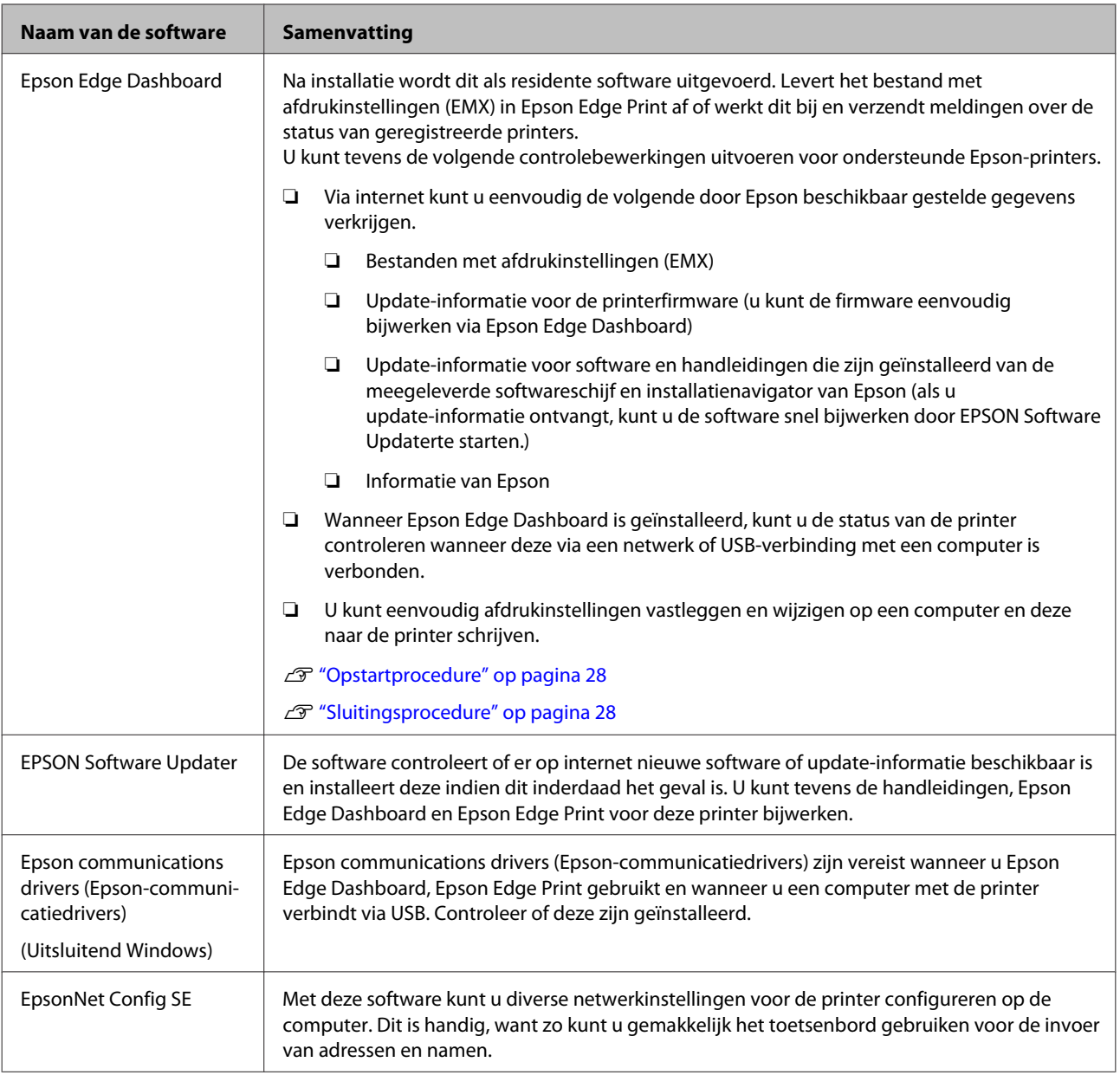

# **Vooraf geïnstalleerde software**

Deze software is vooraf geïnstalleerd op de printer. U kunt deze software opstarten vanuit een webbrowser via het netwerk.

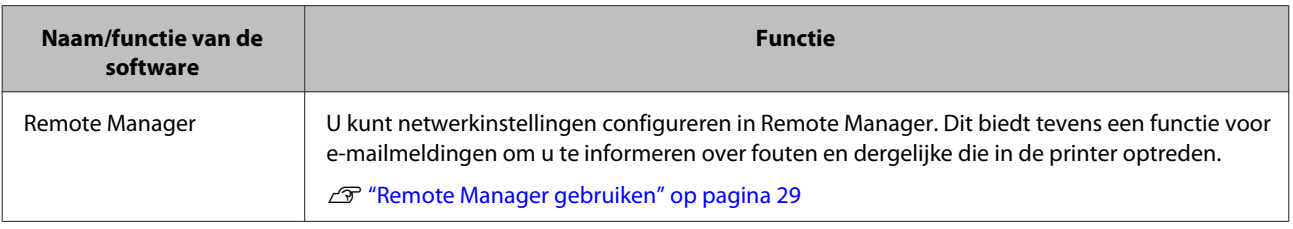

# <span id="page-27-0"></span>**Epson Edge Dashboard gebruiken**

### **Opstartprocedure**

Het Epson Edge Dashboard is een webtoepassing.

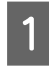

De toepassing kan worden gestart op een van de volgende twee manieren.

### **Windows**

❏ Klik op het pictogram **Epson Edge Dashboard** op de toolbar (werkbalk) Desktop (Bureaublad) en selecteer **Show Epson Edge Dashboard (Epson Edge Dashboard weergeven)**.

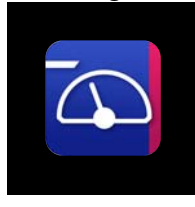

❏ Klik op **Start** > **All Programs (Alle programma's)** (of **Programs (Programma's)**) > **Epson Software** > **Epson Edge Dashboard** > **Epson Edge Dashboard**.

### **Mac**

❏ Klik op het pictogram **Epson Edge Dashboard** in de menu bar (menubalk) van het Desktop (Bureaublad) en selecteer **Show Epson Edge Dashboard (Epson Edge Dashboard weergeven)**.

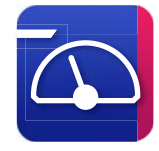

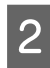

Het Epson Edge Dashboard wordt gestart.

Ga voor meer informatie naar de Help van Epson Edge Dashboard.

### **Sluitingsprocedure**

Sluit de webbrowser. Echter, gezien Epson Edge Dashboard een residente software is, stopt deze niet met werken.

# **EPSON Software Updater gebruiken**

### **De beschikbaarheid van software-updates controleren**

Controleer de volgende status.

- ❏ Heeft de computer verbinding met internet.
- ❏ Kunnen de printer en de computer communiceren.

2 Start EPSON Software Updater.

### **Windows 8.1/Windows 8**

Voer in de charm Search (Zoeken) de naam van de software in en selecteer het pictogram dat wordt weergegeven.

**Behalve in Windows 8.1/Windows 8** Klik op Start > **All Programs (Alle programma's)** (of **Programs (Programma's)**) > **Epson Software** > **EPSON Software Updater**.

### **Mac OS X**

Klik op **Go (Gaan)** — **Applications (Toepassingen)** — **Epson Software** — **EPSON Software Updater**.

### *Opmerking:*

*In Windows kunt u de toepassing tevens starten door op het pictogram van de printer op de taakbalk te klikken en Software Update (Software-update) te selecteren.*

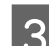

3 Werk de software en handleidingen bij.

Volg de instructies op het scherm om door te gaan.

### c*Belangrijk:*

*Schakel de computer niet uit terwijl de printer wordt bijgewerkt.*

### <span id="page-28-0"></span>*Opmerking:*

*Software die niet in de lijst wordt weergegeven, kan niet met EPSON Software Updater worden bijgewerkt. Raadpleeg de Epson-website voor de recentste versies van de software.*

*<https://www.epson.com>*

### **Meldingen over updates ontvangen**

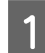

Start EPSON Software Updater.

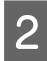

B Klik op **Auto update settings (Instellingen automatische update)**.

Selecteer een interval voor de controle op updates in het veld **Interval to Check (Controle-interval)** op de printer en klik vervolgens op **OK**.

# **Remote Manager gebruiken**

Biedt een overzicht van het starten van de software en de geleverde functies.

### **Opstartprocedure**

Start de software op een computer die is aangesloten op hetzelfde netwerk als de printer.

Controleer het IP-adres van de printer.

Controleer of de printer gebruiksklaar is. Druk op de knop **Menu** en selecteer vervolgens in volgorde **Overige Instellingen** — **Netwerkinstelling** — **IP-Adres Instellen**.

B Open een webbrowser op de computer die via het netwerk met de printer is verbonden.

C Voer het IP-adres van de printer in de adresbalk van de browser in en druk op de toets **Enter** of de toets **Return**.

Indeling: https://IP-adres van printer/

Voorbeeld: https://192.168.100.201/

### **Sluitingsprocedure**

Sluit de webbrowser.

# **Software verwijderen**

### c*Belangrijk:*

- ❏ *Meld u aan bij een "Computer administrator (Beheerdersaccount)" (een account met administrative privileges (beheerdersrechten)).*
- ❏ *Voer desgevraagd het beheerderswachtwoord in en ga door met de taak.*
- ❏ *Sluit alle andere eventueel geopende toepassingen af.*

### **Windows**

In dit gedeelte wordt beschreven hoe u Epson Edge Dashboard en de Epson communications drivers (Epson-communicatiedrivers) verwijdert. Deze programma's worden als voorbeeld gebruikt.

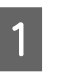

Schakel de printer uit en koppel de kabel los van de computer.

B Klik op de computer waarop de software is geïnstalleerd op **Control Panel (Configuratiescherm)** en klik vervolgens op **Uninstall a program (Een programma verwijderen)** in de categorie **Programs (Programma's)**.

Selecteer de software die u wilt verwijderen en klik vervolgens op **Uninstall/Change (Verwijderen/wijzigen)** (of **Change/Remove (Wijzigen/verwijderen)**).

> Als u het volgende selecteert, worden de Epson communications drivers

> (Epson-communicatiedrivers) verwijderd. Het modelnummer verschijnt op de plek van XXXXX.

❏ EPSON SC-SXXXXX Series Comm Driver Printer Uninstall (Printer EPSON SC-SXXXXX Series Comm Driver verwijderen)

Om **Epson Edge Dashboard** te verwijderen, selecteer Epson Edge Dashboard.

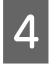

- D Selecteer het pictogram van de gewenste printer en klik op **OK**.
- 
- E Volg de instructies op het scherm om door te gaan.

Wanneer u wordt gevraagd het verwijderen te bevestigen, klikt u op **Yes (Ja)**.

Start de computer opnieuw op als u de Epson communications drivers (Epson-communicatiedrivers) opnieuw installeert.

#### **Mac**

In het volgende gedeelte wordt beschreven hoe u Epson Edge Dashboard verwijdert.

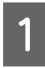

A Sluiten van **Epson Edge Dashboard**.

B Dubbelklik op **Applications (Toepassingen)** — **Epson Software** — **Epson Edge Dashboard** — **Epson Edge Dashboard Uninstaller**.

> Volg de instructies op het scherm om door te gaan.

# <span id="page-30-0"></span>**Opmerkingen bij het laden van afdrukmateriaal**

Als u de volgende punten niet in acht neemt bij het hanteren van afdrukmateriaal, kunnen kleine hoeveelheden stof en pluis aan het oppervlak van het afdrukmateriaal blijven kleven en inktdruppels veroorzaken in de afdrukresultaten.

### **Plaats blootgesteld afdrukmateriaal niet op de vloer.**

Het afdrukmateriaal moet voor opslag worden teruggedraaid en in zijn originele verpakking worden geplaatst.

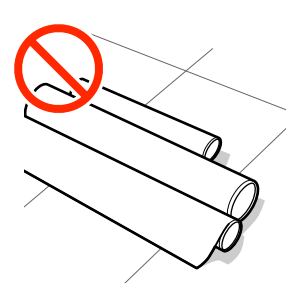

#### **Zorg er bij het dragen van het afdrukmateriaal voor dat het oppervlak ervan niet tegen kledij wordt gedrukt.**

Laat het afdrukmateriaal in de individuele verpakking tot u het in de printer plaatst.

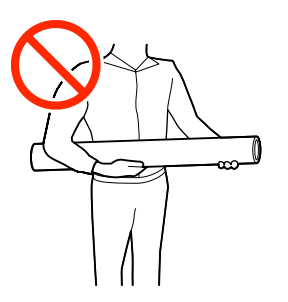

# **Opmerkingen bij het laden van afdrukmateriaal**

### *Let op:*

- ❏ *De verwarmingsonderdelen en de platen voor het vasthouden van media kunnen warm zijn. Houd u aan alle voorzorgsmaatregelen. Wanneer u de voorzorgsmaatregelen niet naleeft, kan dit brandwonden veroorzaken.*
- ❏ *Afdrukmateriaal is zwaar en mag niet worden gedragen door slechts één persoon.*
- ❏ *Pas op dat u uw handen of vingers niet klemt bij het openen of sluiten van de voorkap. Wanneer u deze voorzorgsmaatregel niet naleeft, kan dit tot letsel leiden.*
- ❏ *Wrijf niet met uw handen langs de randen van het afdrukmateriaal. De randen van het afdrukmateriaal zijn scherp en kunnen letsel veroorzaken.*

### **Laad de media net voordat u met afdrukken begint.**

De aandrukrollen kunnen het afdrukmateriaal dat nog in de printer zit kreuken. Het afdrukmateriaal kan ook gaan golven of omkrullen, wat papierstoringen kan veroorzaken of ertoe kan leiden dat het afdrukmateriaal tegen de printkop komt.

### **Laad geen media waarvan de linker- en rechterrand niet gelijk zijn.**

Als het afdrukmateriaal is geplaatst en de rechter-en linkerrand van de rol ongelijk zijn, kunnen problemen met de mediatoevoer ervoor zorgen dat het afdrukmateriaal tijdens het afdrukken niet op zijn plaats blijft. Draai het materiaal terug om de randen goed te krijgen of gebruik een rol zonder problemen.

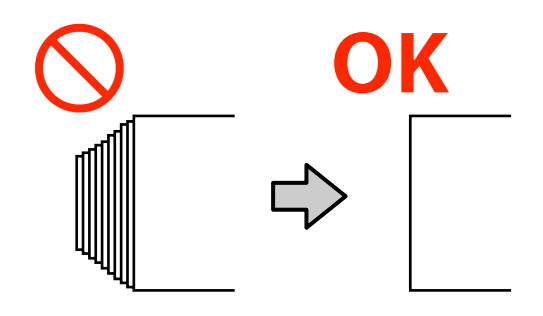

# <span id="page-31-0"></span>**Afdrukmateriaal laden**

U kunt de procedure bekijken in een video op YouTube.

### [Epson Video Manuals](http://www.epson-biz.com/?prd=sc-s80000_s60000_s40000&inf=playlist)

Druk op de knop  $\circ$  en wacht vervolgens tot **Laad media.** op het scherm wordt weergegeven.

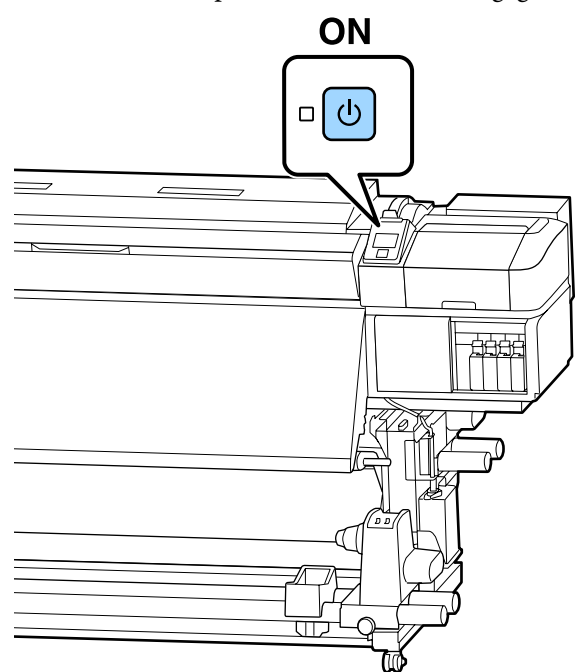

B Open het voorpaneel en zet de laadhendel voor media omlaag.

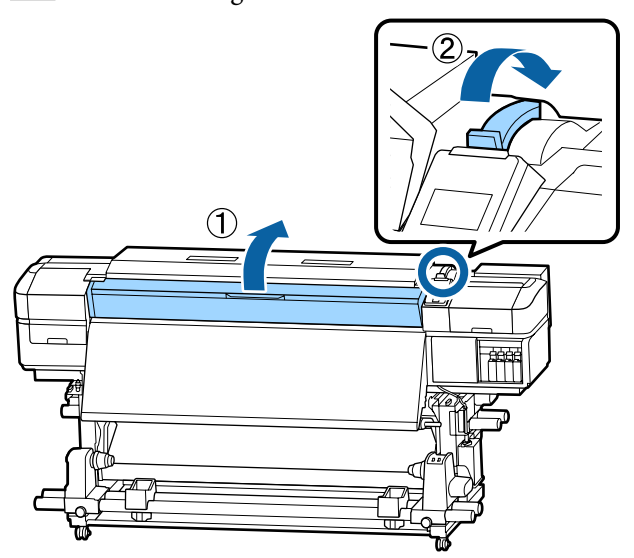

C Houd de lipjes aan beide zijden van de platen voor het vasthouden van media vast en verplaats de plaat naar de randen van de degel.

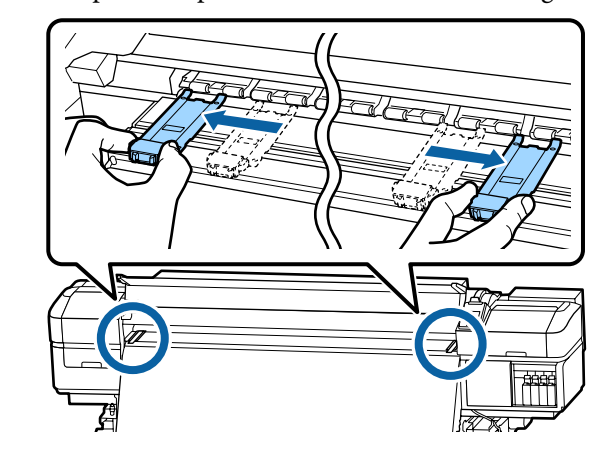

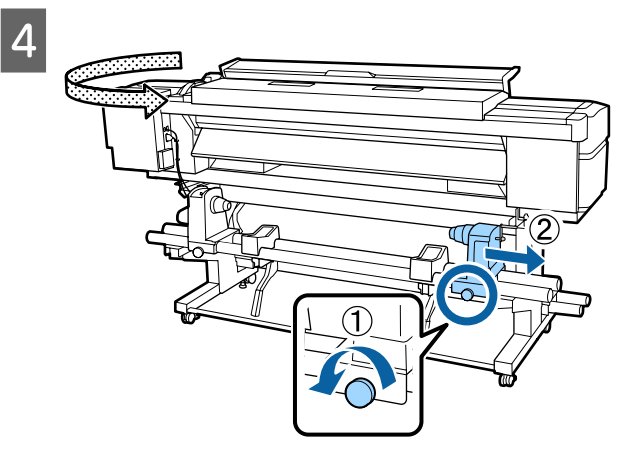

### c*Belangrijk:*

*Als de as van de hendel van de rechterhouder niet zichtbaar is, draait u de hendel naar voren totdat deze niet verder kan. Het afdrukmateriaal kan niet goed worden geladen als de as van de hendel niet zichtbaar is.*

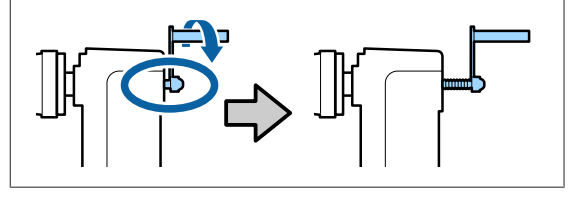

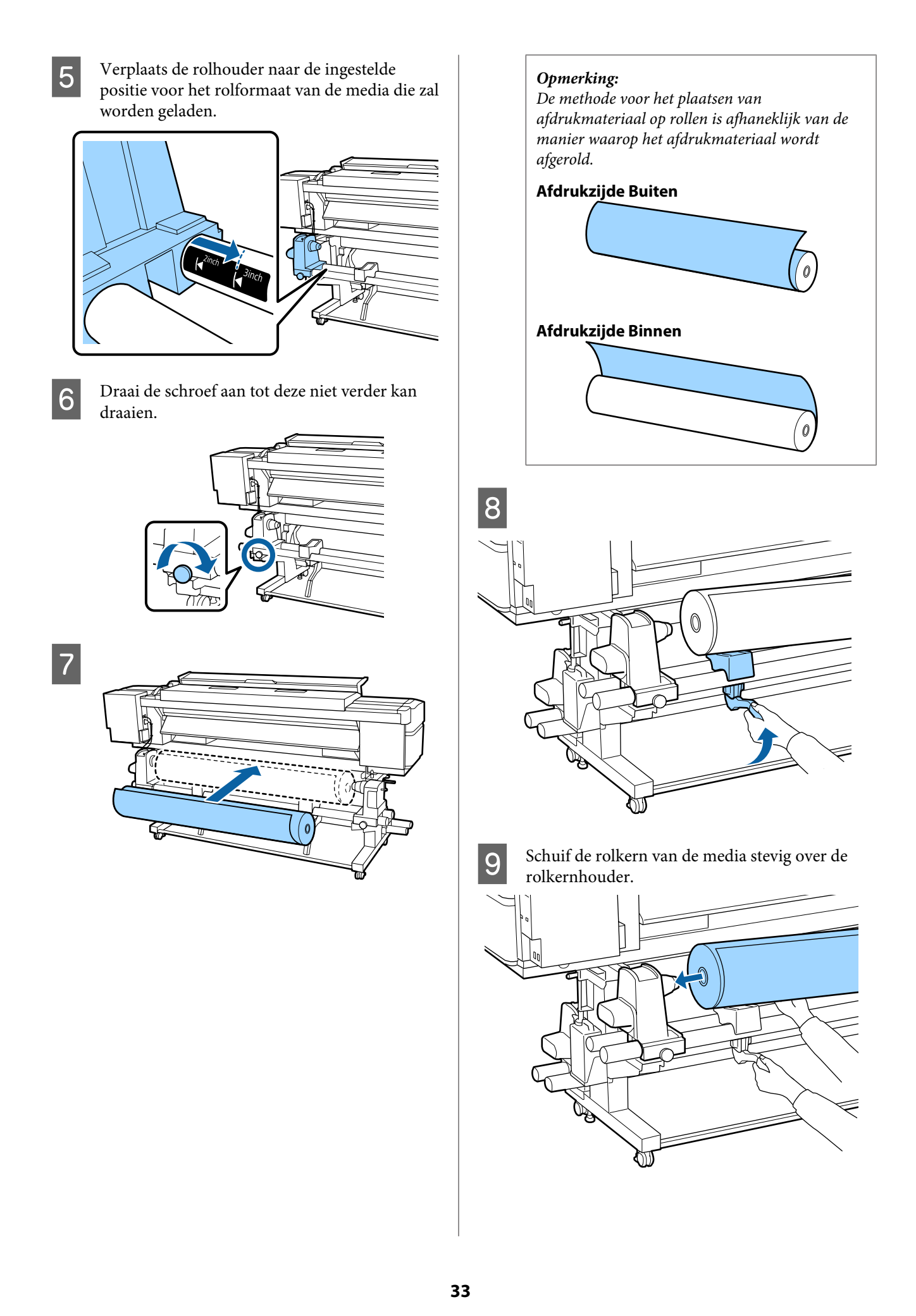

### *Opmerking:*

*Als de media een buitendiameter van minder dan 140 mm heeft, komt de rolkern niet bij de houder wanneer u de tilhendel gebruikt.*

*Til de rolkern met de hand op en schuif de rolkern over de rolhouder.*

10

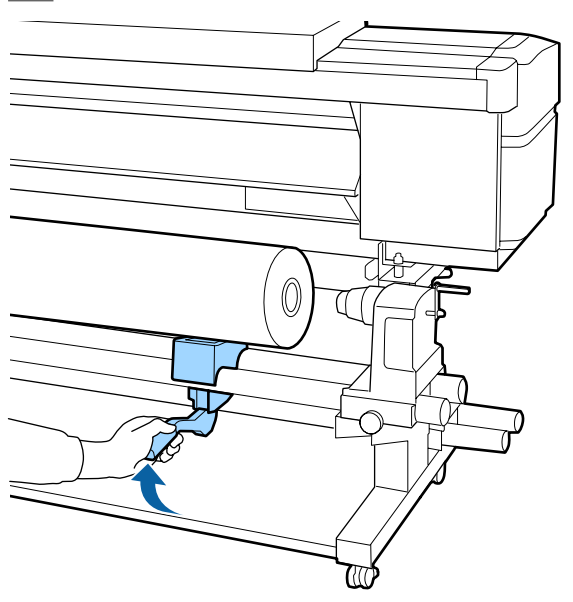

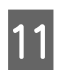

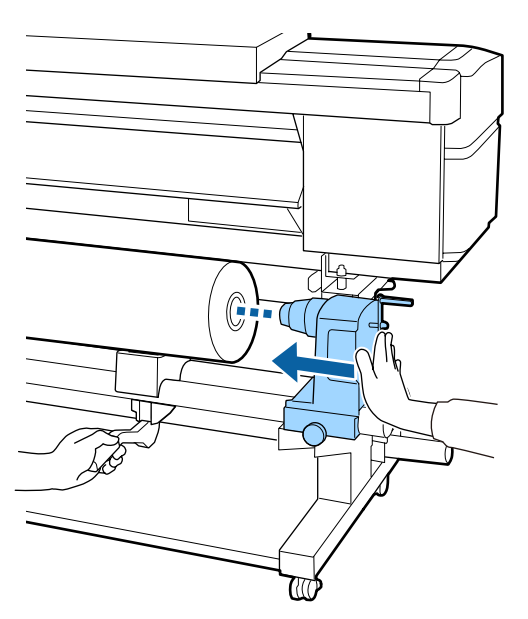

#### *Opmerking:*

*Als de media een buitendiameter van minder dan 140 mm heeft, komt de rolkern niet bij de houder wanneer u de tilhendel gebruikt.*

*Til de rolkern met de hand op en schuif de rolkern over de rolhouder.*

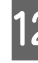

12 Druk de rolkern twee keer aan over de<br>rolhouder om ervoor te zorgen dat deze voldoende ver over de rolhouder is geschoven.

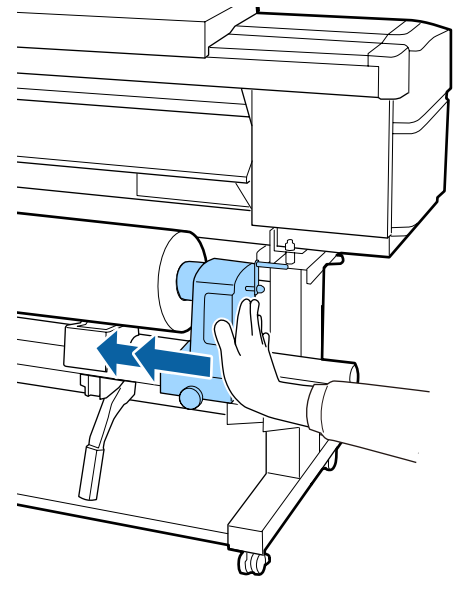

### c*Belangrijk:*

*Als de rolhouder onvoldoende in de rolkern wordt ingebracht, wordt het afdrukmateriaal tijdens het afdrukken niet correct geplaatst wegens slippen tussen de rolhouder en rolkern.*

*Dit kan leiden tot strepen in de afdrukresultaten.*

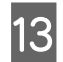

13 Draai de schroef aan tot deze niet verder kan draaien.

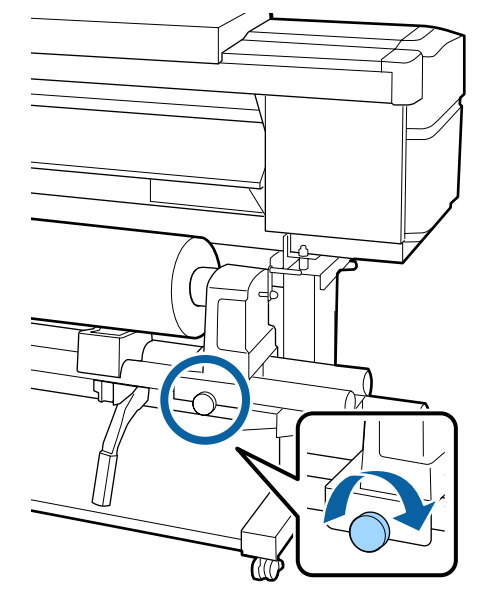

### c*Belangrijk:*

- ❏ *Als de schroef van de rolhouder los zit, kan de rolhouder tijdens het afdrukken verplaatsen. Dit kan leiden tot strepen en oneffenheden in de afdrukresultaten.*
- ❏ *Als de rechter- en linkerkant van de rol niet op één lijn staan, lijn de rol dan opnieuw uit.*

14 Draai aan de hendel tot onderdeel A in de figuur hieronder volledig naar binnen zit.

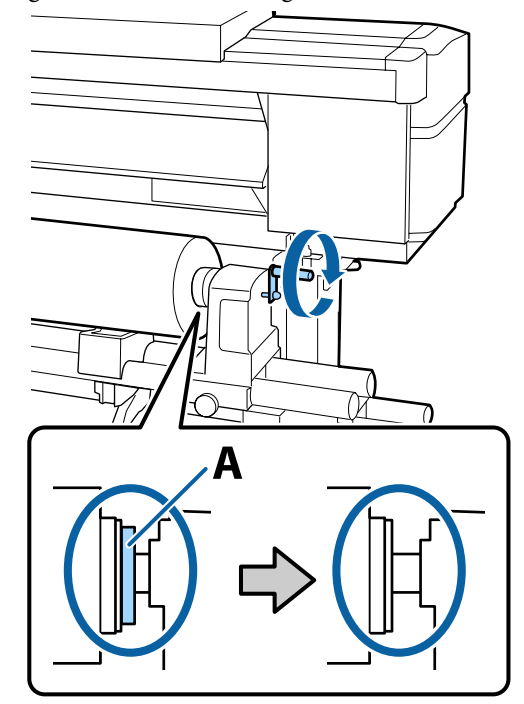

### c*Belangrijk:*

*Zodra onderdeel A niet meer zichtbaar is, mag u de hendel niet verder draaien. Wanneer u deze voorzorgsmaatregel niet naleeft, kan dit schade aan de rolhouder veroorzaken.*

*Als onderdeel A nog zichtbaar is, ook wanneer de hendel volledig is gedraaid, draait u hendel dan terug. Draai de schroef van de rolhouder aan de rechterkant los, en start vervolgens opnieuw vanaf stap 4.*

O Plaats het afdrukmateriaal circa 30 cm in de opening en breng de hendel voor het laden van afdrukmateriaal omlaag.

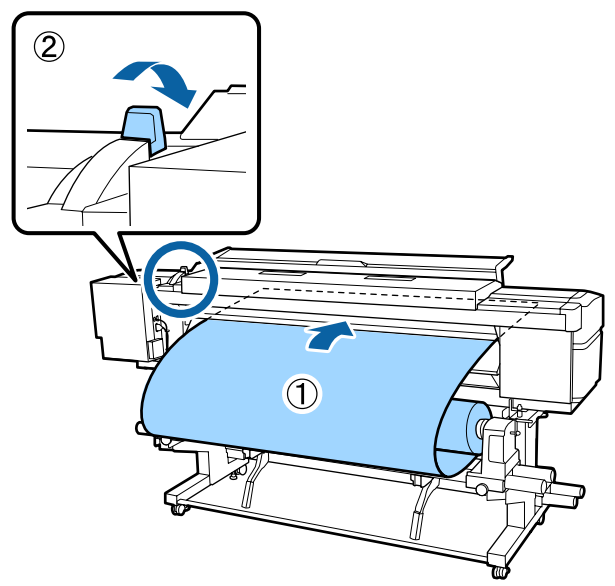

16 Controleer of de linkerrand van het<br>afdrukmateriaal zich binnen het bereik van het vierkant van het label bevindt, zoals weergegeven in de onderstaande afbeelding.

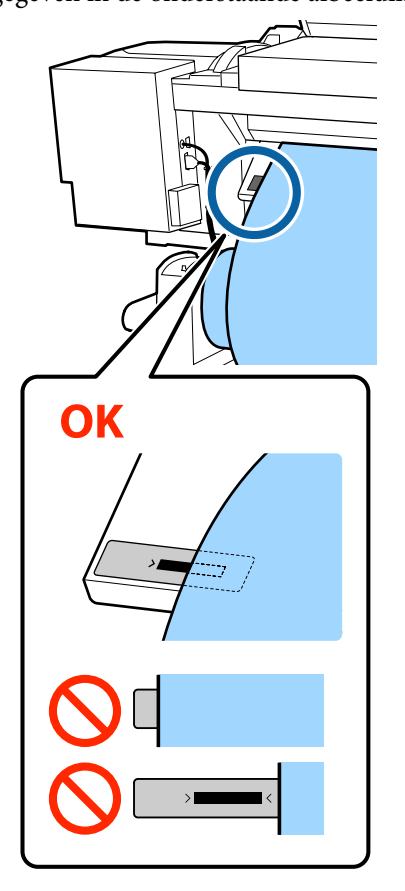

### *Opmerking:*

*Als de linkerrand van de media niet binnen het zwarte vierkant van het label staat, voert u stappen 5 tot 16 omgekeerd uit om de positie van de rolhouder aan te passen. Probeer niet om de rolhouders van positie te wijzigen wanneer ze zijn geplaatst in de media.*

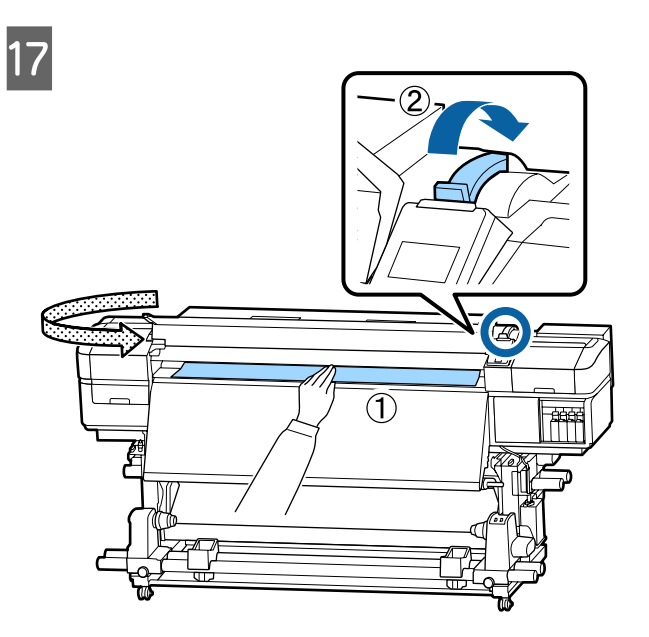

R Houd het midden van de media met één hand vast en trek het recht tot de rand zich op één lijn bevindt met de onderrand van het label op de naverwarming.

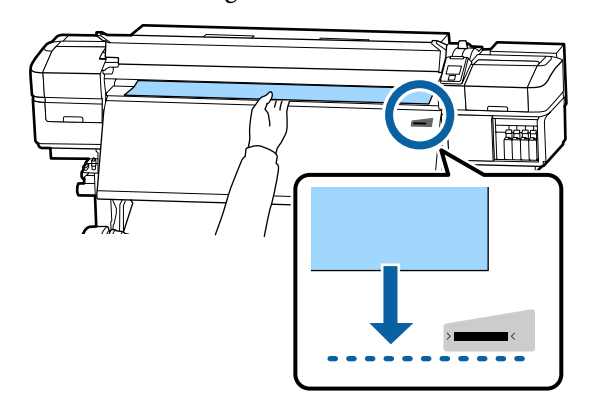
Trek niet met beide handen aan het afdrukmateriaal. Daardoor zou het afdrukmateriaal scheef getrokken of verplaatst kunnen worden.

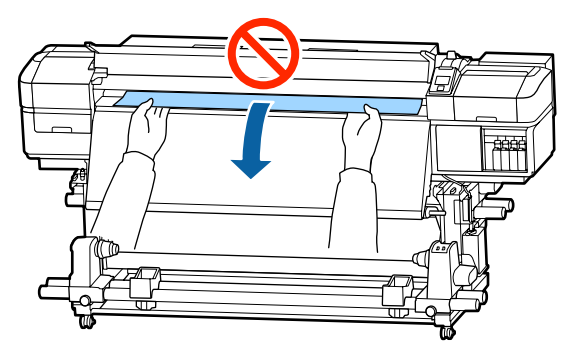

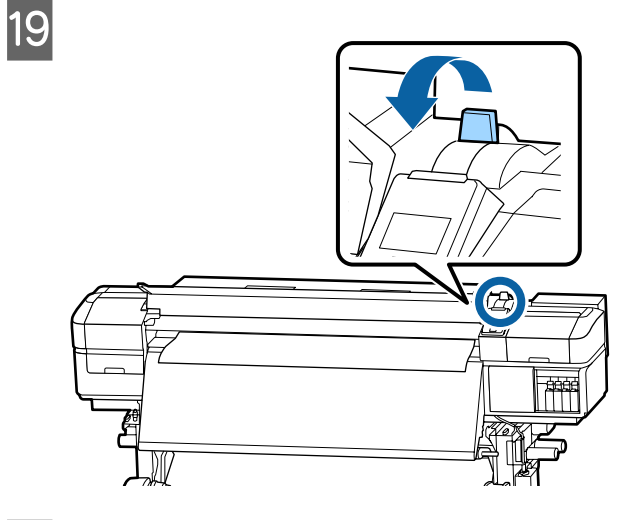

20 Tik zachtjes op beide uiteinden van de media om te voelen of er spanningsverschil in de linker- en rechterzijde zit.

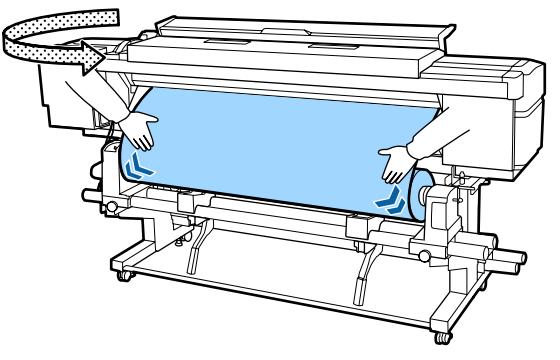

Als er spanningsverschil is, kan de media losraken.

Til aan de voorzijde van de printer de hendel voor het laden van media omhoog en pas de spanning van de media aan.

Als de spanning aan beide zijden gelijk is, laat u de hendel voor het laden van media weer zakken.

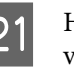

21 Houd de lipjes aan beide randen van de plaat voor het vasthouden van media vast en verplaats de plaat naar de bovenrand van de media.

> Zorg ervoor dat de randen van de media op één lijn staan met het midden van de ronde gaten in de platen voor het vasthouden van media.

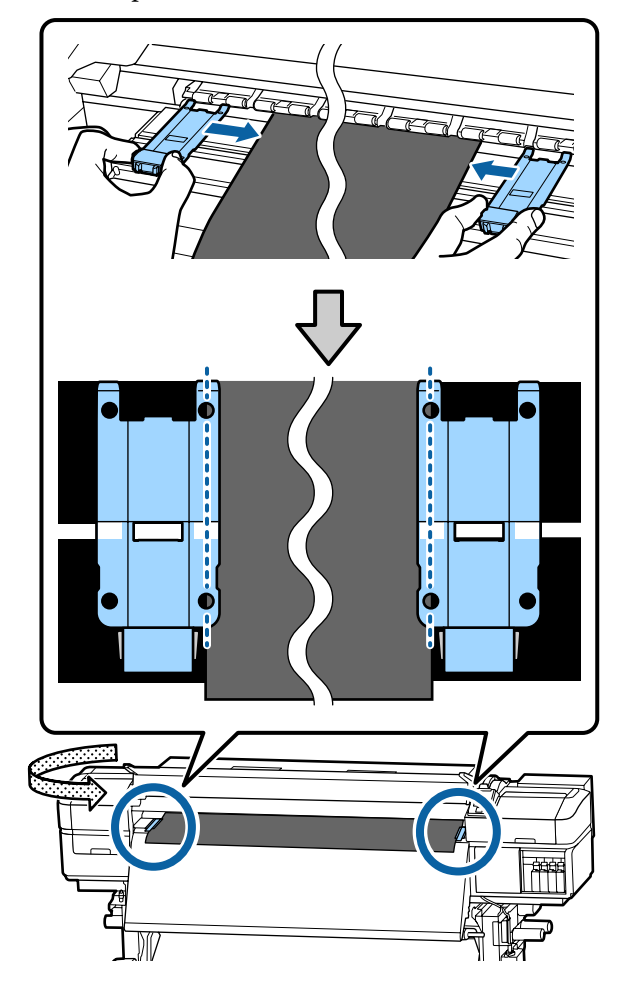

### <span id="page-37-0"></span>c*Belangrijk:*

- ❏ *Gebruik de platen voor het vasthouden van media niet met media van 0,4 mm of dikker. De platen voor het vasthouden van media kunnen tegen de printkop komen en schade veroorzaken.*
- ❏ *Plaats de platen altijd met de rand van het afdrukmateriaal in het midden van de ronde openingen. Een foutieve plaatsing kan tijdens het afdrukken strepen veroorzaken (horizontale strepen, oneffenheden in tinten of stroken van ongelijke kleur).*
- ❏ *Beweeg de platen voor het vasthouden van media helemaal naar links en rechts van de degel wanneer ze niet worden gebruikt.*
- ❏ *Gebruik de platen voor het vasthouden van media niet als de zijkanten van de bedrukte media onder de vlekken zitten.*

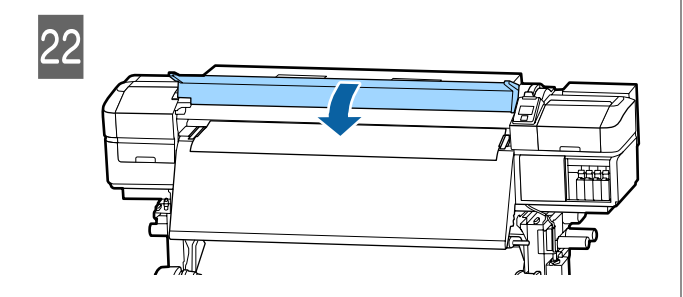

# **Werken met de Automatische oproleenheid**

De Automatische oproleenheid rolt de media automatisch op zodra deze is bedrukt. Dit verbetert de efficiëntie tijdens onbewaakt bedrijf.

De Automatische oproleenheid voor deze printer kan media in de volgende richtingen oppakken.

Bedrukte zijde buiten Bedrukte zijde binnen

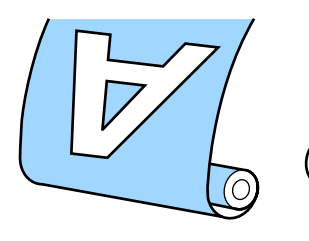

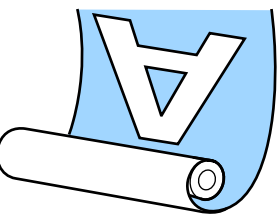

Oprollen met de bedrukte zijde naar buiten plaatst het bedrukte oppervlak op de buitenkant van de rol.

Oprollen met de bedrukte zijde naar binnen plaatst het bedrukte oppervlak op de binnenkant van de rol.

U kunt de procedure bekijken in een video op YouTube.

[Epson Video Manuals](http://www.epson-biz.com/?prd=sc-s80000_s60000_s40000&inf=playlist)

# *Let op:*

❏ *Volg de instructies in de handleiding wanneer u afdrukmateriaal of rolkernen wilt plaatsen of afdrukmateriaal uit de opwikkelrol wilt verwijderen.*

*Het laten vallen van afdrukmateriaal, rolkernen of opwikkelrollen kan tot letsel leiden.*

❏ *Pas op dat uw handen of haren niet vast komen te zitten in de Mediadoorvoer eenheid of Automatische oproleenheid terwijl deze in bedrijf is.*

*Wanneer u deze voorzorgsmaatregel niet naleeft, kan dit tot letsel leiden.*

## **De rolkern aanbrengen**

### **Voorbereiden**

### **Gebruik een rolkern die langer is dan de breedte van het afdrukmateriaal.**

Daardoor kan het afdrukmateriaal worden opgerold zonder dat het van de rolkern uitsteekt.

### **Bereid de meegeleverde papiertape voor.**

We raden u aan de media met deze methode aan de rolkern te bevestigen. Dit heeft de volgende voordelen.

- ❏ U voorkomt hiermee verkeerde uitlijning van de rol aan de linker- en rechterzijde en voorkomt dat de media heen en weer kan bewegen. U verkrijgt zo een stabiele lengteverhouding voor afdruktaken.
- ❏ Er wordt geen media verspild.
- ❏ De media kan na het opwinden eenvoudig van de rolkern worden verwijderd.

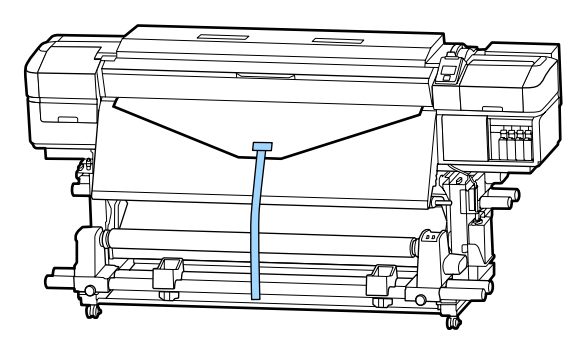

Wanneer de meegeleverde papiertape bijna is verbruikt, schaft u in de handel verkrijgbaar papiertape aan met een breedte van 20 tot 25 mm (dat niet snel rekt of scheurt). Als u niet over papiertape beschikt, knipt u media in stukken van 20 tot 25 mm breed en circa 70 cm lang.

### **Laden**

Houd de knop  $\blacktriangledown$  ingedrukt tot de rand van de media het midden van de naverwarming bereikt.

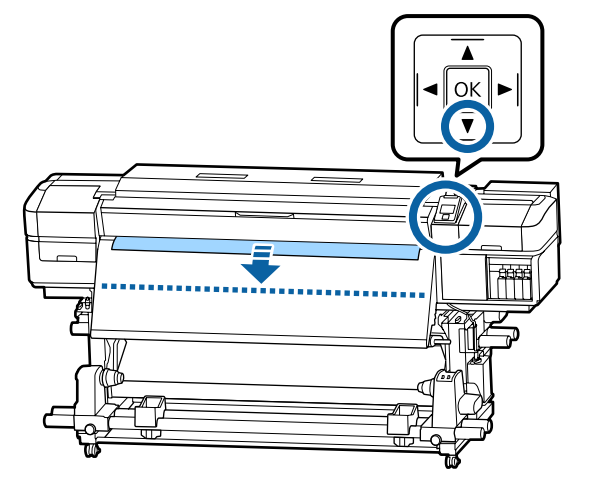

### c*Belangrijk:*

*Druk altijd op de knop* ▼ *om de media in te voeren. Als het afdrukmateriaal met de hand wordt getrokken, kan het afdrukmateriaal tijdens oprollen verdraaien.*

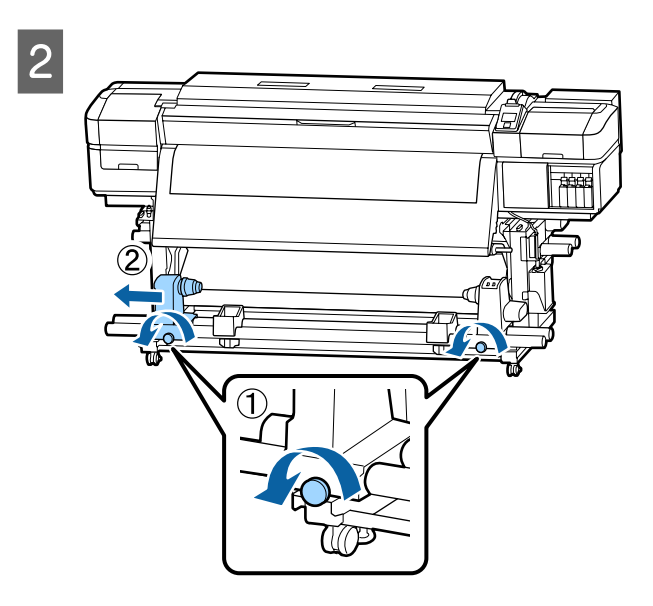

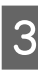

C Breng de rolkernhouder op één lijn met de rechterrand van de media en draai de schroef vast.

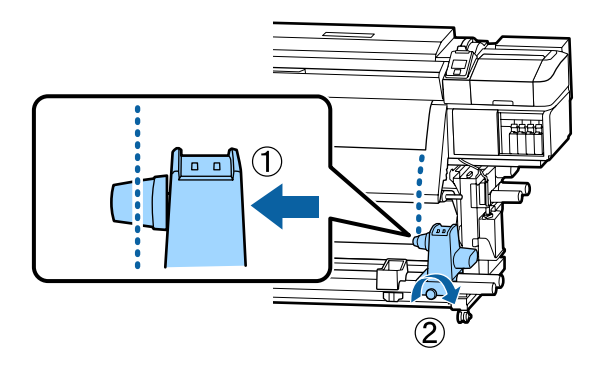

4 Schuif de rolkern in de rechterhouder.

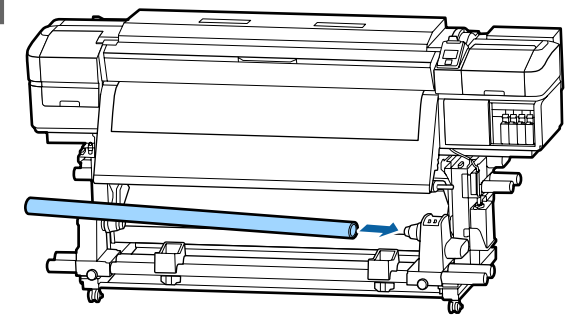

E Duw tegen de houder tot onderdeel A in de figuur hieronder volledig naar binnen zit en draai de schroef vast.

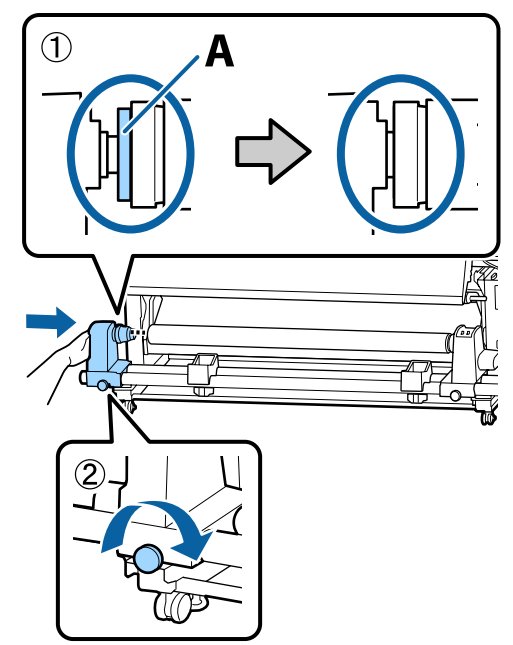

### c*Belangrijk:*

*Stop zodra u onderdeel A niet meer ziet. Als de houder te ver naar binnen zit, werkt de oproleenheid mogelijk niet op de juiste manier.*

F Laat in het midden van de media een gedeelte van 10 tot 20 cm vrij en snijd een hoogte van ten minste 25 cm van de linker- en rechterhoek van de media.

> Door het afdrukmateriaal te snijden voorkomt u invoerproblemen, zoals de linker- en rechterhoeken van het afdrukmateriaal die worden gevouwen en bij de start van het oprollen worden gegrepen.

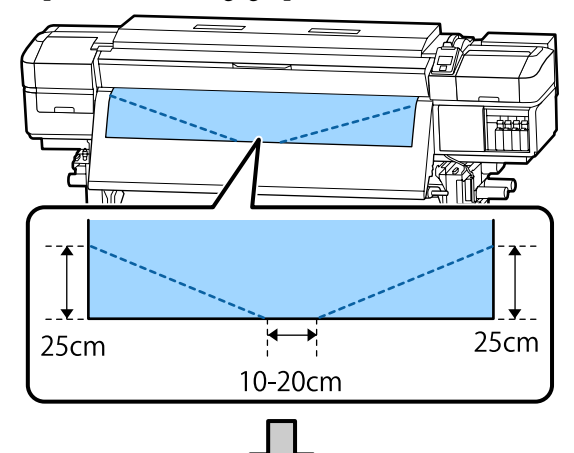

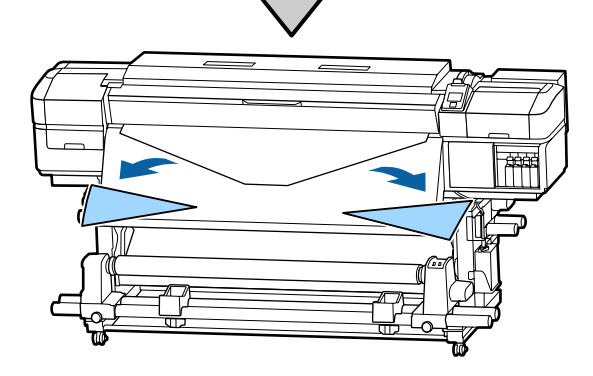

Raadpleeg afhankelijk van hoe het afdrukmateriaal is opgerold de volgende onderdelen voor de vervolgstappen.

Raadpleeg  $\mathscr{D}$  ["Oprollen met de bedrukte zijde naar](#page-40-0) [buiten" op pagina 41](#page-40-0) voor informatie over het oppakken met de afgedrukte zijde naar buiten.

Raadpleeg  $\mathscr{D}$  ["Oprollen met de bedrukte zijde naar](#page-43-0) [binnen" op pagina 44](#page-43-0) voor informatie over het oppakken met de afgedrukte zijde naar binnen.

## <span id="page-40-0"></span>**Oprollen met de bedrukte zijde naar buiten**

A Snijd de papiertape tot een lengte van circa 70 cm af en plak het ongeveer in het midden van het afdrukmateriaal vast met behulp van in de handel verkrijgbaar plakband.

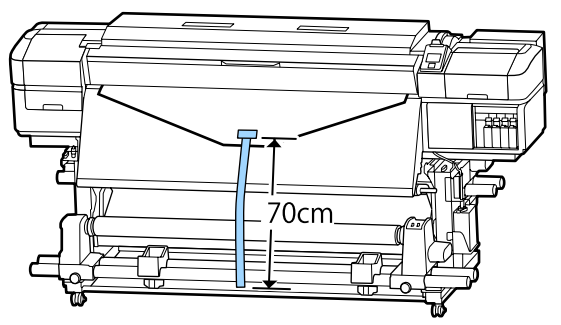

2 Trek de papiertape recht naar beneden, wind het van voor tot achter rond de rolkern en maak het vast met in de handel verkrijgbaar plakband.

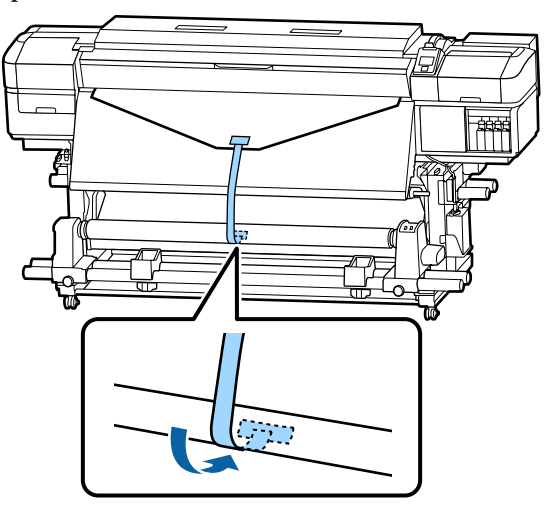

### c*Belangrijk:*

*Bevestig het afdrukmateriaal aan de rolkern waarop u het afdrukmateriaal wilt oprollen met het afdrukmateriaal in een strakke staat. Als het afdrukmateriaal losjes ie bevestigd, kan het zich tijdens het opwikkelen verplaatsen.*

 $3$  Zet de Auto-schakelaar op  $\overline{G}$ .

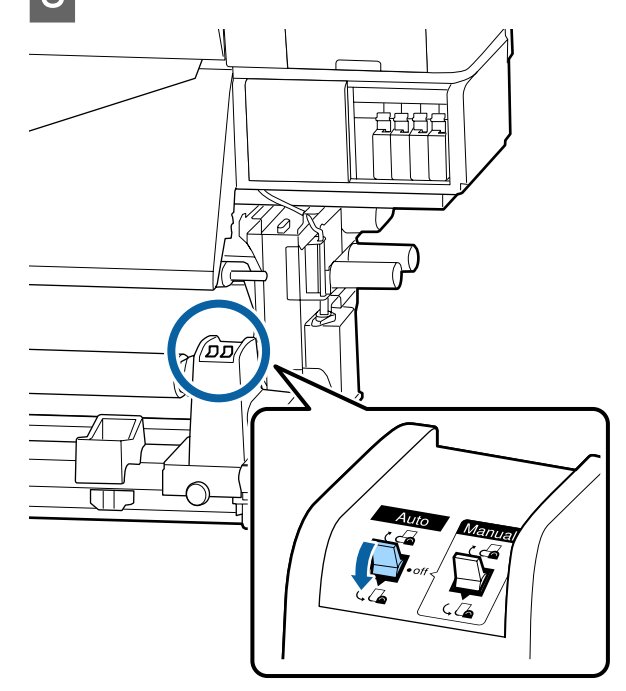

- 
- D Breng de spanningsbalk omlaag totdat deze lichtjes tegen de papiertape rust.

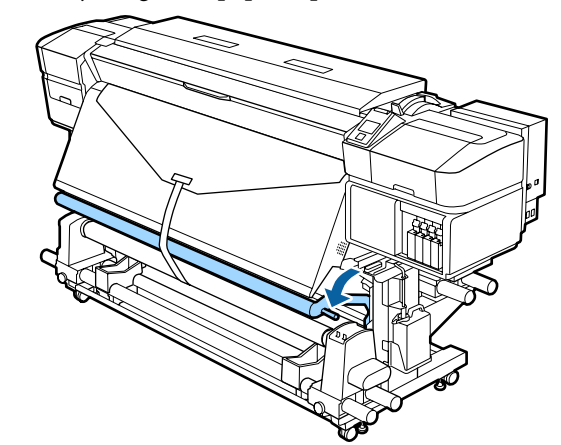

#### **Wanneer er geen papiertape beschikbaar is**

A Terwijl u het middelste gedeelte van het afdrukmateriaal recht naar beneden trekt, maakt u het afdrukmateriaal aan de rolkern waarop u het afdrukmateriaal wilt opwikkelen met in de handel verkrijgbare tape vast.

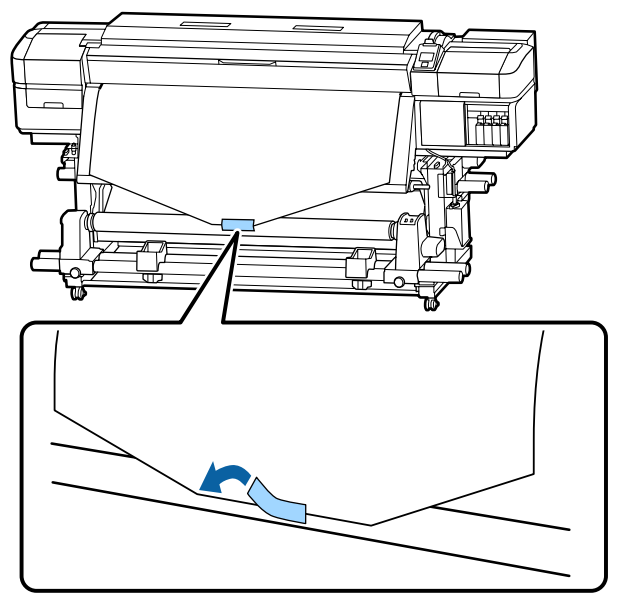

### c*Belangrijk:*

*Bevestig het afdrukmateriaal aan de rolkern waarop u het afdrukmateriaal wilt oprollen met het afdrukmateriaal in een strakke staat. Als het afdrukmateriaal losjes ie bevestigd, kan het zich tijdens het opwikkelen verplaatsen.*

2 Druk op het bedieningspaneel op de knop ▼ om zo veel afdrukmateriaal door te voeren dat het één keer rond de rolkern kan.

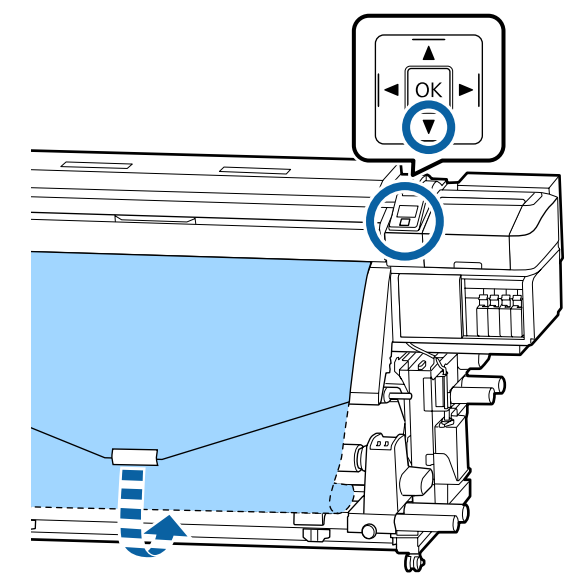

 $3$  Zet de Auto-schakelaar op Off en houd de Manual-schakelaar ingedrukt op  $\overline{\mathcal{A}}$  om het afdrukmateriaal één keer rond de rolkern te draaien.

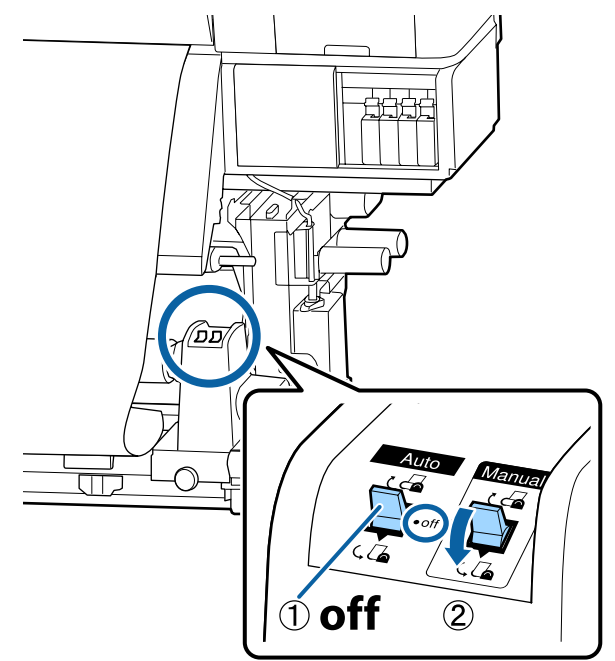

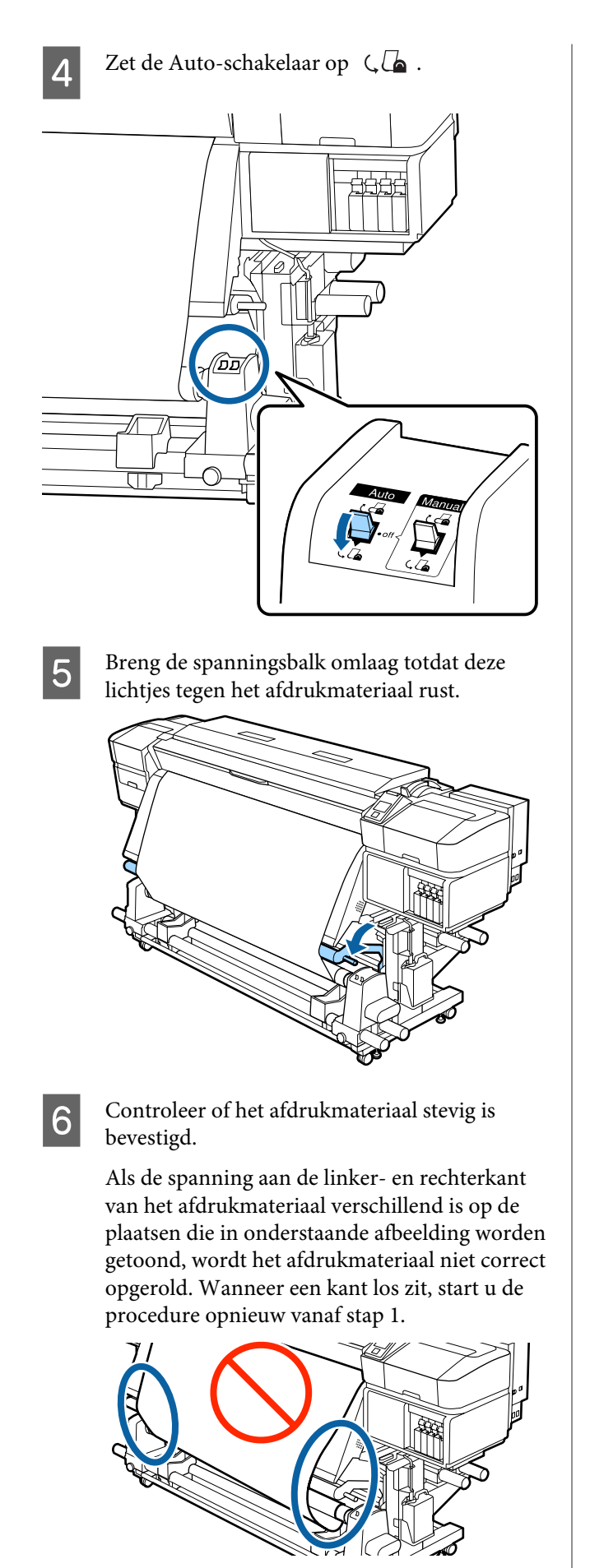

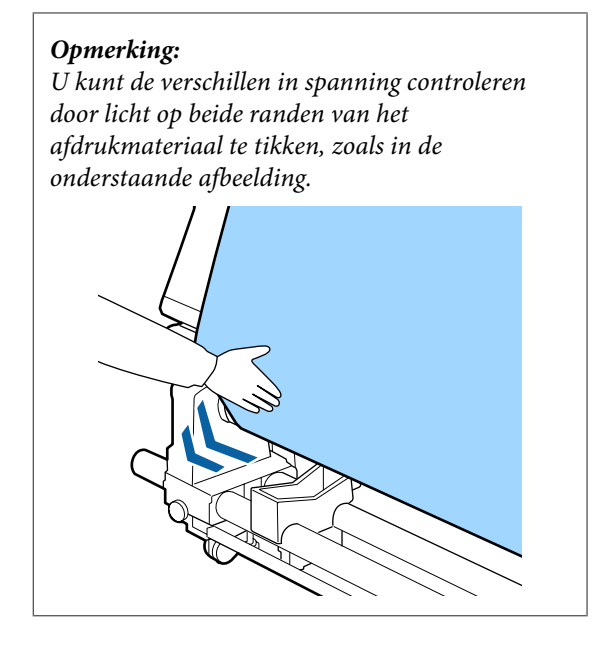

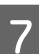

 $\overline{Z}$  Houd de knop  $\overline{Y}$  ingedrukt tot het afdrukmateriaal een of twee keer is opgewikkeld.

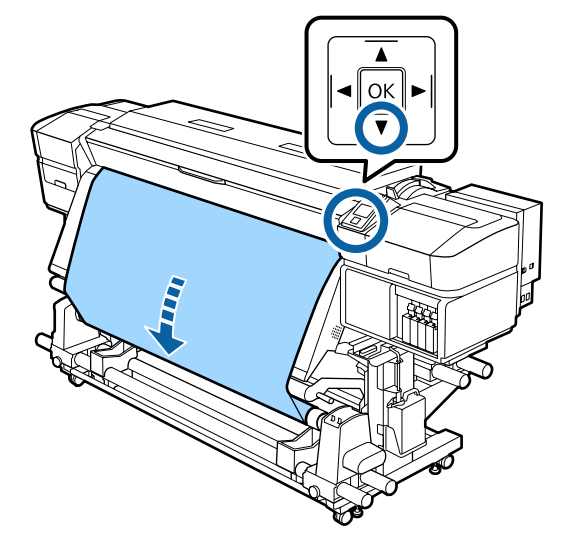

## <span id="page-43-0"></span>**Oprollen met de bedrukte zijde naar binnen**

A Snijd de papiertape tot een lengte van circa 70 cm af en plak het ongeveer in het midden van het afdrukmateriaal vast met behulp van in de handel verkrijgbaar plakband.

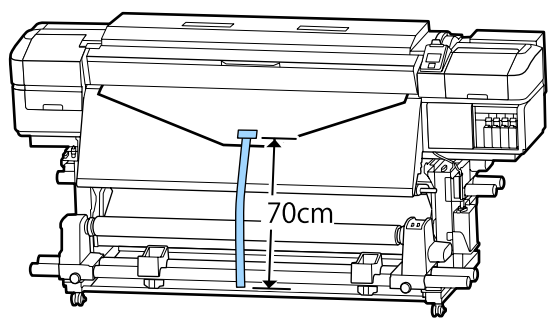

2 Trek de papiertape recht naar beneden, wind het van achter tot voor rond de rolkern en maak het vast met in de handel verkrijgbaar plakband.

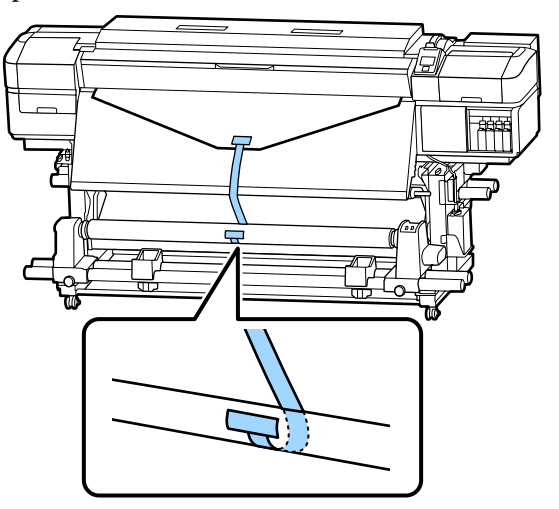

### c*Belangrijk:*

*Bevestig het afdrukmateriaal aan de rolkern waarop u het afdrukmateriaal wilt oprollen met het afdrukmateriaal in een strakke staat. Als het afdrukmateriaal losjes ie bevestigd, kan het zich tijdens het opwikkelen verplaatsen.*

 $3$  Zet de Auto-schakelaar op  $\overline{G}$ .

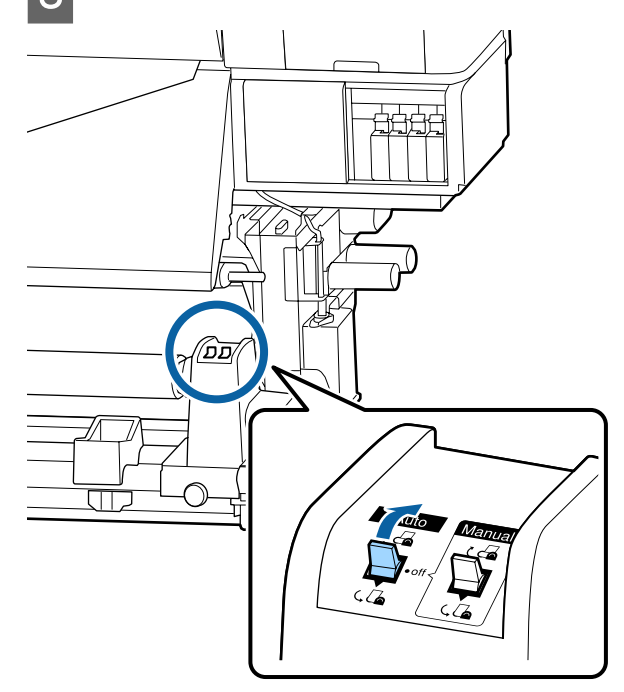

- 
- D Breng de spanningsbalk omlaag totdat deze lichtjes tegen de papiertape rust.

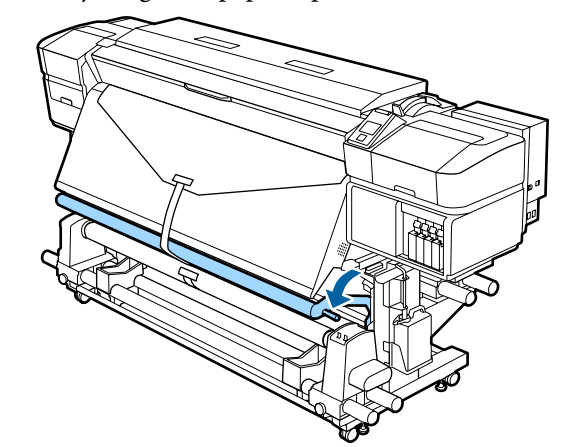

#### **Wanneer er geen papiertape beschikbaar is**

A Trek het midden van het afdrukmateriaal recht naar beneden, wind het van achter tot voor rond de rolkern en maak het vast met in de handel verkrijgbaar plakband.

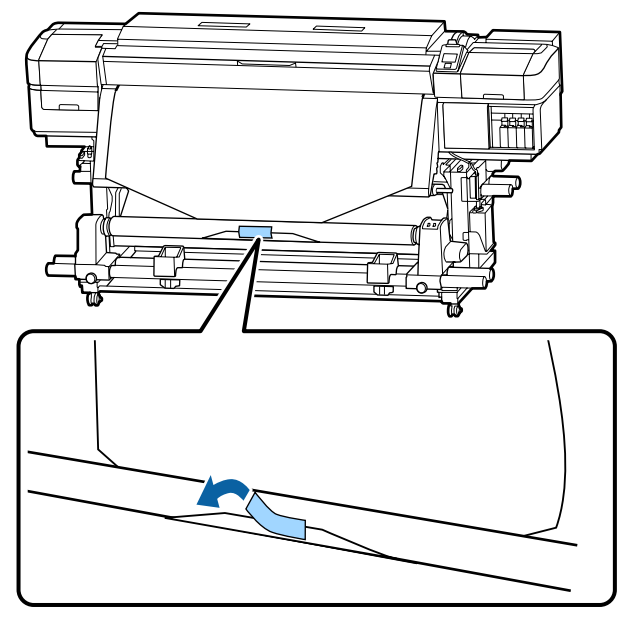

### c*Belangrijk:*

*Bevestig het afdrukmateriaal aan de rolkern waarop u het afdrukmateriaal wilt oprollen met het afdrukmateriaal in een strakke staat. Als het afdrukmateriaal losjes ie bevestigd, kan het zich tijdens het opwikkelen verplaatsen.*

2 Druk op het bedieningspaneel op de knop  $\blacktriangledown$ om zo veel afdrukmateriaal door te voeren dat het één keer rond de rolkern kan.

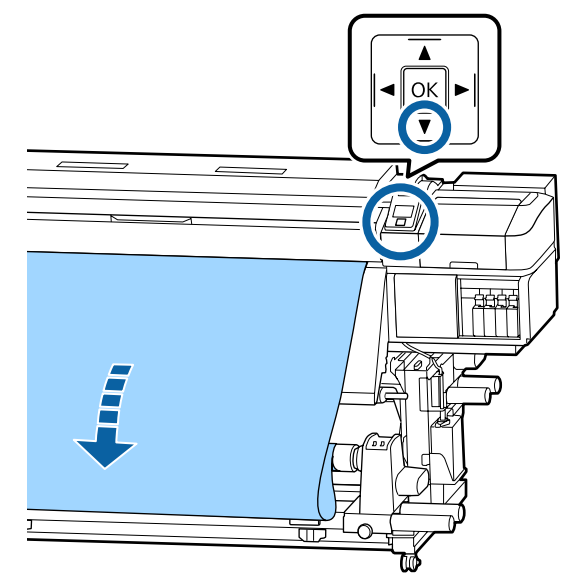

 $3$  Zet de Auto-schakelaar op Off en houd de Manual-schakelaar ingedrukt op  $\overline{G}$  om het afdrukmateriaal één keer rond de rolkern te draaien.

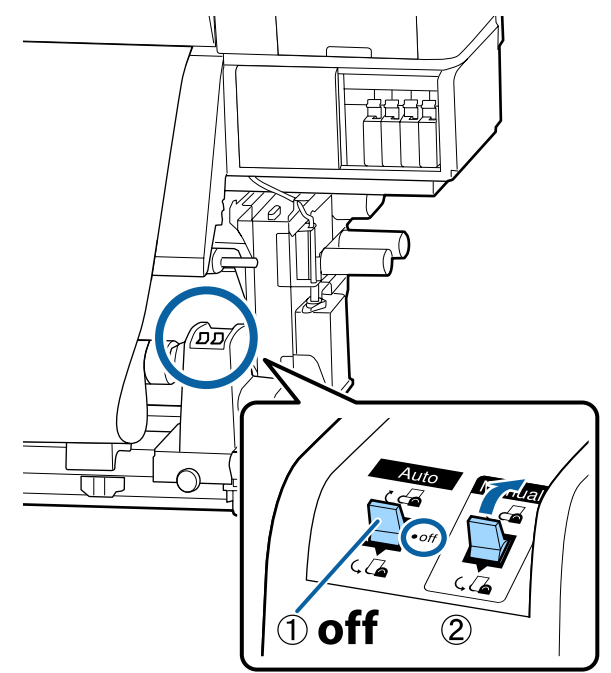

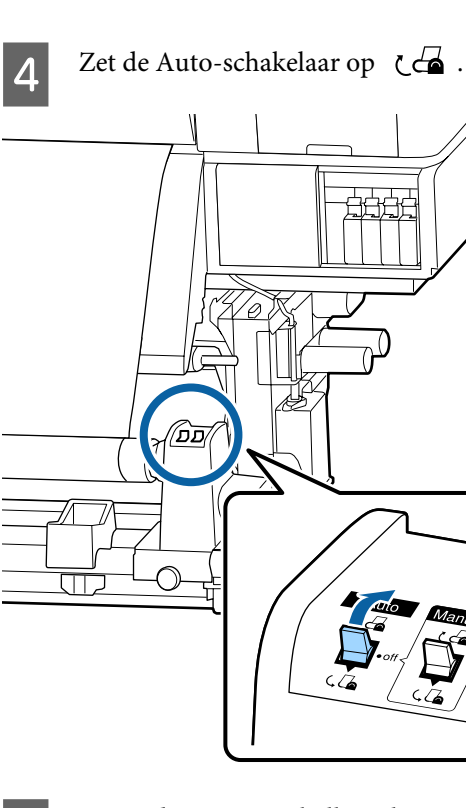

E Breng de spanningsbalk omlaag totdat deze lichtjes tegen het afdrukmateriaal rust.

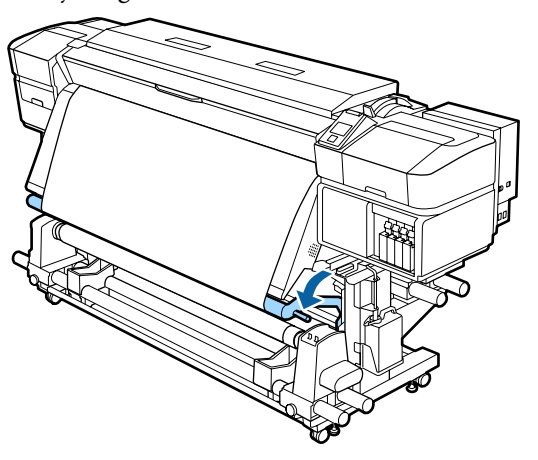

F Controleer of het afdrukmateriaal stevig is bevestigd.

> Als de spanning aan de linker- en rechterkant van het afdrukmateriaal verschillend is op de plaatsen die in onderstaande afbeelding worden getoond, wordt het afdrukmateriaal niet correct opgerold. Wanneer een kant los zit, start u de procedure opnieuw vanaf stap 1.

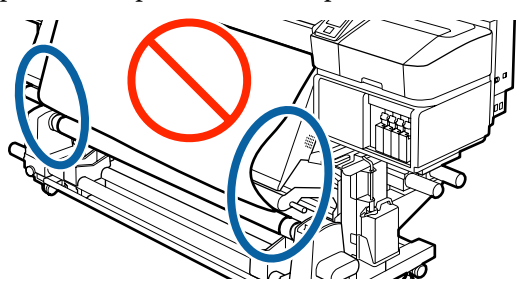

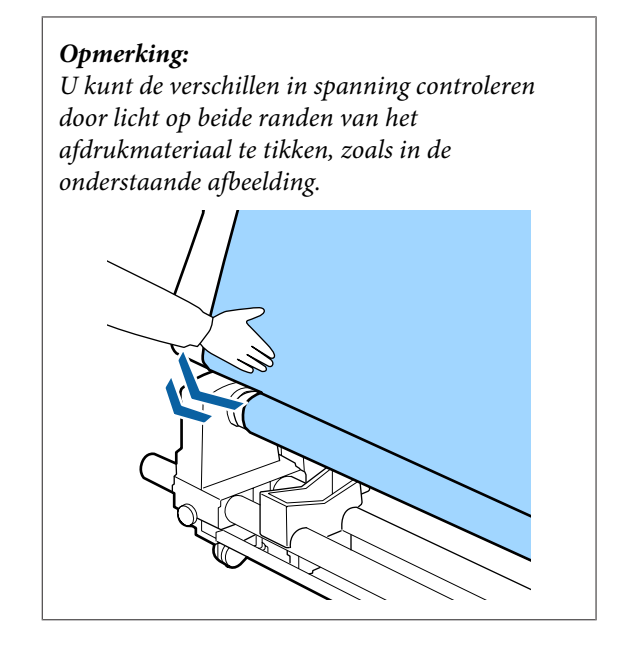

7 Blijf de knop ▼ indrukken tot beide randen van het afdrukmateriaal de papierkern hebben bereikt en een of twee keer zijn opgewikkeld.

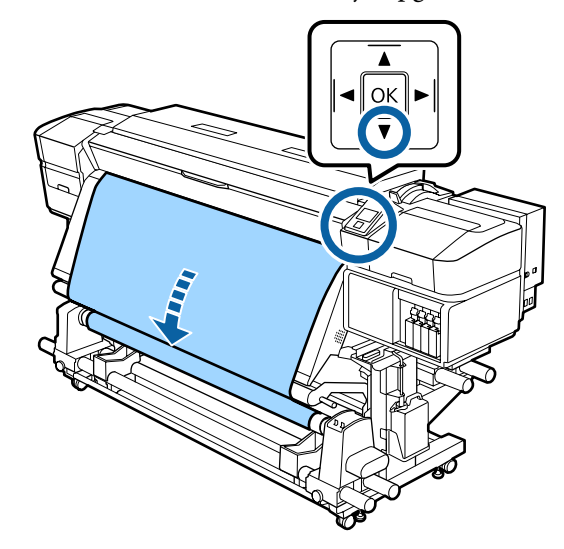

# **Instellingen voor geplaatste media**

Als u de media hebt geladen, volgt u de instructies op het bedieningspaneel om de instellingen voor de geplaatste media op te geven.

### **1. Het instellingsnummer voor de media selecteren**

Selecteer het instellingsnummer voor de media waarin de afdrukinstellingen zijn vastgelegd.

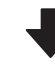

A

 $\bm{\nabla}$ 

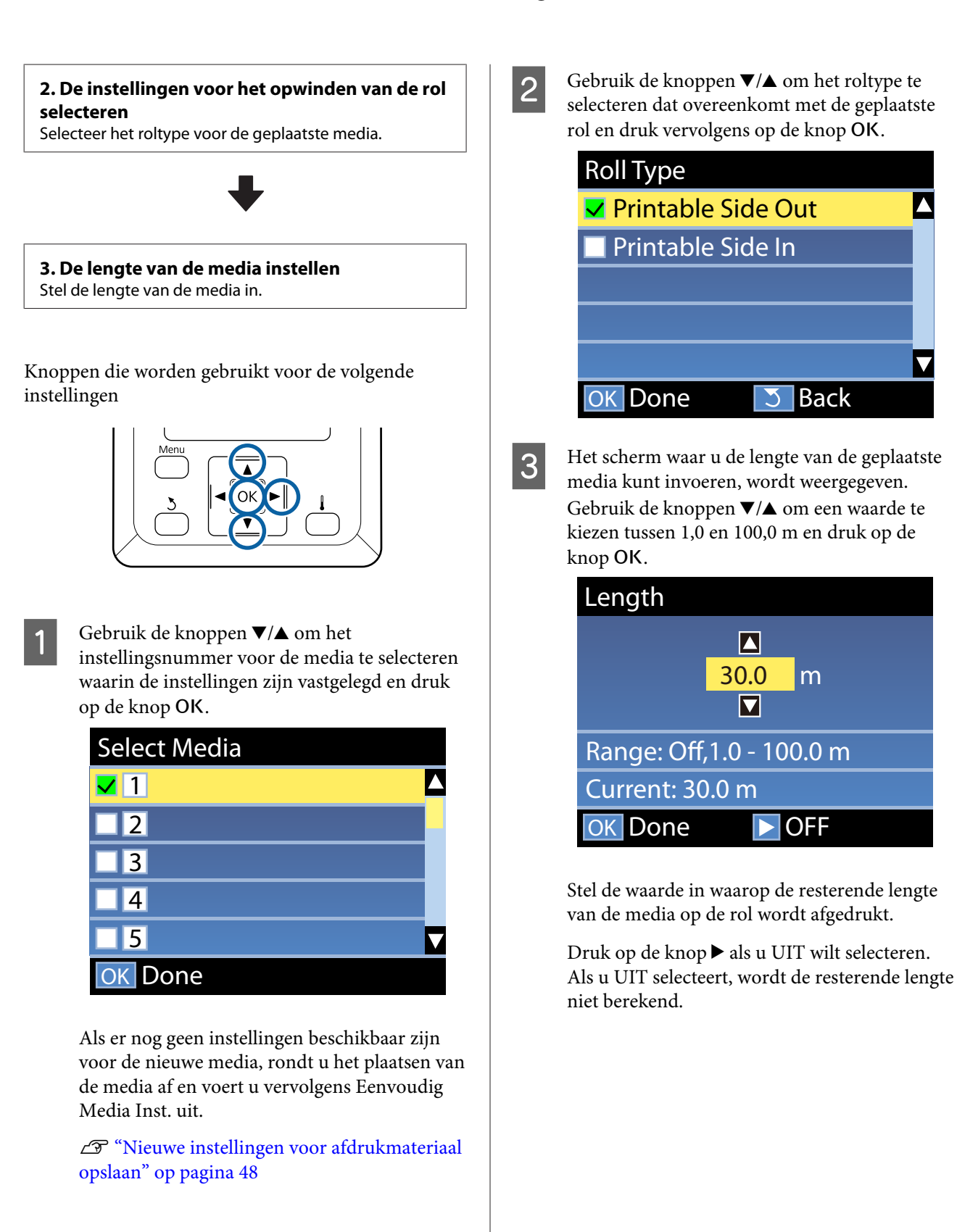

### <span id="page-47-0"></span>*Opmerking:*

### **Twee functies zijn ingeschakeld in Inst. Resterend — AAN**

*De volgende twee functies geven u een algemeen idee van de hoeveelheid media die u nog hebt om op af te drukken. Zo weet u beter wanneer u nieuwe media moet plaatsen.*

- ❏ *Resterende media weergeven Op het bedieningspaneel wordt een schatting van de resterende hoeveelheid media weergegeven. Hiervoor wordt uitgegaan van de lengte die is ingesteld voor de media en de hoeveelheid waarop al is afgedrukt.*
- ❏ *Waarschuwing Resterend Er wordt een waarschuwing weergegeven wanneer de media een bepaald niveau bereikt.*

Na een korte pauze wordt Gereed weergegeven op het display ten teken dat de printer gereed is om te drukken. Verzend de gegevens die u wilt afdrukken vanaf de computer.

# **Nieuwe instellingen voor afdrukmateriaal opslaan**

## **Type en samenvatting voor Media-instellingen**

Elk media beschikt over specifieke kenmerken, zoals de noodzaak voor veel inkt tijdens het afdrukken of een lange droogtijd. Als het afdrukken niet volgens deze kenmerken wordt uitgevoerd, zult u niet tevreden zijn met de afdrukresultaten.

### U moet de afdrukinformatie en de

media-instellingswaarden registreren die geschikt zijn voor de media die u gebruikt voor de printer en de RIP om in de optimale omstandigheden af te drukken voor de media die u gebruikt. Zoeken naar de optimale afdrukinstellingen op basis van het formaat en de kenmerken van de media kan een lastige en tijdrovende aangelegenheid zijn.

Met een van de volgende methoden kunt u eenvoudig en snel media-instellingswaarden voor de printer vastleggen.

### **Gebruik makend van EMX Bestanden om media-instellingen op te slaan**

Een EMX-bestand is een bestand met afdrukinstellingen voor elk mediatype. Het omvat de volgende gegevens die benodigd zijn voor optimaal afdrukken op in de handel verkrijgbaar papier. Dit wordt geleverd door Epson.

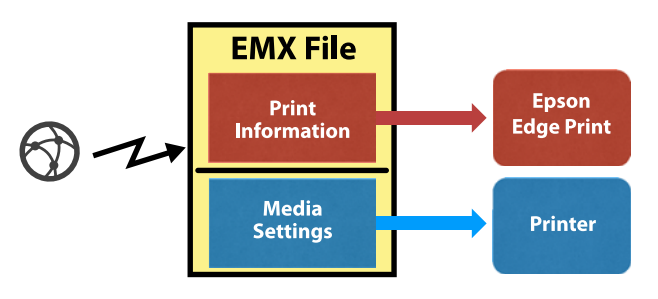

Gebruik de meegeleverde software, Epson Edge Dashboard, om het EMX-bestand te downloaden en registreer de media-instellingswaarden bij de printer.

Wanneer u het EMX-bestand downloadt van Epson Edge Dashboard, wordt de afdrukinformatie automatisch geregistreerd bij de geleverde RIP (Epson Edge Print), zodat u Epson Edge Print kunt gebruiken om eenvoudig optimaal af te drukken op de media die u gebruikt.

Wanneer de media-instellingswaarden zijn geregistreerd voor de printer, optimaliseert u de media-instellingen op Epson Edge Dashboard. Optimalisatie is de combinatie (media en printer) die u gebruikt om de individuele verschillen tussen uw media en printer te compenseren, wat een optimale afdruk mogelijk maakt.

 $\mathscr{F}$  ["Optimalisatie van media-instellingen](#page-51-0) [\(Media-aanpassing\)" op pagina 52](#page-51-0)

### *Opmerking:*

*Zie de help voor Epson Edge Dashboard voor informatie over het downloaden van de EMX-bestanden van Epson Edge Dashboard en het registreren van de media-instellingswaarden voor de printer.*

### **Eenvoudig Media Inst. uitvoeren vanuit het instellingenmenu van de printer**

Dit is geschikt voor snel afdrukken. Als u het mediatype selecteert dat u hebt geladen, worden de algemeen gebruikte media-instellingswaarden opgeslagen die vooraf op de printer zijn voorbereid. Vervolgens worden media-aanpassingen uitgevoerd om de instellingswaarden te optimaliseren op basis van de situatie, zoals voor de breedte van het geladen medium en of het medium op de Automatische oproleenheid is geladen.

Nadat u de eenvoudige media-instellingen hebt uitgevoerd, selecteert u de afdrukinformatie voor algemeen gebruik die al is geregistreerd bij de verstrekte RIP (Epson Edge Print).

Bewerkingen voor het aanpassen van afdrukmateriaal verschillen, afhankelijk van het geselecteerde type afdrukmateriaal.

#### **Wanneer Zelfklevend Vinyl of Banner is geselecteerd, zijn de opties Automatisch/ Handmatig beschikbaar**

In normale omstandigheden wordt de optie **Automatisch** aanbevolen. Hiermee voert u tijdens het afdrukken en het lezen van een aanpassingspatroon voor afdrukmateriaal automatisch aanpassing invoer en printkopuitlijning uit.

De maximale lengte van het vereiste afdrukmateriaal om het testpatroon af te drukken, wordt hieronder vermeld.

Circa 270 mm

#### **Wanneer Folie, Canvas, Textiel of Papier/Overig is geselecteerd, voert u media-aanpassing handmatig uit**

Bekijk het afgedrukte aanpassingspatroon en voer vervolgens de gecorrigeerde waarde in.

De maximale lengte van het vereiste afdrukmateriaal om het testpatroon af te drukken, wordt hieronder vermeld.

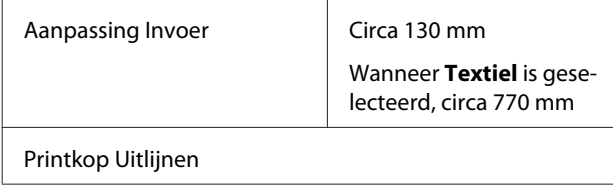

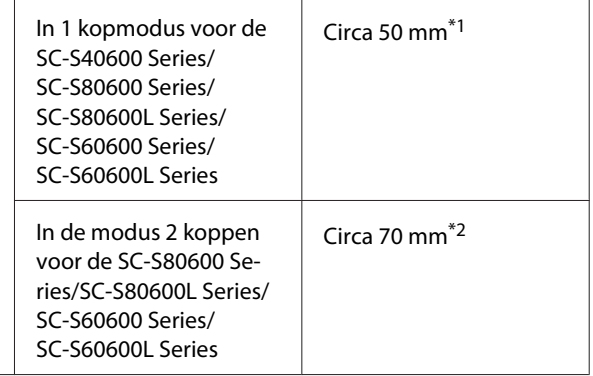

\*1 In de modus met 1 kop voor 10-kleurenmodus in SC-S80600 Series/SC-S80600L Series wanneer MS is geplaatst, circa 80 mm.

In het volgende gedeelte wordt de procedure voor **Eenvoudig Media Inst.** uitgelegd.

## **Eenvoudig Media Inst.-procedure**

Knoppen die worden gebruikt voor de volgende instellingen

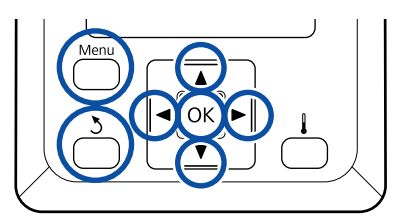

Controleer of de printer gebruiksklaar is en druk vervolgens op de knop **Menu**.

Het menu met instellingen wordt weergegeven.

- B Selecteer **Media-instelling** en druk op de knop OK.
- Gebruik de knop  $\blacktriangledown$  of  $\blacktriangle$  om **Eenvoudig Media Inst.** te selecteren en druk vervolgens op de knop OK.
- **△** Gebruik de knoppen  $\blacktriangledown$  **△** om het gewenste nummer te selecteren en druk op de knop OK.

Als er een nummer van de opgeslagen instellingen wordt geselecteerd, worden de bestaande instellingen overschreven.

<sup>\*2</sup> In de modus met 2 koppen voor 10-kleurenmodus in SC-S80600 Series/SC-S80600L Series wanneer MS is geplaatst, circa 120 mm.

E De naam van de instelling is vastgelegd.

Geef de geheugenpositie een naam. Een duidelijke naam maakt het achteraf gemakkelijker om de geheugenpositie te herkennen.

Gebruik de knoppen  $\Psi/\blacktriangle$  om letters en symbolen weer te geven. Wanneer het gewenste teken wordt weergegeven, drukt u op de knop  $\triangleright$  om de volgende positie te selecteren.

Vergissingen kunt u ongedaan maken met  $\blacktriangleleft$ . Druk op deze knop om het laatste teken te verwijderen en de cursor één positie achteruit te plaatsen.

Druk op de knop OK nadat u de naam hebt ingevoerd.

Gebruik de knoppen  $\Psi/\blacktriangle$  om het type afdrukmateriaal te selecteren dat overeenkomt met het geplaatste afdrukmateriaal en druk vervolgens op de knop OK.

Wanneer **Zelfklevend Vinyl** of **Banner** is geselecteerd, gaat u naar stap 8.

Wanneer u ander afdrukmateriaal dan **Zelfklevend Vinyl** of **Banner** selecteert, start het afdrukken voor het aanpassingspatroon voor afdrukmateriaal. Ga naar stap 9.

Gebruik de knoppen  $\nabla/\blacktriangle$  om Automatisch/ Handmatig te selecteren voor Media-aanpassing en druk vervolgens op de knop OK.

Wanneer u **Automatisch** uitvoert, wordt er een aanpassingspatroon afgedrukt. Wanneer automatische aanpassing is voltooid, is Eenvoudig Media Inst. voltooid en wordt het statusscherm weer weergegeven.

Wanneer u **Handmatig** uitvoert, wordt er een aanpassingspatroon afgedrukt. Wanneer het afdrukken is voltooid, wordt het invoerscherm voor de aanpassingswaarde weergegeven. Ga verder naar de volgende procedure.

I Controleer het afgedrukte uitlijningspatroon.

### **Wanneer ander afdrukmateriaal dan Textiel is geselecteerd**

Er worden twee groepen aanpassingspatronen afgedrukt: A en B. Selecteer het patroon dat voor elke groep de minste overlap en de minste onderbrekingen vertoont. Selecteer "0,0" in de hieronder weergegeven gevallen.

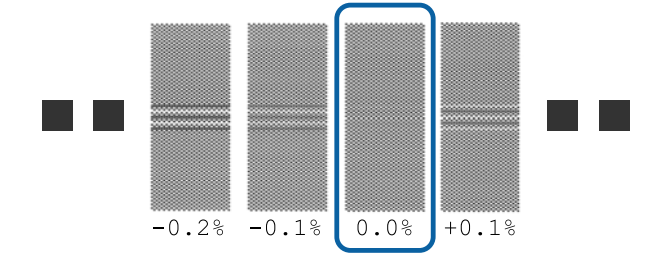

Als er twee patronen zijn waarbij de overlap en onderbrekingen hetzelfde zijn, voer dan in stap 10 de middelste waarde in. Voer in de hieronder weergegeven gevallen "-0,05%" in.

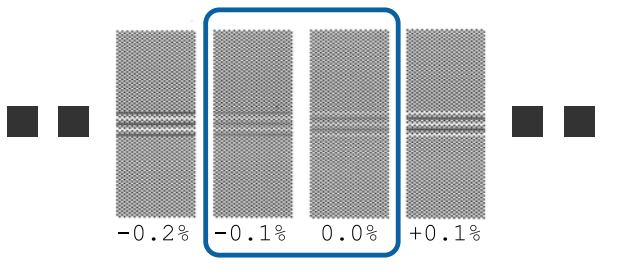

Wanneer alle aanpassingspatronen overlap of onderbrekingen vertonen, selecteert u het patroon met de minste overlap of onderbrekingen.

Volg in dit geval de onderstaande stappen om Eenvoudig Media Inst., te voltooien en voer vervolgens **Patroon 500mm** uit voor de aanpassing van de media-invoer.  $\mathscr{D}$  ["Aanpassing Invoer" op pagina 53](#page-52-0)

**Wanneer Textiel is geselecteerd:** Er wordt een 500mm-patroon afgedrukt.

Meet met behulp van een schaal van maximaal 0,5 mm.

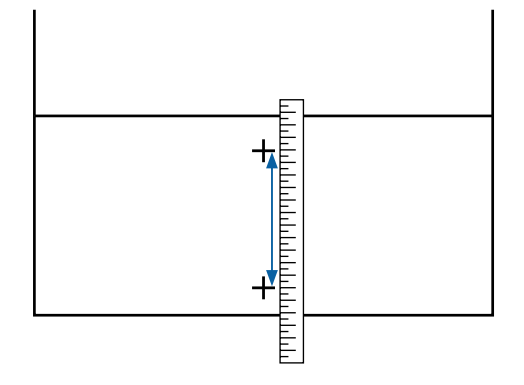

10 Het scherm voor het invoeren van controleresultaten voor het aanpassingspatroon wordt weergegeven.

### **Wanneer ander afdrukmateriaal dan Textiel is geselecteerd**

Druk op de knoppen  $\nabla/\blacktriangle$  en stel de waarde in die is afgedrukt onder het patroon dat in groep A van stap 9 is geselecteerd en druk vervolgens op de knop OK.

Stel B op dezelfde manier in.

Het afdrukken wordt opnieuw gestart voor het aanpassingspatroon. Wanneer het afdrukken is voltooid, wordt het scherm voor het invoeren van de aanpassingswaarde weergegeven.

### **Wanneer Textiel is geselecteerd**

Stel de waarden in die zijn gemeten in stap 9 en druk vervolgens op de knop OK.

Het afdrukken wordt opnieuw gestart voor het aanpassingspatroon. Wanneer het afdrukken is voltooid, wordt het scherm voor het invoeren van de aanpassingswaarde weergegeven.

Controleer het afgedrukte uitlijningspatroon.

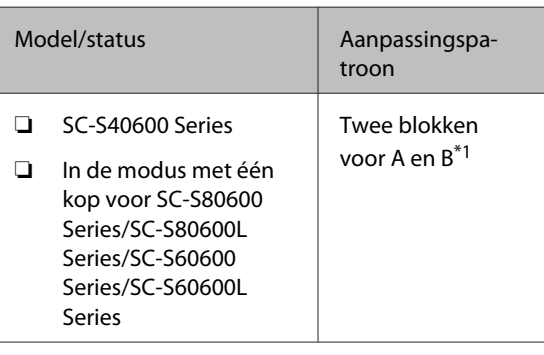

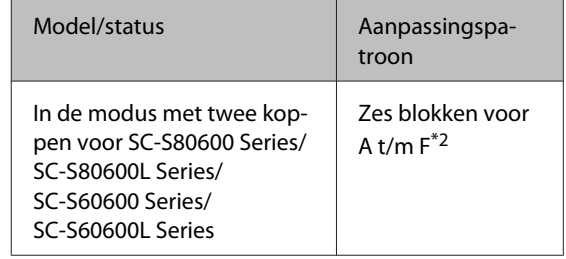

\*1 In de modus met één kop voor 10-kleurenmodus in SC-S80600 Series/SC-S80600L Series wanneer MS is geplaatst, vier blokken voor A t/m D.

\*2 In de modus met twee koppen voor 10-kleurenmodus in SC-S80600 Series/SC-S80600L Series wanneer MS is geplaatst, 12 blokken voor A  $t/m$   $\Gamma$ 

Selecteer voor beide het patroon met de fijnste lijnen (alle lijnen overlappen). Selecteer "-1" in de hieronder weergegeven gevallen.

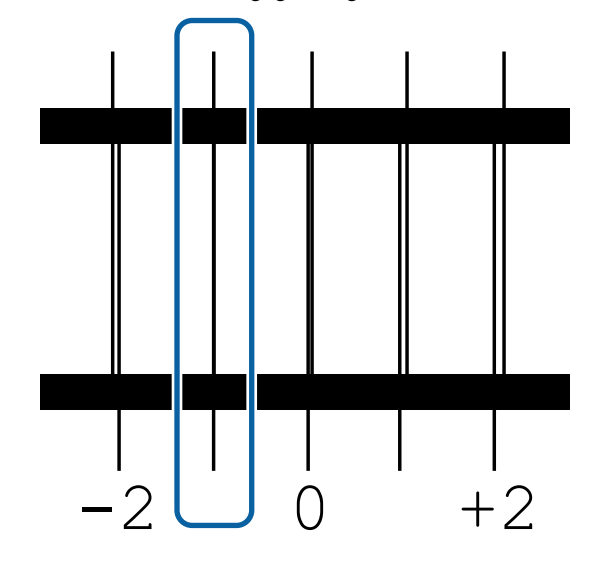

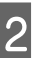

12 Het scherm voor het invoeren van de waarden wordt weergegeven.

> Verander met behulp van de knoppen  $\triangle/\blacktriangledown$  de waarde in de waarde die is vastgelegd in Stap 11 en druk vervolgens op de knop OK.

13 Wanneer meerdere controlepatronen zijn afgedrukt, selecteert u het nummer per controlepatroon en drukt u vervolgens op de knop OK.

> Verander met behulp van de knoppen ▲/▼ de waarde in de waarde die is vastgelegd in Stap 11 en druk vervolgens op de knop OK.

Wanneer u de laatste instelling hebt ingevoerd, wordt het statusscherm weergegeven.

<span id="page-51-0"></span>**Na het vastleggen Instellingen Aanpassen uitvoeren** Wanneer u na het vastleggen **Mediatype** of **Geavanceerde Instell.** in **Instellingen Aanpassen** uitvoert, moet u **Media-aanpassing** opnieuw uitvoeren.

 $\mathscr{D}$  "Optimalisatie van media-instellingen (Media-aanpassing)" op pagina 52

# **Optimalisatie van media-instellingen (Media-aanpassing)**

Media-instellingen optimaliseren (Media-aanpassing) in de volgende gevallen.

### **Bij het registreren van media-instellingswaarden op de Epson Edge Dashboard naar de printer**

Wanneer de media-instellingswaarden van een EMX bestand gedownload van de Epson Edge Dashboard worden geregistreerd op de printer, wordt geoptimaliseerd zodat optimaal afdrukken kan worden uitgevoerd met de combinatie (media en printer) die u gebruikt om de individuele verschillen van uw media en printer te compenseren.

### **Zelfs nadat Automatische media-aanpassing is uitgevoerd, vertonen de afdrukresultaten strepen of korreligheid**

Selecteer **Handmatig** en voer vervolgens **Media-aanpassing** — **Standaard** en **Printkop Uitlijnen** uit.

**Bij wijziging van Geavanceerde Instell. na het opslaan van instellingen voor afdrukmateriaal**

## **Opmerkingen over Media-aanpassing**

### **Aanpassingen worden gemaakt op basis van de media die in de printer is geladen.**

❏ Gebruik de werkelijke afdrukvoorwaarden om het medium dat moet worden aangepast in de printer correct te plaatsen.

Als u de automatische opvangeenheid bevestigt om af te drukken, plaatst u het medium ook tijdens het aanpassen van de media op de automatische opvangeenheid.

❏ Als de media-instellingswaarden zijn geregistreerd in Epson Edge Dashboard, zorg ervoor dat u **Media Selecteren** gebruikt om de naam te selecteren die was ingesteld in **Instellingen Aanpassen**.

### **Zorg er voorafgaand aan het aanpassen voor dat de spuitkanaaltjes niet verstopt zijn.**

Als er spuitkanaaltjes verstopt zijn, wordt uitlijnen mogelijk niet goed uitgevoerd.

Druk het patroon af en controleer het, en voer vervolgens Printkop Reinigen uit, indien nodig.

U["Controleren of er verstopte spuitkanaaltjes zijn"](#page-88-0) [op pagina 89](#page-88-0)

## **Bij het selecteren van Zelfklevend Vinyl of Banner**

Voer **Automatisch** uit in **Media-aanpassing** voor de geselecteerde media, ofwel **Zelfklevend Vinyl** of **Banner**in **Mediatype**. Aanpassing Invoer en Printkop Uitlijnen worden automatisch gedaan tijdens het afdrukken van het patroon.

De maximale lengte van het vereiste afdrukmateriaal om het testpatroon af te drukken, wordt hieronder vermeld.

Circa 270 mm

Controleer of de printer gereed is en laad het afdrukmateriaal op basis van de feitelijke gebruiksomstandigheden.

Wanneer u de Automatische oproleenheid gebruikt, bevestigt u het afdrukmateriaal aan de rolkern.

U["Afdrukmateriaal laden" op pagina 32](#page-31-0)

U["Werken met de Automatische](#page-37-0) [oproleenheid" op pagina 38](#page-37-0)

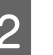

B Druk op de knop **Menu**.

Het menu met instellingen wordt weergegeven.

C Selecteer **Media-instelling** — **Instellingen Aanpassen** — **Media-aanpassing** — **Automatisch**.

<span id="page-52-0"></span>Wanneer u op OK drukt, start de automatische aanpassing en wordt een aanpassingspatroon afgedrukt.

Wacht tot de aanpassing is voltooid.

## **Bij het selecteren van om het even wat anders dan Zelfklevend Vinyl of Banner**

Voer **Aanpassing Invoer** en **Printkop Uitlijnen** afzonderlijk uit voor alle geselecteerde media, behalve **Zelfklevend Vinyl** of **Banner** in **Mediatype**. Controleer en pas elk afgedrukt patroon visueel aan.

### **Aanpassing Invoer**

Dit menu wordt ook gebruikt wanneer stroken (horizontale strepen, oneffenheden in tinten of strepen) optreden in afdrukresultaten.

U kunt **Standaard** of **Patroon 500mm** selecteren om aanpassingen te doen.

### **Standaard**

Meestal wordt deze optie geselecteerd.

Deze optie wordt niet weergegeven wanneer **Textiel** in **Mediatype** is geselecteerd.

### **Patroon 500mm**

Deze optie wordt gebruikt voor het maken van nauwkeurige afdrukaanpassingen wanneer wordt afgedrukt op ongelijk afdrukmateriaal, zoals canvas, of afdrukmateriaal dat eenvoudig doorloopt, zoals stof.

De maximale lengte van het vereiste afdrukmateriaal om het testpatroon af te drukken, wordt hieronder vermeld.

Wanneer **Standaard** wordt uitgevoerd: circa 130 mm

Wanneer **Patroon 500mm** wordt uitgevoerd: circa 770 mm

### **Instelprocedure**

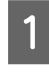

Controleer of de printer gereed is en laad het afdrukmateriaal op basis van de feitelijke gebruiksomstandigheden.

Wanneer u de Automatische oproleenheid gebruikt, bevestigt u het afdrukmateriaal aan de rolkern.

U["Afdrukmateriaal laden" op pagina 32](#page-31-0)

U["Werken met de Automatische](#page-37-0) [oproleenheid" op pagina 38](#page-37-0)

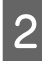

B Druk op de knop **Menu**. Het menu met instellingen wordt weergegeven.

- C Selecteer **Media-instelling Instellingen Aanpassen** — **Media-aanpassing** — **Handmatig** — **Aanpassing Invoer**.
- Gebruik de knoppen  $\nabla/\blacktriangle$  om **Standaard** of **500 mm** te selecteren.
- 

**EXECUTE:** Druk op de knop OK om het aanpassingspatroon af te drukken.

Wacht tot het afdrukken is voltooid.

F Controleer het afgedrukte uitlijningspatroon.

**Wanneer Standaard is geselecteerd** Er worden twee groepen aanpassingspatronen afgedrukt: A en B. Selecteer het patroon dat voor elke groep de minste overlap en de minste onderbrekingen vertoont. Selecteer "0,0" in de hieronder weergegeven gevallen.

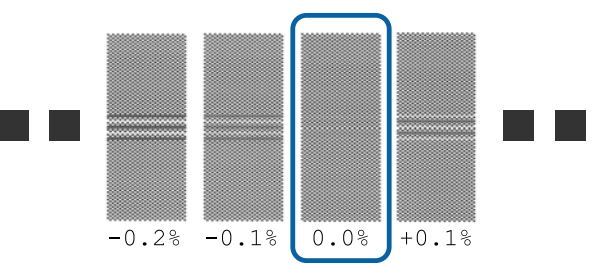

Als er twee patronen zijn waarbij de overlap en onderbrekingen hetzelfde zijn, voer dan in stap 7 de middelste waarde in. Voer in de hieronder weergegeven gevallen "-0,05%" in.

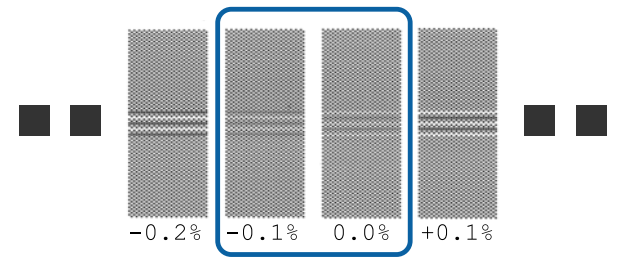

Wanneer alle aanpassingspatronen overlap of onderbrekingen vertonen, selecteert u het patroon met de minste overlap of onderbrekingen.

Volg in dit geval de onderstaande stappen om de aanpassing van de media-invoer te voltooien en voer vervolgens **Patroon 500mm** uit voor de aanpassing van de media-invoer.

**Wanneer Patroon 500mm is geselecteerd** Meet met behulp van een schaal van maximaal 0,5 mm.

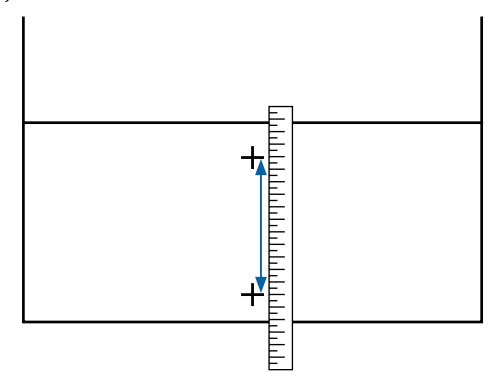

Het scherm voor het invoeren van bevestigingsresultaten voor het aanpassingspatroon wordt weergegeven.

**Wanneer Standaard is geselecteerd**

Stel de waarden in onder de patronen die zijn geselecteerd in A en B en druk vervolgens op de knop OK.

**Wanneer Patroon 500mm is geselecteerd** Stel de waarden in die zijn vastgesteld in stap 6 en druk vervolgens op de knop OK.

Wanneer de instellingen gereed zijn, wordt het statusscherm weergegeven.

### **Printkop Uitlijnen**

De maximale vereiste lengte voor het afdrukken van het testpatroon verschilt zoals hieronder aangegeven, afhankelijk van het gebruikte model of de status van de instelling.

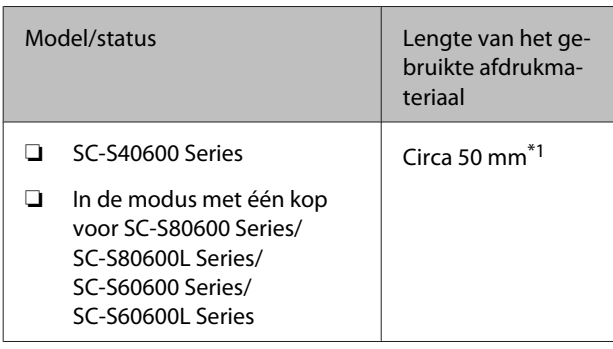

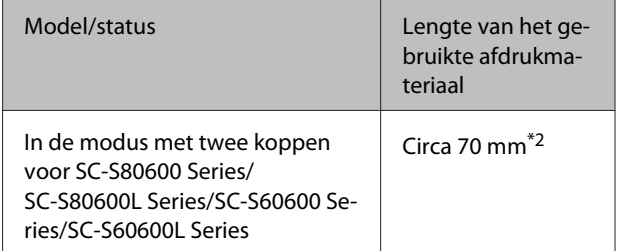

\*1 In de modus met 1 kop voor 10-kleurenmodus in SC-S80600 Series/SC-S80600L Series wanneer MS is geplaatst, circa 80 mm.

\*2 In de modus met 2 koppen voor 10-kleurenmodus in SC-S80600 Series/SC-S80600L Series wanneer MS is geplaatst, circa 120 mm.

### **Instelprocedure**

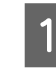

Controleer of de printer gereed is en laad het afdrukmateriaal op basis van de feitelijke gebruiksomstandigheden.

Wanneer u de Automatische oproleenheid gebruikt, bevestigt u het afdrukmateriaal aan de rolkern.

U["Afdrukmateriaal laden" op pagina 32](#page-31-0)

U["Werken met de Automatische](#page-37-0) [oproleenheid" op pagina 38](#page-37-0)

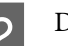

B Druk op de knop **Menu**.

Het menu met instellingen wordt weergegeven.

- C Selecteer **Media-instelling Instellingen Aanpassen** — **Media-aanpassing** — **Handmatig** — **Printkop Uitlijnen**.
- 

4 Druk op de knop OK om het aanpassingspatroon af te drukken.

Wacht tot het afdrukken is voltooid.

E Controleer het afgedrukte uitlijningspatroon.

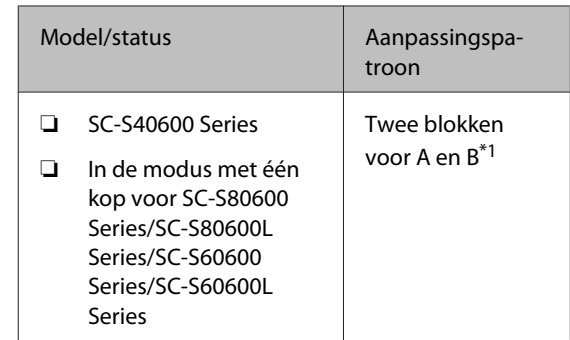

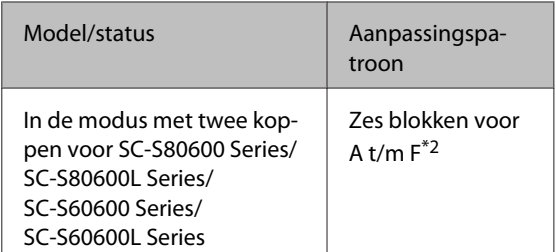

\*1 In de modus met één kop voor 10-kleurenmodus in SC-S80600 Series/SC-S80600L Series wanneer MS is geplaatst, vier blokken voor A t/m D.

\*2 In de modus met twee koppen voor 10-kleurenmodus in SC-S80600 Series/SC-S80600L Series wanneer MS is geplaatst, 12 blokken voor A  $t/m$   $\Gamma$ 

Selecteer voor beide het patroon met de fijnste lijnen (alle lijnen overlappen). Selecteer "-1" in de hieronder weergegeven gevallen.

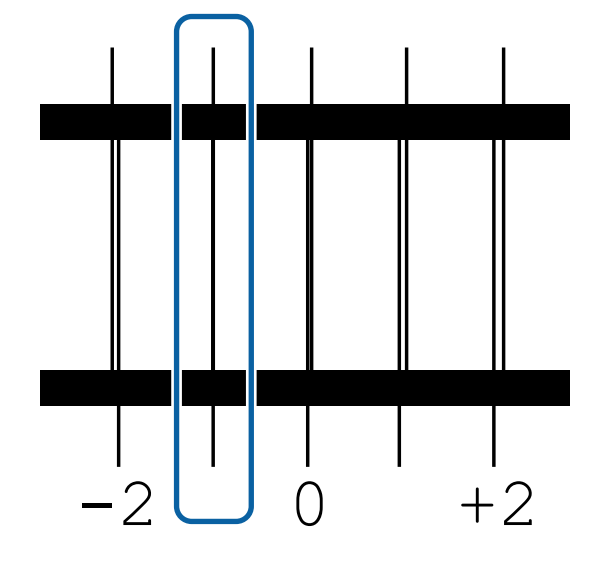

F Het scherm voor het invoeren van de waarden wordt weergegeven.

> Voer met behulp van de knoppen  $\triangle$ / $\nabla$  het nummer in van het patroon dat is vastgelegd in Stap 5 en druk vervolgens op de knop OK.

Wanneer meerdere controlepatronen zijn afgedrukt, selecteert u het nummer per controlepatroon en drukt u vervolgens op de knop OK.

Wanneer u het nummer van het patroon voor de laatste kleur invoert, wordt het menu Media-instelling weergegeven.

# **De opwikkelrol verwijderen**

Volg de onderstaande stappen tijdens het vervangen van media.

**1. Druk de resterende hoeveelheid media af. (Wanneer Resterende Media is ingesteld op AAN)**

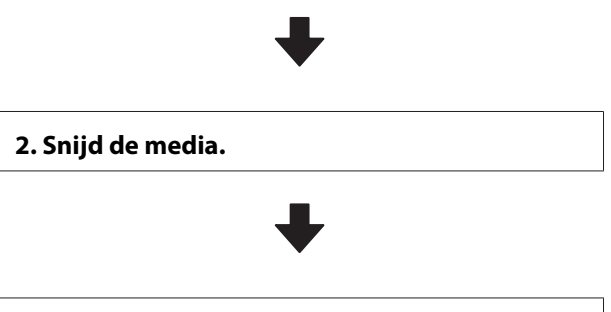

**3. Verwijder de media.**

## **Afdrukken hoeveel afdrukmateriaal er nog is**

Als u de resterende hoeveelheid media afdrukt op de rol die wordt verwijderd, kunt u deze waarde de volgende keer dat de media wordt geplaatst gebruiken om de lengte in te voeren. Dit is nuttig om de resterende hoeveelheid media nauwkeurig bij te houden. De resterende hoeveelheid kan niet worden afgedrukt als **Inst. Resterend** is ingesteld op **UIT**.

Hierna wordt beschreven hoe u de resterende hoeveelheid afdrukmateriaal afdrukt.

Knoppen die worden gebruikt voor de volgende instellingen

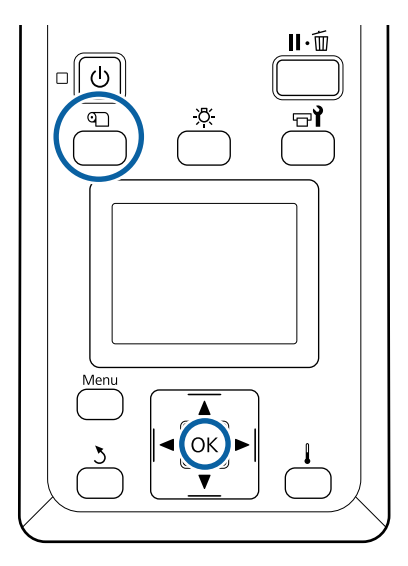

Controleer of de printer gebruiksklaar is.

- B Druk op de knop M, selecteer **Resterende** Media en druk vervolgens op de knop OK.
- Selecteer Rest. Lengte Afdrukken en druk op de knop OK.
	- Druk op de knop OK om de resterende hoeveelheid afdrukmateriaal af te drukken.

## **Afdrukmateriaal afsnijden**

### *Let op:*

- ❏ *De verwarmingsonderdelen en de platen voor het vasthouden van media kunnen warm zijn. Houd u aan alle voorzorgsmaatregelen. Wanneer u de voorzorgsmaatregelen niet naleeft, kan dit brandwonden veroorzaken.*
- ❏ *Pas op dat u niet met het mes in uw handen of vingers snijdt bij het afsnijden van afdrukmateriaal.*

A Druk op de knop M, selecteer **Invoer Tot Snijpositie** en druk vervolgens op de knop OK.

De achterste rand van de afdruk wordt doorgevoerd tot de snijpositie (snijgroef).

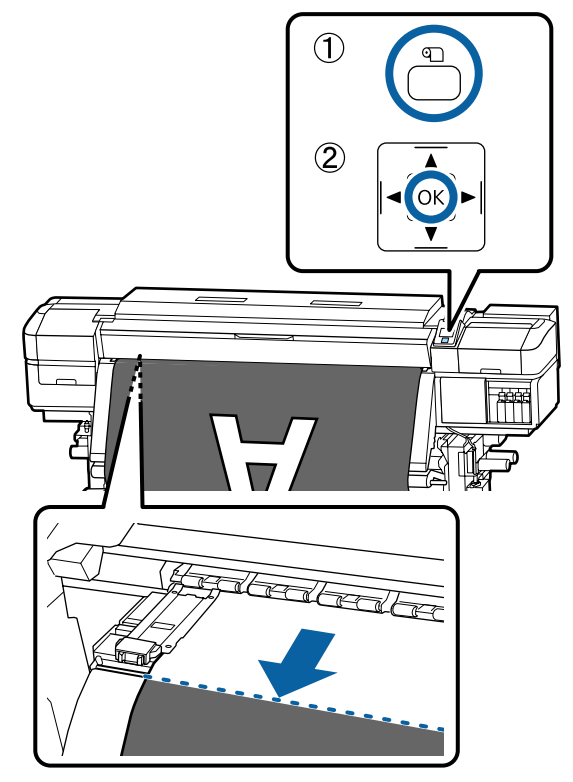

Als u de overgebleven hoeveelheid afdrukmateriaal hebt afgedrukt, drukt u op de knop  $\blacktriangle$  om het afdrukmateriaal weer op te rollen totdat de informatie op de zijkant van de rol voorbij de snijgroef wordt weergegeven, zodat dit op de rol blijft nadat het afdrukmateriaal is afgesneden.

- 
- 2 Zet de spanningsbalk omhoog als u de<br>Automatische oproleenheid gebruikt.

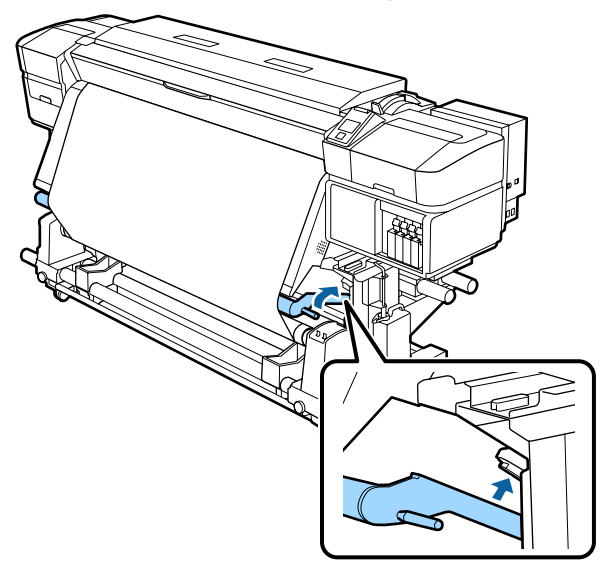

C Til de snijder op en beweeg deze zodat het snijblad correct in de snijgroef valt.

> Wanneer u uw hand niet juist kunt plaatsen omdat deze tegen het voorpaneel komt, verwijdert u het voorpaneel alvorens te snijden.

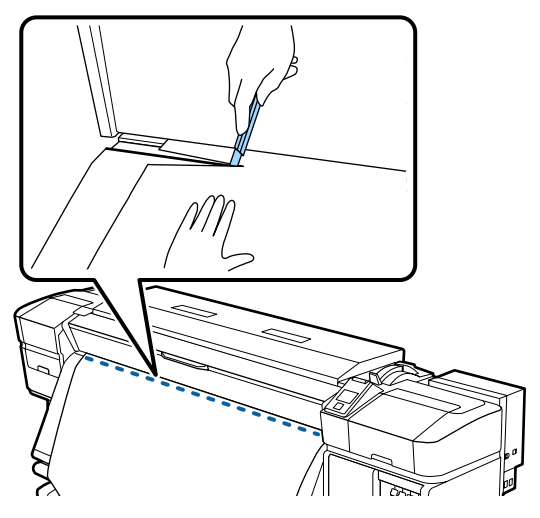

### c*Belangrijk:*

*Wanneer u het afdrukmateriaal snijdt, controleer dan of het niet voor het afdrukken aan de binnenzijde van de voorkap opkrult of loskomt van de platen voor het vasthouden van media.*

D Stel de schakelaar Auto in op Off. Pak al het afdrukmateriaal op door gebruik te maken van de Manual-schakelaar naar gelang de manier waarop het afdrukmateriaal wordt opgerold.

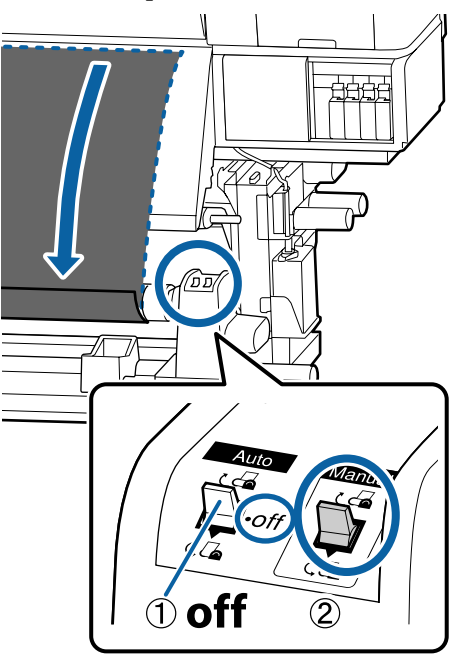

# **Media verwijderen**

## *Let op:*

- ❏ *Als de media zwaarder is dan 20 kg, mag het niet worden gedragen door slechts één persoon. Zorg ervoor dat u met minstens twee personen bent wanneer u media wilt laden of verwijderen.*
- ❏ *Volg de instructies in de handleiding wanneer u afdrukmateriaal of rolkernen wilt plaatsen of de opwikkelrol wilt verwijderen. Het laten vallen van afdrukmateriaal, rolkernen of opwikkelrollen kan tot letsel leiden.*

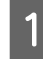

A Ondersteun de rol aan het linkeruiteinde zodat het afdrukmateriaal niet van de rol kan glijden.

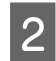

B Draai de schroef van de rolkernhouder aan de linkerkant los en verwijder de rolkernhouder van de rol.

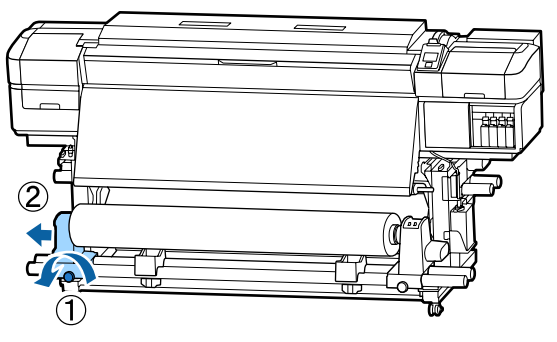

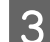

3 Laat de rol zakken op de rolsteun.

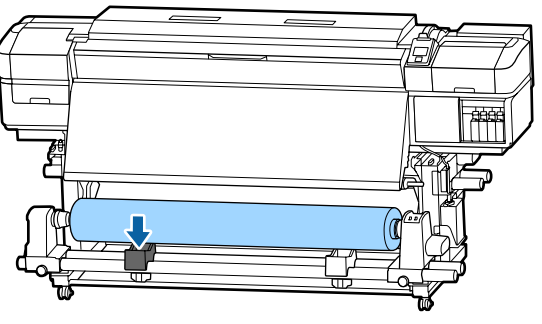

- D Ondersteun de rol aan het rechteruiteinde zodat het afdrukmateriaal niet van de rol kan glijden.
- E Draai de schroef van de rolkernhouder aan de rechterkant los en verwijder de rolkernhouder van de rol.

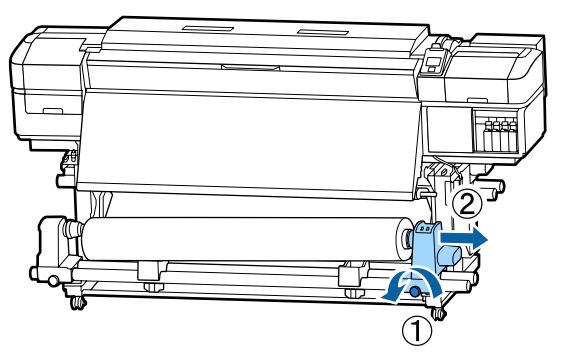

**F** Laat de rol zakken op de rolsteun.

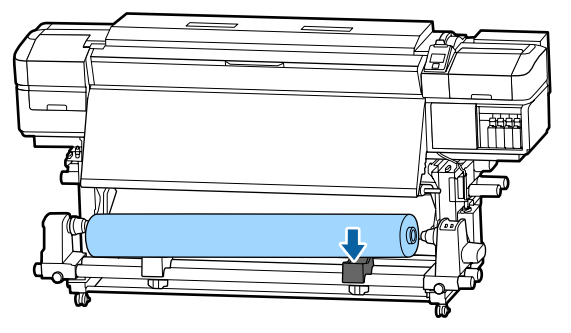

G U verwijdert de media uit de achterste mediadoorvoer eenheid door de stappen voor het laden in omgekeerde volgorde uit te voeren.

# **Vóór het afdrukken**

Voor het behoud van een goede afdrukkwaliteit moet u dagelijks de volgende inspectie uitvoeren voordat u aan het werk gaat.

### **Controleer de resterende hoeveelheid inkt**

Als de inkt tijdens het afdrukken op is, kunt u pas weer afdrukken wanneer de desbetreffende inktcartridge/inkttoevoereenheid is vervangen. Wanneer u inkt vervangt tijdens een afdruktaak, kan er nadien wel een kleurverschil zichtbaar zijn, afhankelijk van de droogomstandigheden. Als u weet dat u aan een grote afdruktaak begint, gebruik dan nieuw inktcartridges/inkttoevoereenheden om de bijna lege cartridges te vervangen dan voordat u begint af te drukken. De oude inktcartridges/ inkttoevoereenheden kunnen later opnieuw worden geïnstalleerd en gebruikt.

Het inktpeil wordt aangegeven met een pictogram. U["Het display" op pagina 16](#page-15-0)

Inktcartridges vervangen  $\mathscr{D}$  ["Procedure voor vervanging" op pagina 76](#page-75-0)

Inkttoevoereenheden vervangen U["Procedure voor vervanging" op pagina 79](#page-78-0)

### **De WH/MS-inkt schudden (wanneer de 10-kleurenmodus is geselecteerd in SC-S80600 Series/SC-S80600L Series)**

WH/MS-inkten zijn mogelijk gevoeliger voor bezinking dan andere inkten, vanwege de inkteigenschappen.

Verwijder voor aanvang van de dagelijkse afdrukwerkzaamheden de inktcartridges/ inkttoevoereenheden en schud deze circa 15 keer in 5 seconden heen en weer.

Inktcartridges schudden U["Schudden" op pagina 76](#page-75-0)

Inkttoevoereenheden schudden U["Schudden" op pagina 78](#page-77-0)

### **Controlepatroon afdrukken**

Druk een controlepatroon af om na te gaan of er verstopte spuitkanaaltjes zijn.

Voer een printkopreiniging uit als er delen van het patroon vaag zijn of ontbreken.

Druk een controlepatroon af U["Controlepatroon spuitkanaaltjes afdrukken" op](#page-89-0) [pagina 90](#page-89-0)

Printkop reinigen U["Printkop reinigen" op pagina 90](#page-89-0)

# **Instellingen wijzigen tijdens het afdrukken**

## **De verwarmingstemperatuur en drooginstellingen wijzigen**

Knoppen die worden gebruikt voor de volgende instellingen

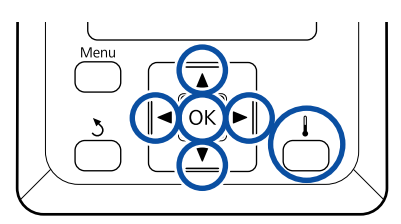

Druk tijdens het afdrukken op de knop  $[\ ]$ . Het menu **Verwarmen En Drogen** wordt weergegeven.

 $\sum$  Gebruik de knoppen  $\nabla/\Delta$  om het gewenste item te selecteren en druk op de knop OK.

### 3 Kies een waarde.

### **Verwarmingstemperatuur**

- (1) Gebruik de knoppen  $\blacktriangleright$ / $\blacktriangleleft$  om het gewenste verwarmingsonderdeel te selecteren. Van links naar rechts zijn dit voorverwarming, degelverwarming en naverwarming.
- (2) Na selectie van de gewenste verwarming kiest u de temperatuur met de knoppen  $\nabla/\blacktriangle$ .

#### **Extra Drogen**

Gebruik de knoppen  $\nabla/\blacktriangle$  om items te selecteren.

- 4 Wanneer u op de knop OK drukt, worden de instellingen voor het huidige geselecteerde media bijgewerkt en wordt het menu Verwarmen En Drogen weergegeven.
- 

E Wanneer u op de knop y drukt, wordt het menu gesloten en wordt het statusscherm weergegeven.

### *Opmerking:*

*De tijd die de verwarmingsonderdelen nodig hebben om de opgegeven temperatuur te bereiken, hangt af van de omgevingstemperatuur.*

### **Strepen corrigeren**

Wanneer u tijdens het afdrukken strepen wilt corrigeren, voert u Aanpassing Invoer uit.

Knoppen die worden gebruikt voor de volgende instellingen

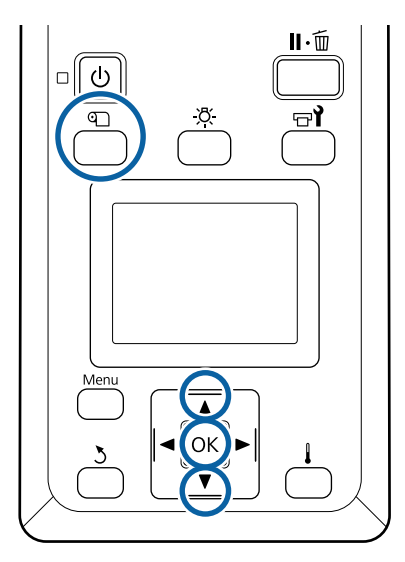

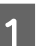

Druk tijdens het afdrukken op de knop  $\mathfrak{D}$ .

De huidige waarde voor aanpassing wordt weergegeven.

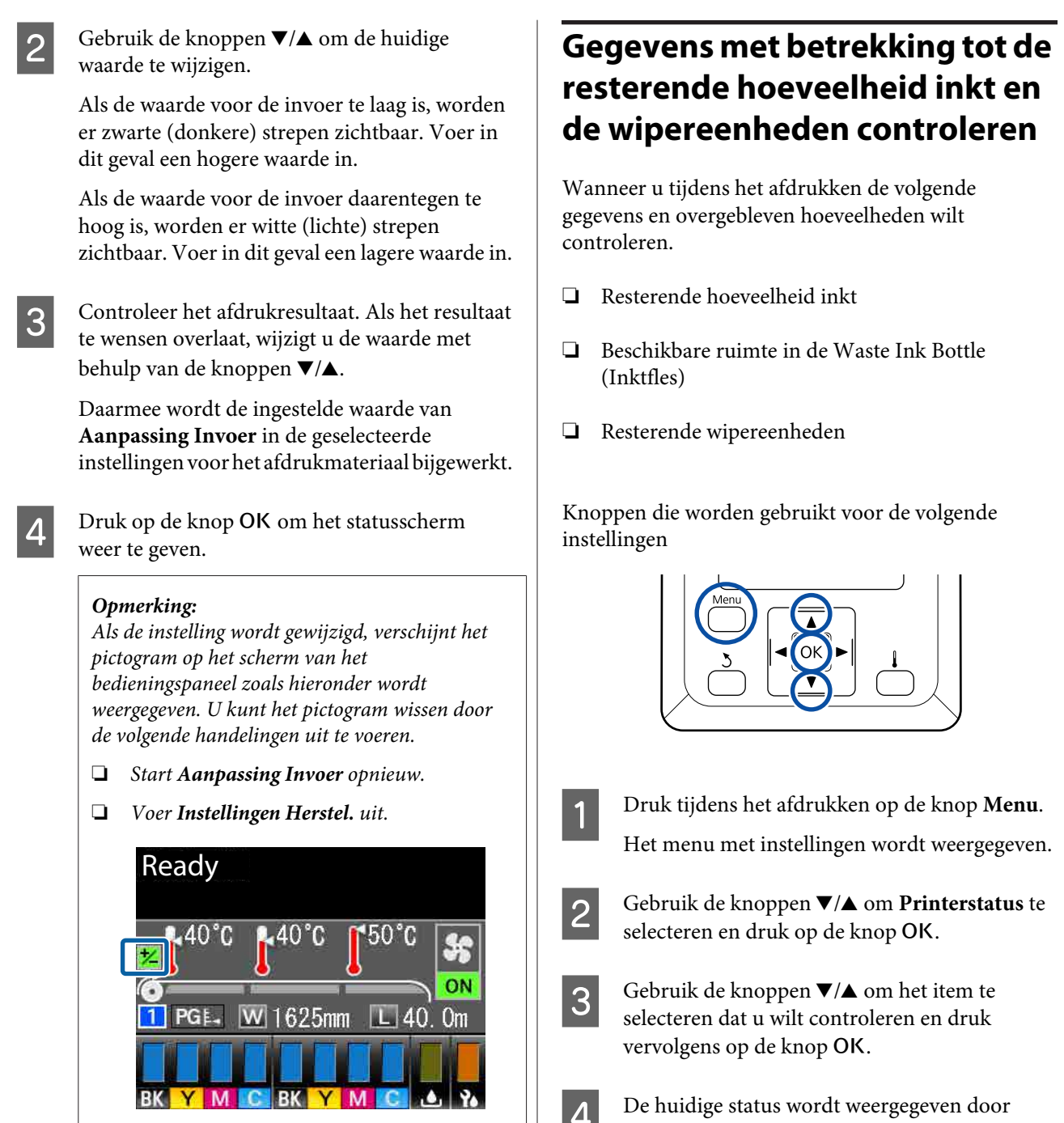

Er wordt aangeraden na het voltooien van de doelafdruk **Media-aanpassing** uit het instellingenmenu uit te voeren.

 $\mathscr{D}$  ["Optimalisatie van media-instellingen](#page-51-0) [\(Media-aanpassing\)" op pagina 52](#page-51-0)

- 
- **4** De huidige status wordt weergegeven door middel van een pictogram.
- 

E Wanneer u na het controleren op de knop OK drukt, wordt het vorige scherm weergegeven.

# **Afdrukgebied**

### **Hoe de printer de linker- en rechterrand van het afdrukmateriaal herkent, hangt af van de instelling Controle Mediaformaat zoals hieronder weergegeven.**

Controle Mediaformaat **AAN**

: De printer detecteert automatisch de linker- en rechterrand van het geladen afdrukmateriaal.

Wanneer de platen voor het vasthouden van media zijn bevestigd, wordt het gebied binnen 5 mm van de linker- en rechterrand van het afdrukmateriaal als de rand van het afdrukmateriaal beschouwd.

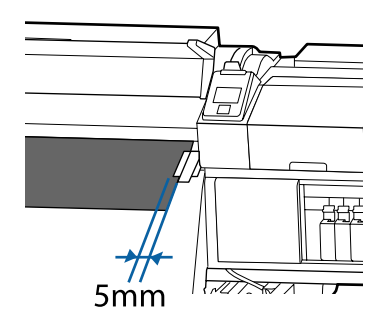

De randen van het afdrukmateriaal worden niet correct gedetecteerd als de platen voor het vasthouden van media niet correct zijn bevestigd.

### U["Afdrukmateriaal laden" op pagina 32](#page-31-0)

Controle Mediaformaat **UIT**

: Het midden van het zwarte vierkant op het etiket van de naverwarming (weergegeven in de onderstaande afbeelding) is de standaardpositie voor de rechterrand van het afdrukmateriaal. Ongeacht de breedte van het geladen afdrukmateriaal wordt de linkerrand van het afdrukmateriaal bepaald op 1626 mm (64 inch) van de standaardpositie voor de rechterrand.

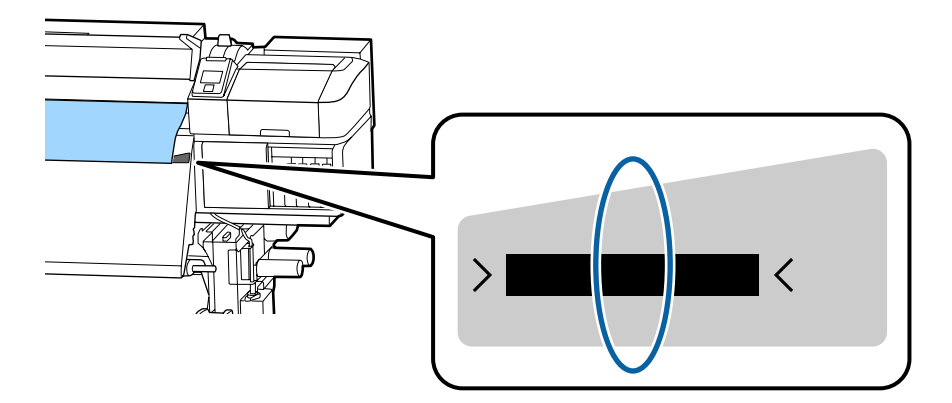

Het afdrukgebied is in de figuur grijs aangegeven. De pijl geeft de invoerrichting aan.

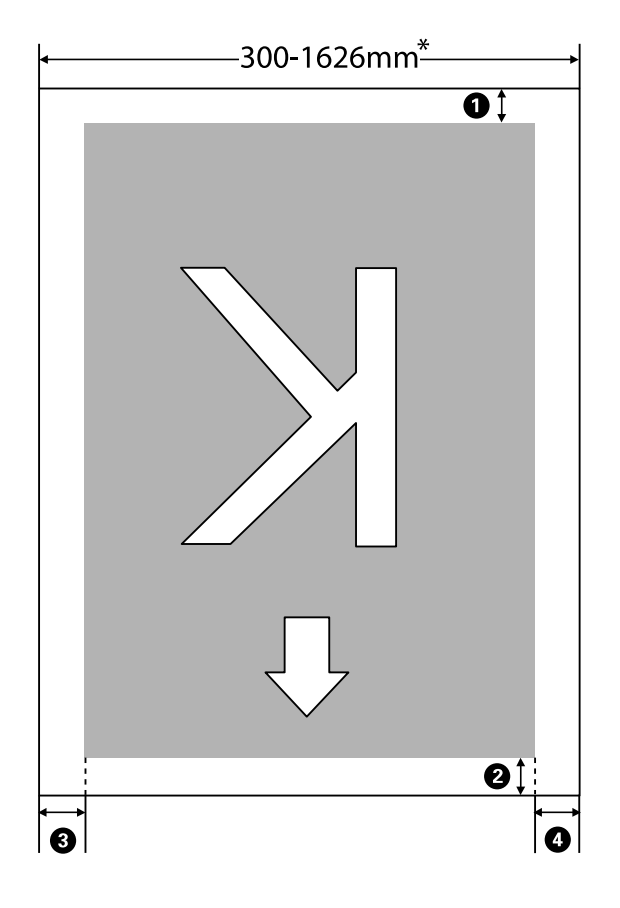

\* Wanneer Controle Mediaformaat wordt ingesteld op **UIT**, is dit 1626 mm (64 inch) ongeacht de breedte van het geladen afdrukmateriaal.

### A **tot en met** D **geven de marges weer aan alle vier de zijden. Zie het volgende gedeelte voor meer informatie.**

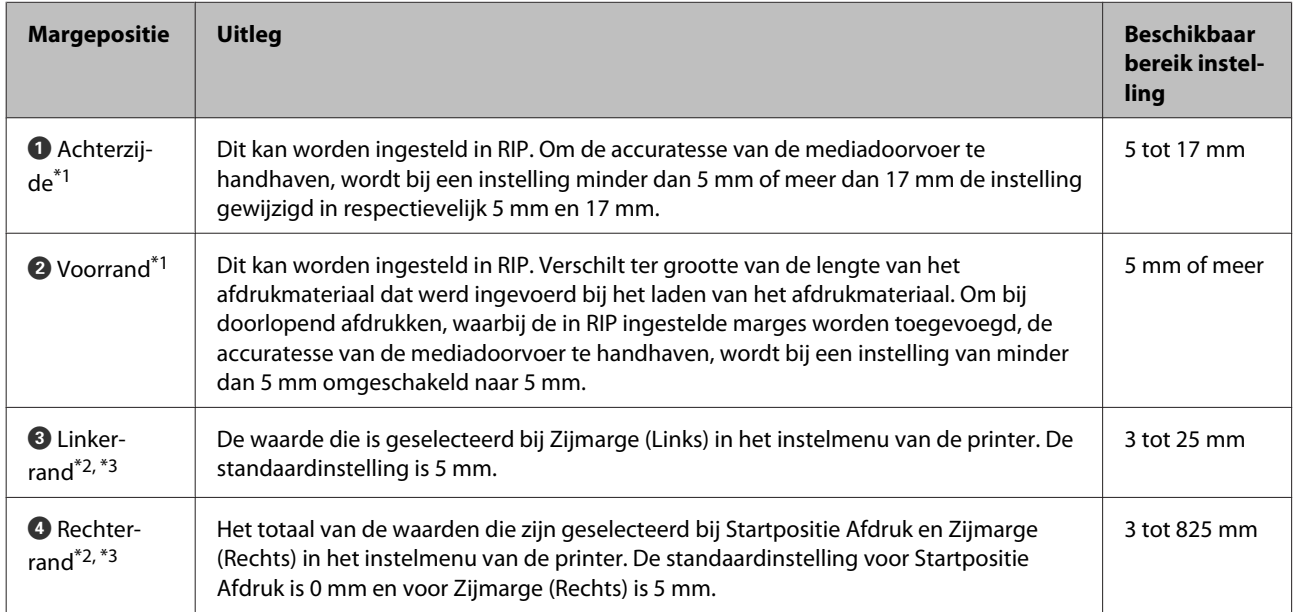

- \*1 De ingestelde marge en de daadwerkelijke afdrukresultaten kunnen verschillen afhankelijk van de gebruikte RIP. Neem contact op met de fabrikant van de RIP voor meer informatie.
- \*2 Deze instelling kan in de RIP aanwezig zijn, afhankelijk van de gebruikte RIP-software. Neem contact op met de fabrikant van de RIP voor meer informatie.
- \*3 Houd rekening met de volgende punten bij het instellen van marges.
	- ❏ Laat marges van 10 mm of meer vrij wanneer u de platen voor het vasthouden van media gebruikt. Met kleinere marges kan de printer over de platen heen afdrukken.
	- ❏ Indien de som van de breedte van de afdrukgegevens en de ingestelde linker- en rechtermarge het afdrukgebied overschrijdt, wordt een deel van de gegevens niet afgedrukt.

#### *Opmerking:*

*Als de volgende punten niet in acht worden genomen wanneer Controle Mediaformaat op UIT staat, kan er buiten de linker- en rechterranden van het afdrukmateriaal worden afgedrukt. Inkt buiten de randen van het afdrukmateriaal geeft vlekken binnen in de printer.*

- ❏ *Zorg ervoor dat de breedte van de afdrukgegevens de breedte van het afdrukmateriaal niet overschrijdt.*
- ❏ *Wanneer afdrukmateriaal wordt geplaatst aan de linkerkant van de standaardpositie voor rechterkant, brengt u de instelling Startpositie Afdruk op één lijn met de positie waar het afdrukmateriaal werd ingesteld.* U*["Het menu Printerinstelling" op pagina 112](#page-111-0)*

# **Onderhoud**

# **Wanneer welk onderhoud uit te voeren**

# **Reinigingslocaties en reinigingsschema**

Als u de printer blijft gebruiken zonder deze te reinigen, kan dit leiden tot verstopte spuitkanaaltjes of inktspetters.

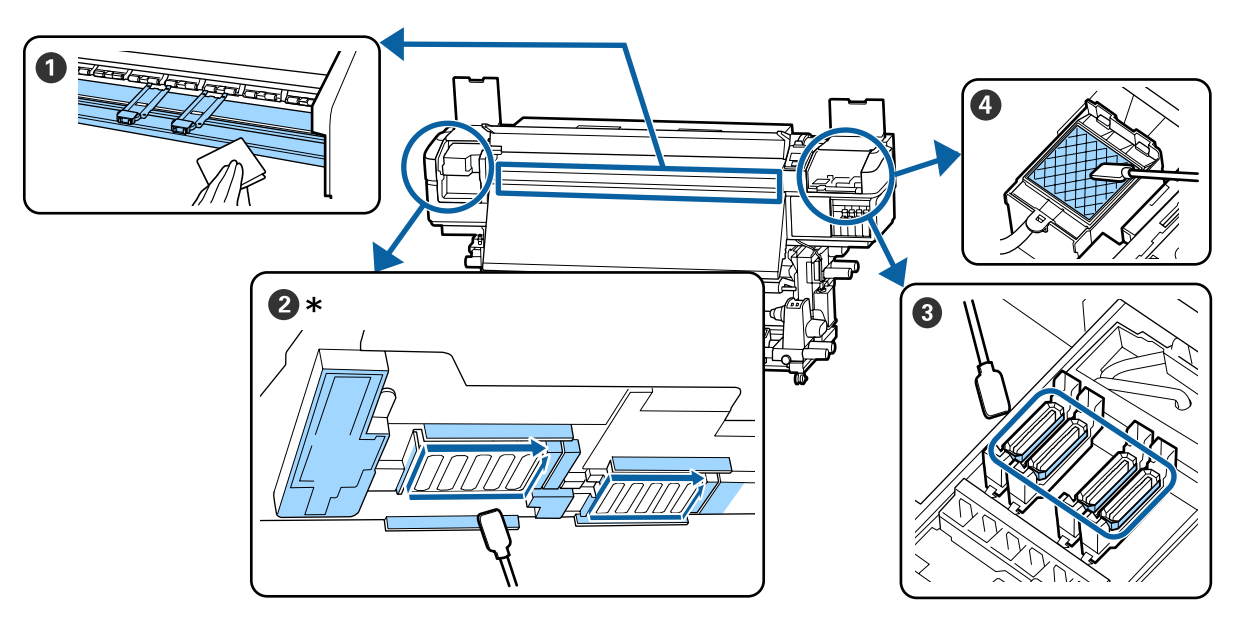

\* Rechterprintkop alleen in SC-S40600 Series.

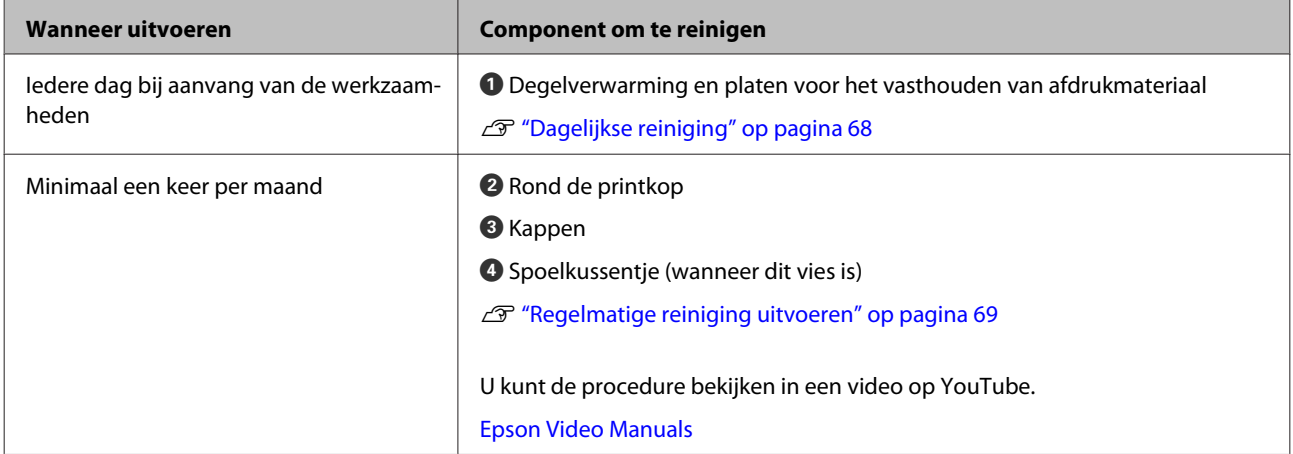

### c*Belangrijk:*

*De printer bevat precisie-instrumenten. Als zich op de spuitmondjes op de printkop pluisjes of stof bevindt, neemt de afdrukkwaliteit af.*

*Voer vaker regelmatige reiniging uit, afhankelijk van de gebruikte media en de omgeving waarin de printer is geïnstalleerd.*

## **Locaties van verbruiksartikelen en vervangingsinterval**

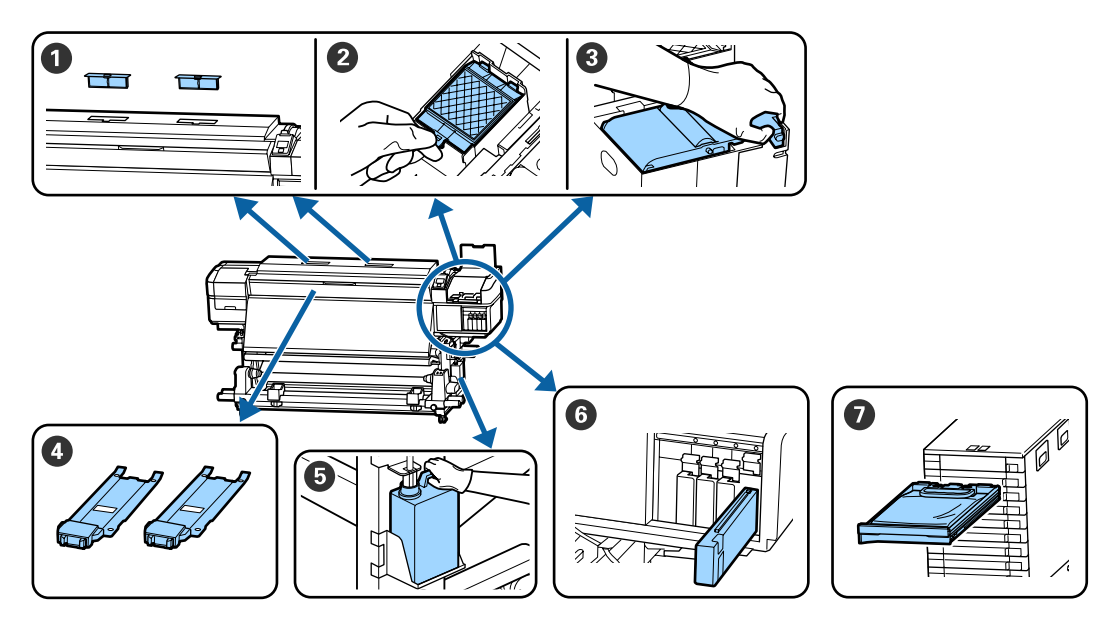

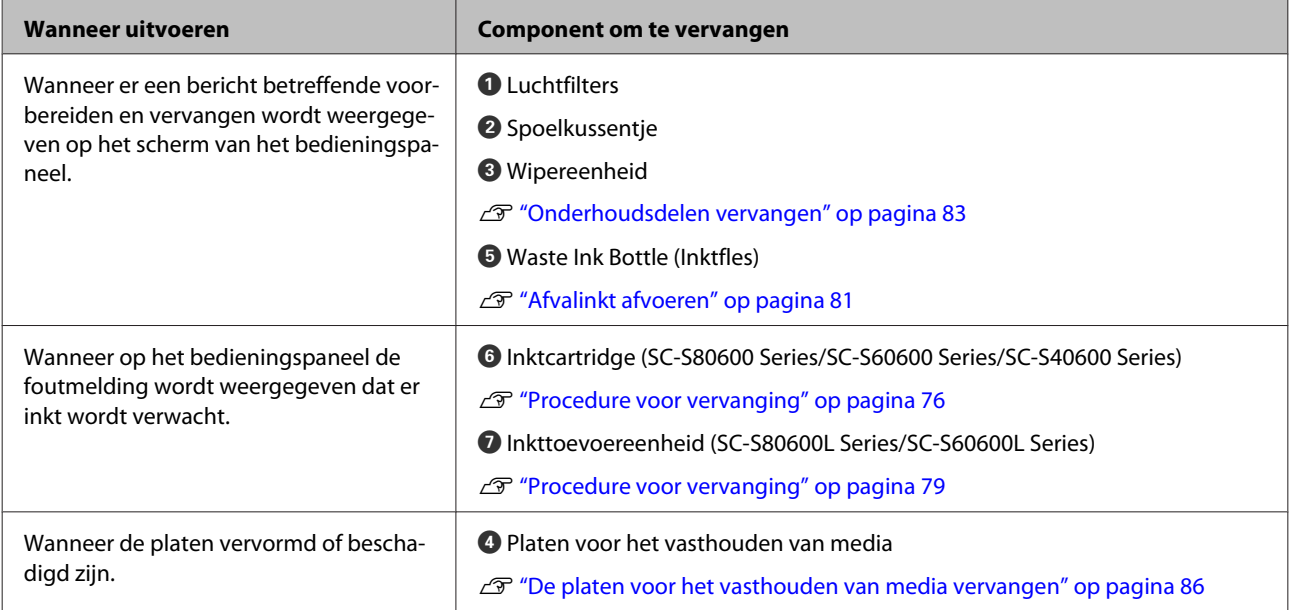

# **Ander Onderhoud**

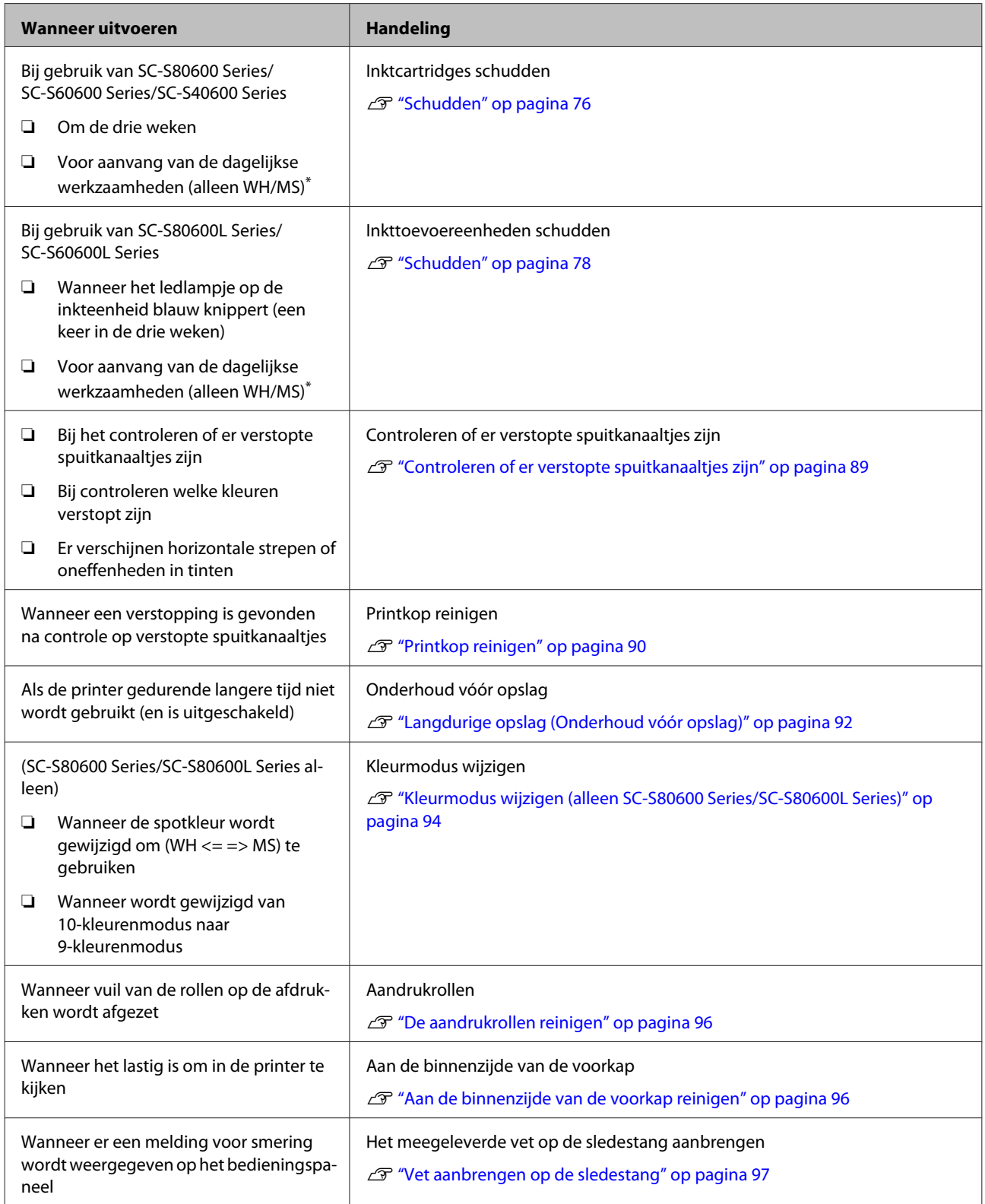

\* Wanneer de 10-kleurenmodus is geselecteerd op SC-S80600 Series/SC-S80600L Series.

# **Wat u nodig hebt**

Leg de volgende items klaar voordat u met de reiniging en vervanging begint.

Wanneer de meegeleverde onderdelen volledig zijn verbruikt, schaft u nieuwe artikelen aan.

Bereid speciale onderdelen voor deze printer voor wanneer u inktcartridges/inkttoevoereenheden vervangt of onderhoud uitvoert.

U["Opties en verbruiksartikelen" op pagina 131](#page-130-0)

Als uw handschoenen versleten zijn, vervang deze dan door in de handel verkrijgbare nitril handschoenen.

**Oogbescherming (in de handel verkrijgbaar)** Om uw ogen te beschermen tegen inkt en ink cleaner (inktreiniger).

### **Masker (in de handel verkrijgbaar)**

Om uw neus en mond te beschermen tegen inkt en ink cleaner (inktreiniger).

**Onderhoudspakket (meegeleverd met de printer)** Voor algemene reiniging.

De kit bevat de volgende items.

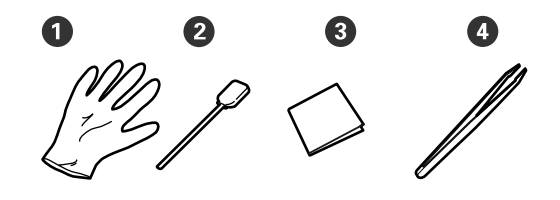

A Handschoenen (x12)

**2** Reinigingsstaafjes (x20)

C Pluisvrije doekjes (x100)

 $\bullet$  Pincet (x1)

### **Ink cleaner (inktreiniger) (meegeleverd met de printer)**

Gebruik dit bij het afvegen van inktvlekken.

Gebruiksmethode U["Gebruik van ink cleaner \(inktreiniger\)" op](#page-69-0) [pagina 70](#page-69-0)

### **Een metalen schaal (meegeleverd met de printer)**

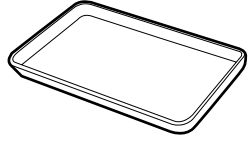

Te gebruiken voor het wegleggen van reinigingsmiddelen, verwijderde verbruiksartikelen of ink cleaner (inktreiniger) uit de houder die bij de printer wordt geleverd.

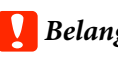

### c*Belangrijk:*

*Als gebruikte reinigingsstaafjes en dergelijke rechtstreeks op de printer worden gelegd, kan dat leiden tot een afwijking van de kenmerken van de ink cleaner (inktreiniger).*

### **Zachte doek (in de handel verkrijgbaar)**

Gebruik dit om de printer binnenin schoon te maken. Wij raden aan een item aan dat waarschijnlijk geen pluis of statische elektriciteit opwekt.

### **Vet (meegeleverd met de printer)**

Gebruik deze kit voor het smeren van de sledestang.

De kit bevat de volgende items.

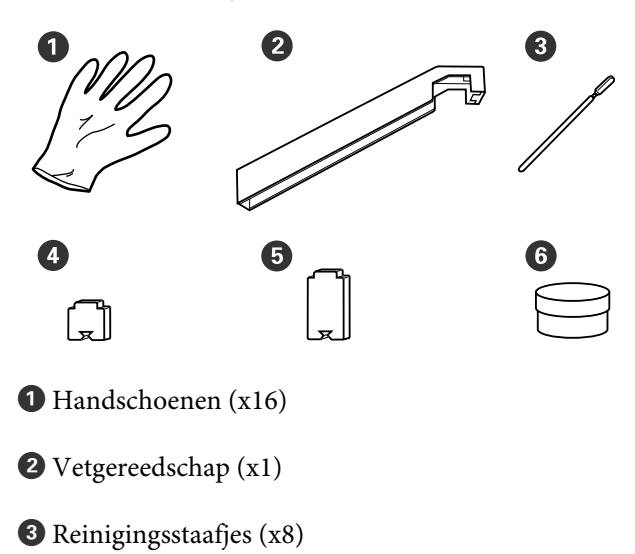

D Kussen A (x16)

 $\bullet$  Kussen B (x16)

 $\bullet$  Vet  $(x2)$ 

# <span id="page-67-0"></span>**Voorzorgsmaatregelen bij onderhoud**

Let op de volgende punten tijdens het reinigen en het vervangen van onderdelen.

# *Let op:*

- ❏ *Bewaar inktcartridges, inkttoevoereenheden, cleaning cartridges (reinigingscartridges), toevoerunits voor reinigingsinkt, ink cleaner (inktreiniger), vet en afvalinkt buiten het bereik van kinderen.*
- ❏ *Draag tijdens het plegen van onderhoud beschermende kleding, zoals oogbescherming, handschoenen en een masker. Als u inkt, afvalinkt, ink cleaner (inktreiniger) of vet op uw huid of in uw ogen of mond krijgt, moet u onmiddellijk het volgende doen:*
	- ❏ *Als u vloeistof op uw huid krijgt, wast u de huid af met veel water en zeep. Raadpleeg een arts als de huid geïrriteerd raakt of verkleurt.*
	- ❏ *Als u vloeistof in uw ogen krijgt, spoelt u uw ogen onmiddellijk met water. Wanneer u deze voorzorgsmaatregel niet naleeft, kan dit leiden tot bloeddoorlopen ogen of een milde ontsteking. Raadpleeg een arts als de problemen zich blijven voordoen.*
	- ❏ *Raadpleeg onmiddellijk een arts als u vloeistof in uw mond krijgt.*
	- ❏ *Als de vloeistof wordt ingeslikt, raadpleegt u onmiddellijk een arts. Niet proberen te braken. Als de persoon gedwongen wordt om te braken, kan er vloeistof terechtkomen in de luchtpijp, hetgeen gevaarlijk kan zijn.*
- ❏ *Was uw handen zorgvuldig en gorgel grondig nadat u de Waste Ink Bottle (Inktfles) hebt vervangen of ink cleaner (inktreiniger) hebt gebruikt.*
- ❏ Verwijder het afdrukmateriaal uit de printer voordat u doorgaat.
- ❏ Kom nooit aan de riemen, printplaten of andere onderdelen die niet hoeven te worden gereinigd. Wanneer u deze voorzorgsmaatregel niet naleeft, kan dit leiden tot een storing of mindere afdrukkwaliteit.
- ❏ Gebruik alleen de meegeleverde reinigingsstaafjes of staafjes uit een onderhoudskit. Andere soorten staafjes kunnen pluizen afgeven en de printkop beschadigen.
- ❏ Gebruik altijd nieuwe reinigingsstaafjes. Hergebruik van staafjes kan ertoe leiden dat de vlekken alleen maar moeilijker te verwijderen zijn.
- ❏ Raak de dopjes van de reinigingsstaafjes niet aan. Vet van uw handen kan de printkop beschadigen.
- ❏ Gebruik geen water of alcohol om rond de printkop of de kappen en dergelijke te reinigen. Wanneer de inkt wordt gemengd met water of alcohol, stolt de inkt.
- ❏ Raak voordat u begint een metalen voorwerp aan om u te ontdoen van statische elektriciteit.

# **Dagelijkse reiniging**

Als pluisjes, stof of inkt zich op de degel of platen voor het vasthouden van media afzet, kunnen de spuitkanaaltjes verstopt raken of kunnen inktdruppels ontstaan.

Het wordt aangeraden om de printer iedere dag voor aanvang van de werkzaamheden te reinigen, om optimale afdrukkwaliteit te garanderen.

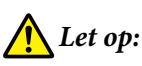

- ❏ *De verwarmingsonderdelen en de platen voor het vasthouden van media kunnen warm zijn. Houd u aan alle voorzorgsmaatregelen. Wanneer u de voorzorgsmaatregelen niet naleeft, kan dit brandwonden veroorzaken.*
- ❏ *Pas op dat u uw handen of vingers niet klemt bij het openen of sluiten van de voorkap. Wanneer u deze voorzorgsmaatregel niet naleeft, kan dit tot letsel leiden.*

### <span id="page-68-0"></span>c*Belangrijk:*

*Gebruik geen ink cleaner (inktreiniger) bij het reinigen van de binnenkant van de printer. Wanneer u deze voorzorgsmaatregel niet naleeft, kan dit tot beschadigde onderdelen leiden.*

Controleer of de printer is uitgeschakeld en het display uit is. Trek vervolgens de stekker uit het stopcontact.

Ontkoppel de beide netsnoeren.

Als het toegevoegd droogsysteem is geplaatst, zorg er dan voor dat u de stekker van dit systeem ook uit het stopcontact trekt.

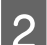

Laat de printer een minuut zo staan.

Open de voorkap.

**4** Drenk een zachte doek in water, wring hem grondig uit en veeg alle inkt, pluisjes en stof van de degelverwarming.

> Verwijder voorzichtig pluis en stof dat vastzit in de groef van de plaat.

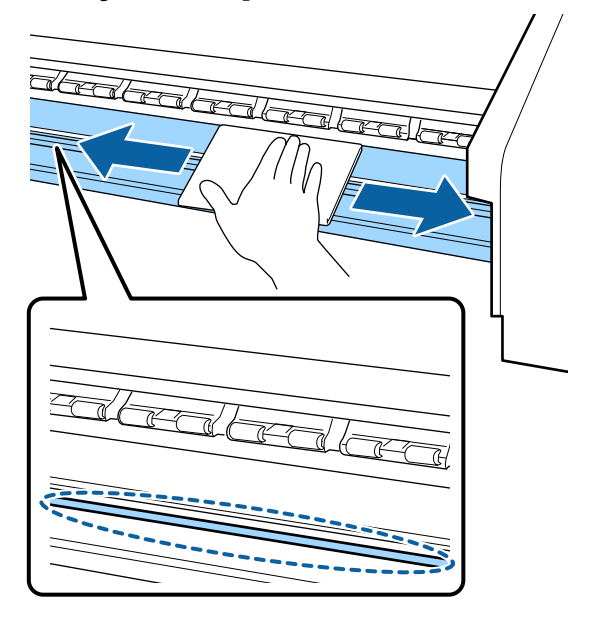

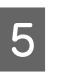

E Drenk een zachte doek in water, wring hem grondig uit en veeg alle pluisjes en stof van de platen voor het vasthouden van media.

### c*Belangrijk:*

*Wanneer er afdrukmateriaal met lijm is gebruikt, verwijdert u eventuele lijm met een neutraal schoonmaakmiddel. Als u blijft afdrukken terwijl zich op de achterzijde lijm bevindt, kan dit tegen de printkop wrijven.*

### **Wanneer media met lijm wordt gebruikt en lijm zich afzet**

Verwijder de platen voor het vasthouden van media uit de printer en reinig de voor- en achterzijde van de platen.

Wanneer u de platen schoonmaakt, moet u erop letten dat u ze in de oorspronkelijke posities terugplaatst.

De platen voor het vasthouden van media verwijderen en terugplaatsen  $\mathscr{F}$  ["De platen](#page-85-0) [voor het vasthouden van media vervangen" op](#page-85-0) [pagina 86](#page-85-0)

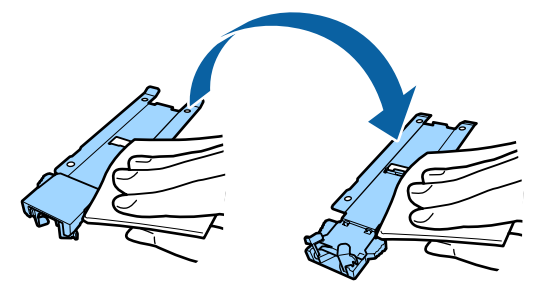

# **Regelmatige reiniging uitvoeren**

Reinig de onderdelen in de aangegeven volgorde.

**De printkop verplaatsen**

**Het gebied rond de printkop reinigen**

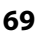

### <span id="page-69-0"></span>**Het gebied rond de kappen reinigen**

### c*Belangrijk:*

*Het volgende bericht wordt weergegeven op het bedieningspaneel als er gedurende langer dan een maand geen reiniging is uitgevoerd. Voer zo snel mogelijk regelmatige reiniging uit wanneer de melding op het scherm wordt weergegeven.*

*Druk op*  $\exists$ *i en voer Onderhoud printkop uit.* 

### **Gebruik van ink cleaner (inktreiniger)**

Gebruik de ink cleaner (inktreiniger) alleen om de in de handleiding aangegeven onderdelen te reinigen. Wanneer u ink cleaner (inktreiniger) gebruikt op andere delen van de printer, kunt u het apparaat beschadigen.

Houd rekening met het onderstaande voordat u met deze procedure begint:

### U["Voorzorgsmaatregelen bij onderhoud" op](#page-67-0) [pagina 68](#page-67-0)

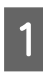

A Plaats de bij de ink cleaner (inktreiniger) geleverde beker op de metalen schaal en giet ongeveer 10 ml ink cleaner (inktreiniger) in de beker.

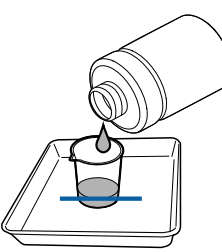

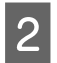

Bevochtig het reinigingsstaafje met ink cleaner (inktreiniger).

De ink cleaner (inktreiniger) mag niet van het reinigingsstaafje druppen.

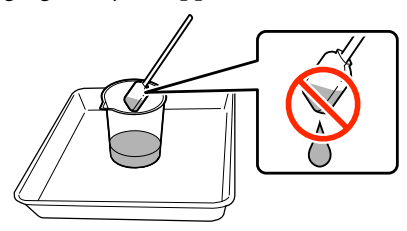

Wanneer u een pluisvrije doek bevochtigt met ink cleaner (inktreiniger), gebruik dan een ink cleaner (inktreiniger) die in een beker is uitgegoten.

### c*Belangrijk:*

- ❏ *Gebruik ink cleaner (inktreiniger) nooit opnieuw. Als u een vuile ink cleaner (inktreiniger) gebruikt, maakt dit de vlekken alleen maar erger.*
- ❏ *Gebruikte ink cleaner (inktreiniger), reinigingstaafjes en pluisvrije doeken zijn industrieel afval. Voer ze op dezelfde wijze af als afvalinkt.* U*["Verwerking van gebruikte](#page-87-0) [verbruiksartikelen" op pagina 88](#page-87-0)*
- ❏ *Bewaar ink cleaner (inktreiniger) bij kamertemperatuur (niet in volle zon).*
- ❏ *Zorg ervoor dat u na het gebruik van de ink cleaner (inktreiniger) de dop goed sluit. Als u de dop niet goed sluit, kan de ink cleaner (inktreiniger) gaan lekken of vervluchtigen.*

### **De printkop verplaatsen**

In dit gedeelte wordt beschreven hoe u de printkop verplaatst naar de positie voor printkopreiniging.

### c*Belangrijk:*

*Volg bij het positioneren van de printkop de onderstaande stappen. Wanneer u de printkop met de hand verschuift, kan dit storingen veroorzaken.*

Knoppen die worden gebruikt voor de volgende instellingen

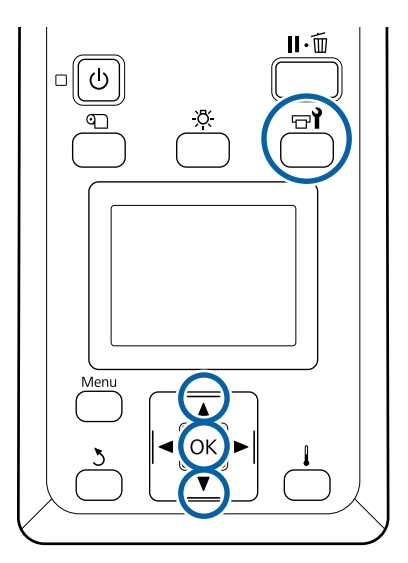

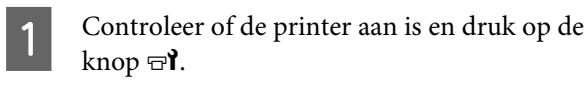

Het menu Onderhoud wordt weergegeven.

- Gebruik de knoppen  $\nabla/\blacktriangle$  om **Onderhoud** printkop te selecteren en druk op de knop OK.
- Gebruik de knoppen  $\nabla/\blacktriangle$  om **Regelmatige** Reiniging te selecteren en druk op de knop OK.

De printkop gaat naar de reinigingspositie.

### *Opmerking:*

*De zoemer gaat af 10 minuten nadat de printkop is verplaatst (standaardinstelling). Druk op de knop* OK *om het reinigingsproces voort te zetten. Na nog eens 10 minuten gaat de zoemer opnieuw af.*

### $\Lambda$  Notice

10 minutes passed since you started maintenance. Carry out head cleaning after maintenance.

 $|OK$  OK

## **Het gebied rond de printkop reinigen**

Als u inkt, pluis of stof ziet bij het controleren van het gebied rond de printkop, reinigt u het gebied door de stappen hieronder te volgen.

De SC-S80600 Series/SC-S80600L Series/SC-S60600 Series/SC-S60600L Series heeft twee printkoppen. Reinig het gebied rond de beide printkoppen.

Houd rekening met het onderstaande voordat u met deze procedure begint:

U["Voorzorgsmaatregelen bij onderhoud" op](#page-67-0) [pagina 68](#page-67-0)

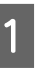

A Nadat de printkop naar de linkerkant van de printer is verplaatst, opent u de linkeronderhoudskap.

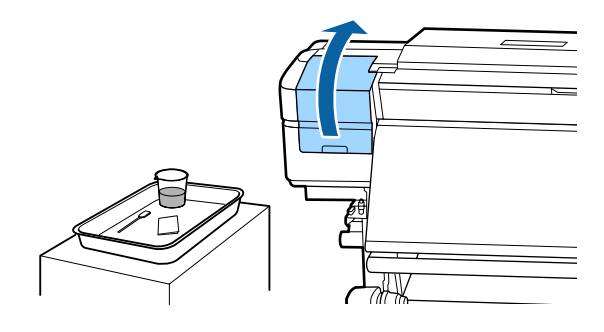

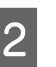

Bevochtig het reinigingsstaafje met ink cleaner (inktreiniger).

> Gebruik een nieuw reinigingsstaafje en nieuwe ink cleaner (inktreiniger).

U["Gebruik van ink cleaner \(inktreiniger\)" op](#page-69-0) [pagina 70](#page-69-0)

### *Belangrijk:*

- ❏ *Spoel voor elke stap een reinigingsstaafje met behulp van ink cleaner (inktreiniger).*
- ❏ *Nadat u een inktvlek met een reinigingsstaafje hebt verwijderd, veegt u het gebied schoon met een pluisvrije doek.*

C Veeg inktvlekken, pluis en stof van de onderdelen die worden aangeduid met de pijlen hieronder.

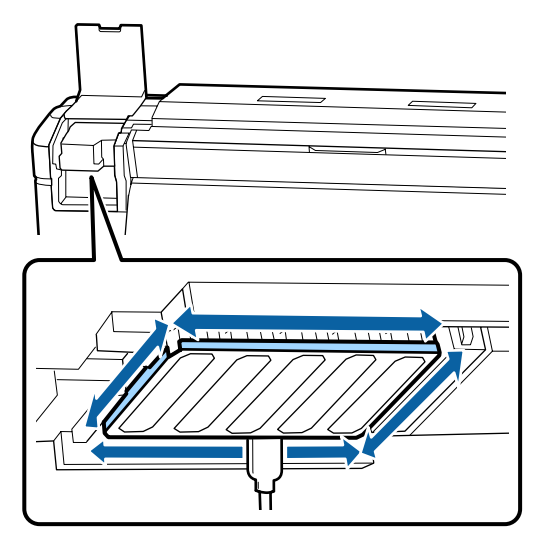

D Veeg inktvlekken, pluis en stof van de onderdelen die worden aangeduid met hieronder.

Rechterprintkop alleen in SC-S40600 Series.

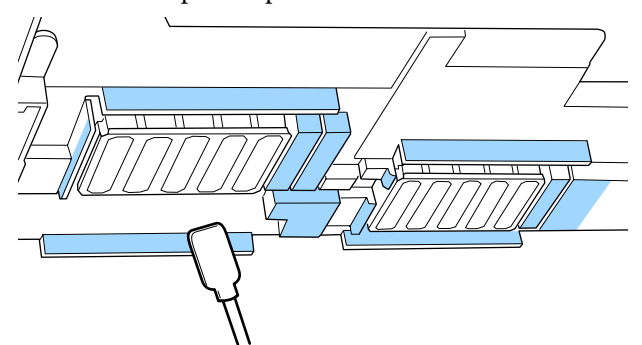

E Veeg inktvlekken, pluis en stof van de onderdelen die worden aangeduid met hieronder.

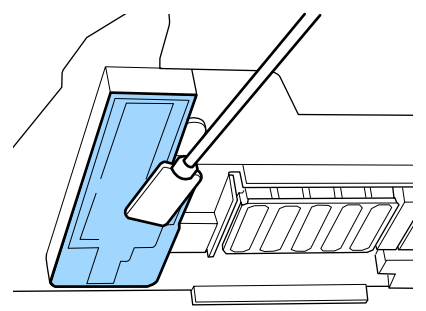

6 Sluit de onderhoudskap aan de linkerkant.

## **Het gebied rond de kappen reinigen**

Houd rekening met het onderstaande voordat u met deze procedure begint:

U["Voorzorgsmaatregelen bij onderhoud" op](#page-67-0) [pagina 68](#page-67-0)

### **Kappen reinigen**

A Open de onderhoudskap aan de rechterkant.

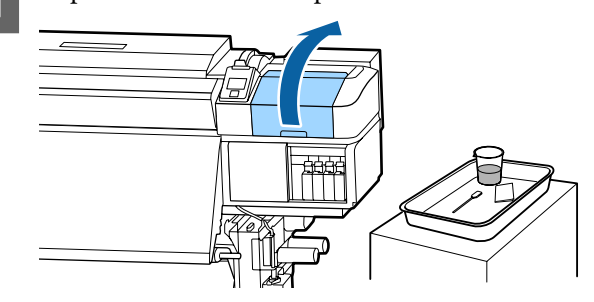

Bevochtig het reinigingsstaafje met ink cleaner (inktreiniger).

> U["Gebruik van ink cleaner \(inktreiniger\)" op](#page-69-0) [pagina 70](#page-69-0)

C Houd het reinigingsstaafje plat en veeg de randen van alle kappen.

> De SC-S80600 Series/SC-S80600L Series/ SC-S60600 Series/SC-S60600L Series heeft twee blokken met kappen. Reinig alle kappen.
### c*Belangrijk:*

*Druk niet hard tegen de randen of omgeving van de kap en raak de binnenkant van de kap niet aan met een reinigingsstaafje of een pincet. Het deel kan vervormd raken en kan dan mogelijk niet langer goed worden afgedekt.*

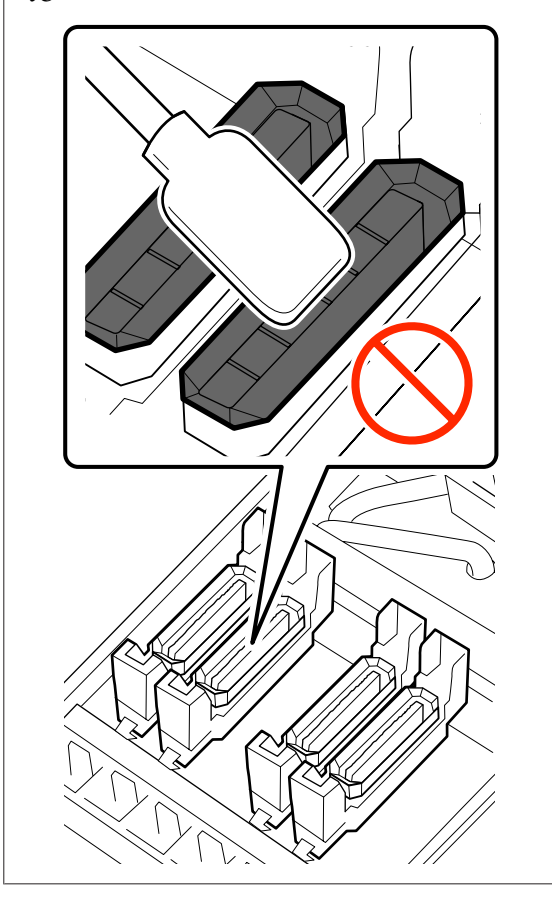

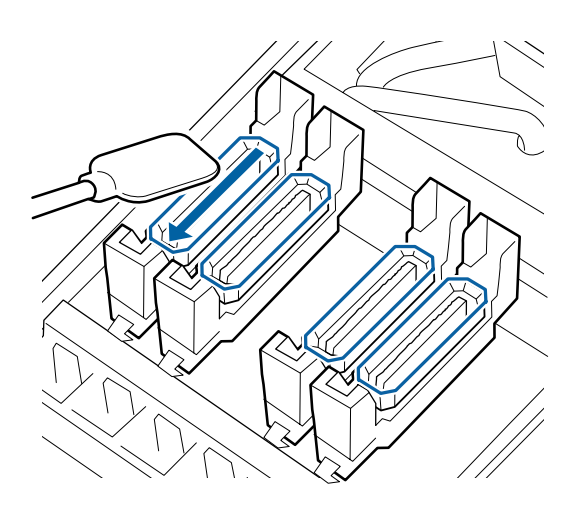

Houd het reinigingsstaafje loodrecht en veeg de buitenkant van alle kappen.

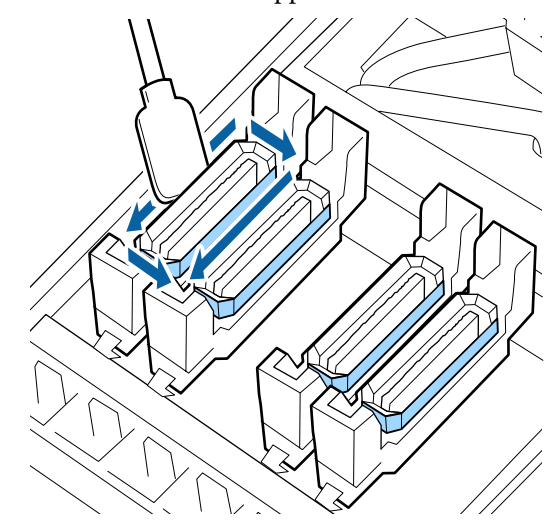

#### **Aandachtspunten tijdens het reinigen van de kappen**

Controleer de volgende punten tijdens het reinigen van de kappen.

❏ Heeft zich op het geleiderdeel voor en achter de kap inkt afgezet?

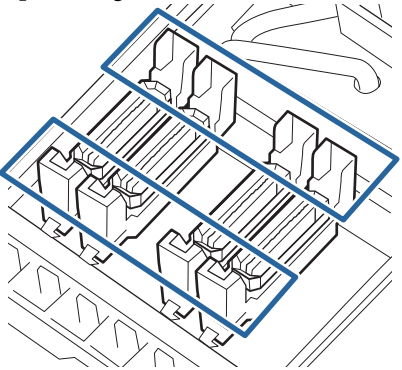

- ❏ Kleeft er inkt als een film aan het geleiderdeel?
- ❏ Hebben zich pluisjes afgezet op de binnenzijde van de kap?
- ❏ Hebben zich pluisjes afgezet op het spoelkussentje?

Als deze niet hoeven te worden gereinigd, is de procedure voltooid.

 $\mathscr{D}$  ["De reiniging afronden" op pagina 75](#page-74-0)

Als deze wel moeten worden gereinigd, raadpleegt u de volgende gedeelten en voert u de benodigde reiniging uit.

### **Wanneer inkt kleeft aan het geleiderdeel**

- 
- A Bevochtig het reinigingsstaafje met ink cleaner (inktreiniger).

U["Gebruik van ink cleaner \(inktreiniger\)" op](#page-69-0) [pagina 70](#page-69-0)

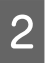

B Breng ink cleaner (inktreiniger) aan op het geleiderdeel en veeg het schoon.

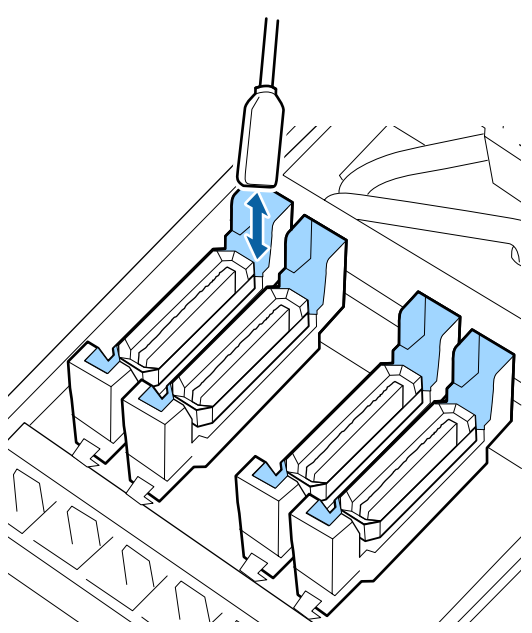

Als er geen onderdelen meer hoeven te worden gereinigd, gaat u verder naar het volgende gedeelte.

U["De reiniging afronden" op pagina 75](#page-74-0)

## **Wanneer inkt als een film aan het geleiderdeel kleeft**

Als inkt zich als een laagje heeft vastgezet en niet volledig kan worden verwijderd met een reinigingsstaafje, haalt u de inkt weg met een pincet.

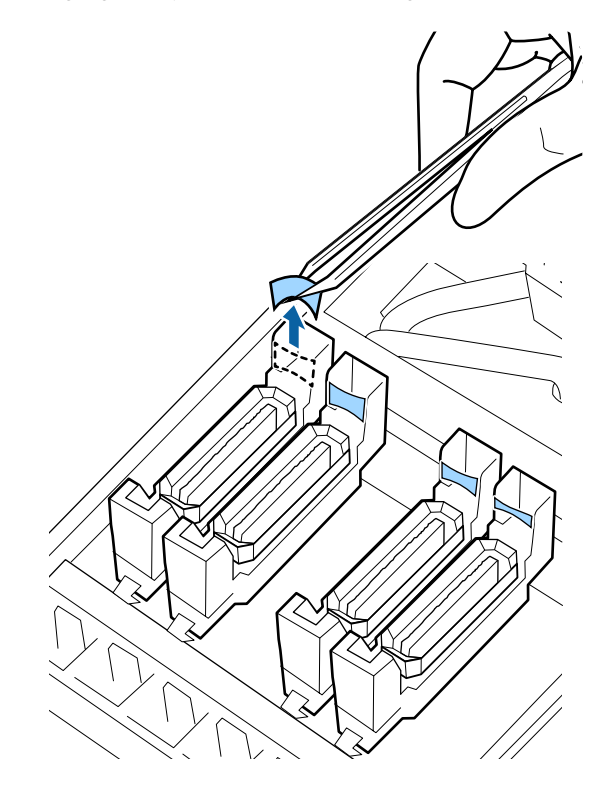

Als er geen onderdelen meer hoeven te worden gereinigd, gaat u verder naar het volgende gedeelte.

 $\mathscr{D}$  ["De reiniging afronden" op pagina 75](#page-74-0)

## <span id="page-74-0"></span>**Wanneer er pluis of stof aanwezig is in de kap**

Verwijder het met de punt van het reinigingsstaafje of met een pincet.

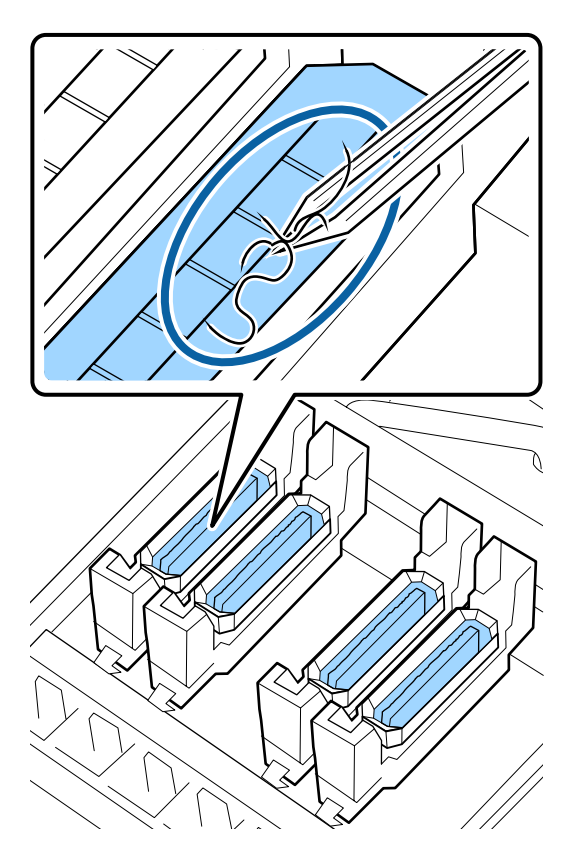

Als er geen onderdelen meer hoeven te worden gereinigd, gaat u verder naar het volgende gedeelte.

U"De reiniging afronden" op pagina 75

## **Als zich pluisjes hebben afgezet op het spoelkussentje**

Veeg pluis en stof af met de punt van een reinigingsstaafje.

## c*Belangrijk:*

*Vervorm het metalen gedeelte van de bovenkant niet. Als het vervormd is, kan het de printkop beschadigen.*

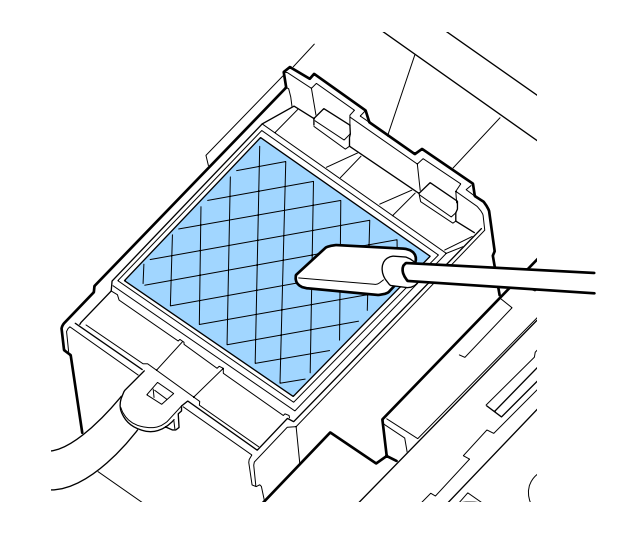

Als er geen onderdelen meer hoeven te worden gereinigd, gaat u verder naar het volgende gedeelte.

U"De reiniging afronden" op pagina 75

# **De reiniging afronden**

Sluit na het reinigen de rechteronderhoudskap en druk op de knop OK.

De menu's worden gesloten wanneer de printkop terugkeert naar zijn normale positie.

Voer de Spuikanaaltjescontrole uit wanneer u doorlopend afdrukken maakt.

U["Controlepatroon spuitkanaaltjes afdrukken" op](#page-89-0) [pagina 90](#page-89-0)

Afvoeren van gebruikte ink cleaner (inktreiniger), reinigingsstaafjes en pluisvrije doekjes U["Verwerking van gebruikte verbruiksartikelen" op](#page-87-0) [pagina 88](#page-87-0)

# **Inktcartridges schudden en vervangen (SC-S80600 Series/SC-S60600 Series/ SC-S40600 Series)**

# **Schudden**

## **Timing en frequentie van schudden**

### c*Belangrijk:*

*Omwille van inktkenmerken kunnen de cartridges van deze printer gevoelig zijn voor neerslag (pigment dat naar de bodem van de vloeistof zakt). Als inkt bezinkt, worden de tinten oneffen en raken de spuitkanaaltjes verstopt.*

*Schud een nieuwe cartridge voordat u deze installeert. Nadat u deze in de printer hebt geïnstalleerd, verwijdert en schudt u het regelmatig.*

❏ Tijdens het vervangen

Neem de nieuwe cartridge uit de verpakking en schud deze grondig.

Het aantal keer dat u moet schudden, is afhankelijk van de inktkleur.

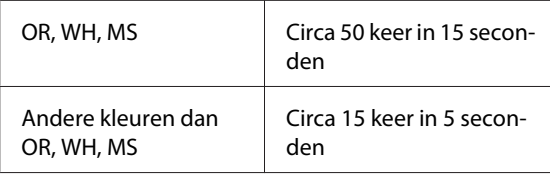

❏ Voor aanvang van dagelijkse

afdrukwerkzaamheden (alleen WH/MS) WH en MS bezinken over het algemeen meer dan andere kleuren.

Verwijder iedere dag voor aanvang van de afdrukwerkzaamheden de inktcartridge en schud deze het aantal keer dat hieronder is aangegeven.

Circa 15 keer in 5 seconden

Als een cartridge gedurende langer dan 24 uur niet is geschud, wordt de volgende melding weergegeven. Als dit bericht wordt weergegeven, verwijdert u onmiddellijk de inktcartridge om deze te schudden.

**Verwijder en schud MS/WH cartridges.**

❏ Een keer in de drie weken (alle kleuren behalve WH/MS)

Zelfs nadat u een inktcartridge in de printer hebt geïnstalleerd, verwijdert en schudt u deze regelmatig.

Circa 15 keer in 5 seconden

## **Schudmethode**

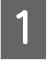

Controleer of de printer is ingeschakeld en verwijder vervolgens de inktcartridge.

Als u een inktcartridge vervangt, neemt u de nieuwe cartridge uit de verpakking.

B Houdt de cartridge horizontaal en schudt deze ongeveer in 5 seconden circa 15 keer 5 cm in beide richtingen.

> Een OR-, WH- of MS-cartridge schudt u alleen tijdens het vervangen circa 50 keer in 15 seconden grondig.

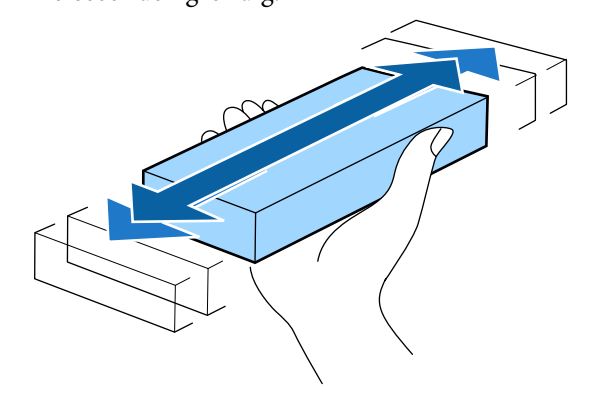

# **Procedure voor vervanging**

Als een van de geïnstalleerde cartridges op is, kan niet worden afgedrukt.

## c*Belangrijk:*

*Wanneer het bericht Cartridge Opgebruikt wordt weergegeven tijdens het gebruik van WH/ MS-inkt, vervangt u de cartridge onmiddellijk door een nieuwe.*

*Als u doorgaat terwijl de waarschuwing wordt weergegeven dat de inkt bijna op is, kan de printkop of een ander onderdeel beschadigd raken.*

Als een cartridge leeg raakt tijdens het afdrukken, kunt u doorgaan met afdrukken na het vervangen van de cartridge.

Als nu inktcartridges blijft gebruiken die bijna leeg zijn, kan het nodig zijn om de inktcartridge te vervangen tijdens het afdrukken. Als u de inktcartridge vervangt tijdens het afdrukken, kunnen kleuren er ander uitzien afhankelijk van hoe de inkt droogt. Als u dergelijke problemen wilt verwijden, raden wij aan om de inktcartridge te vervangen voorafgaand aan het afdrukken. U kunt de verwijderde inktcartridge wel nog in de toekomst gebruiken totdat de inktcartridge leeg is.

De volgende procedure geeft aan hoe u een inktcartridge en een Cleaning Cartridge (Reinigingscartridge) vervangt.

## c*Belangrijk:*

*Epson raadt het gebruik van originele Epson-cartridges aan. De kwaliteit of betrouwbaarheid van niet-originele inkt kan niet door Epson worden gegarandeerd. Het gebruik van niet-originele cartridges kan leiden tot schade die niet onder de garantie van Epson valt. Bovendien kan het gebruik van dergelijke producten er in bepaalde omstandigheden toe leiden dat het apparaat niet correct functioneert. Mogelijk wordt geen informatie over het inktpeil weergegeven. Het gebruik van niet-originele inkt wordt geregistreerd voor eventueel gebruik bij service en ondersteuning.*

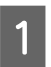

Zorg ervoor dat de printer is ingeschakeld.

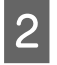

Breng de vergrendeling van de cartridge die u wilt vervangen omhoog.

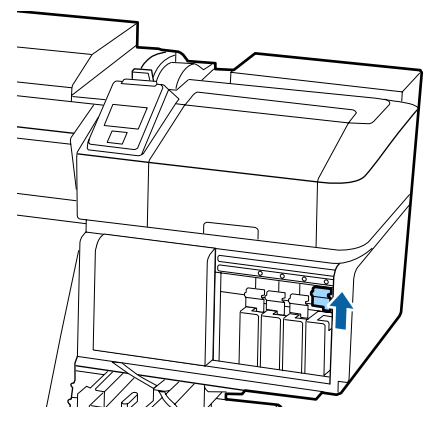

Steek uw vinger in de uitsparing aan de bovenkant van de cartridge en trek de cartridge recht naar u toe.

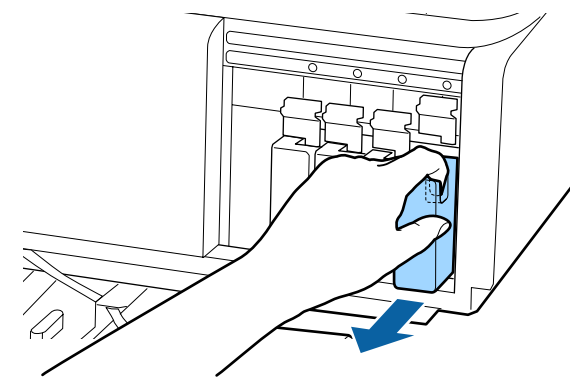

### c*Belangrijk:*

*Bij een verwijderde cartridge kan er inkt rond de poort voor de inktuitvoer zitten. Let erop dat u verder geen vlekken maakt bij het verwijderen van cartridges.*

D Houdt de cartridge horizontaal en schudt deze ongeveer in 5 seconden 15 keer 5 cm in beide richtingen.

> Een OR-, WH- of MS-cartridge schudt u circa 50 keer in 15 seconden grondig.

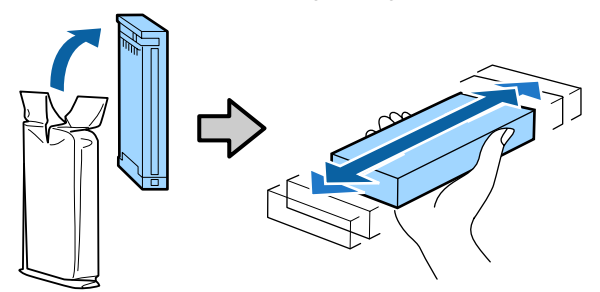

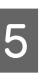

E Controleer of de kleuraanduiding op de cartridge overeenkomt met het label op de printer en plaats de cartridge.

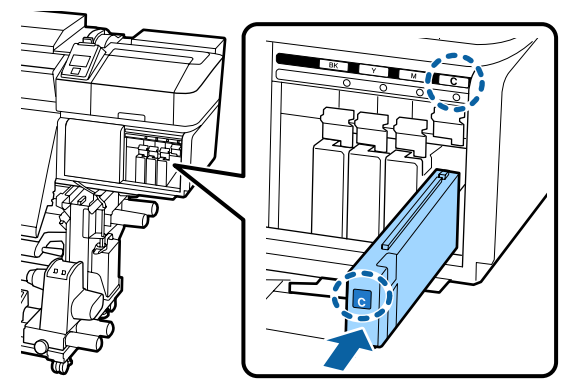

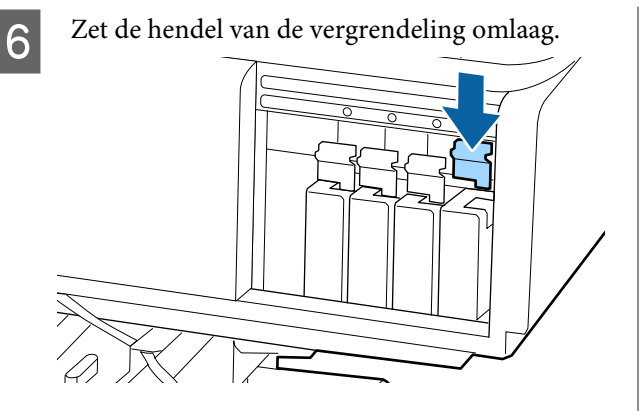

Herhaal stap 2 tot en met 6 om de overige inktcartridges te vervangen.

### c*Belangrijk:*

*Installeer alle cartridges. Als een van de sleuven leeg is, kunt u niet afdrukken.*

Afvoer

U["Verwerking van gebruikte](#page-87-0) [verbruiksartikelen" op pagina 88](#page-87-0)

# **Inkttoevoereenheden schudden en vervangen (SC-S80600L Series/ SC-S60600L Series)**

# **Schudden**

## **Timing en frequentie van schudden**

### c*Belangrijk:*

*Vanwege de eigenschappen van inkt kunnen de inkttoevoereenheden van deze printer gevoelig zijn voor neerslag (bestanddelen zakken naar de bodem van de vloeistof). Als inkt bezinkt, worden de tinten oneffen en raken de spuitkanaaltjes verstopt.*

*Schud een nieuwe inkttoevoereenheid voordat u deze installeert. Wanneer de toevoereenheid in de printer is geïnstalleerd, moet u deze regelmatig verwijderen en schudden.*

❏ Tijdens het vervangen Het aantal keer dat u moet schudden, is afhankelijk van de inktkleur.

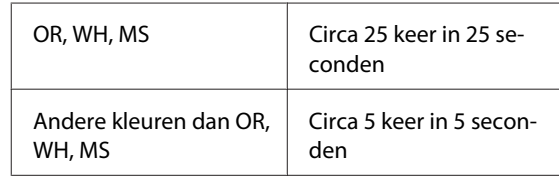

❏ Voor aanvang van dagelijkse afdrukwerkzaamheden (alleen WH/MS) WH en MS bezinken over het algemeen meer dan andere kleuren. Verwijder iedere dag voor aanvang van de dagelijkse afdrukwerkzaamheden de inkttoevoereenheid en schudt deze het aantal keer dat hieronder is aangegeven.

Circa 5 keer in 5 seconden

Als een toevoereenheid gedurende 24 uur of langer niet is geschud, wordt het volgende bericht weergegeven. Verwijder de lade onmiddellijk als het bericht wordt weergegeven en schud deze. **Verwijder en schud (MS/)WH-inkttoevoereenh.**

❏ Een keer in de drie weken (alle kleuren behalve WH/MS)

Verwijder alle lades waarvan het ledlampje blauw knippert en schud de lade. Voor een goede afdrukkwaliteit kunt u de lades waarvan het lampje blauw knippert beter niet meer gebruiken.

Circa 5 keer in 5 seconden

## **Schudmethode**

Zorg ervoor dat de printer is ingeschakeld. Trek de lade die moet worden geschud uit de inkteenheid.

Alle inkttoevoereenheden waarvan het ledlampje blauw knippert, moeten worden geschud.

### **CBelangrijk:**

*Houd uw hand tegen de onderzijde van de lade wanneer u deze verwijdert. Als u maar één hand gebruikt, kan de lade tijdens het verwijderen vallen door het gewicht en beschadigd raken.*

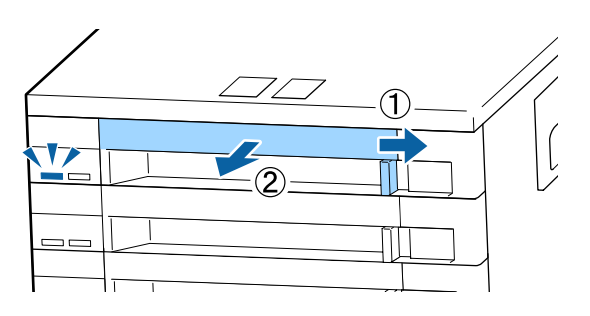

B Schud de inkttoevoereenheid voorzichtig terwijl deze in de lade zit (zie onderstaande afbeelding) door deze in een hoek van ongeveer 60 graden 5 keer in 5 seconden te kantelen.

> Een OR-, WH- of MS-cartridge schudt u alleen tijdens het vervangen circa 25 keer in 25 seconden grondig.

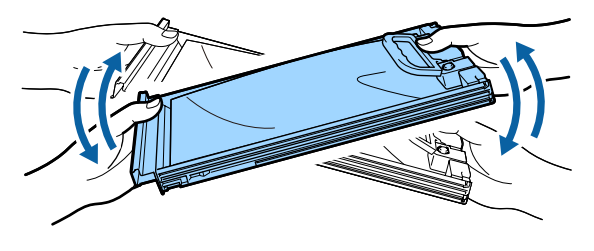

### *D* Belangrijk:

*Schud of kantel inkttoevoereenheden of lades met een inkttoevoereenheid niet met kracht. Er kan inkt lekken.*

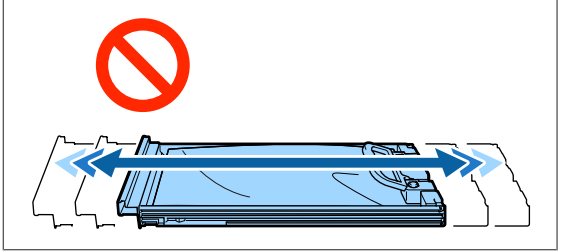

# **Procedure voor vervanging**

Als een van de geïnstalleerde inkttoevoereenheden op is, kan niet worden afgedrukt.

### c*Belangrijk:*

*Vervang de inkttoevoereenheid bij gebruik van WH/MS-inkt onmiddellijk door een nieuwe als Inkt op wordt weergegeven.*

*Als u doorgaat terwijl de waarschuwing wordt weergegeven dat de inkt bijna op is, kan de printkop of een ander onderdeel beschadigd raken.*

Als inkt op raakt tijdens het afdrukken, kunt u doorgaan met afdrukken na het vervangen van de inkttoevoereenheid. Als u een inkttoevoereenheid die bijna leeg is blijft gebruiken, moet u de inkttoevoereenheid mogelijk tijdens het afdrukken vervangen. Als u deze tijdens het afdrukken vervangt, kunnen de kleuren afwijken afhankelijk van hoe de inkt opdroogt. Als u dergelijke problemen wilt vermijden, kunt u de toevoereenheid het beste vervangen voordat u gaat afdrukken. U kunt de verwijderde inkttoevoereenheid later gewoon weer gebruiken tot de inkttoevoereenheid leeg is.

Hieronder wordt uitgelegd hoe inkttoevoereenheden worden vervangen en gereinigd.

### c*Belangrijk:*

*Epson raadt het gebruik van originele Epson-inkttoevoereenheden aan. De kwaliteit of betrouwbaarheid van niet-originele inkt kan niet door Epson worden gegarandeerd. Het gebruik van niet-originele cartridges kan leiden tot schade die niet onder de garantie van Epson valt. Bovendien kan het gebruik van dergelijke producten er in bepaalde omstandigheden toe leiden dat het apparaat niet correct functioneert. Mogelijk wordt geen informatie over het inktpeil weergegeven. Het gebruik van niet-originele inkt wordt geregistreerd voor eventueel gebruik bij service en ondersteuning.*

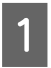

Zorg ervoor dat de printer is ingeschakeld.

B Trek de lade van de inkttoevoereenheid die u wilt vervangen uit de inkteenheid.

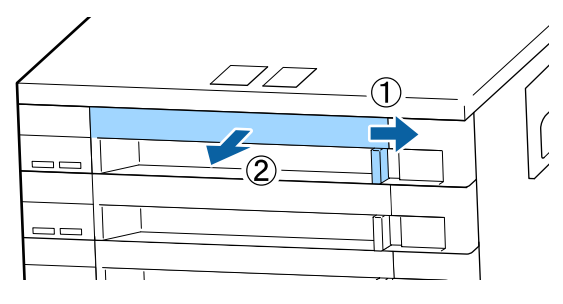

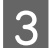

S Verwijder de inkttoevoereenheid uit de lade.

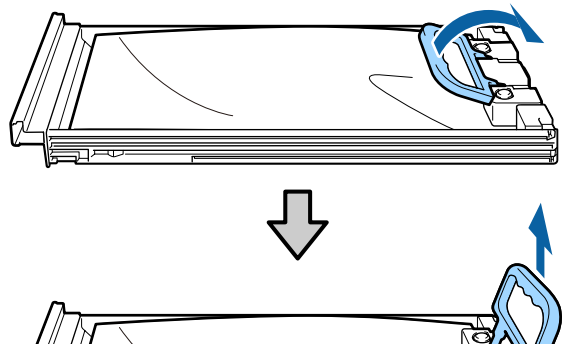

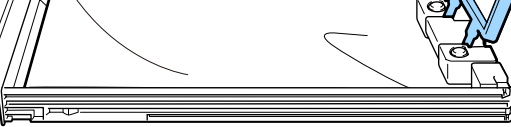

### c*Belangrijk:*

*Bij verwijderde inkttoevoereenheden kan er inkt rond de poort voor de inktuitvoer zitten. Let erop dat u verder geen vlekken maakt bij het verwijderen van inkttoevoereenheden.*

Plaats de nieuwe inkttoevoereenheid in de lade en zet de hendel omlaag.

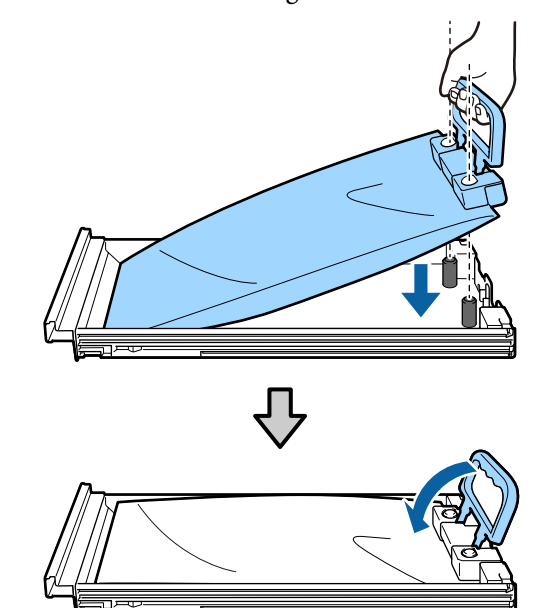

E Schud de inkttoevoereenheid voorzichtig terwijl deze in de lade zit (zie onderstaande afbeelding) door deze in een hoek van ongeveer 60 graden 5 keer in 5 seconden te kantelen.

> Een OR-, WH- of MS-cartridge schudt u circa 25 keer in 25 seconden grondig.

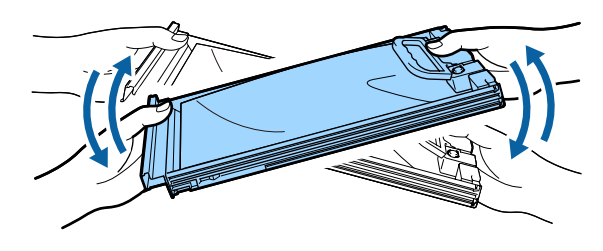

F Controleer of de kleur op het etiket van de inkttoevoereenheid overeenkomt met die op het etiket van de inkteenheid. Plaats de lade helemaal terug.

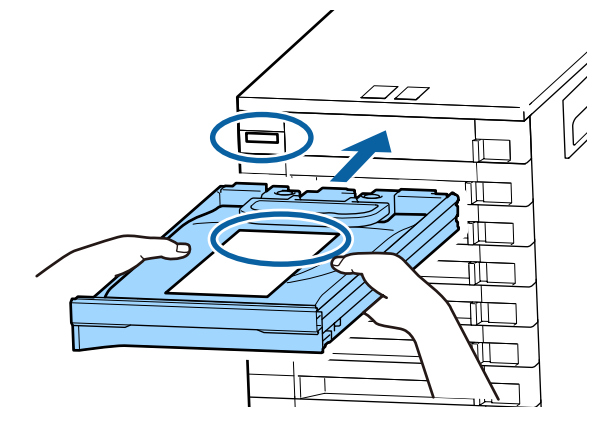

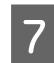

Zet de vergrendelingsknop naar links om deze te vergrendelen.

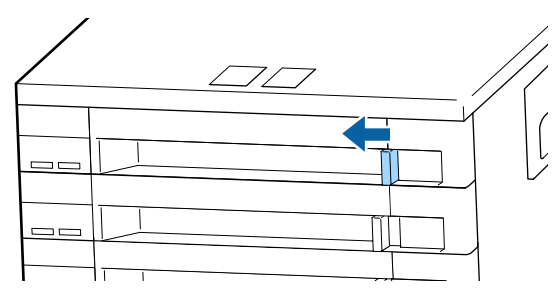

Herhaal stap 2 tot en met 7 om andere inkttoevoereenheden te vervangen.

### c*Belangrijk:*

*Plaats in alle lades inkttoevoereenheden en plaats deze terug in de inkteenheid. Er kan niet worden afgedrukt als er een inkttoevoereenheid ontbreekt in een lade (ook als is het maar één kleur) of een lade niet in de inkteenheid is geplaatst.*

Afvoer U["Afvoer" op pagina 88](#page-87-0)

# **Afvalinkt afvoeren**

## **Voorbereiding en vervangingsinterval**

#### **Houd een lege inktfles klaar. wordt weergegeven** Maak zo snel mogelijk een nieuwe Waste Ink Bottle (Inktfles) gereed.

Als u bijvoorbeeld vanwege nachtwerk de Waste Ink Bottle (Inktfles) op dit moment wilt vervangen, selecteert u **Inktfles Vervangen** in het instellingenmenu en vervangt u de fles. Als u de inktfles vervangt zonder dat u **Inktfles Vervangen** selecteert, werkt de teller voor afvalinkt vervolgens niet correct.

Menu Onderhoud U["Het menu Onderhoud" op pagina 115](#page-114-0)

Teller afvalinkt U"Teller afvalinkt" op pagina 81

### c*Belangrijk:*

*Tijdens het afdrukken of wanneer de printer de hieronder weergegeven bewerkingen uitvoert, mag u de Waste Ink Bottle (Inktfles) niet verwijderen, tenzij de instructies op het scherm dat aangeven. Wanneer u deze voorzorgsmaatregel niet naleeft, kan er inkt lekken.*

- ❏ *Printkop reinigen*
- ❏ *Printkop Wassen*
- ❏ *Inkt Vernieuwen*
- ❏ *Onderhoud vóór opslag*

#### **Vervang fles voor afvalinkt en druk op OK wordt weergegeven.**

Vervang de Waste Ink Bottle (Inktfles) onmiddellijk door een nieuwe fles.

Procedure voor vervanging U["De Waste Ink Bottle \(Inktfles\) met afvalinkt](#page-81-0) [vervangen" op pagina 82](#page-81-0)

# **Teller afvalinkt**

De printer houdt de afvalinkt bij en geeft een melding wanneer de teller het waarschuwingsniveau bereikt. **Vervang fles voor afvalinkt en druk op OK** en vervang de Waste Ink Bottle (Inktfles) door een nieuw exemplaar en de teller wordt automatisch gewist.

Als u de fles voor afvalinkt moet vervangen voor de melding wordt weergegeven, selecteert u **Inktfles Vervangen** in het instellingenmenu.

Menu Onderhoud U["Het menu Onderhoud" op pagina 115](#page-114-0)

### c*Belangrijk:*

*Als u de Waste Ink Bottle (Inktfles) vervangt voor dit in een melding wordt gevraagd, moet u de afvalinktteller altijd resetten. Anders zal het vervangingsinterval voor de Waste Ink Bottle (Inktfles) in de volgende melding niet meer kloppen.*

# <span id="page-81-0"></span>**De Waste Ink Bottle (Inktfles) met afvalinkt vervangen**

Volg de onderstaande procedure om de onderdelen te vervangen.

Houd rekening met het onderstaande voordat u met deze procedure begint:

U["Voorzorgsmaatregelen bij onderhoud" op](#page-67-0) [pagina 68](#page-67-0)

A Verwijder de Waste Ink Bottle (Inktfles) uit de houder voor de Waste Ink Bottle (Inktfles).

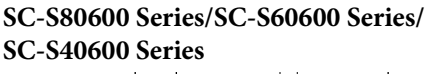

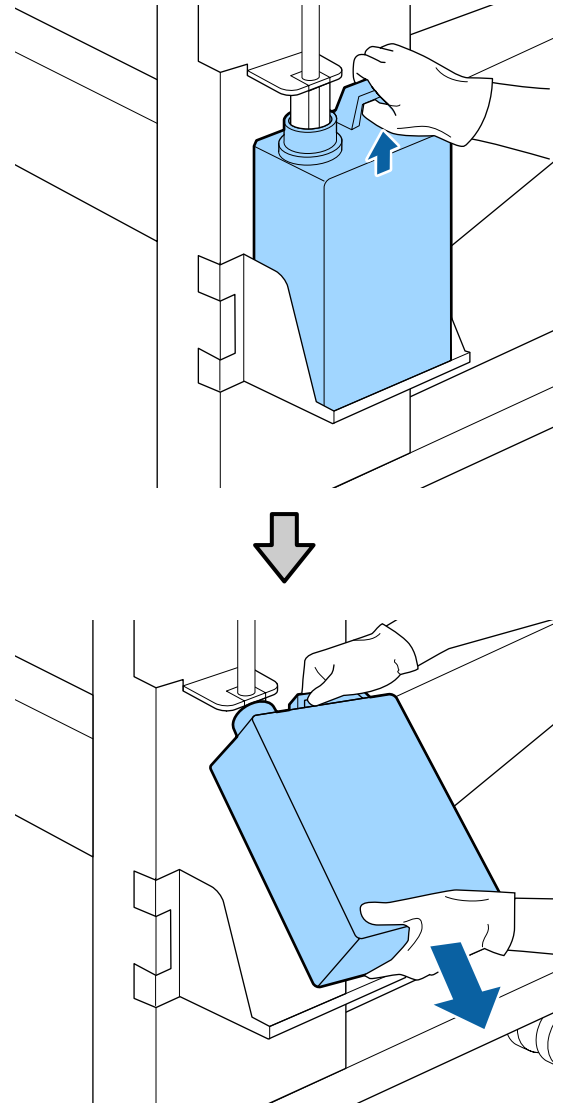

**SC-S80600L Series/SC-S60600L Series**

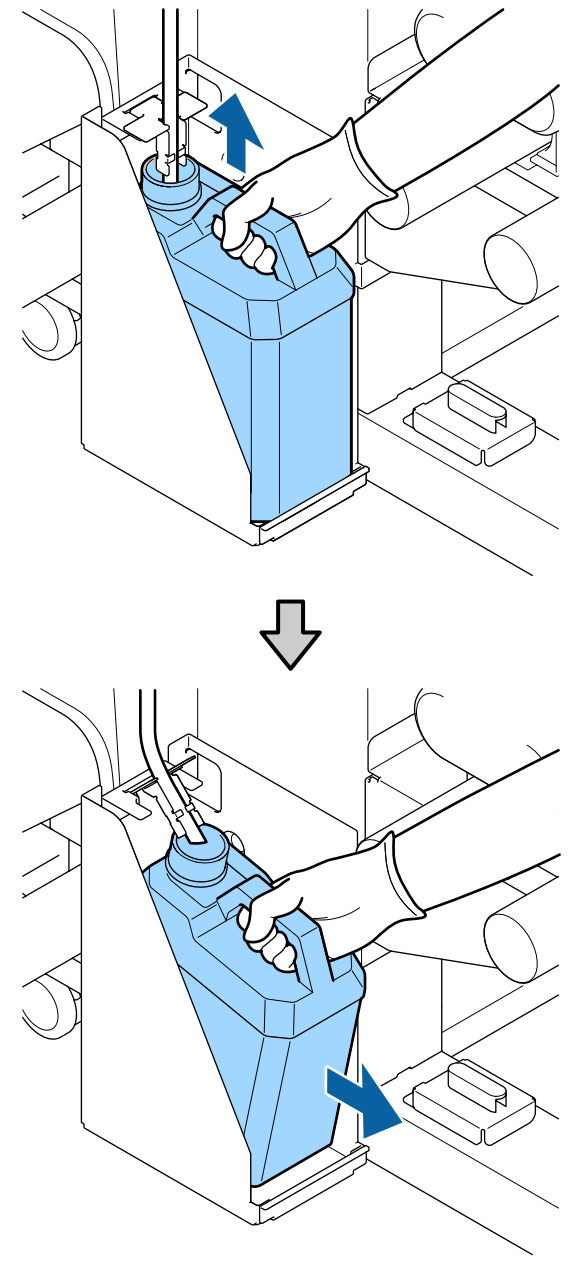

 $\sum_{\text{Ink}}$  Steek de buis voor afvalinkt in de nieuwe Waste Ink Bottle (Inktfles) en plaats de Waste Ink Bottle (Inktfles) in de houder.

> Draai de dop van de volle Waste Ink Bottle (Inktfles) stevig dicht.

### c*Belangrijk:*

*Wanneer u de afvalinkt afvoert, hebt u de dop van de Waste Ink Bottle (Inktfles) weer nodig. Bewaar de dop goed. Niet weggooien.*

3 Druk op de knop OK.

Controleer opnieuw of de Waste Ink Bottle (Inktfles) correct is aangebracht en druk op de knop OK om de teller voor de afvalinkt te resetten.

### c*Belangrijk:*

*Kijk goed of de buis voor afvalinkt goed in de inktfles zit. Als de buis niet in de fles zit, lekt de inkt op het omringende gebied.*

Laat de afvalinkt in de Waste Ink Bottle (Inktfles) om de inkt te kunnen afvoeren. Giet de inkt niet over.

#### *Opmerking:*

*Houd rekening met de volgende punten wanneer u afvalinkt overbrengt uit de Waste Ink Bottle (Inktfles) naar een andere houder.*

- ❏ *Gebruik een houder van PE (polyethyleen) voor het overbrengen van afvalinkt.*
- ❏ *Bevestig de bij de printer meegeleverde tuit aan de rand van de Waste Ink Bottle (Inktfles) en breng de afvalinkt over.*
- ❏ *Schenk de afvalinkt voorzichtig. Als u de inkt te snel schenkt, kunt u knoeien of spetteren.*
- ❏ *Sluit de deksel van de houder waarin u de afvalinkt hebt overgebracht zorgvuldig en sla deze op een plek op waar de houder niet blootstaat aan open vuur.*

Afvoer van afvalinkt en Waste Ink Bottle (Inktfles) U["Afvoer" op pagina 88](#page-87-0)

# **Onderhoudsdelen vervangen**

# **Voorbereiding en vervangingsinterval**

#### **Wanneer "Onderhoudsdelen bijna aan einde levensduur." wordt weergegeven**

Maak zo snel mogelijk een nieuwe Maintenance Parts Kit (Set met onderhoudsdelen) gereed.

Als u bijvoorbeeld vanwege nachtwerk onderdelen op dit moment wilt vervangen, selecteert u **Onderdelen Vervangen** in het instellingenmenu en vervangt u de onderdelen. Als u de onderdelen vervangt zonder dat u **Onderdelen Vervangen** selecteert, werkt de teller voor onderhoudsdelen vervolgens niet correct.

### Menu Onderhoud U["Het menu Onderhoud" op pagina 115](#page-114-0)

## c*Belangrijk:*

#### **Onderhoudsteller**

*De printer houdt de gebruikte hoeveelheid bij in de onderhoudsteller. Als de teller de waarschuwingslimiet heeft bereikt, wordt een melding weergegeven.*

*Als u de onderdelen vervangt wanneer de melding " Onderdelen Vervangen" wordt weergegeven, wordt de teller automatisch gewist.*

*Als u de onderdelen moet vervangen voor de melding wordt weergegeven, selecteert u Onderdelen Vervangen in het instellingenmenu.*

*Menu Onderhoud*  U*["Het menu Onderhoud" op pagina 115](#page-114-0)*

#### Wanneer "<sup>3</sup> Onderdelen Vervangen" wordt **weergegeven**

Vervang alle onderdelen die in de Maintenance Parts Kit (Set met onderhoudsdelen) zijn meegeleverd. Het afdrukken kan niet worden hervat als de onderdelen niet worden vervangen.

Controleer of u de juiste Maintenance Parts Kit (Set met onderhoudsdelen) voor deze printer gebruikt.

U["Opties en verbruiksartikelen" op pagina 131](#page-130-0)

De Maintenance Parts Kit (Set met onderhoudsdelen) bevat de volgende onderdelen. Zorg ervoor dat u alle onderhoudsdelen tegelijkertijd vervangt.

- $\Box$  Wipereenheid (x1)
- $\Box$  Spoelkussentje (x1)
- $\Box$  Luchtfilters (x2)

Houd rekening met het onderstaande voordat u met deze procedure begint:

U["Voorzorgsmaatregelen bij onderhoud" op](#page-67-0) [pagina 68](#page-67-0)

## **Onderhoudsdelen vervangen**

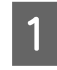

A Als de melding wordt weergegeven, drukt u op de knop OK.

B Open de rechteronderhoudskap nadat de printkop naar de linkerkant van de printer is verschoven.

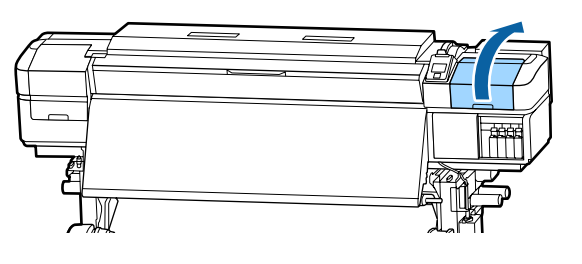

C Plaats uw vingers in de groef aan de achterzijde van de wipereenheid en kantel deze iets naar voren.

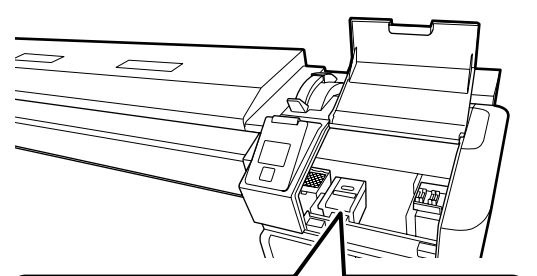

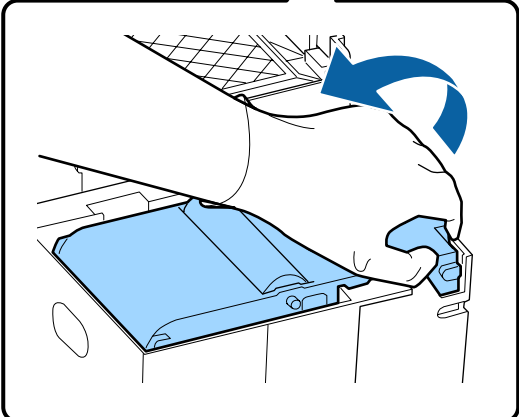

D Pak de zijkanten beet en til hem recht omhoog uit de printer.

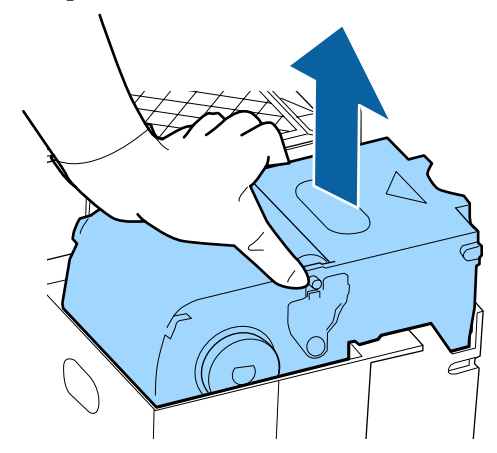

E Wikkel de gebruikte wipereenheid in de verpakking van de nieuwe wipereenheid om te voorkomen dat u inkt vlekt.

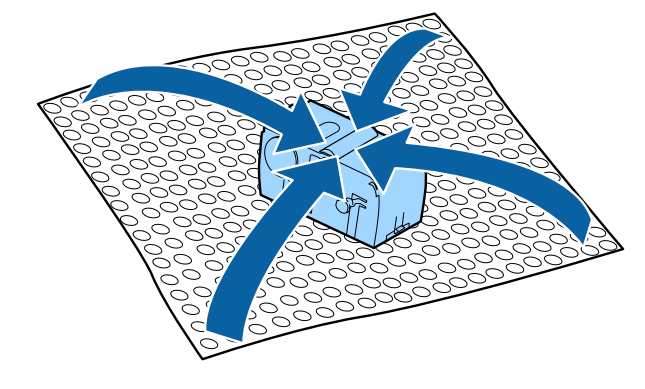

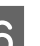

6 Plaats de nieuwe wipereenheid.

Plaats de wiperreiniger op het bevestigingspunt en druk op de reiniger (moet vastklikken).

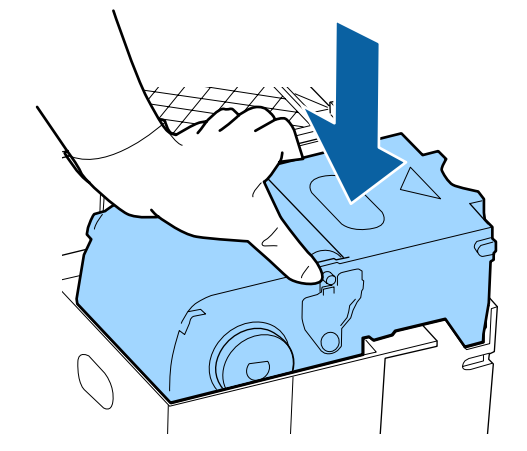

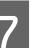

Druk op de knop OK nadat u de wipereenheid hebt vervangen.

H Til het lipje van het spoelkussentje omhoog om het te verwijderen.

> Leg het verwijderde spoelkussentje op de metalen lade zodat er geen inkt aan de omliggende delen komt.

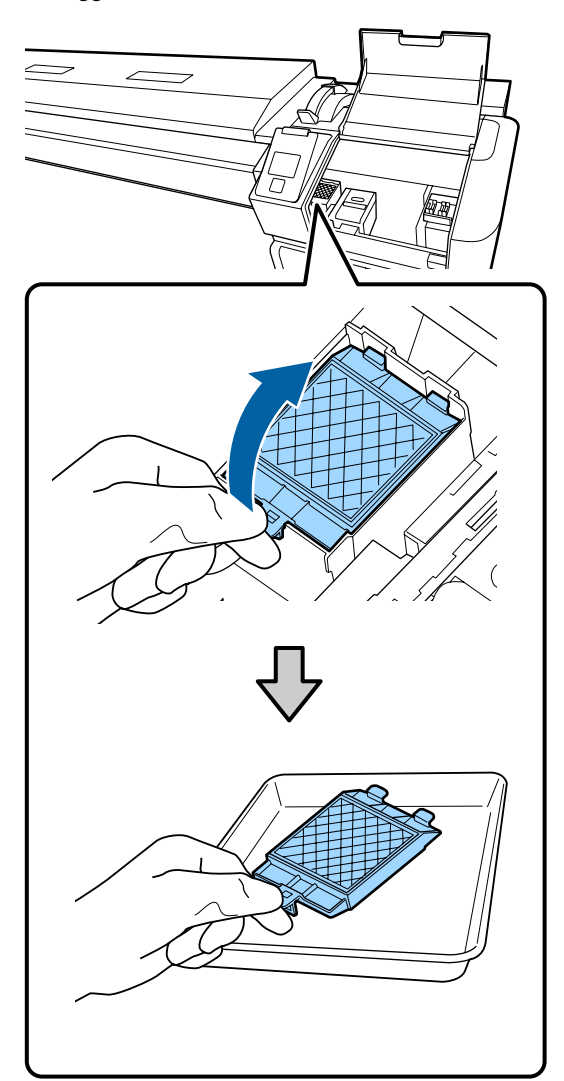

### c*Belangrijk:*

*Laat het gebruikte spoelkussentje in de metalen lade totdat u het afvoert. Als dergelijke items rechtstreeks op de printer worden geplaatst, kan dit vlekken veroorzaken die gezien de kenmerken van de inkt lastig te verwijderen zijn.*

I Plaats beide haken van het spoelkussentje in de uitsparingen op de printer en druk het lipje naar beneden om het kussentje op zijn plaats vast te klikken.

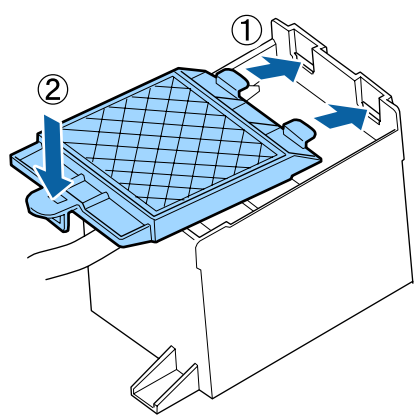

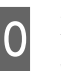

10 Druk op de knop OK nadat u het spoelkussentje hebt vervangen.

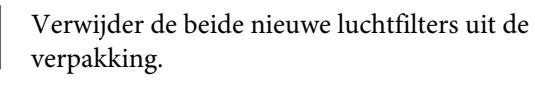

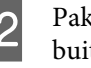

12 Pak de luchtfilters vast en trek ze recht naar buiten.

Vervang de beide luchtfilters.

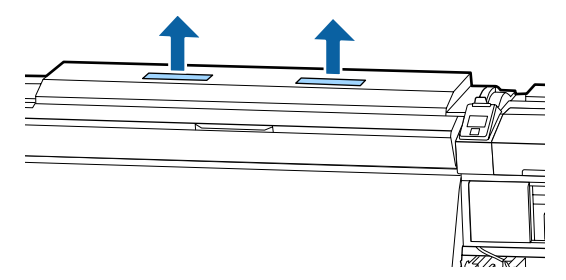

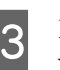

M Plaats de verwijderde luchtfilters in de verpakking van de nieuwe luchtfilters.

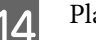

14 Plaats de nieuwe luchtfilters.

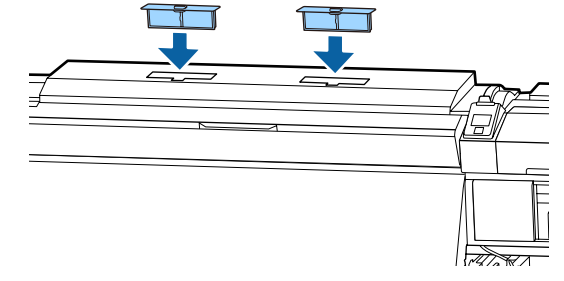

O Controleer of de luchtfilters zijn geplaatst en druk vervolgens op de knop OK.

### c*Belangrijk:*

*Controleer of u de luchtfilters hebt geplaatst.*

*Als de printer wordt gebruikt zonder dat de luchtfilters zijn geplaatst, kunnen sensoren door damp beschadigd raken. Hierdoor kan de afdruk verkeerd worden uitgelijnd en kunnen storingen in de printer optreden.*

Sluit de onderhoudsklep en druk op de knop OK.

Op het scherm wordt een bevestiging weergegeven. Lees de inhoud van het bericht, selecteer **Ja** en druk vervolgens op de knop OK.

Afvoer van gebruikte onderhoudsdelen U["Afvoer" op pagina 88](#page-87-0)

# **De platen voor het vasthouden van media vervangen**

Wanneer de bij de printer geleverde platen voor het vasthouden van media vervormd of beschadigd zijn, moet u ze vervangen.

In de printer beschikbare platen voor het vasthouden van media

### U["Opties en verbruiksartikelen" op pagina 131](#page-130-0)

## c*Belangrijk:*

*Als u een vervormde of beschadigde plaat voor het vasthouden van het afdrukmateriaal blijft gebruiken, kan dit beschadiging van de printkop tot gevolg hebben.*

## **Procedure voor vervanging**

A Verwijder het afdrukmateriaal en schakel de printer uit. Controleer of het scherm is uitgeschakeld en trek de stekker uit het stopcontact.

### U["De opwikkelrol verwijderen" op pagina 55](#page-54-0)

Ontkoppel de beide netsnoeren.

Als het toegevoegd droogsysteem is geplaatst, zorg er dan voor dat u de stekker van dit systeem ook uit het stopcontact trekt.

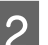

B Wacht een minuut voordat u de linkeronderhoudsklep en de voorkap opent.

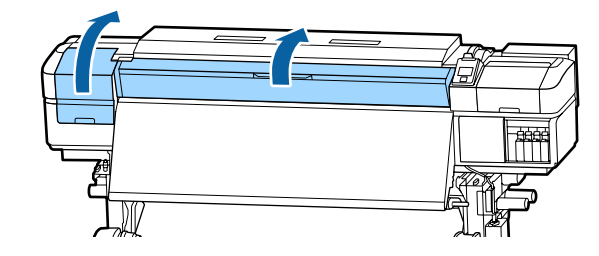

C Houd de lipjes aan beide zijden van de plaat vast en verplaats de plaat naar de linkerrand van de degel.

> Als u de platen voor het vasthouden van media vervangt, verwijder dan eerst de linkerzijde en vervolgens de rechterzijde.

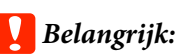

*Zorg ervoor dat u de plaat voor het vasthouden van het afdrukmateriaal via de linkerkant van de degel verwijdert. Als de plaat via de rechterkant wordt verwijderd, kan deze in de printer vallen en storing veroorzaken.*

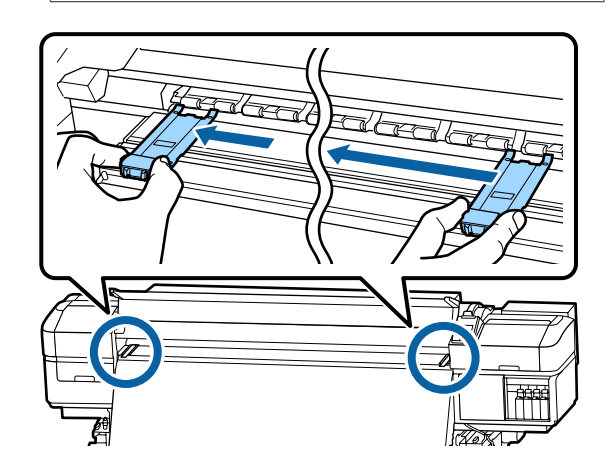

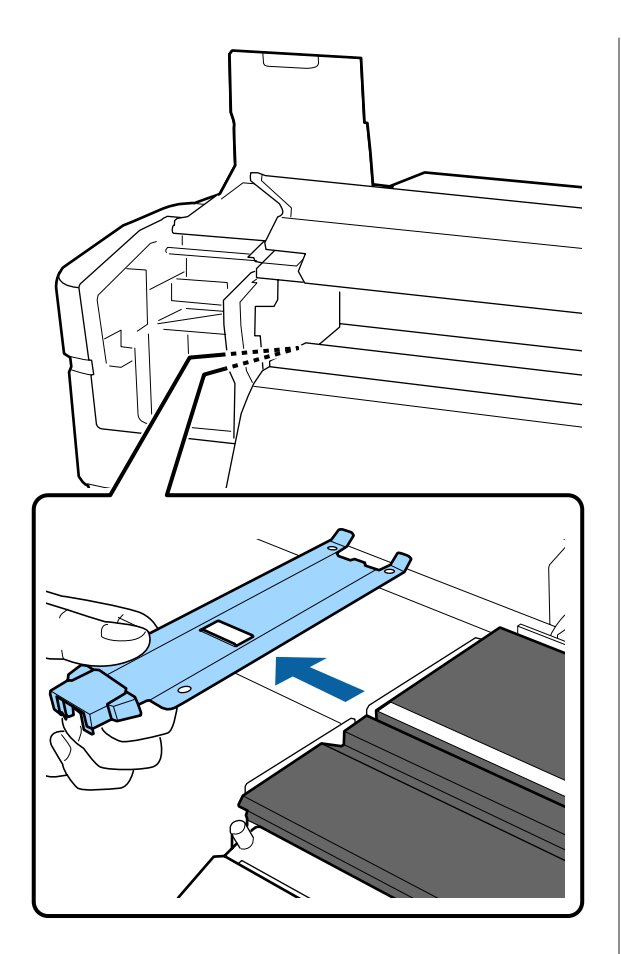

Plaats een nieuwe plaat voor het vasthouden van het afdrukmateriaal via de linkerkant van de degel.

### c*Belangrijk:*

*De platen voor het vasthouden van media kunnen niet vanaf de rechterzijde worden bevestigd.*

Controleer de volgende twee punten wanneer u de plaat plaatst.

(1) Breng de witte lijn op de degel op één lijn met de witte lijn op de plaat voor het vasthouden van het afdrukmateriaal.

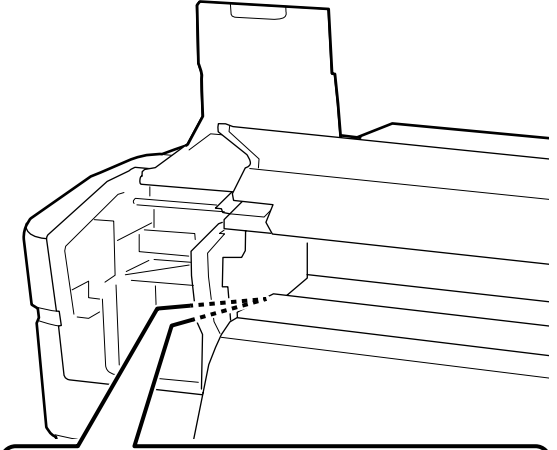

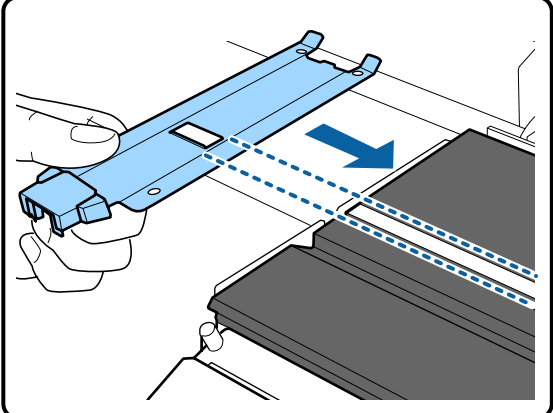

(2) Bevestig de kanten met de haak aan de voorste hoek van de degel terwijl u het topje van de metallic plaat tegen de degel drukt.

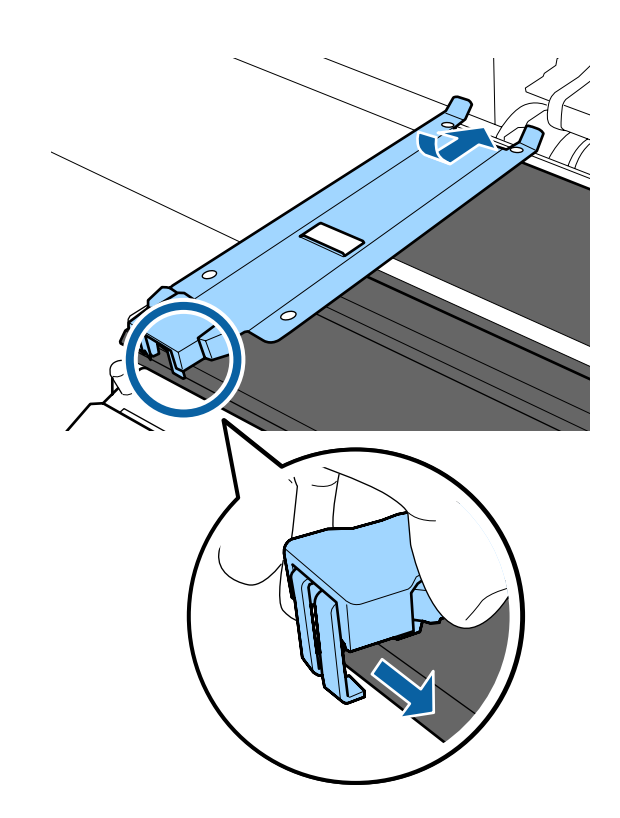

- <span id="page-87-0"></span>E Controleer of de drie haken aan het uiteinde van de plaat voor het vasthouden van het afdrukmateriaal stevig zijn bevestigd (zie onder) en of er geen opening is tussen de degel en de plaat voor het vasthouden van het afdrukmateriaal.
	- Bevestig de punt: hoeken van de degel
	- Bevestig in de achterzijde van de vierkante opening: groef voor de witte lijn
	- Bevestig in de achterzijde van het lipje: voorste hoek van de degel

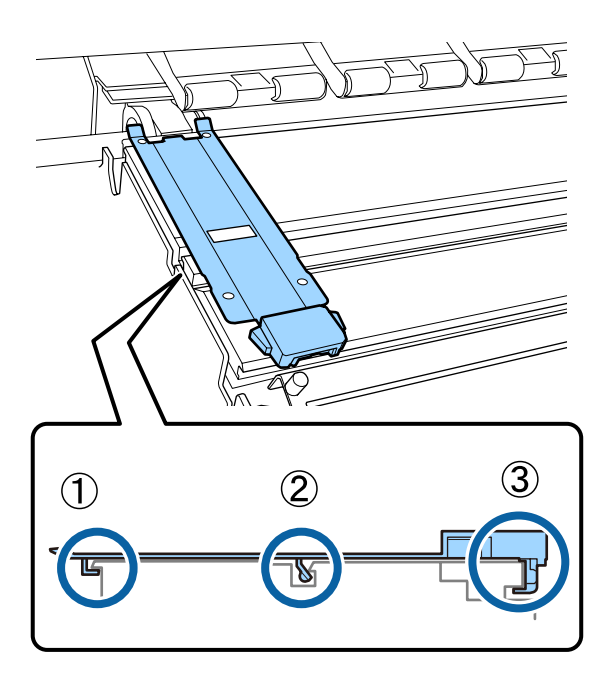

### c*Belangrijk:*

*Als de delen met de haken niet goed zijn geplaatst, gaat u terug naar stap 3 om ze opnieuw te bevestigen. Als u dit niet doet, kan de printkop beschadigd raken.*

F Houd de lipjes aan beide zijden van de plaat voor het vasthouden van het afdrukmateriaal vast en verplaats de platen respectievelijk naar de linker- en rechterrand van de degel.

> De vergrendelingslipjes van de plaat voor het media van afdrukmateriaal loslaten.

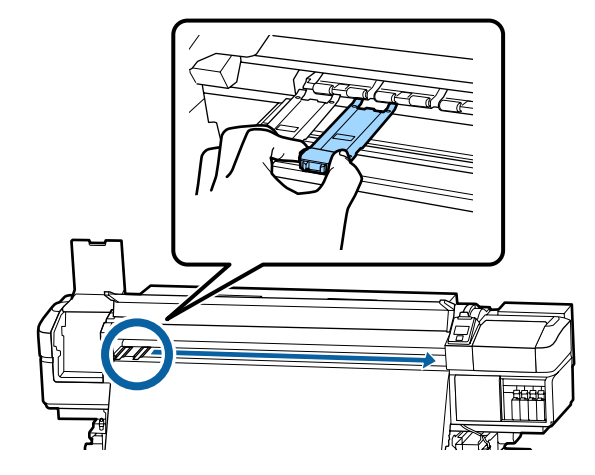

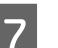

7 Sluit de linkeronderhoudskap en de voorkap.

# **Verwerking van gebruikte verbruiksartikelen**

### **Afvoer**

De volgende gebruikte onderdelen die inkt kunnen bevatten, worden bestempeld als industrieel afval.

- ❏ Reinigingsstaafje
- ❏ Pluisvrije doek
- ❏ Ink cleaner (inktreiniger)
- ❏ Afvalinkt
- ❏ Waste Ink Bottle (Inktfles)
- ❏ Wipereenheid
- ❏ Spoelkussentje
- ❏ Luchtfilter
- ❏ Media na het afdrukken

❏ Lege inkttoevoereenheid

Werp de items weg volgens de lokale wetten en voorschriften. Bijvoorbeeld, huur voor het afvoeren een bedrijf in dat gespecialiseerd is in de verwerking van industrieel afval. In dergelijke gevallen geeft u het veiligheidsinformatieblad aan het bedrijf dat het industrieel afval verwerkt.

U kunt dit downloaden van de lokale Epson-website.

# **Controleren of er verstopte spuitkanaaltjes zijn**

Wij raden u aan bij elke afdruk te controleren of de spuitkanaaltjes niet verstopt zijn. Zo zorgt u voor een goed afdrukresultaat.

# **Manieren om te controleren op verstopping**

Er zijn drie manieren om te controleren op verstopping.

### **Spuitkanaaltjespatroon naar behoefte**

Druk een spuitkanaaltjespatroon af als u voor het afdrukken wilt controleren of er geen verstoppingen, of strepen of oneffenheden zijn in de afdrukresultaten. Inspecteer het afgedrukte patroon visueel om te bepalen of er spuitkanaaltjes verstopt zijn.

Lees verder voor gedetailleerde informatie.

U["Controlepatroon spuitkanaaltjes afdrukken" op](#page-89-0) [pagina 90](#page-89-0)

Afhankelijk van de breedte van het geplaatste afdrukmateriaal, kunt u afdrukmateriaal besparen door extra proefpatronen af te drukken in de ruimte naast het huidige patroon:

❏ Als het materiaal een breedte van 51 inch of meer heeft maar smaller is dan 64 inch, kunnen tot drie patronen worden afgedrukt (één patroon links, één in het midden en één rechts).

- ❏ Als het materiaal een breedte van 34 inch of meer heeft maar smaller is dan 51 inch, kunnen tot twee patronen worden afgedrukt (één patroon links en één rechts).
- ❏ De patronen kunnen niet naast elkaar worden afgedrukt als het afdrukmateriaal minder breed is dan 34 inch of als **Controle Mediaformaat** is ingesteld op **UIT**.

**Spuitk.ctrl Tss Pag. — Autom. Contr. Sp.Kan** Deze functie is nuttig wanneer u doorlopend afdrukken maakt en automatisch de spuitkanaaltjes wilt controleren.

Wanneer het afdrukken van het ingestelde aantal pagina's is voltooid, wordt het afgedrukte patroon gelezen door de sensor om te controleren of er geen spuitkanaaltjes verstopt zijn.

Als er geen verstopping worden gedetecteerd, wordt het afdrukken voortgezet.

Als er verstoppingen worden gedetecteerd, wordt automatisch printkopreiniging uitgevoerd en wordt er nog een patroon afgedrukt om te controleren of de verstopping is verholpen. Als deze bewerking twee keer is uitgevoerd en de verstopping nog niet is verholpen, wordt een bericht weergegeven met de vraag of u het afdrukken wilt voortzetten.

### U["Het menu Printerinstelling" op pagina 112](#page-111-0)

### *Opmerking:*

*Automatische spuitkanaaltjescontrole is onder de volgende omstandigheden niet beschikbaar: druk een spuitkanaaltjespatroon af en controleer de spuitkanaaltjes op verstopping.*

- ❏ *Het afdrukmateriaal is doorzichtig of gekleurd.*
- ❏ *2.5 is geselecteerd bij Degelruimte in het instelmenu.*
- ❏ *De printer staat in de volle zon of ondervindt storing van andere lichtbronnen in de omgeving. Scherm de printer af van deze storingsbronnen.*
- ❏ *WH/MS-gedeelten voor SC-S80600 Series/ SC-S80600L Series (voor 10-kleurenmodus) De automatische spuitkanaaltjescontrole kan worden gebruikt voor kleurcontrole, met uitzondering van WH/MS. Wanneer u met WH/ MS afdrukt, wordt aangeraden een controlepatroon af te drukken om de spuitkanaaltjes te controleren.*

#### <span id="page-89-0"></span>**Spuitk.ctrl Tss Pag. — Afdrukpatroon**

Gebruik deze optie voor het controleren van spuitkanaaltjes als u afdrukmateriaal gebruikt dat niet geschikt is voor **Autom. Contr. Sp.Kan** of als u vindt dat **Autom. Contr. Sp.Kan** te veel tijd kost.

Wanneer het afdrukken van het ingestelde aantal pagina's is voltooid, wordt de volgende pagina over het afgedrukte controlepatroon afgedrukt. Als het afdrukken is voltooid, kunt u het patroon controleren om te bepalen of er op de vorige of volgende afdruk mogelijk vage plekken zijn of kleuren ontbreken.

 $\mathcal{L}$  ["Het menu Printerinstelling" op pagina 112](#page-111-0)

# **Controlepatroon spuitkanaaltjes afdrukken**

Knoppen die worden gebruikt voor de volgende instellingen

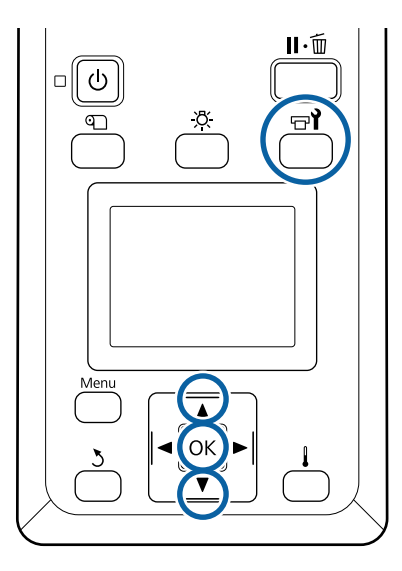

Controleer of de printer gebruiksklaar is en druk vervolgens op de knop  $\exists$ .

Het menu Onderhoud wordt weergegeven.

2 Selecteer Spuikanaaltjescontr, kies een positie en druk op de knop OK.

Er wordt een uitlijningspatroon afgedrukt.

Snijd de media eventueel bij en controleer vervolgens de afgedrukte patronen.

#### **Voorbeeld van schone spuitkanaaltjes**

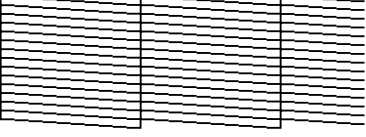

Geen gaten in het patroon.

**Voorbeeld van verstopte spuitkanaaltjes**

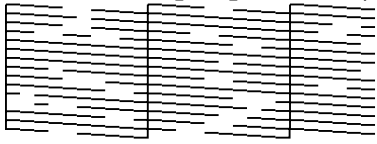

Voer een printkopreiniging uit als er segmenten uit het patroon ontbreken.

U"Printkop reinigen" op pagina 90

### *Belangrijk:*

*Verwijder altijd verstoppingen uit de spuitkanaaltjes van alle kleuren voor u het gebruik hervat. Als verstopte spuitkanaaltjes (inclusief verstopte spuitkanaaltjes voor kleuren die niet langer worden gebruikt) tijdens het afdrukken blijven nadat het gebruik is hervat, kunnen de verstoppingen niet meer worden verwijderd.*

Na het afdrukken worden de menu's gesloten.

# **Printkop reinigen**

# **Typen printkopreiniging**

Printkopreiniging kan worden onderverdeeld in de volgende twee typen.

#### **Reiniging van de printkop wanneer dit noodzakelijk is**

Druk een controlepatroon af en controleer dit op vage of ontbrekende segmenten om te bepalen of er na het reinigen van de printkop nog spuitkanaaltjes verstopt zijn.

U kunt printkopreiniging uitvoeren tijdens het afdrukken door de afdruktaak te onderbreken. Houd er echter rekening mee dat er een licht kleurverschil zichtbaar kan worden wanneer het afdrukken wordt voortgezet.

Lees verder voor gedetailleerde informatie.

U"Procedure voor het reinigen van de printkop" op pagina 91

#### **Opties voor automatisch onderhoud**

Om te voorkomen dat spuitkanaaltjes regelmatig verstopt raken, beschikt de printer over twee handige onderhoudsopties om regelmatig printkopreiniging uit te voeren.

❏ Periodieke Reiniging

U kunt een afdrukafstand en een aantal pagina's instellen waarna de printkop moet worden gereinigd, maar de reiniging wordt tevens op een geschikt moment automatisch uitgevoerd volgens een in de media-instellingen ingesteld tijdstip. Periodieke Reiniging

U["Instellingen Aanpassen" op pagina 108](#page-107-0)

### ❏ **Spuitk.ctrl Tss Pag.** — **Autom. Contr. Sp.Kan** Wanneer het afdrukken van het ingestelde aantal pagina's is voltooid, wordt het afgedrukte patroon gelezen door de sensor om te controleren of er geen spuitkanaaltjes verstopt zijn. Als er verstoppingen worden gedetecteerd, wordt automatisch printkopreiniging uitgevoerd en wordt er nog een patroon afgedrukt om te controleren of de verstopping is verholpen. Als er geen verstopping worden gedetecteerd, wordt het afdrukken voortgezet. Als deze bewerking twee keer is uitgevoerd en de verstopping nog niet is verholpen, wordt een bericht weergegeven met de vraag of u het afdrukken wilt voortzetten. U["Het menu Printerinstelling" op pagina 112](#page-111-0)

# **Procedure voor het reinigen van de printkop**

Knoppen die worden gebruikt voor de volgende instellingen

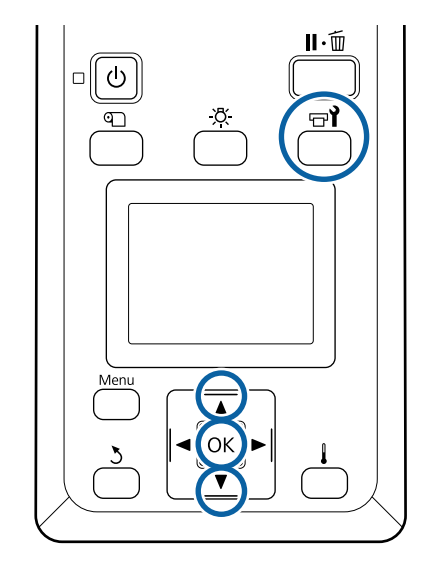

Controleer of de printer gebruiksklaar is en druk vervolgens op de knop  $\exists$ .

Het menu Onderhoud wordt weergegeven.

Als u tijdens het afdrukken reiniging wilt uitvoeren, drukt u op de knop II· m.

**B** Gebruik de knoppen ▼/▲ om **Schoonmaken** te selecteren en druk op de knop OK.

Selecteer een reinigingsniveau en druk op de knop OK.

> Voor printkopreiniging zijn drie niveaus beschikbaar.

Voer eerst **Schoonmaken (licht)** uit. Druk na het schoonmaken een controlepatroon af en voer als het patroon nog vage plekken of ontbrekende gedeelten vertoont **Schoonmaken (normaal)** uit. Als hiermee het probleem nog steeds niet is opgelost, voer dan **Schoonmaken (zwaar)** uit.

D Selecteer voor iedere rij spuitkanaaltjes de gewenste reinigingsmethode.

> Als **Schoonmaken (licht)** wordt geselecteerd, is alleen **Alle spuitkanaaltjes** beschikbaar.

### **Alle spuitkanaaltjes**

Kies deze optie als alle patronen van de afdruk vage of ontbrekende segmenten hebben. Ga na het instellen van uw selectie naar Stap 6.

### **Head1/Head2**

Dit wordt alleen bij de SC-S80600 Series/ SC-S80600L Series/SC-S60600 Series/ SC-S60600L Series aangegeven.

Selecteer deze optie als het patroon van slechts één van de printkoppen vage of ontbrekende gedeelten vertoont. Ga na het instellen van uw selectie naar Stap 6.

### **Geselect. spuitkan.**

Selecteer deze optie als slechts enkele van de genummerde patronen (spuitkanaalreeksen) op het controlepatroon vage of ontbrekende gedeelten vertonen. U kunt meerdere reeksen selecteren.

Kies de reeksen die u wilt reinigen.

- $(1)$  Gebruik de knoppen  $\nabla/\blacktriangle$  om de spuitkanaaltjes met vage of ontbrekende segmenten te selecteren en druk vervolgens op de knop OK.
- (2) Na selectie van de reeksen die u wilt reinigen, selecteert u Uitvoeren Met Selectie en drukt u vervolgens op de knop OK.
- 6 Het reinigen van de printkop begint.

Als de reiniging is voltooid, wordt een bevestiging weergegeven.

Als u de printer in stap 1 hebt onderbroken, wordt het afdrukken hervat zodra de printkopreiniging is voltooid. Controleer de afdruk en kijk of het probleem is opgelost.

G Om een controlepatroon af te drukken en de status van de verstopping te controleren, gebruikt u de knoppen  $\Psi/\blacktriangle$  om **Spuikanaaltjescontr** te selecteren en drukt u vervolgens op de knop OK.

Als u een controlepatroon afdrukt in de kantlijn van media waarop al een controlepatroon is afgedrukt, drukt u op de knop  $\blacktriangle$  om de startpositie voor afdrukken te verplaatsen naar de positie van de aandrukrollen.

Wanneer u **Afsluiten** selecteert en op het menu OK drukt, wordt het instellingenmenu gesloten.

#### **De spuitkanaaltjes zijn na een aantal keer reinigen nog steeds verstopt**

De omgeving van de printkoppen kan vervuild zijn.

Voer de volgende stappen uit.

(1) Voer **Aut. Printkoponderhoud** uit het instellingenmenu uit.

U["Het menu Onderhoud" op pagina 115](#page-114-0)

Als de verstopping na het uitvoeren van (1) niet is verholpen, voert u (2) uit.

(2) Voer regelmatige reiniging uit.

 $\mathscr{D}$  ["Regelmatige reiniging uitvoeren" op pagi](#page-68-0)[na 69](#page-68-0)

Als de verstopping na het uitvoeren van (2) niet is verholpen, voert u (3) uit.

(3) Voer **Printkop Wassen** uit het instellingenmenu uit.

U["Het menu Onderhoud" op pagina 115](#page-114-0)

# **Langdurige opslag (Onderhoud vóór opslag)**

# **Timing Onderhoud vóór opslag**

Voer altijd Onderhoud vóór opslag uit als de printer gedurende een langere periode niet zal worden gebruikt (en uitgeschakeld zal zijn).

Als u lange tijd niet afdrukt en geen onderhoud vóór opslag uitvoert, moet u de printer ten minste eenmaal per week inschakelen.

## c*Belangrijk:*

*Als u geen Onderhoud vóór opslag uitvoert, kunnen de spuitkanaaltjes van de printkop permanent verstopt raken.*

Het noodzakelijke Onderhoud vóór opslag is afhankelijk van uw model, zoals hieronder weergegeven.

### **SC-S40600 Series/SC-S60600 Series/SC-S60600L Series**

Gebruik voor onderhoud vóór opslag het aantal cleaning cartridges (reinigingscartridges)/ reinigingsinkttoevoereenheden (CL) (apart verkrijgbaar) dat in de volgende tabel voor elk model wordt getoond.

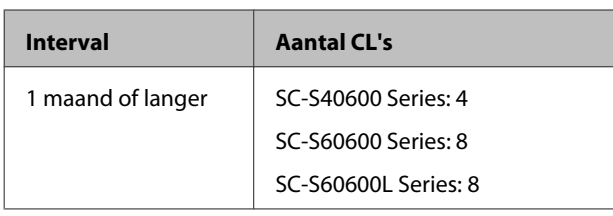

### **SC-S80600 Series/SC-S80600L Series**

Vanwege de kenmerken van WH/MS-inkt, kan dit circa zes dagen zo worden gelaten.

Als inkt gedurende maximaal 13 dagen niet wordt gebruikt, voert u alleen voor de WH/MS-inkt Onderhoud vóór opslag uit.

Wanneer gedurende twee weken of langer niet zal worden afgedrukt, moet Onderhoud vóór opslag worden uitgevoerd voor alle kleuren. Gebruik voor onderhoud vóór opslag het aantal cleaning cartridges (reinigingscartridges)/reinigingsinkttoevoereenheden (CL) (apart verkrijgbaar) dat in de volgende tabel voor elk model wordt getoond.

Voor 10-kleurenmodus

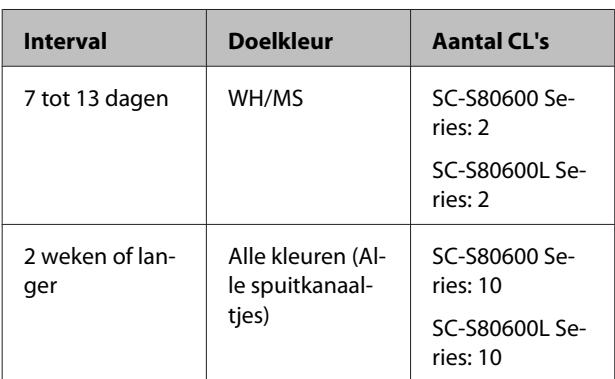

Voor 9-kleurenmodus

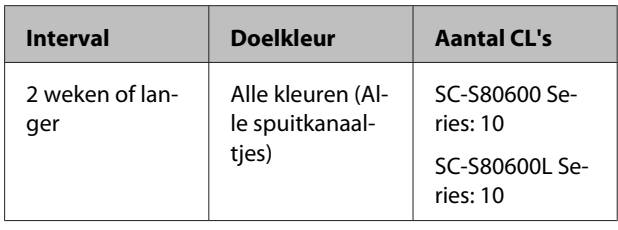

### c*Belangrijk:*

*Als u Onderhoud vóór opslag wilt uitvoeren voor Alle spuitkanaaltjes terwijl dit al is gedaan voor WH/MS, schakelt u de printer in, vult u de WH/ MS-inkt, en voert u Onderhoud vóór opslag opnieuw uit.*

# **Onderhoud voor opslag uitvoeren**

## c*Belangrijk:*

*Als onvoldoende inkt of reinigingsvloeistof resteert, kan deze functie mogelijk niet worden uitgevoerd. Zorg ervoor dat u nieuwe inktcartridges/inkttoevoereenheden bij de hand hebt als onvoldoende inkt aanwezig is.*

Knoppen die worden gebruikt voor de volgende instellingen

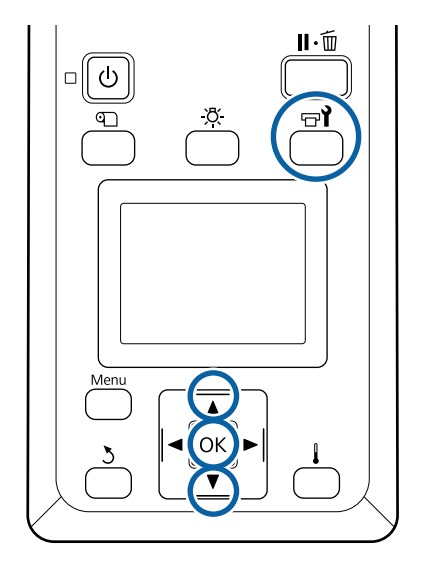

Controleer of de printer gebruiksklaar is en druk vervolgens op de knop  $\exists$ .

Het menu Onderhoud wordt weergegeven.

B Gebruik de knop <br/> **A** om **Ander onderhoud** te selecteren en druk op de knop OK.

Gebruik de knoppen  $\nabla/\blacktriangle$  om **Onderhoud vóór opslag** te selecteren en druk op de knop OK.

D Selecteer **Alle spuitkanaaltjes** en druk vervolgens op de knop OK.

> Voor SC-S80600 Series/SC-S80600L Series (10-kleurenmodus): als u de printer maximaal 13 dagen niet gebruikt, selecteert u **WH** of **MS**, afhankelijk van welke inkt is geïnstalleerd, en drukt u op de knop OK.

E Volg daarna de instructies op het scherm om de inktcartridge/inkttoevoereenheid te vervangen.

Neem de volgende waarschuwingen in acht wanneer u de printer en inktcartridges/inkttoevoereenheden opslaat die tijdens het gebruik werden verwijderd.

U["Wanneer de printer niet in gebruik is" op](#page-21-0) [pagina 22](#page-21-0)

U["Opmerkingen over het omgaan met](#page-21-0) [inktcartridges/inkttoevoereenheden" op pagina 22](#page-21-0)

# **Het gebruik van de printer opnieuw starten**

### c*Belangrijk:*

*Wanneer u het gebruik van de printer opnieuw start, dient u de printer met inkt te vullen. Wanneer u vult met behulp van verwijderde inktcartridges/inkttoevoereenheden, moet u als voorzorg nieuwe inktcartridges/ inkttoevoereenheden bij de hand hebben.*

Schakel de stroom in en volg de instructies op het scherm.

Wanneer u naar het opnieuw starten van het gebruik voor het eerst afdrukt, controleert u de spuitkanaaltjes en of er geen verstoppingen zijn.

U["Controlepatroon spuitkanaaltjes afdrukken" op](#page-89-0) [pagina 90](#page-89-0)

# **Kleurmodus wijzigen (alleen SC-S80600 Series/ SC-S80600L Series)**

Wijzig als volgt de kleurmodus op de printer, wanneer dit noodzakelijk is.

- ❏ 10-kleurenmodus (WH) <= => 10-kleurenmodus (MS)
- ❏ 10-kleurenmodus (WH) <= => 9-kleurenmodus
- $\Box$  10-kleurenmodus (MS) <= => 9-kleurenmodus

# **Opmerkingen met betrekking tot wijzigen**

De benodigde tijd en voorbereiding voor Kleurmodus wijzigen zijn hieronder weergegeven.

#### **Benodigde tijd: circa 1 uur**

De benodigde tijd voor het wijzigen varieert afhankelijk van de huidige kleurmodus.

#### **Benodigdheden:**

❏ Wanneer de spotkleur wordt gewijzigd om (WH  $\langle \mathbf{=}\rangle$  MS) te gebruiken Inktcartridge/inkttoevoereenheid van de kleur die u hebt gewijzigd 1 Cleaning cartridge (Reinigingscartridge)/ reinigingsinkttoevoereenheid 1

#### *Opmerking:*

*Wanneer u de steunkleur wijzigt, stoot dan inkt uit de slangen en was ze met een reinigingsvloeistof om te voorkomen dat kleuren worden gemengd, en schakel dan over naar de nieuwe steunkleur.*

- ❏ Voor 9-kleurenmodus Cleaning cartridge (Reinigingscartridge)/ reinigingsinkttoevoereenheid 1
- ❏ Voor 10-kleurenmodus Inktcartridge/inkttoevoereenheid van de kleur die moet worden gebruikt 1

### c*Belangrijk:*

*Indien geïnstalleerde cleaning cartridges (reinigingscartridges)/reinigende inkttoevoereenheden of OR/WH/ MS-inktcartridges/inkttoevoereenheden bijna leeg zijn, kunt u mogelijk de inkt niet vervangen.*

- ❏ *U kunt de inkt onmiddellijk vervangen nadat verschijnt voor de resterende inktniveaus voor de inktcartridges/inkttoevoereenheden; u kunt de inkt echter niet wijzigen als er een Inkt op fout optreedt.*
- ❏ *Zorg ervoor dat u nieuwe inktcartridges/ inkttoevoereenheden bij de hand hebt als onvoldoende inkt aanwezig is.*

# **Benodigde tijd voor wijzigingen van 10 naar 9 kleuren**

Indien u gedurende de in de onderstaande tabel aangegeven periode geen WH/MS-inkt gebruikt, schakelt u de 9-kleurenmodus in om te voorkomen dat u WH/MS-inkt gebruikt.

De printer verbruikt niet alleen inkt tijdens het afdrukken, maar ook tijdens automatische inktcirculatie.

Wanneer de printer gedurende circa drie maanden<sup>\*</sup> of langer niet wordt gebruikt.

- \* \* Voor de aangegeven standaardperiode wordt uitgegaan van de volgende omstandigheden.
	- ❏ Het apparaat blijft altijd ingeschakeld
	- ❏ Aantal dagen dat de printer per maand wordt gebruikt: 20

### c*Belangrijk:*

*Indien de periode waarin u de spotkleurinkt niet gebruikt, korter is dan de in de tabel opgegeven periode, wordt het wijzigen van de kleurmodus afgeraden omdat de inktconsumptie toeneemt wanneer de kleurmodus wordt gewijzigd.*

# **Procedure voor Kleurmodus wijzigen**

Knoppen die worden gebruikt voor de volgende instellingen

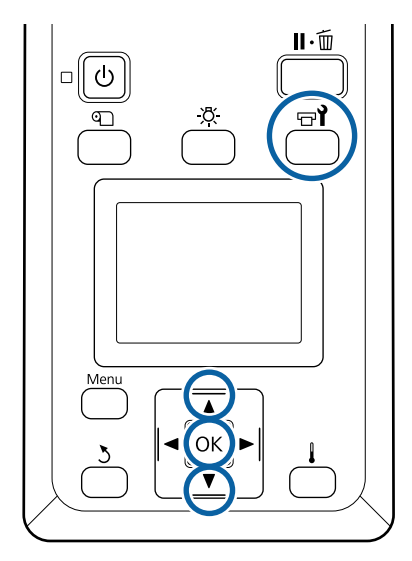

- 
- Controleer of de printer gebruiksklaar is en druk vervolgens op de knop  $\exists$ .

Het menu Onderhoud wordt weergegeven.

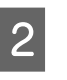

Gebruik de knop  $\blacktriangle$  om **Ander onderhoud** te selecteren en druk op de knop OK.

- Gebruik de knoppen  $\nabla/\blacktriangle$  om **Kleurmodus** wijzigen te selecteren en druk op de knop OK.
- 

Gebruik de knoppen  $\Psi/\blacktriangle$  om de gewenste modus te selecteren en druk op de knop OK.

Volg daarna de instructies op het scherm om de inktcartridge/inkttoevoereenheid te vervangen.

Neem de volgende waarschuwingen in acht wanneer u de en inktcartridges/inkttoevoereenheden opslaat die tijdens het gebruik werden verwijderd.

U["Opmerkingen over het omgaan met](#page-21-0) [inktcartridges/inkttoevoereenheden" op pagina 22](#page-21-0)

# **Aan de binnenzijde van de voorkap reinigen**

Inktnevel veroorzaakt vervuiling aan de binnenzijde van de voorkap. Als u de printer blijft gebruiken terwijl deze vervuild is, kunt u niet meer in de printer kijken.

Volg de onderstaande stappen om reiniging uit te voeren.

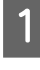

Controleer of de printer is uitgeschakeld en het display uit is. Trek vervolgens de stekker uit het stopcontact.

Ontkoppel de beide netsnoeren.

Als het toegevoegd droogsysteem is geplaatst, zorg er dan voor dat u de stekker van dit systeem ook uit het stopcontact trekt.

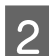

2 Laat de printer een minuut zo staan.

- Open de voorkap.
- 

D Veeg pluisjes en vuil van de binnenzijde van de voorkap af met een zachte doek die in water is gedrenkt en goed is uitgewrongen.

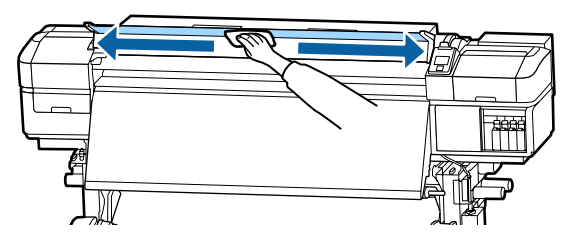

Vlekken die niet met een vochtige doek kunnen worden verwijdert, kunt u wegvegen met een in een neutraal reinigingsmiddel gedoopte en goed uitgewrongen doek.

# **De aandrukrollen reinigen**

Als u de aandrukrollen blijft gebruiken wanneer deze vervuild zijn met inktnevel, komt er inkt op de afdrukken terecht.

Als de aandrukrollen vervuild zijn, volgt u de onderstaande stappen om reiniging uit te voeren.

A Controleer of de printer is uitgeschakeld en het display uit is. Trek vervolgens de stekker uit het stopcontact.

Ontkoppel de beide netsnoeren.

Als het toegevoegd droogsysteem is geplaatst, zorg er dan voor dat u de stekker van dit systeem ook uit het stopcontact trekt.

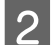

Laat de printer een minuut zo staan.

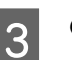

Open de voorkap.

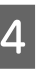

D Breng de hendel voor het laden van het afdrukmateriaal omhoog.

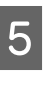

E Drenk een doek in water, wring deze goed uit en wind hem rond uw vingertop, zoals aangegeven in de afbeelding.

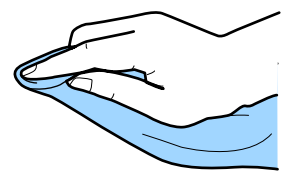

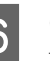

F Gebruik de doek om de zijkanten van de vervuilde aandrukrollen schoon te vegen.

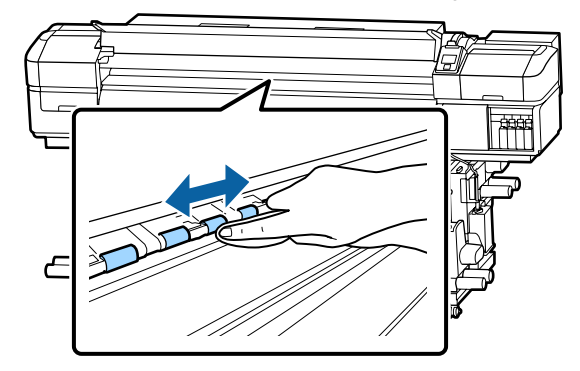

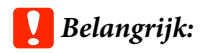

*Zorg er tijdens het vegen voor dat de doek of uw vinger niet in aanraking komt met de stang B aangegeven in de afbeelding.*

*Als de doek of uw vinger de stang raakt, kunnen tijdens het afdrukken fouten optreden.*

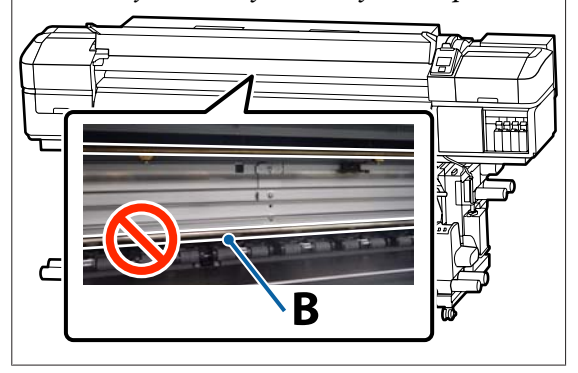

# **Vet aanbrengen op de sledestang**

Tijdens **Breng secun. Sledestangvet aan. Zie**

**handleiding.** wordt weergegeven op het scherm van het bedieningspaneel. Volg de onderstaande stappen om zo snel mogelijk vet aan te brengen op de sledestang.

# **Locatie van de sledestang en gebruikt kussen**

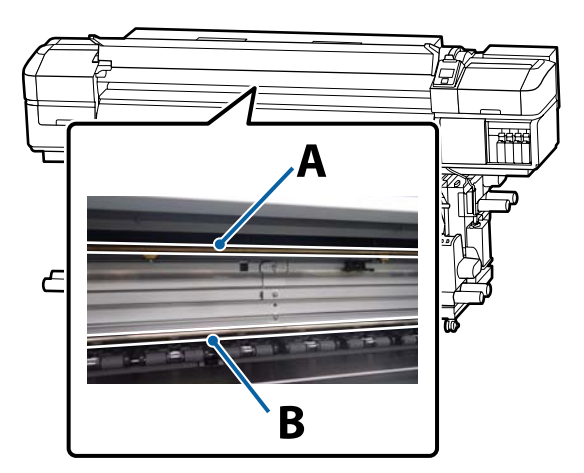

Er zijn twee sledestangen: stang A en stang B. Breng vet aan op beide stangen met de vetkit die met de printer is meegeleverd.

Het hulpmiddel voor het aanbrengen van vet verschilt afhankelijk van de stang zoals hieronder weergegeven.

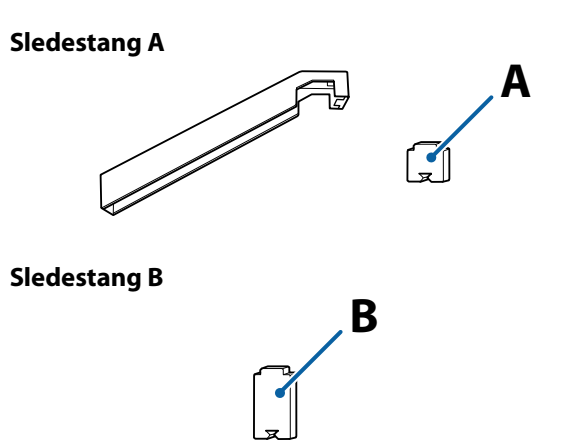

Houd rekening met het onderstaande voordat u met deze procedure begint:

U["Voorzorgsmaatregelen bij onderhoud" op](#page-67-0) [pagina 68](#page-67-0)

# **Invetprocedure voor sledestang A**

Knoppen die worden gebruikt voor de volgende instellingen

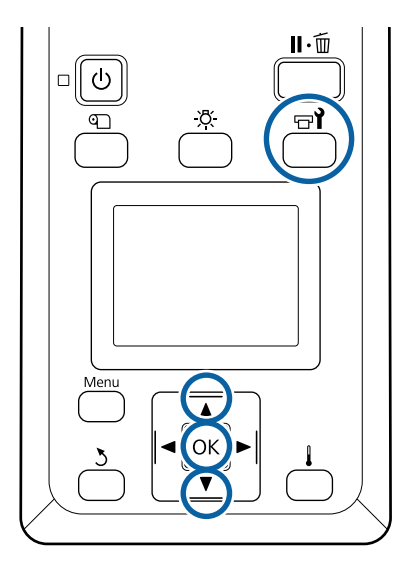

Controleer of de printer gebruiksklaar is en druk vervolgens op de knop  $\exists$ .

Het menu Onderhoud wordt weergegeven.

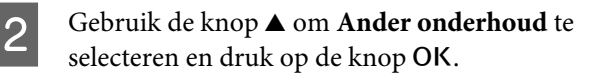

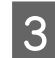

Gebruik de knop <br/> $\blacktriangle$ om Sledestang smeren te selecteren en druk vervolgens op de knop OK.

> Wanneer **Vet noodzakelijk. Doorgaan?** wordt weergegeven. Zorg ervoor dat u een vetkit klaar hebt liggen voor gebruik.

- **△** Gebruik de knop ▲ om **Ja** te selecteren en druk op de knop OK.
	- E Bevestig het lipje van het kussentje A (nieuw) stevig in de rechthoekige sleuf op het hulpmiddel voor het invetten en bevestig het kussentje zoals weergegeven.

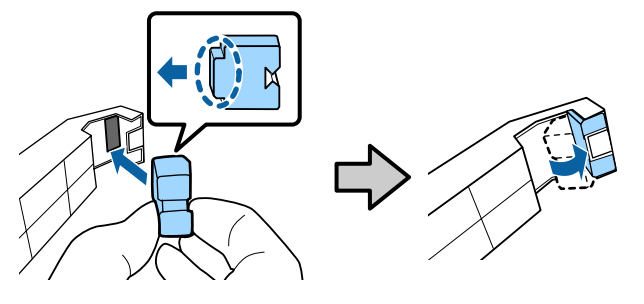

6 Open de voorkap.

G Druk het kussentje stevig tegen de achterzijde van de sledestang A en beweeg het dan met een soepele beweging van de rechter- naar de linkerzijde van de stang om vlekken te verwijderen.

### Herhaal deze bewerking vier keer.

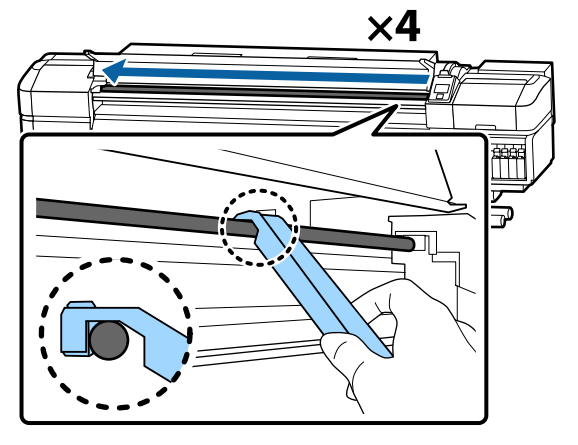

### *Belangrijk:*

*Beweeg het hulpmiddel niet heen en weer.*

*Als u het hulpmiddel heen en weer beweegt, wordt vuil naar de stand-bypositie van de printkop verplaatst en kan een storing optreden.*

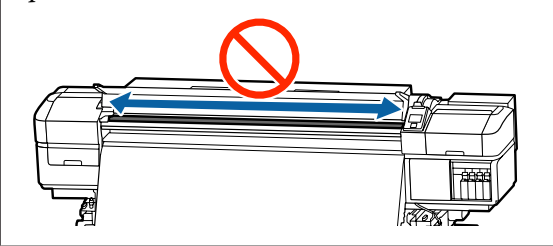

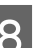

B Verwijder het vuile kussentje uit het hulpmiddel.

I Bevestig een nieuw kussentje A aan het hulpmiddel voor het invetten.

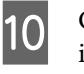

J Gebruik een nieuw reinigingsstaafje om het vet in het potje ongeveer tien keer door te roeren.

Teeg het puntje van het reinigingsstaafje tegen de rand van het potje om overtollig vet te verwijderen.

### c*Belangrijk:*

*Als u het overtollige vet niet verwijdert, kan vet op de degel en het afdrukmateriaal terechtkomen.*

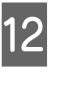

L Breng met behulp van een reinigingsstaafje vet aan op het kussentje dat u aan het hulpmiddel voor invetten bevestigt, zoals hieronder wordt beschreven.

- (1) Steek de punt van het reinigingsstaafje volledig in de houder en draai hem 2 of 3 keer rond om voldoende vet op het staafje te krijgen.
- (2) Breng vet aan op het kussentje op het hulpmiddel.

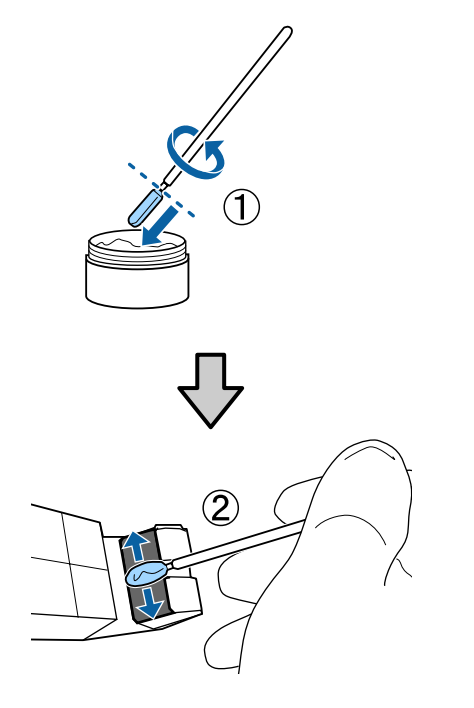

13 Houd het kussentje van het hulpmiddel voor invetten vast zoals omschreven in stap 7 en beweeg het hulpmiddel twee keer heen en weer.

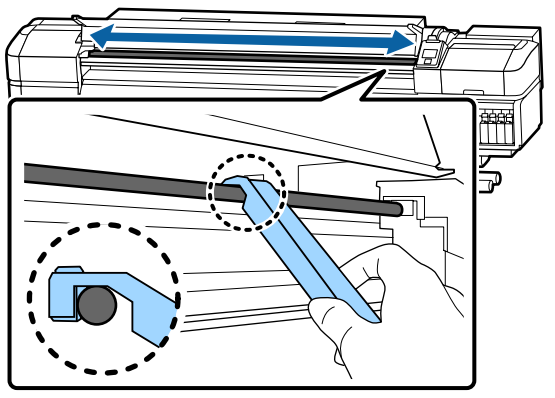

Breng vervolgens vet aan op sledestang B.

# **Invetprocedure voor sledestang B**

A Druk een nieuw kussentje B stevig tegen het grijze deel van de stang, zoals weergegeven in de afbeelding, en beweeg dit met een soepele beweging van de rechter- naar de linkerzijde om vlekken van de stang te verwijderen.

Herhaal deze bewerking vier keer.

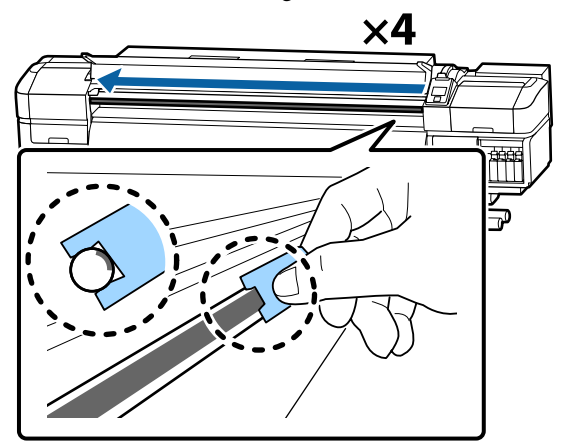

## c*Belangrijk:*

*Beweeg het kussentje B niet heen en weer.*

*Als u het hulpmiddel heen en weer beweegt, wordt vuil naar de stand-bypositie van de printkop verplaatst en kan een storing optreden.*

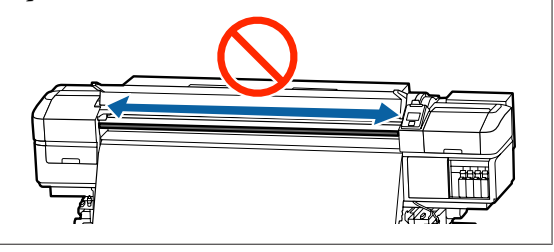

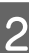

B Breng vet op het nieuwe vetkussentje B aan zoals hieronder wordt beschreven.

> Vervang het kussentje B dat in stap 1 is gebruikt. Gebruik dit kussentje niet opnieuw.

- (1) Steek de punt van het reinigingsstaafje volledig in de houder en draai hem 2 of 3 keer rond om voldoende vet op het staafje te krijgen.
- (2) Breng vet aan op het nieuwe kussentje B.

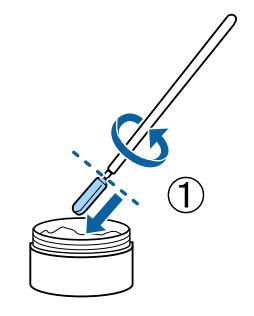

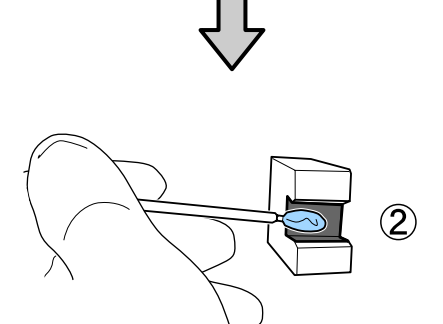

C Houd het kussentje B vast zoals omschreven in stap 1 en beweeg het hulpmiddel twee keer heen en weer.

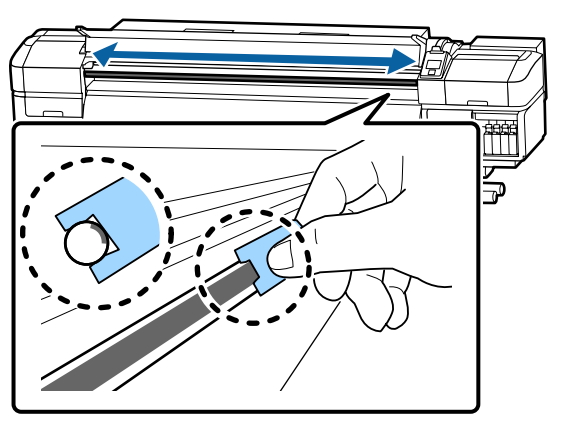

- 4 Sluit de voorklep en druk op de knop OK. De slede beweegt heen en weer.
- E Verwijder het vervuilde kussentje van het hulpmiddel voor invetten en berg het hulpmiddel en het vet op.

Gebruikte kussentjes, reinigingsstaafjes of andere items waarmee vet is aangebracht afvoeren

U["Verwerking van gebruikte](#page-87-0) [verbruiksartikelen" op pagina 88](#page-87-0)

# **Vet opslaan**

- ❏ Plaats het deksel terug om te voorkomen dat vreemde voorwerpen in het vet terechtkomen.
- ❏ Bewaar het potje vet rechtop en op kamertemperatuur in een locatie die niet is blootgesteld aan de volle zon.

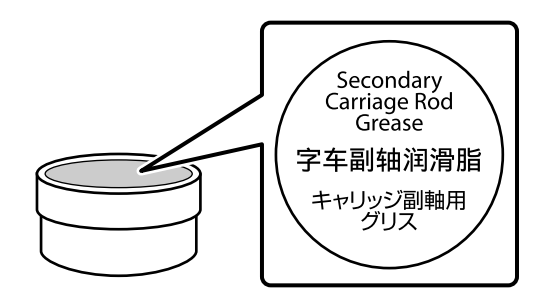

**100**

# **Het menu op het bedieningspaneel gebruiken**

# **Mogelijkheden van het menu**

De gebruikte menu's staan hieronder.

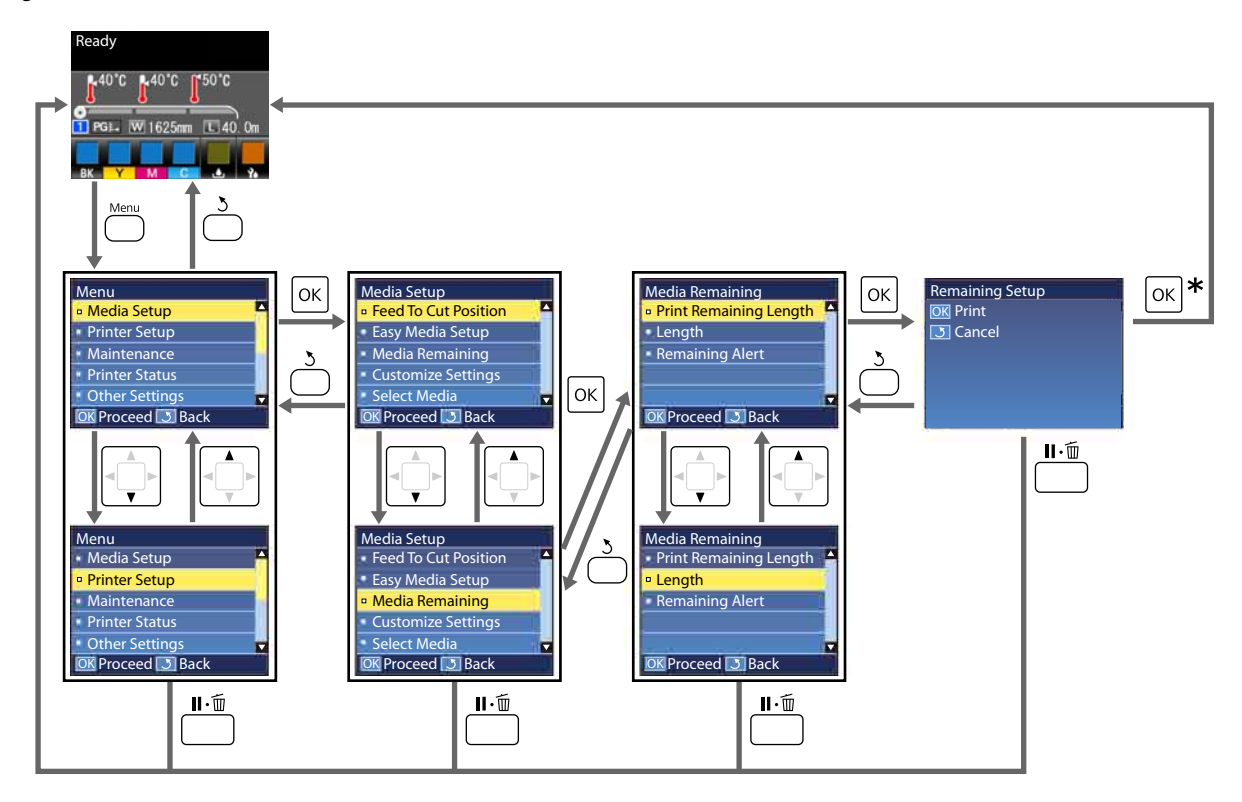

\* Wanneer u na het selecteren van een item afdrukt of aanpassingen doorvoert en op de knop OK drukt, wordt het statusscherm weergegeven wanneer het proces voltooid is.

Normaal wanneer u een item selecteert en op de knop OK drukt, wordt de keuze bevestigd en wordt het vorige scherm weergegeven.

# **Menulijst**

In het menu kunnen de volgende items en parameters worden ingesteld en uitgevoerd. Zie de pagina's waarnaar wordt verwezen voor meer informatie over elk onderdeel.

#### **Media-instelling**

Raadpleeg voor meer informatie over deze items  $\mathscr{L}$ ["Het menu Media-instelling" op pagina 108.](#page-107-0)

\*1: Alleen voor SC-S80600L Series/SC-S60600L Series

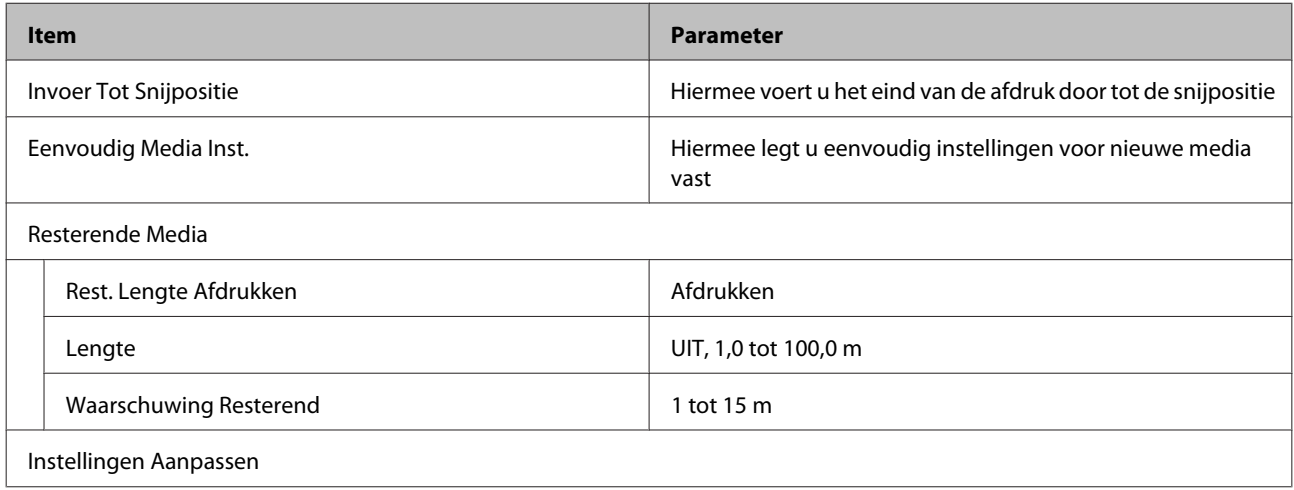

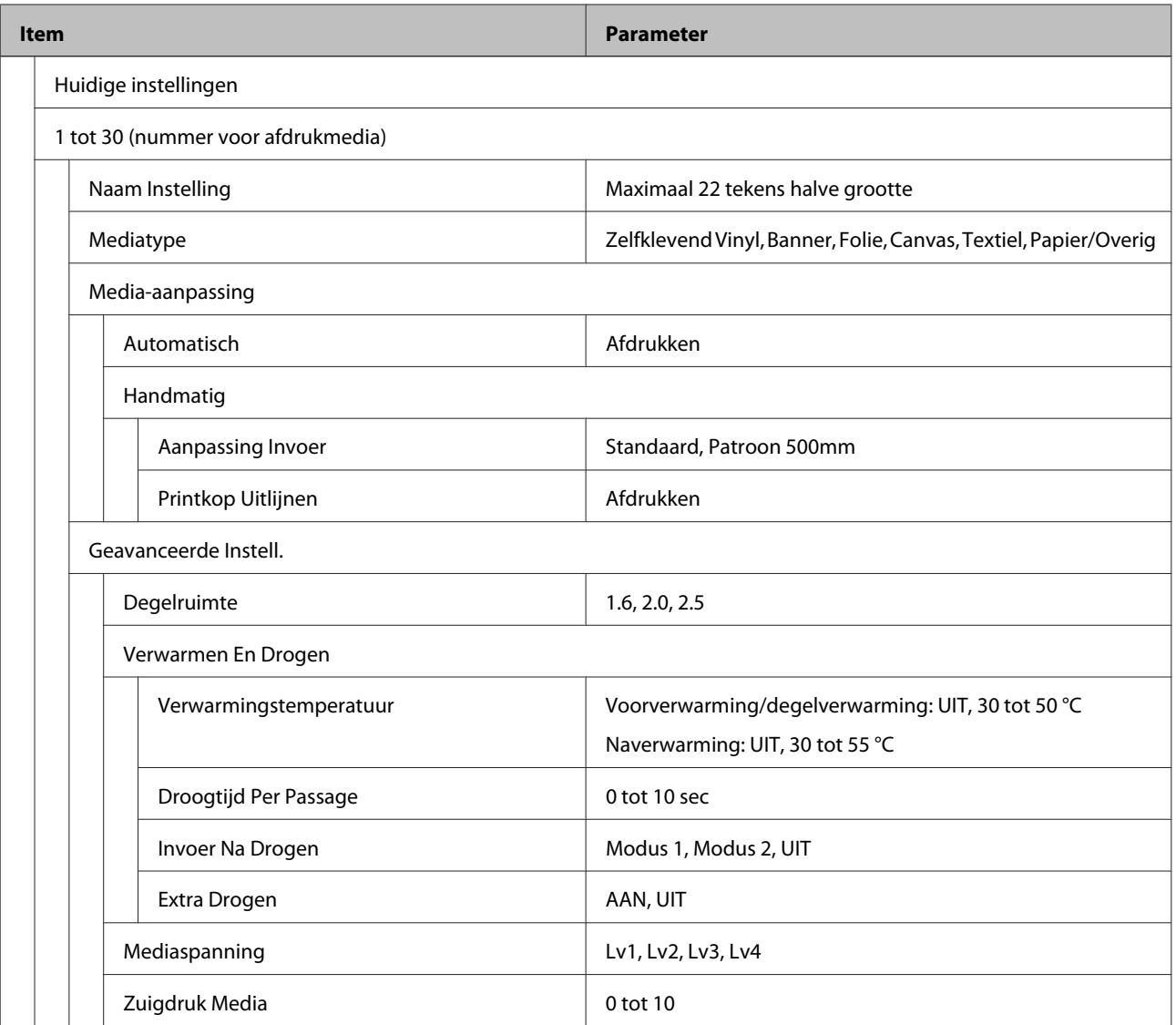

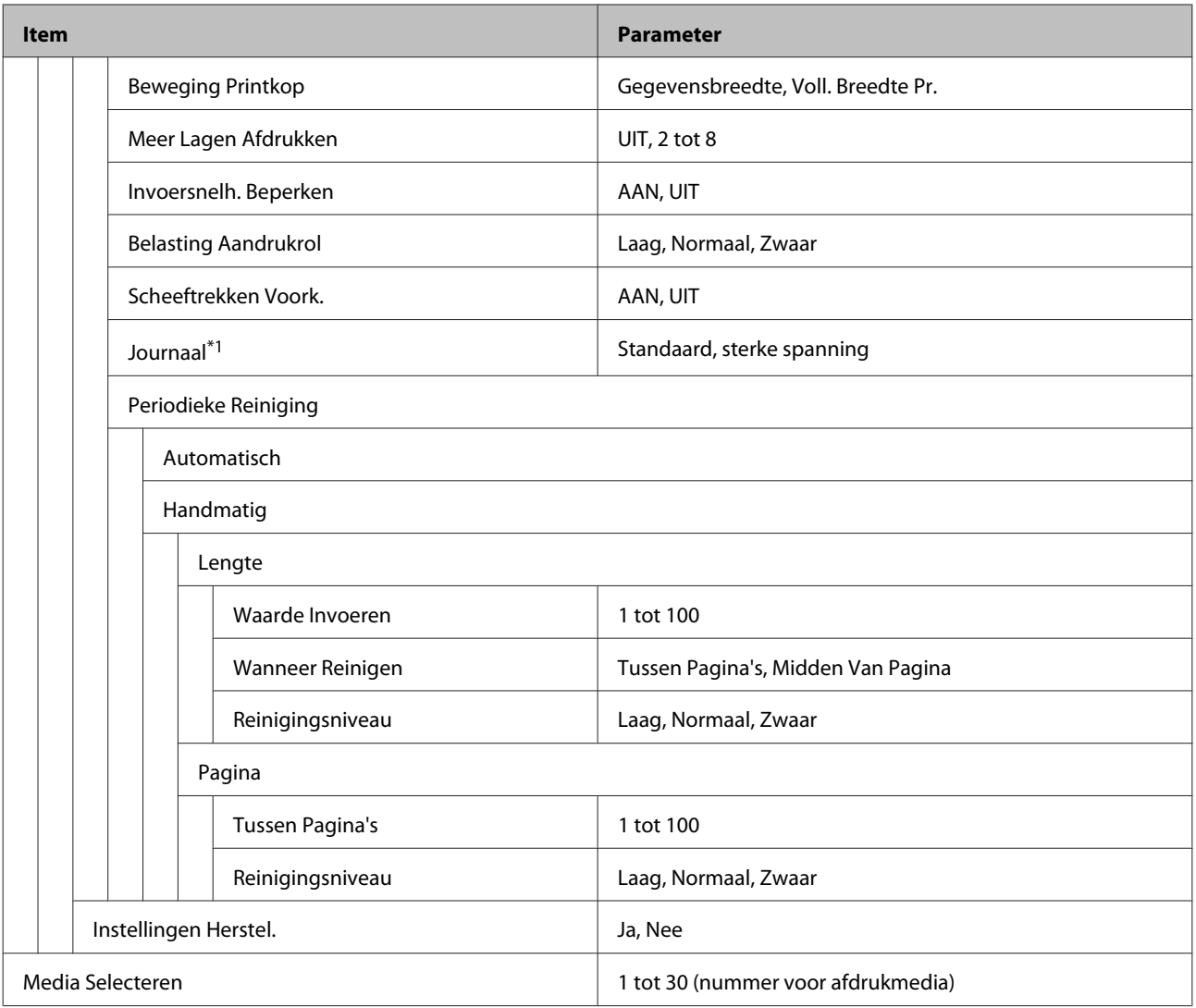

#### **Printerinstelling**

Raadpleeg voor meer informatie over deze items  $\mathscr{L}$ ["Het menu Printerinstelling" op pagina 112](#page-111-0)

Instelitems en instelwaarden gemarkeerd met sterretjes geven de volgende printermodellen aan.

\*1: Alleen voor SC-S80600 Series/SC-S80600L Series/SC-S60600 Series/SC-S60600L Series

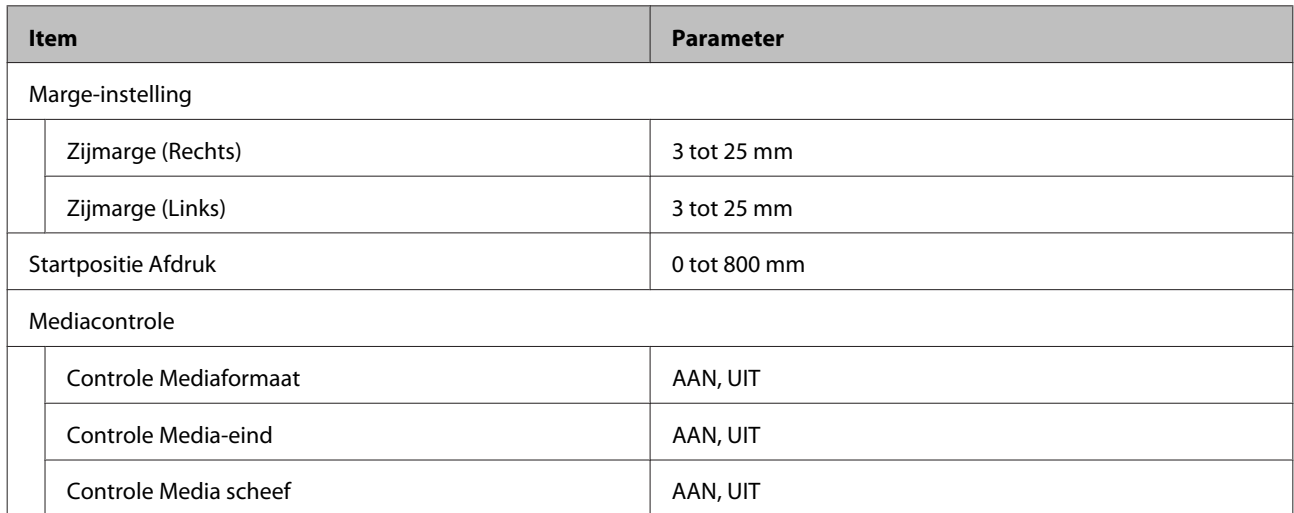

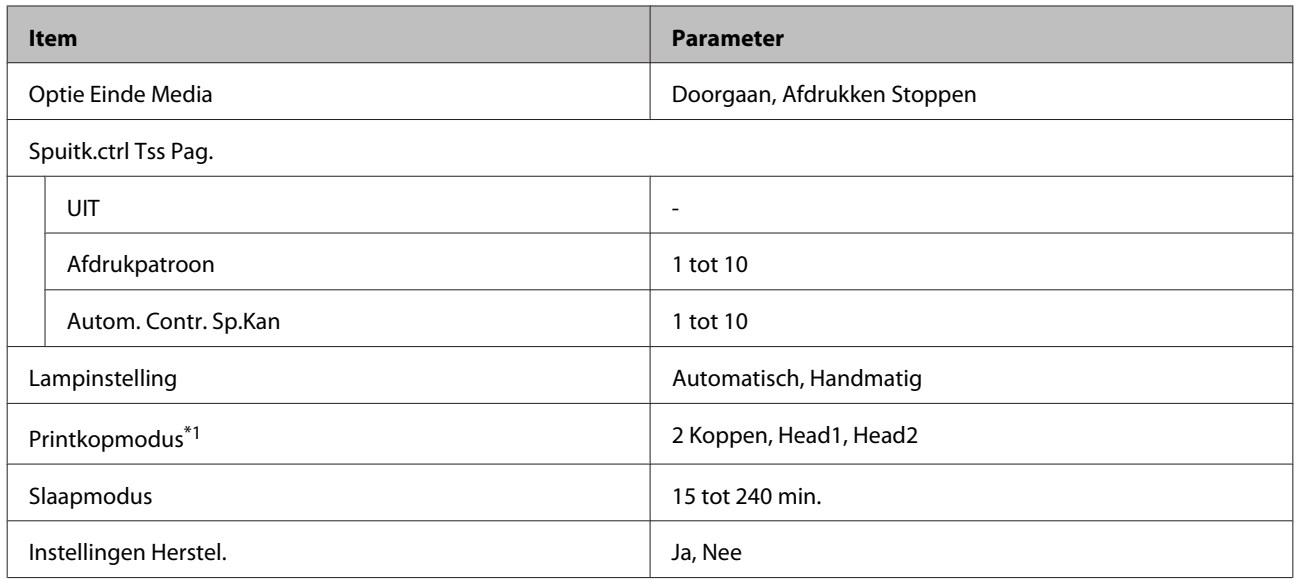

#### **Onderhoud**

Raadpleeg voor meer informatie over deze items  $\mathscr{L}$ ["Het menu Onderhoud" op pagina 115](#page-114-0)

Instelitems en instelwaarden gemarkeerd met sterretjes geven de volgende printermodellen aan.

\*1: Alleen voor SC-S80600 Series/SC-S80600L Series/SC-S60600 Series/SC-S60600L Series, \*2: alleen voor SC-S80600 Series/SC-S80600L Series, \*3: alleen voor SC-S60600 Series/SC-S60600L Series

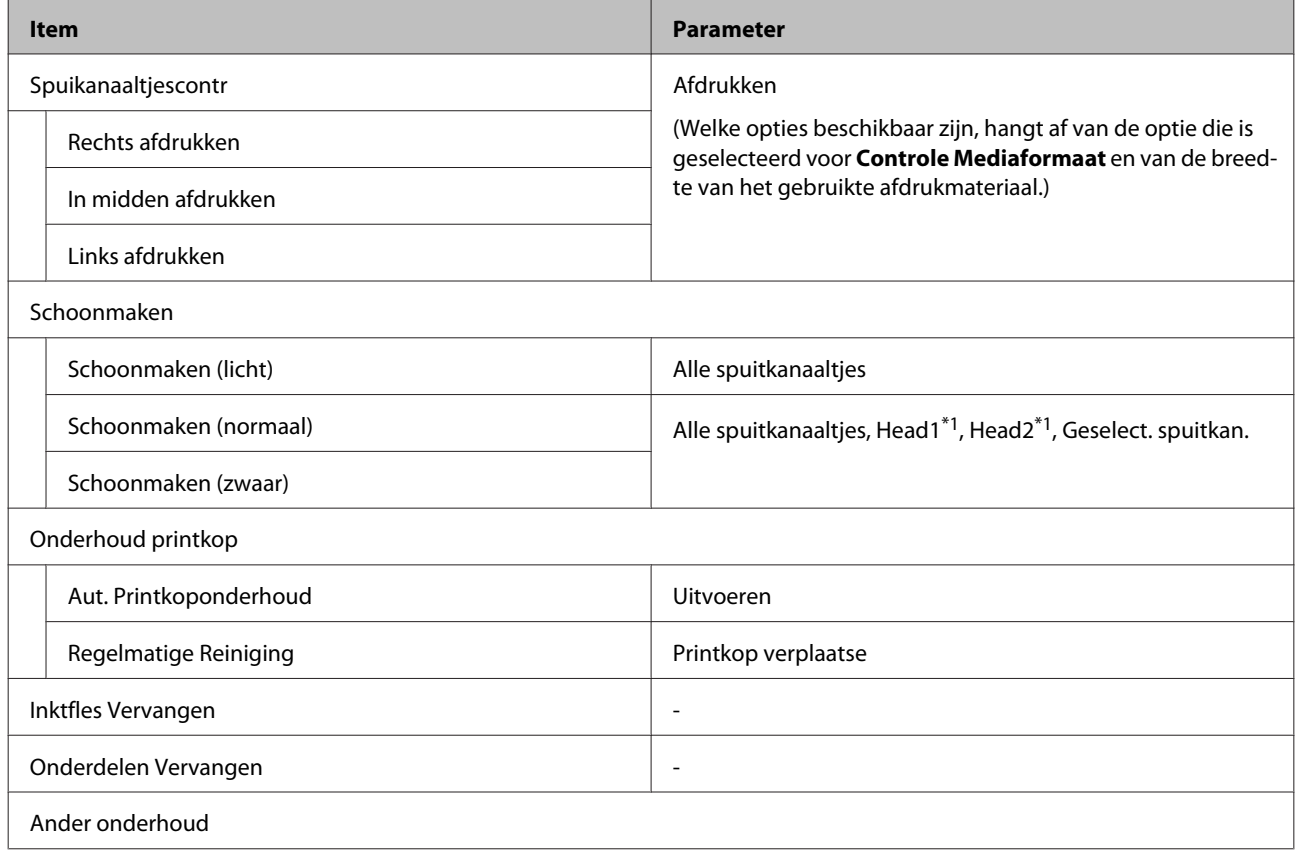

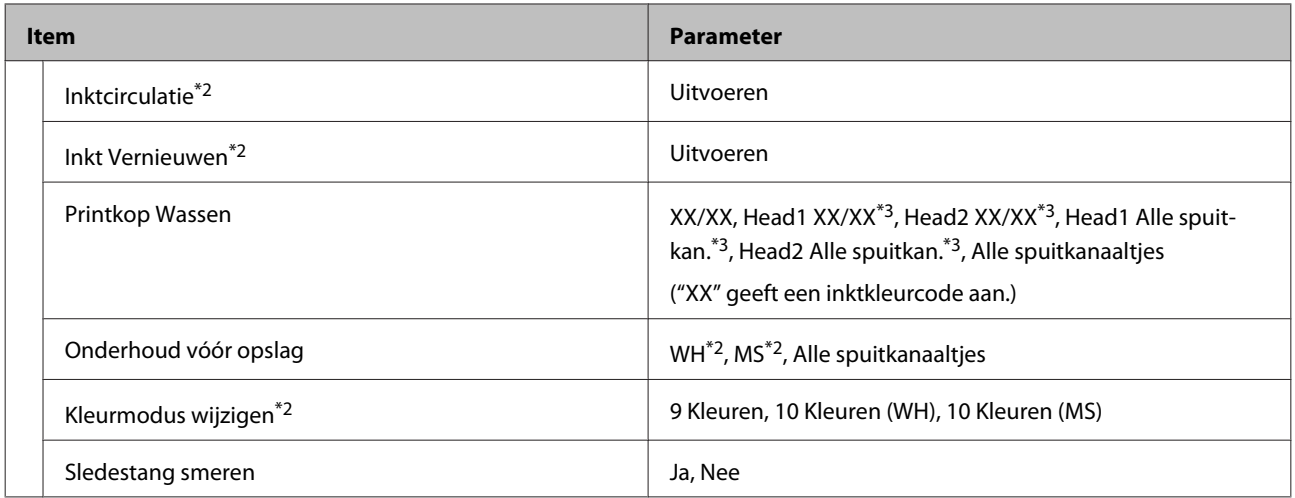

### **Printerstatus**

Gegevens in menu $\angle \mathcal{T}$  ["Het menu Printerstatus" op pagina 118](#page-117-0)

\*1: Alleen voor SC-S80600 Series/SC-S60600 Series/SC-S40600 Series

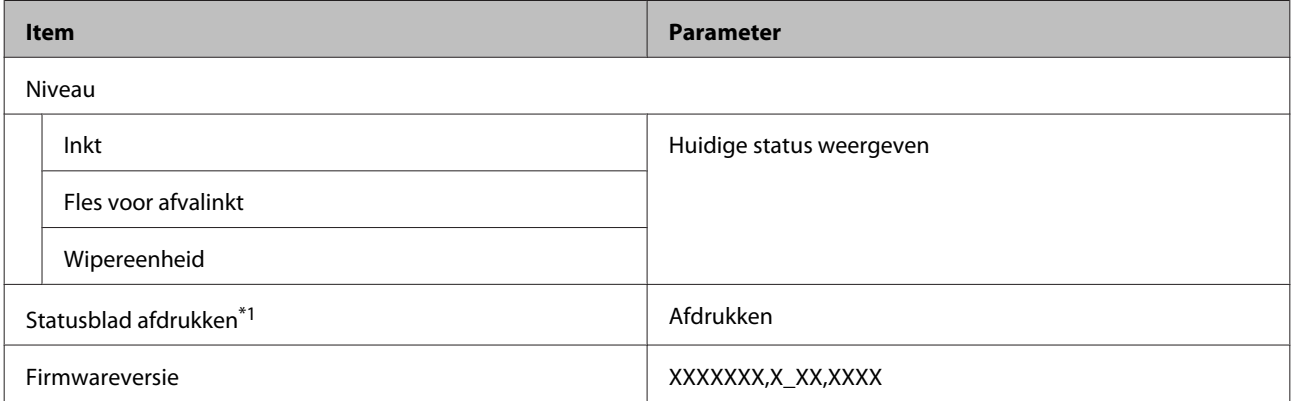

#### **Voorkeuren**

Gegevens in menu  $\mathscr{D}$  ["Het menu Voorkeuren" op pagina 118](#page-117-0)

\*1: Alleen voor SC-S80600L Series/SC-S60600L Series

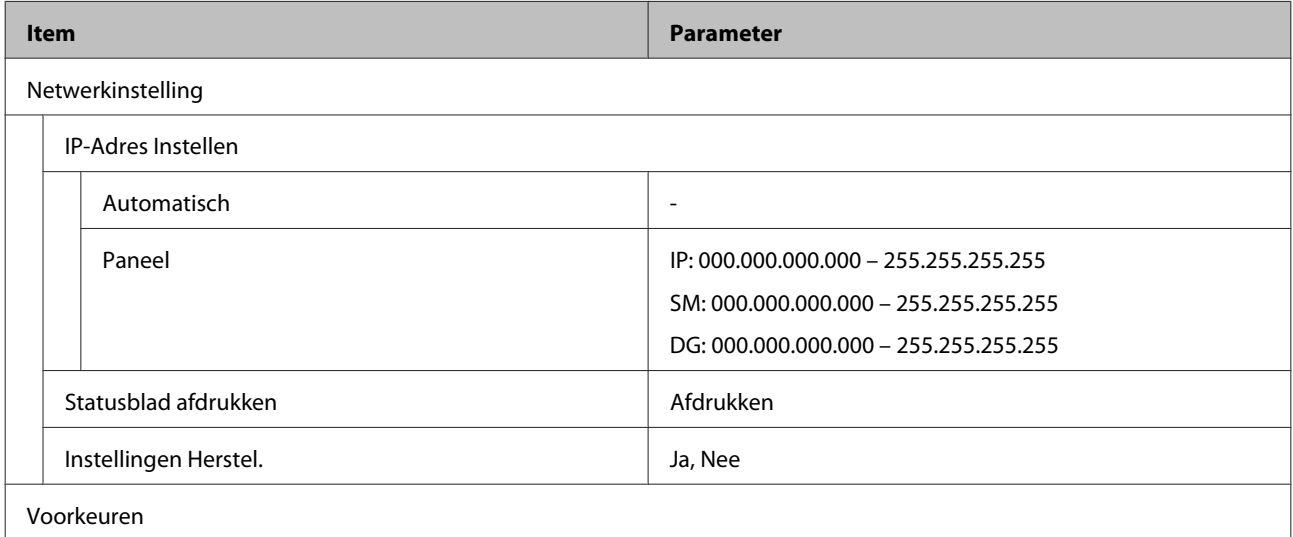

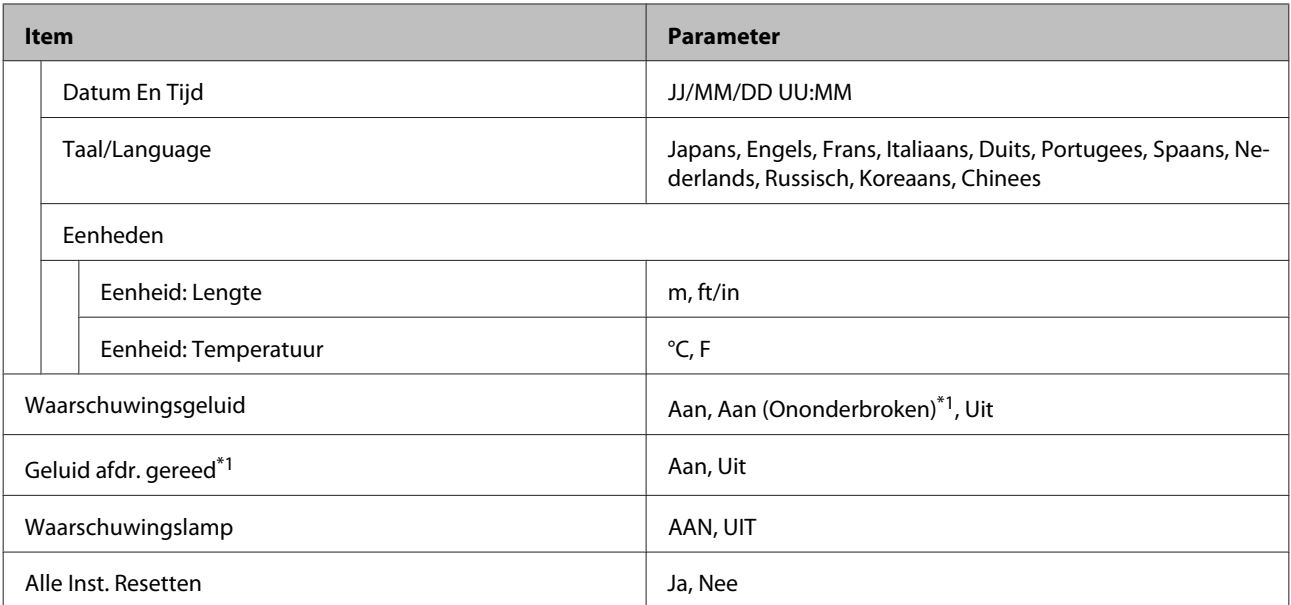

# <span id="page-107-0"></span>**Menu's in detail**

## **Het menu Media-instelling**

U kunt het menu Media-instelling rechtstreeks openen door op de knop  $\mathfrak D$  te drukken.

\* Geeft de standaardinstellingen aan.

### **Invoer tot snijpositie**

Hiermee voert u het eind van de afdruk door tot de snijpositie.

### **Eenvoudig Media Inst.**

Met behulp van de Wizard kunt u snel en eenvoudig media-instellingen vastleggen voor optimale afdrukkwaliteit op basis van het formaat en het type afdrukmateriaal dat u gebruikt.

U["Nieuwe instellingen voor afdrukmateriaal opslaan" op pagina 48](#page-47-0)

### **Resterende Media**

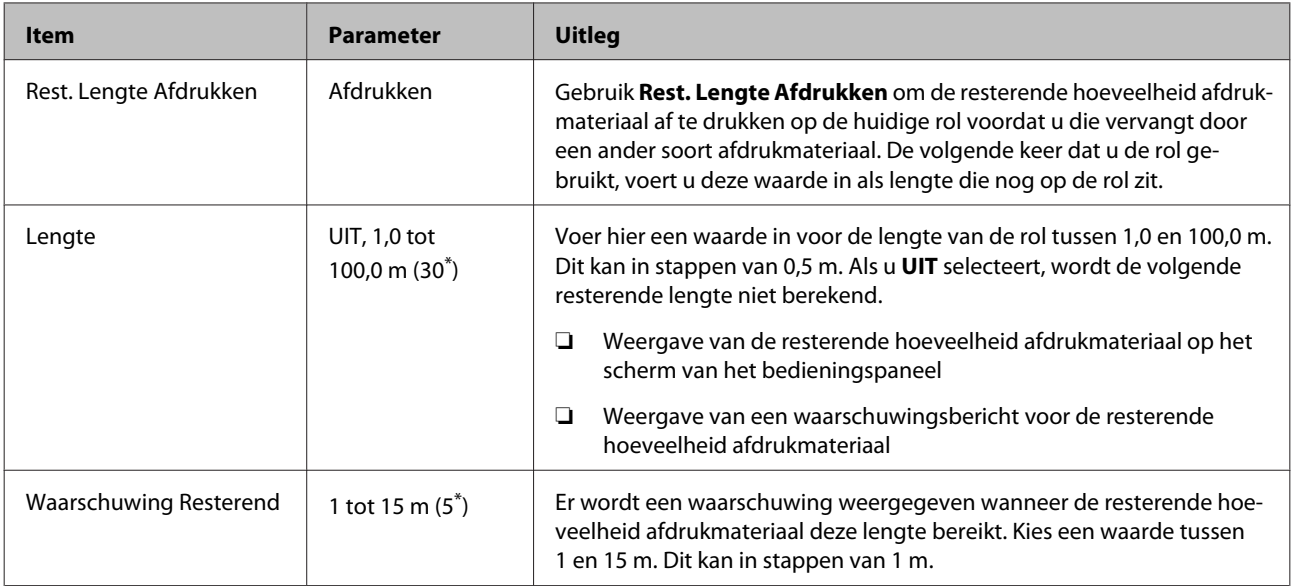

### **Instellingen Aanpassen**

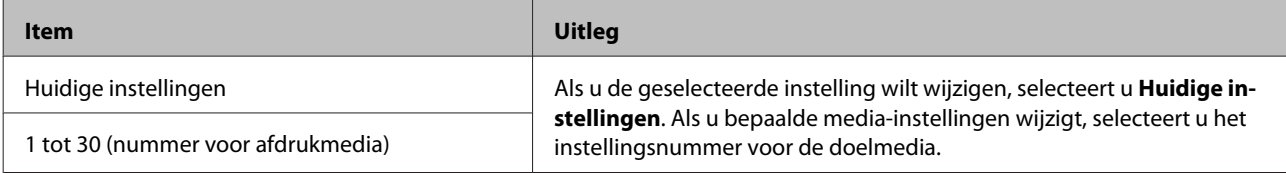

### **Item media-instelling**

De instellingen van de fabrikant voor ieder item variëren afhankelijk van het geselecteerde [Mediatype]. Zie het volgende voor gegevens van de instellingen van de fabrikant van elk mediatype.
### $\mathscr{L}\!\!\mathscr{F}$  ["Lijst met media-instellingen voor elk mediatype" op pagina 143](#page-142-0)

\*1: Voor de SC-S80600L Series/SC-S60600L Series alleen

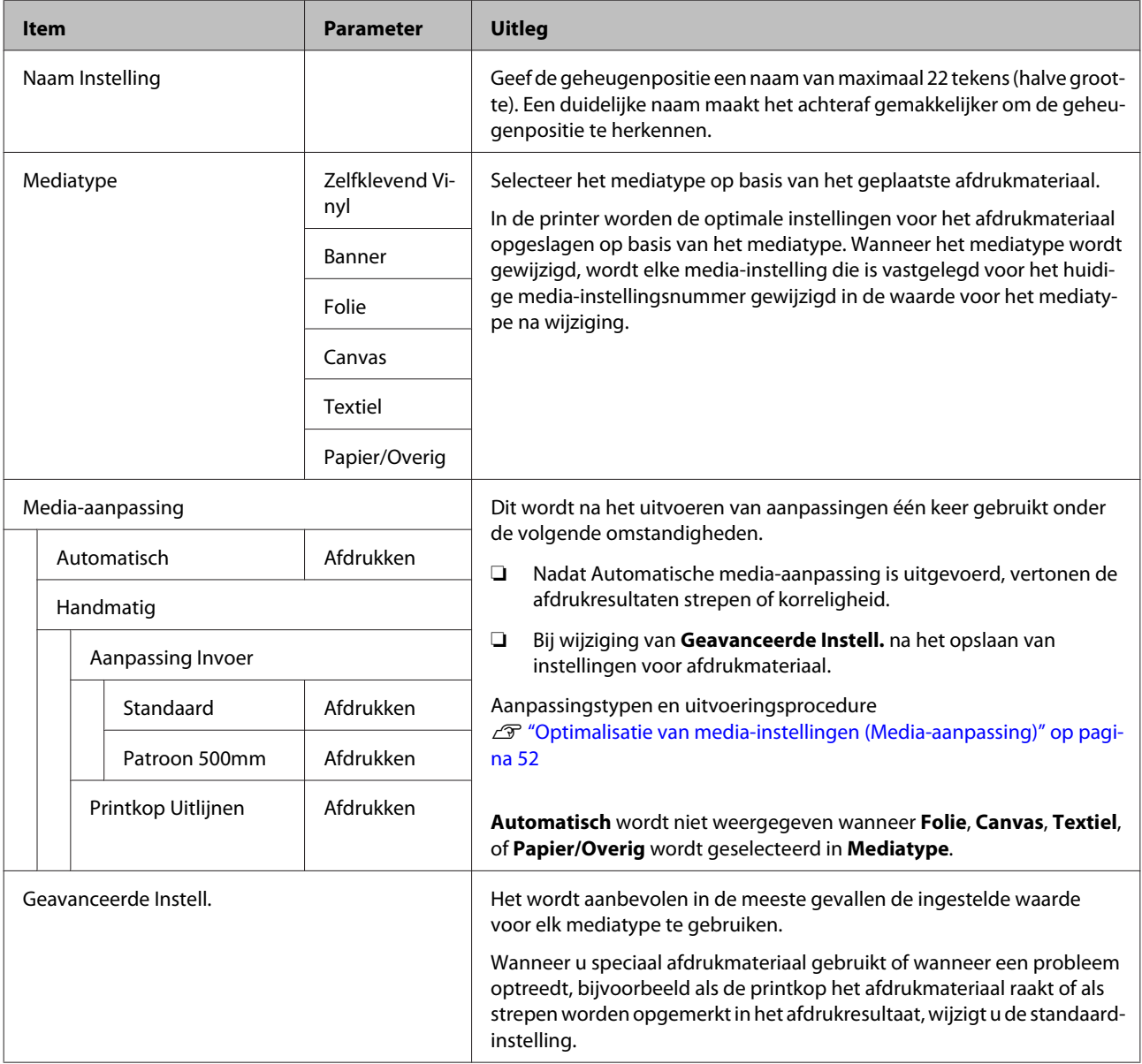

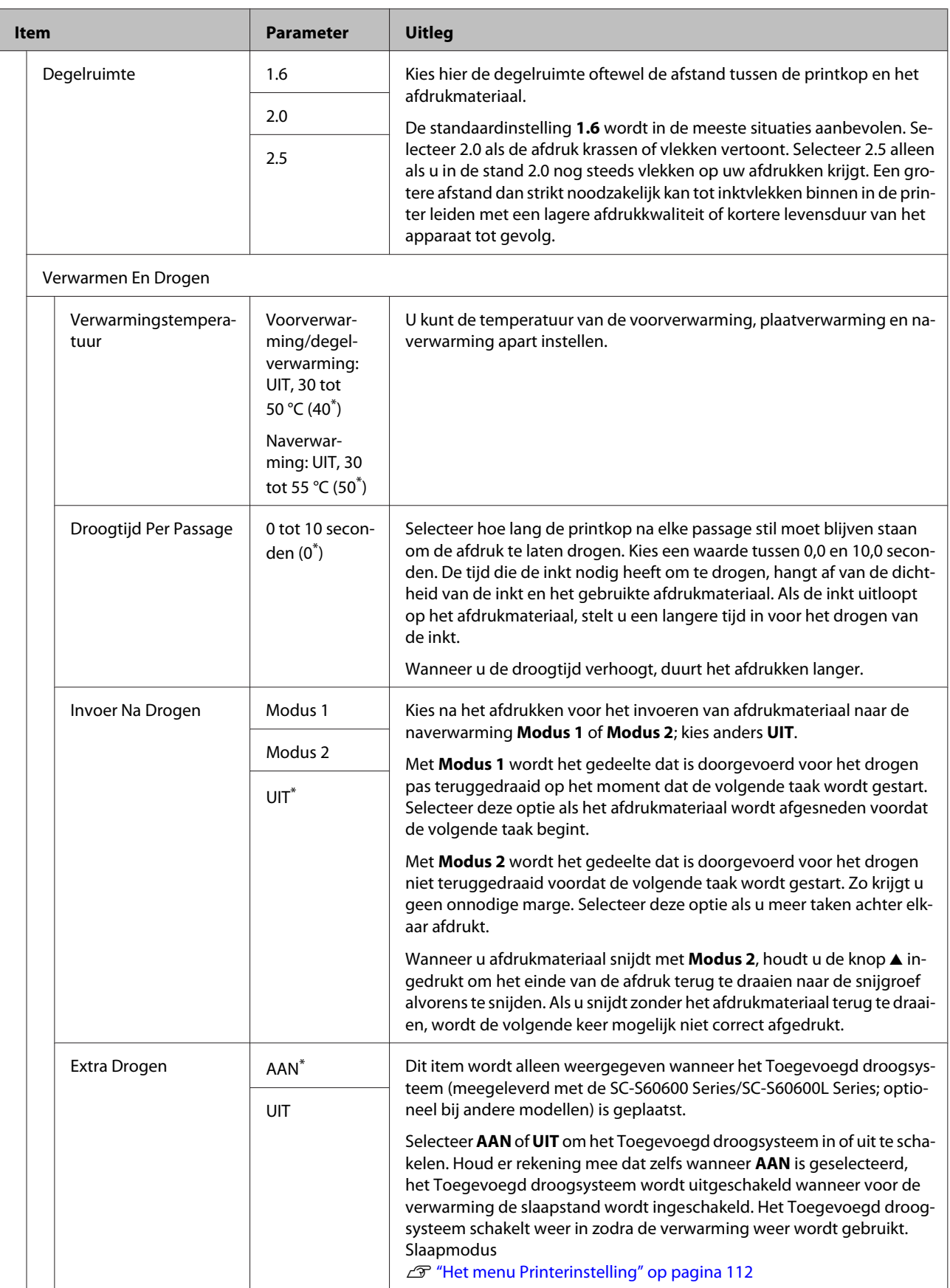

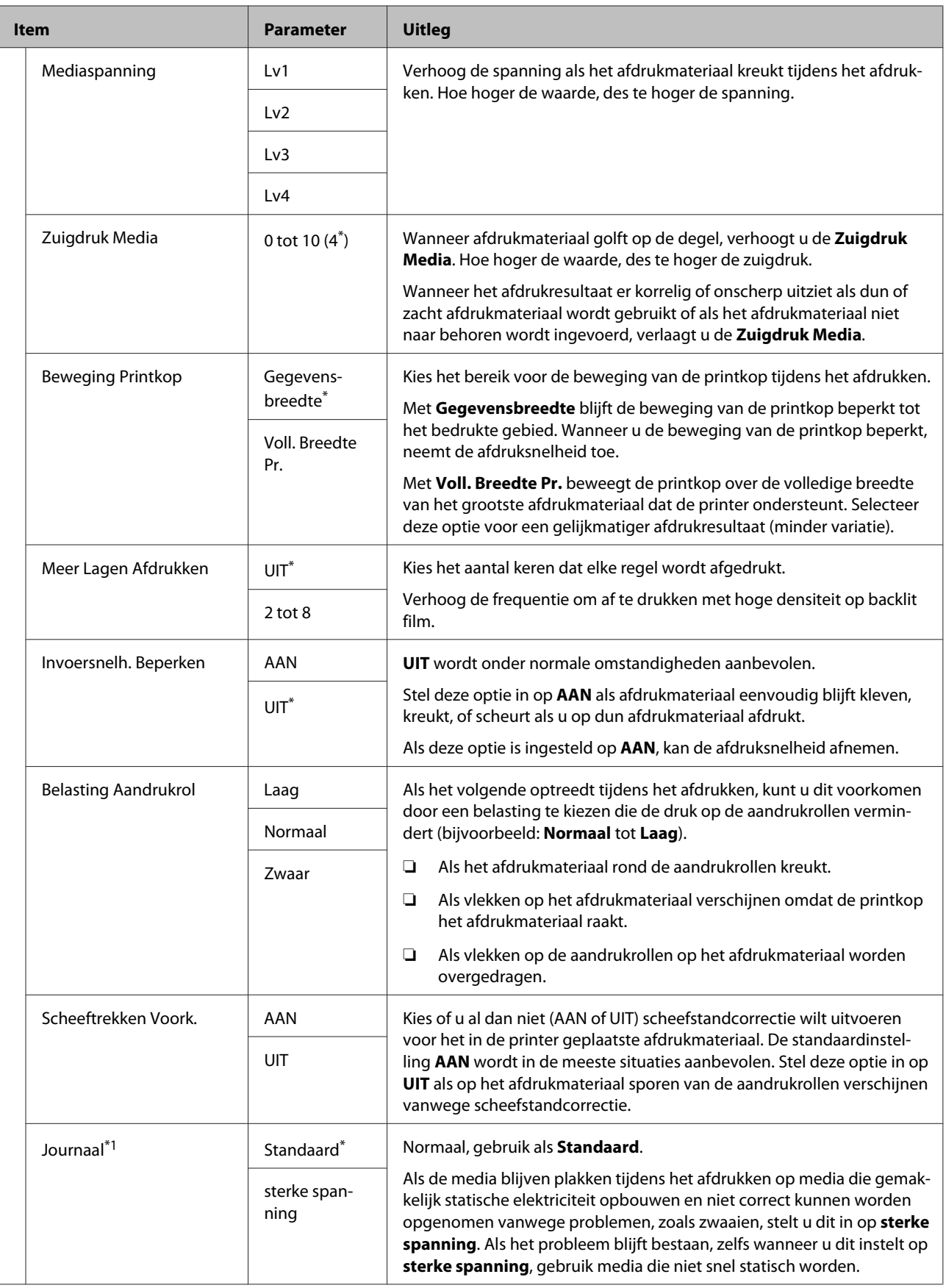

<span id="page-111-0"></span>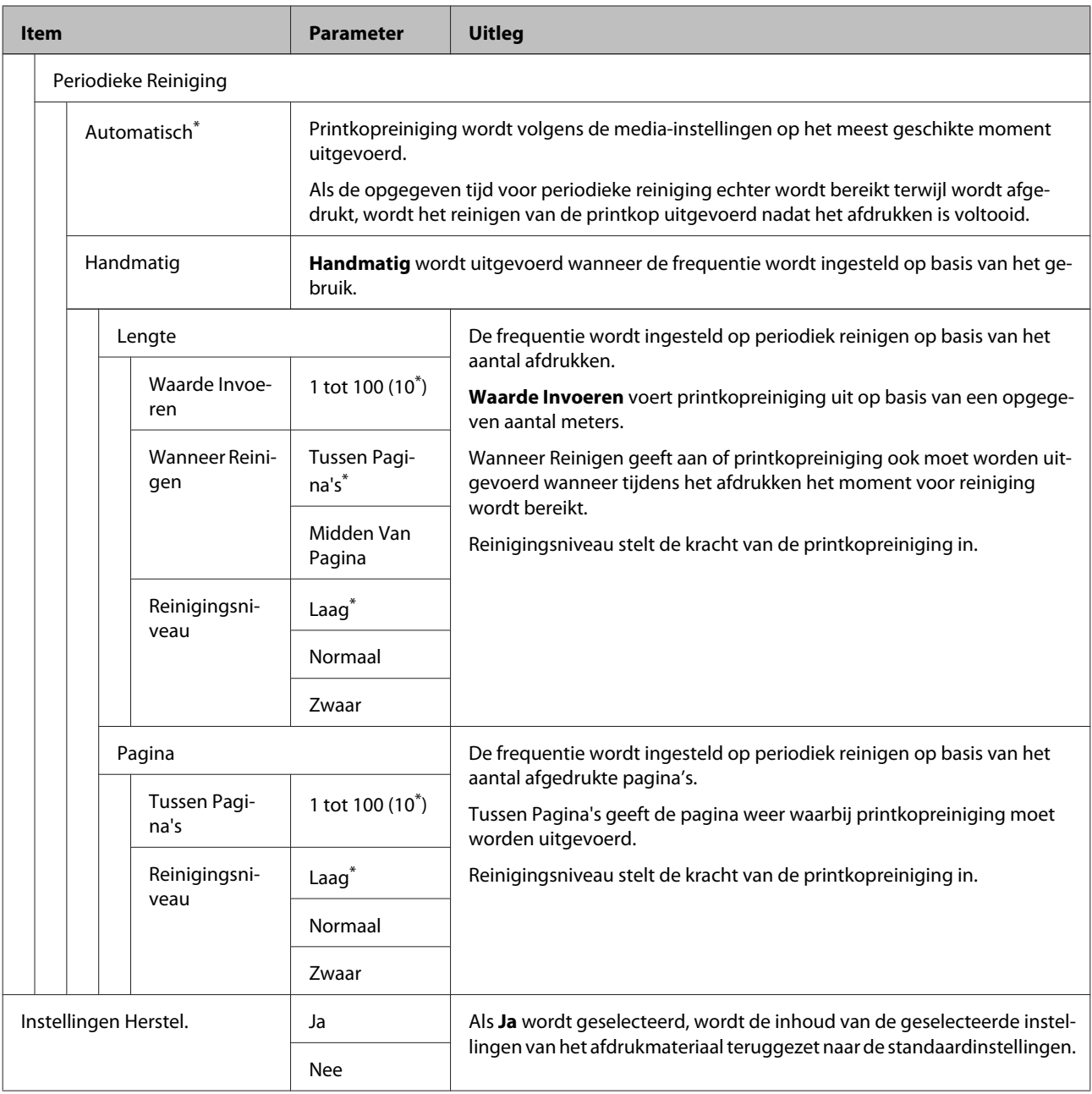

### **Media Selecteren**

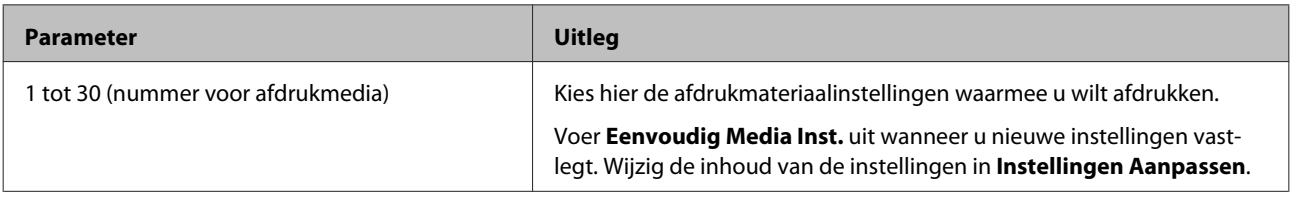

### **Het menu Printerinstelling**

\* Geeft de standaardinstellingen aan.

Instellingsitems en instellingswaarden die met een sterretje (\*1) zijn gemarkeerd, duiden op de volgende printermodellen.

\*1: Alleen voor SC-S80600 Series/SC-S80600L Series/SC-S60600 Series/SC-S60600L Series

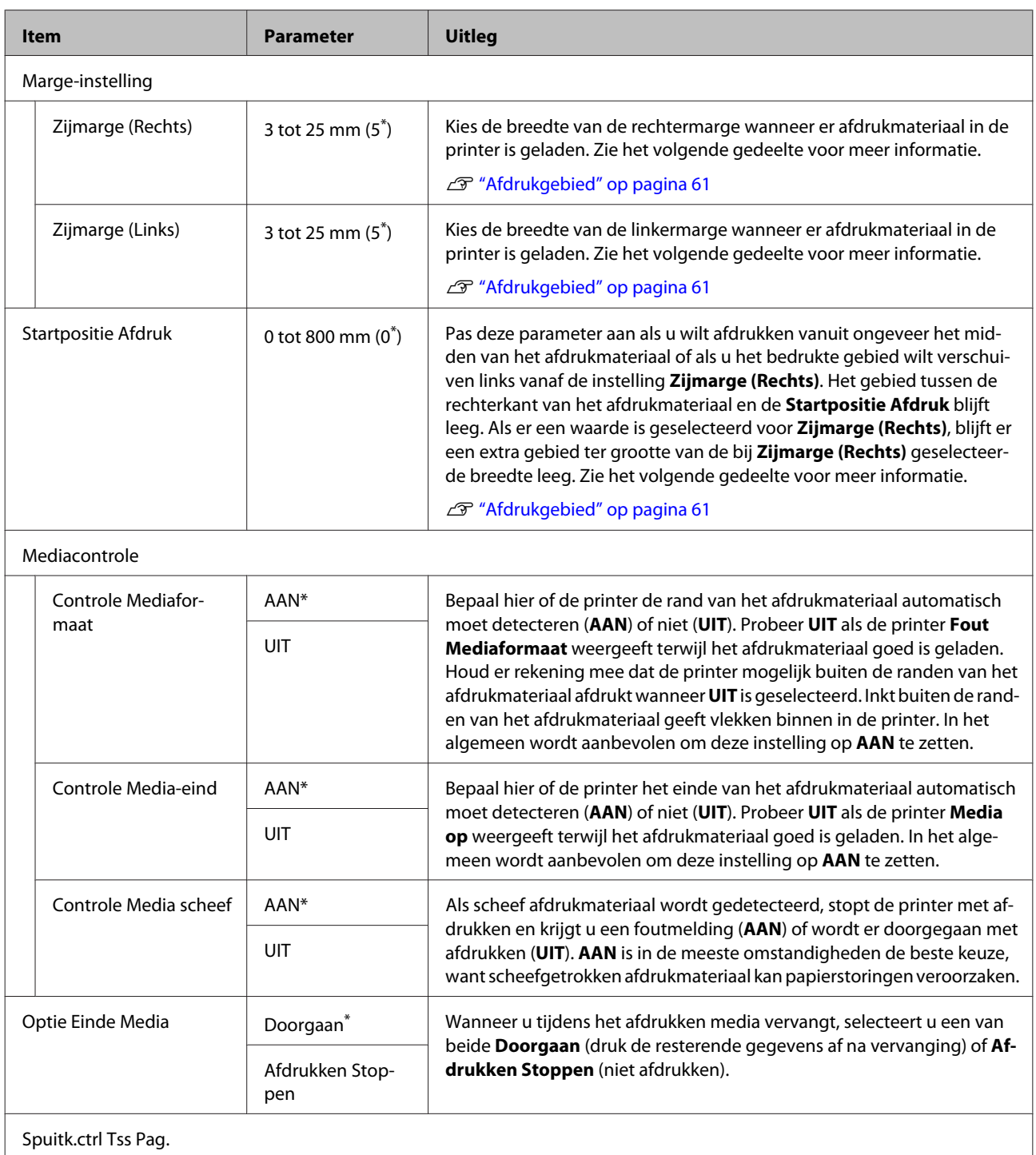

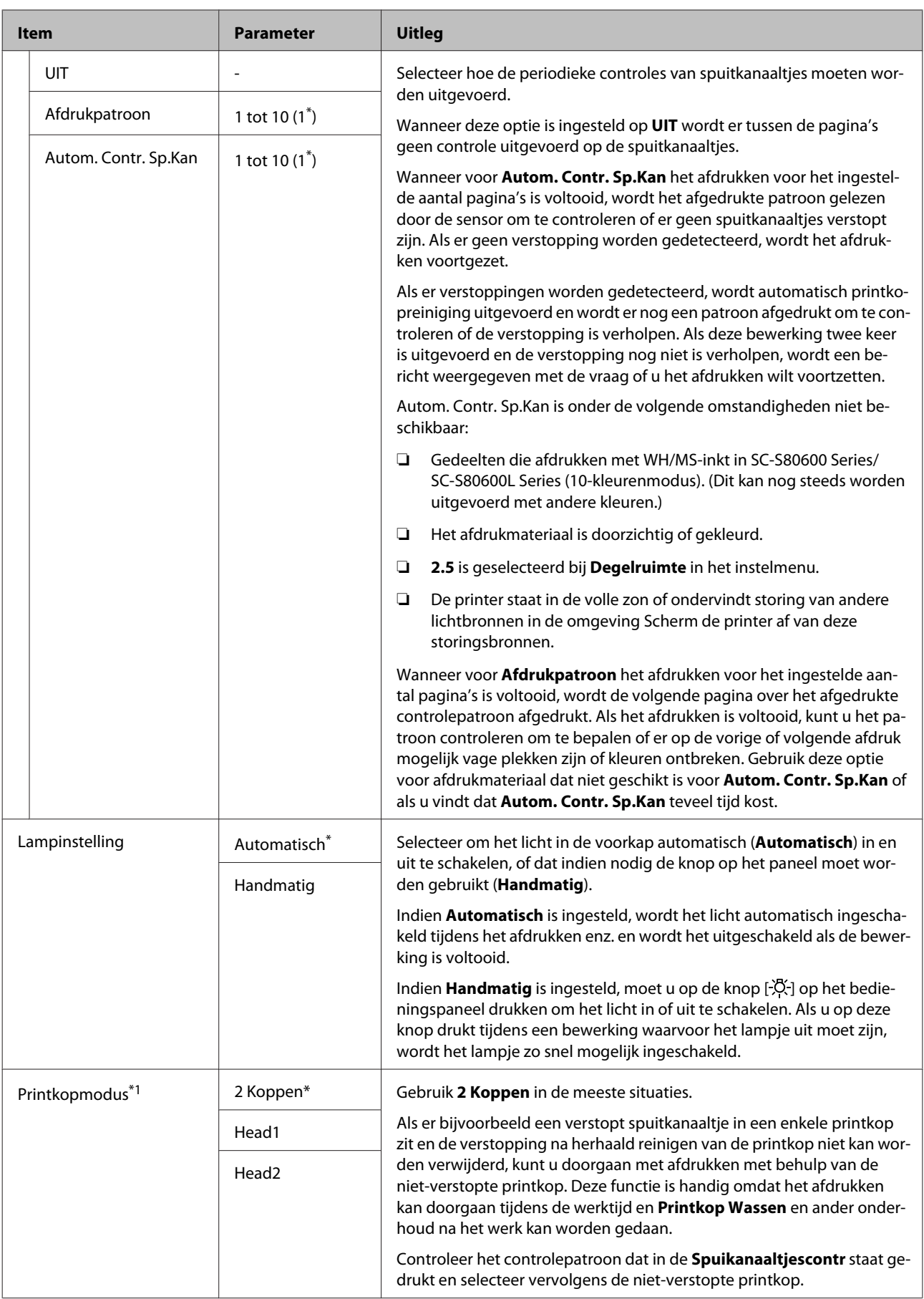

<span id="page-114-0"></span>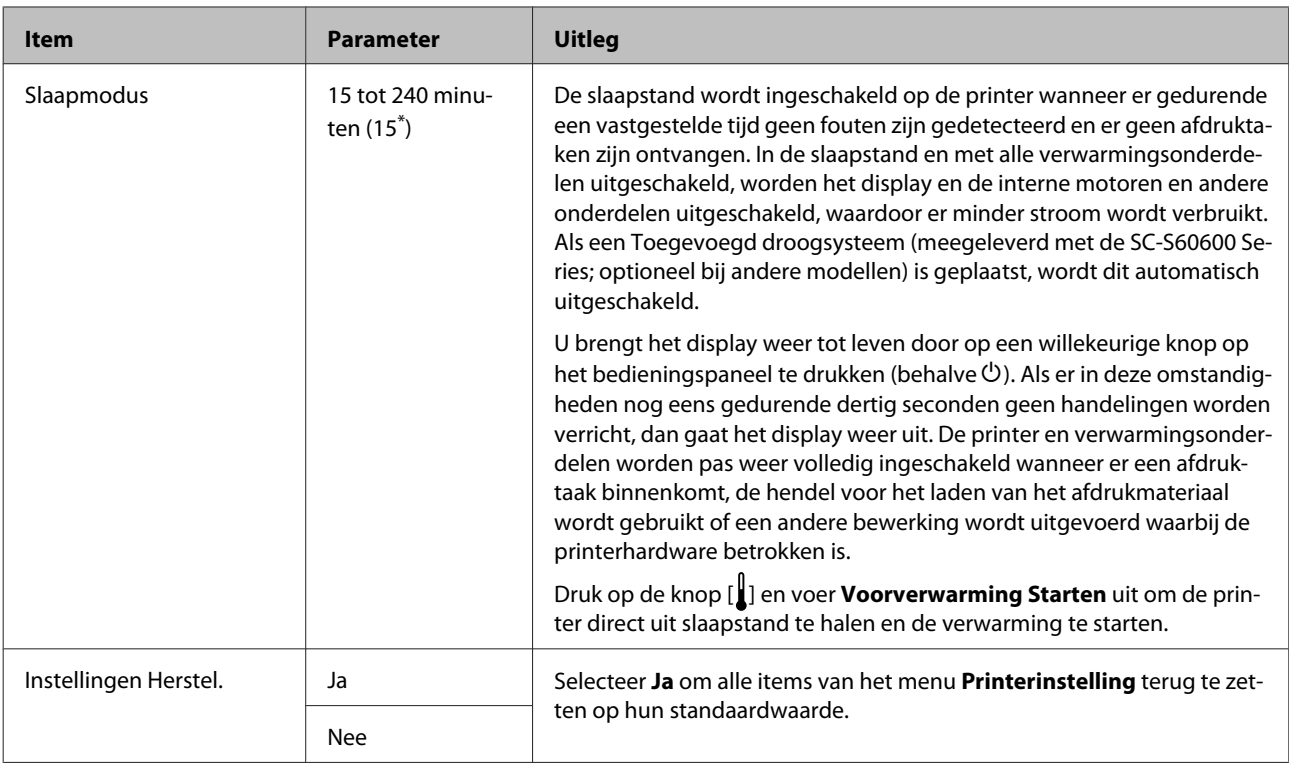

### **Het menu Onderhoud**

U kunt het menu Onderhoud rechtstreeks openen door op de knop  $\exists$ l te drukken.

Instellingsitems en instellingswaarden die met een sterretje (\*X) zijn gemarkeerd, duiden op het volgende.

\*1: Alleen voor SC-S80600 Series/SC-S80600L Series/SC-S60600 Series/SC-S60600L Series, \*2: alleen voor SC-S80600 Series/SC-S80600L Series, \*3: alleen voor SC-S60600 Series/SC-S60600L Series

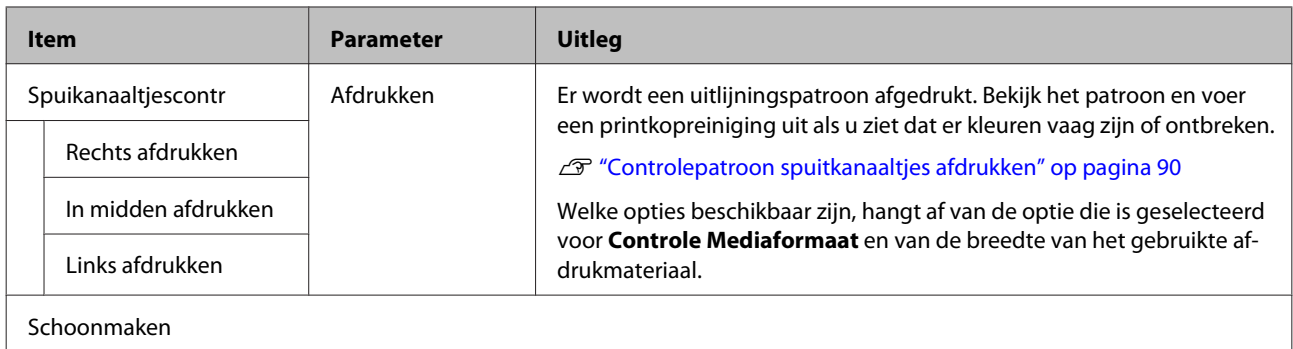

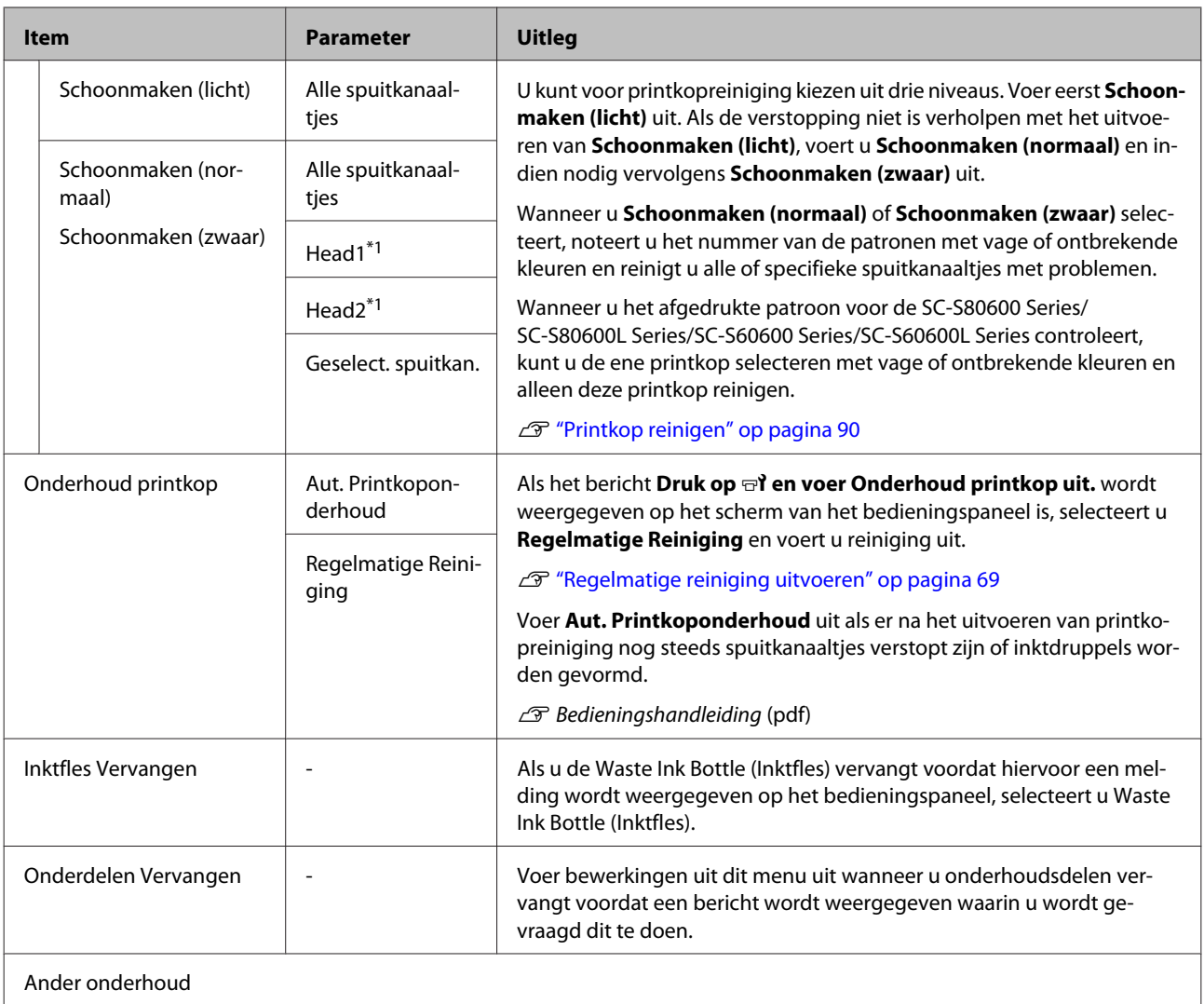

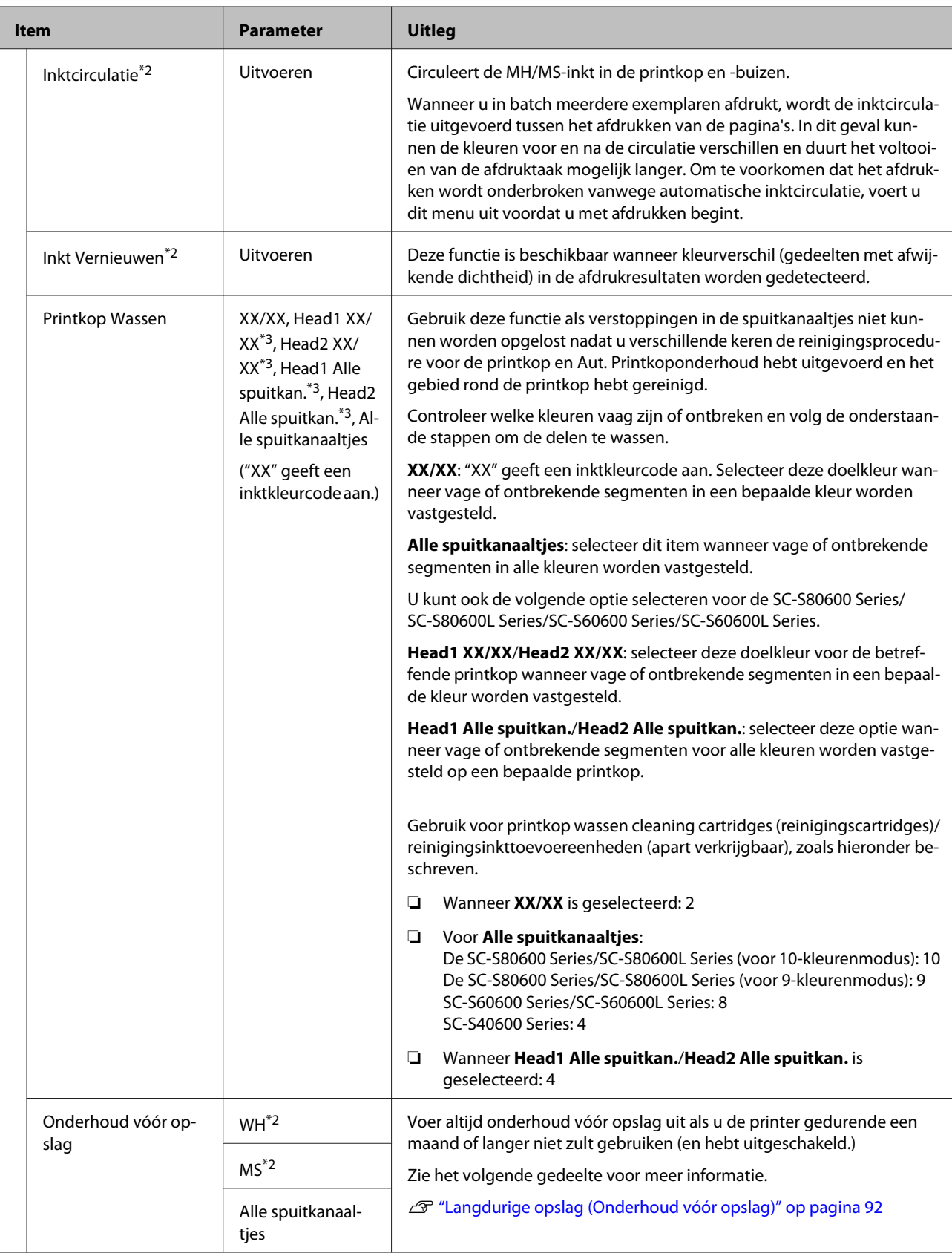

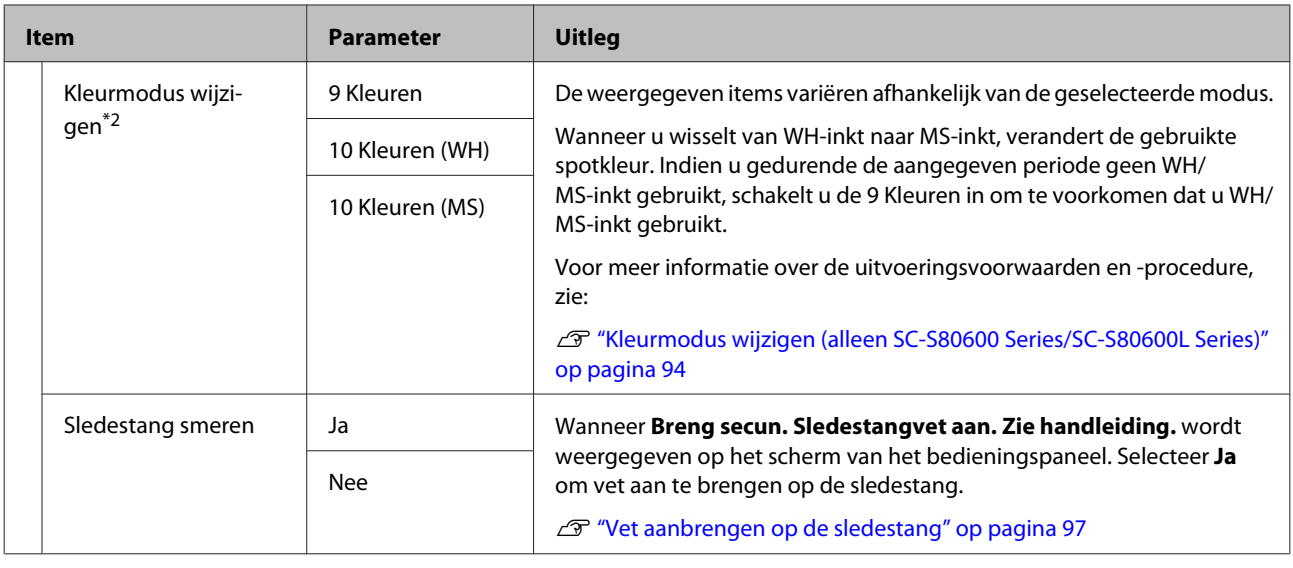

### **Het menu Printerstatus**

Deze items houden het printergebruik en de instellingen bij.

Instellingsitems en instellingswaarden die met een sterretje (\*1) zijn gemarkeerd, duiden op de volgende printermodellen.

\*1: Alleen voor SC-S80600 Series/SC-S60600 Series/SC-S40600 Series

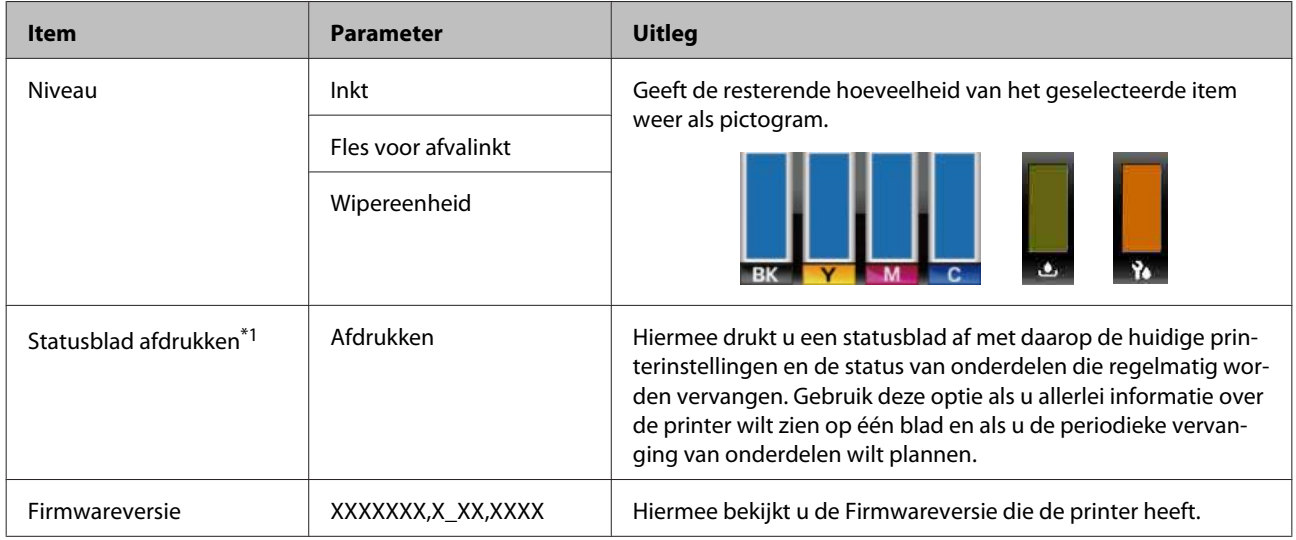

### **Het menu Voorkeuren**

\* Geeft de standaardinstellingen aan.

Instellingsitems en instellingswaarden die met een sterretje (\*1) zijn gemarkeerd, duiden op de volgende printermodellen.

\*1: Alleen voor SC-S80600L Series/SC-S60600L Series

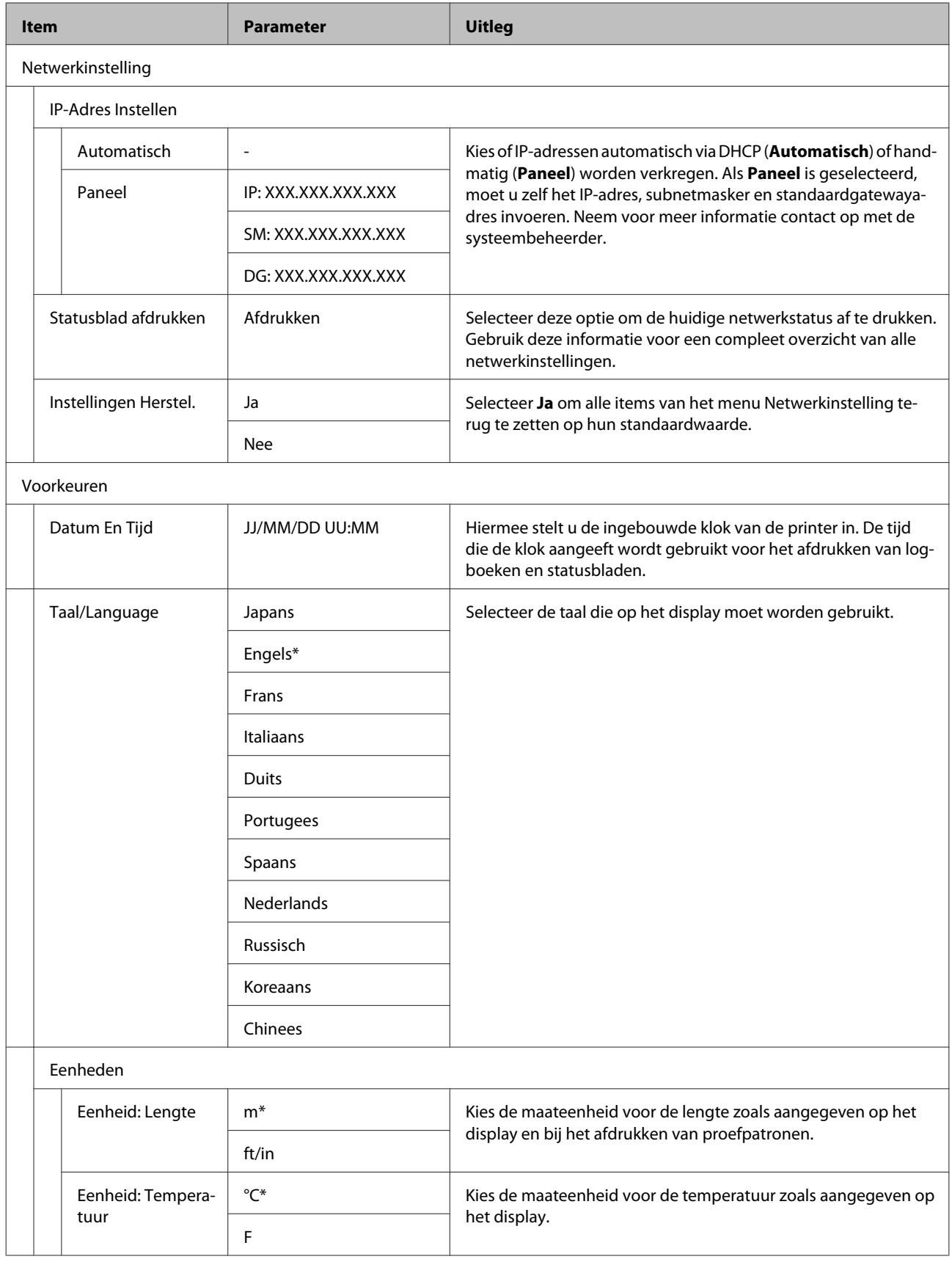

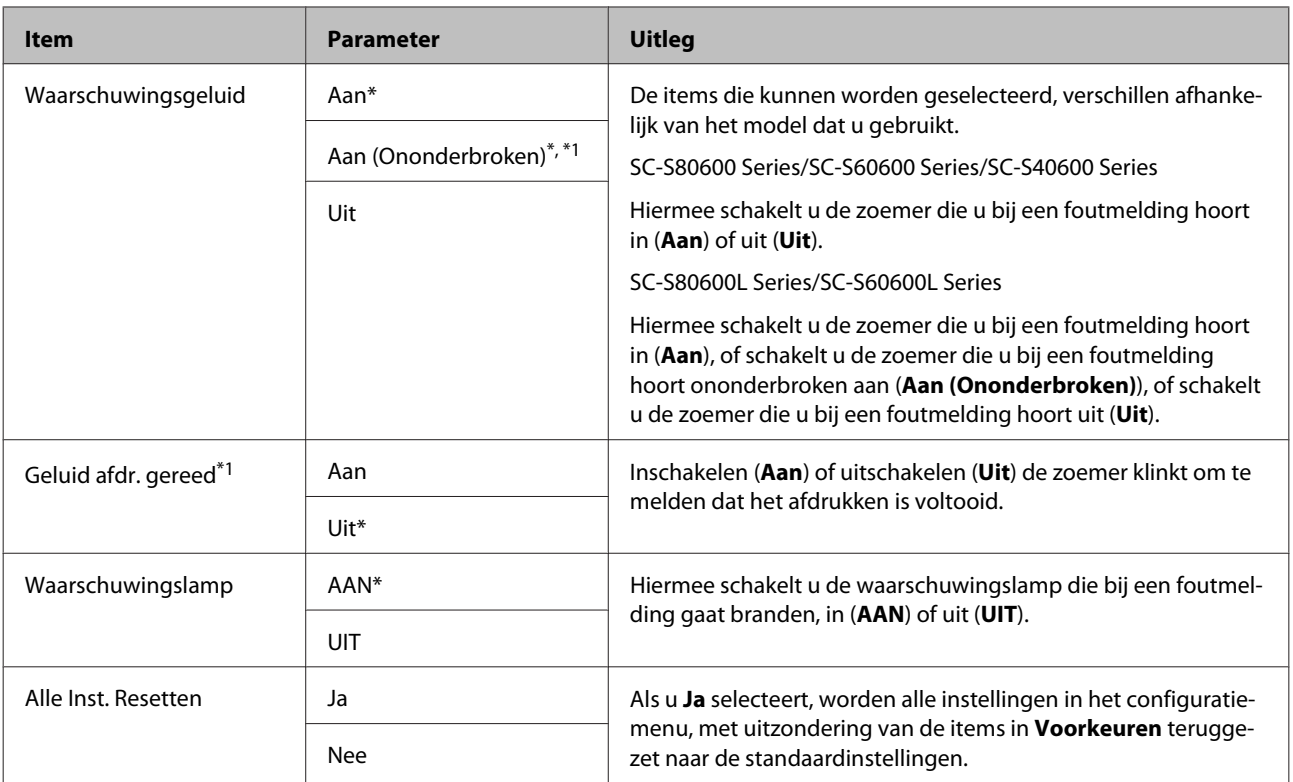

# <span id="page-120-0"></span>**Wanneer een melding wordt weergegeven**

Als een van de volgende meldingen wordt weergegeven, leest en volgt u de onderstaande aanwijzingen.

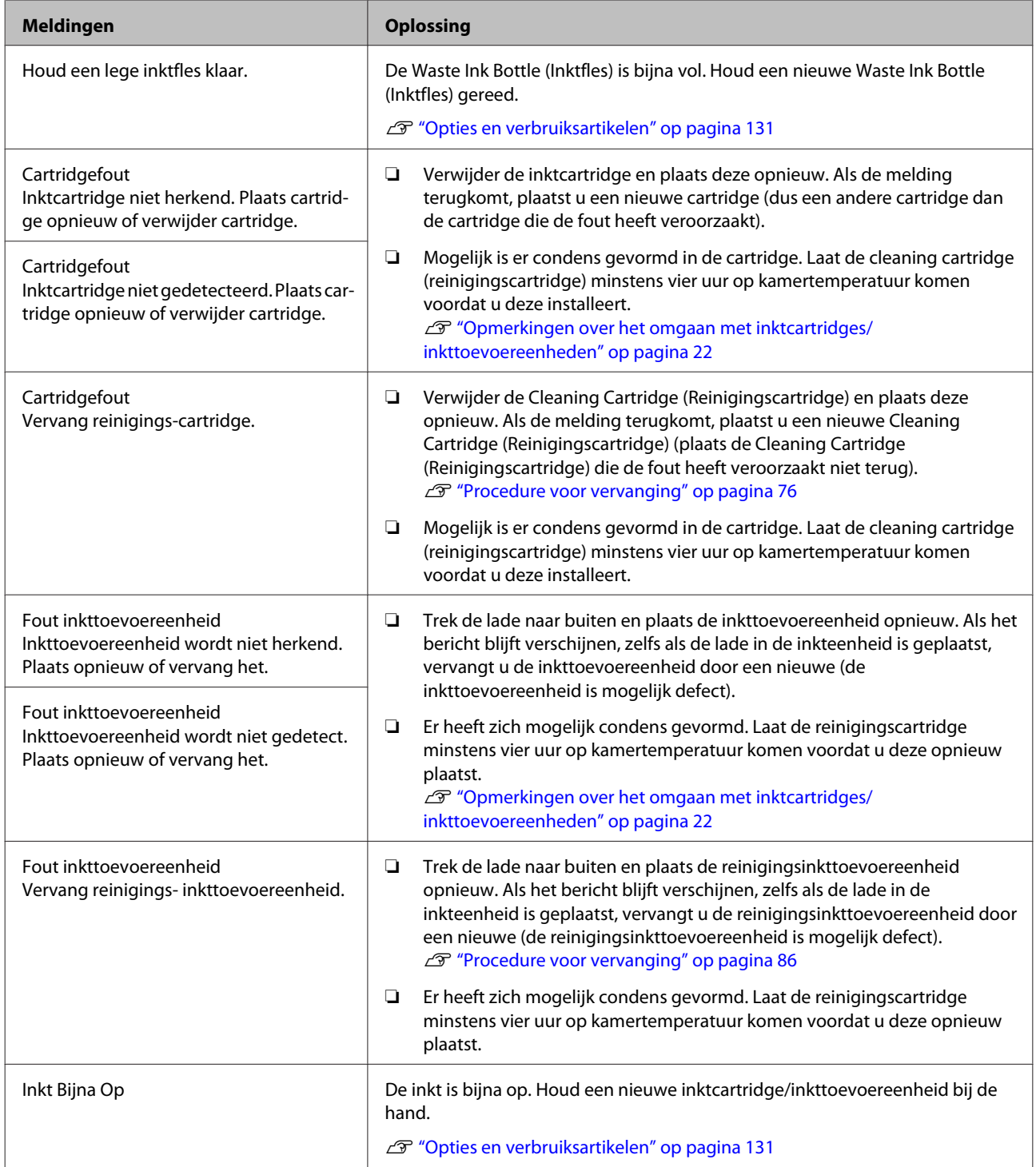

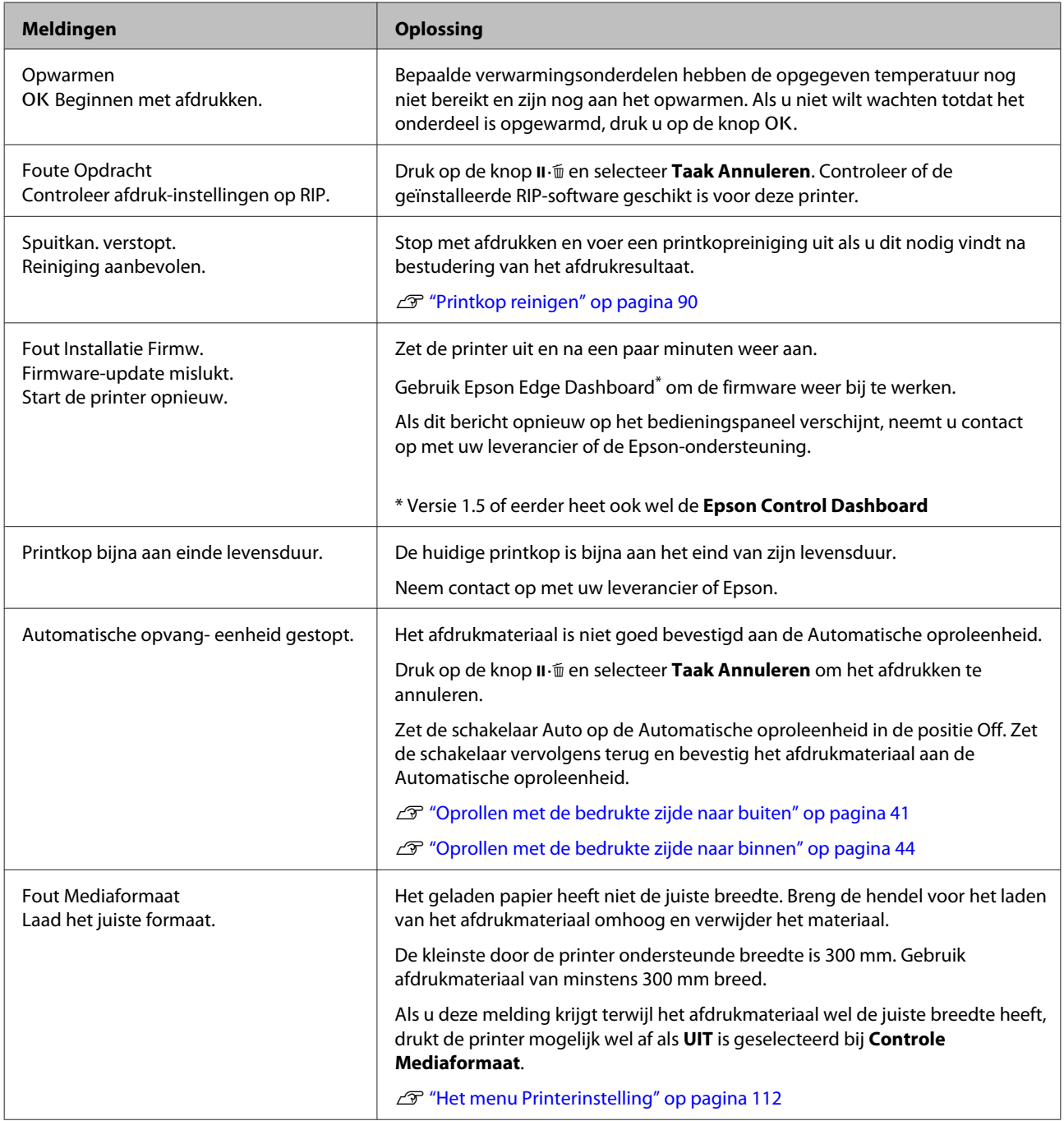

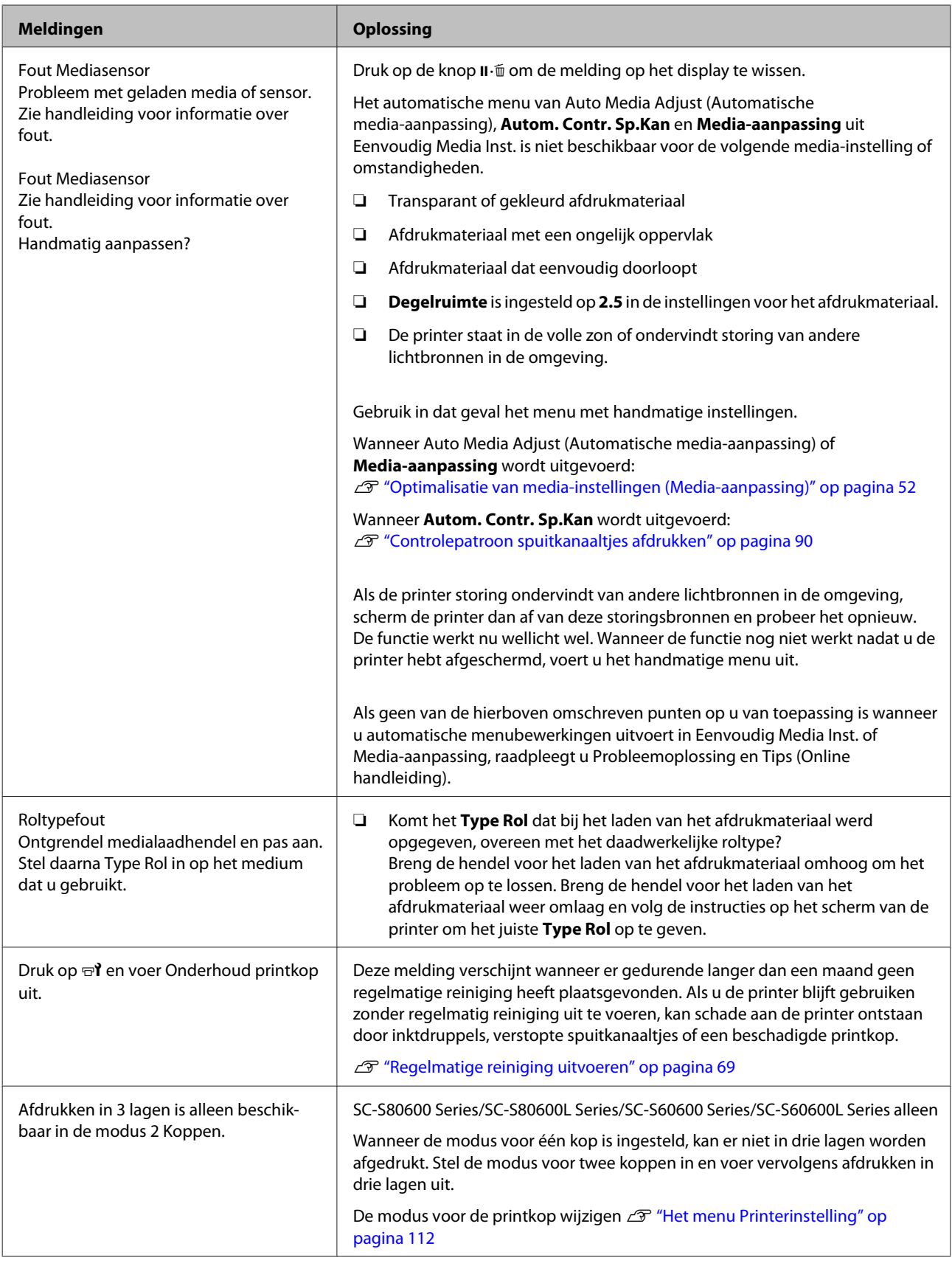

# **Wanneer een onderhoudsverzoek of bel service wordt weergegeven**

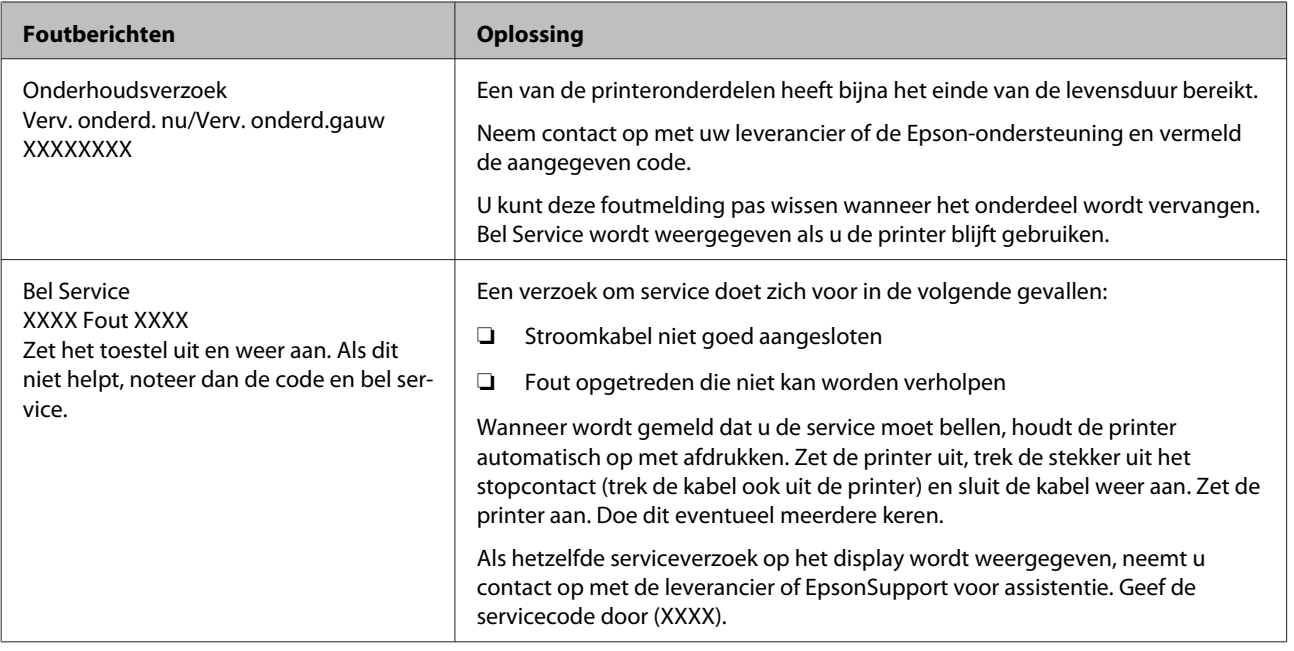

# **Probleemoplossing**

### **U kunt niet afdrukken (omdat de printer niet werkt)**

### **De printer gaat niet aan**

o **Is het netsnoer aangesloten op het stopcontact of de printer?** Controleer of het netsnoer op de juiste manier is aangesloten op de printer.

o **Is er een probleem met het stopcontact?** Controleer of het stopcontact werkt door het netsnoer van een ander elektrisch apparaat aan te sluiten.

### **De printer communiceert niet met de computer**

o **Is de kabel goed aangesloten?** Controleer of de interfacekabel van de printer goed is aangesloten op de juiste aansluiting van de computer en de printer. Controleer ook of de kabel niet gebroken of gebogen is. Gebruik een reservekabel als u daarover beschikt.

#### o **Komt de specificatie van de interfacekabel overeen met de specificaties van de computer?**

Controleer of de specificatie van de interfacekabel overeenkomt met de specificaties van de printer en de computer.

U["Specificaties" op pagina 147](#page-146-0)

o **Wanneer u gebruikmaakt van een USB-hub, wordt deze dan op de juiste manier gebruikt?** Volgens de USB-specificatie kunnen vijf in serie geschakelde USB-hubs worden gebruikt. We raden u echter aan de printer aan te sluiten op de eerste hub die rechtstreeks op de computer is aangesloten. Afhankelijk van de hub die u gebruikt, kan de printer instabiel worden. Steek de USB-kabel rechtstreeks in de USB-poort van de computer als dit gebeurt.

#### o **Wordt de USB-hub herkend?**

Controleer of de USB-hub door de computer wordt herkend. Als dit inderdaad zo is, maakt u de USB-hub los van de computer en sluit u de computer en de printer rechtstreeks op elkaar aan. Informeer bij de fabrikant van de USB-hub naar de werking van de USB-hub.

### **U kunt niet afdrukken via het netwerk**

- o **Zijn de netwerkinstellingen correct?** Informeer bij uw netwerkbeheerder naar de netwerkinstellingen.
- o **Sluit de printer rechtstreeks op de computer aan via een USB-kabel en probeer vervolgens af te drukken.**

Als u wel via USB kunt afdrukken, zijn er problemen in de netwerkomgeving. Neem contact op met uw netwerkbeheerder of raadpleeg de documentatie bij uw netwerksysteem. Als u niet kunt afdrukken via USB, gaat u naar het van toepassing zijnde gedeelte in deze gebruikershandleiding.

### **Er heeft zich een fout voorgedaan**

o **Controleer aan de hand van de lampjes en berichten op het bedieningspaneel van de printer of er zich fouten in de printer hebben voorgedaan.**

U["Bedieningspaneel" op pagina 15](#page-14-0)

U["Wanneer een melding wordt weergegeven" op](#page-120-0) [pagina 121](#page-120-0)

### **Het klinkt of de printer afdrukken maakt, maar er wordt niets afgedrukt**

### **De printkop beweegt wel, maar er wordt niets afgedrukt**

o **Controleer de werking van de printer.** Druk een proefpatroon af. Het is mogelijk om proefpatronen af te drukken zonder dat de printer op een computer is aangesloten. Zo kunt u de werking en status van de printer controleren. U["Controlepatroon spuitkanaaltjes afdrukken" op](#page-89-0) [pagina 90](#page-89-0)

> Zie het volgende gedeelte als u wilt weten wat u moet doen als het patroon niet goed wordt afgedrukt.

#### o **Wordt Inkt circuleren... weergegeven op het scherm van het bedieningspaneel?**

De printer voert automatische inktcirculatie uit om te voorkomen dat spotkleurinkt bezinkt in de printkop of -buis.

Als **Annuleren** links onder in het scherm wordt weergegeven, drukt u op de knop II · m om de inktcirculatie te annuleren. De bewerking kan echter niet worden geannuleerd wanneer inktcirculatie vereist is.

G ["Opmerkingen met betrekking tot het gebruik](#page-24-0) [van WH/MS-inkt \(SC-S80600 Series/SC-S80600L Se](#page-24-0)[ries\)" op pagina 25](#page-24-0)

### **Proefpatroon wordt niet goed afgedrukt**

### o **Reinig de printkop.**

Misschien zijn de spuitkanaaltjes verstopt. Druk nog een keer een proefpatroon af nadat de printkop is gereinigd.

U["Printkop reinigen" op pagina 90](#page-89-0)

#### o **Is de printer al lange tijd niet gebruikt?** Als de printer lange tijd niet is gebruikt, zijn de spuitkanaaltjes ingedroogd en kunnen ze verstopt zijn geraakt. Wat u moet doen als de printer lange tijd niet is gebruikt. U["Wanneer de printer niet in gebruik is" op pagi-](#page-21-0)

[na 22](#page-21-0)

### **De afdrukken zien er anders uit dan verwacht**

### **De afdrukkwaliteit is slecht, ongelijk, te licht, te donker of duidelijk korrelig, of de toon verschilt**

o **Zijn de spuitkanaaltjes van de printkop verstopt?**

Verstopte spuitkanaaltjes spuiten geen inkt op het papier, waardoor de afdrukkwaliteit afneemt. Probeer een proefpatroon af te drukken.

U["Controlepatroon spuitkanaaltjes afdrukken" op](#page-89-0) [pagina 90](#page-89-0)

#### o **Voer Printkop Uitlijnen uit.**

Er zit een kleine afstand tussen de printkop en het afdrukmateriaal. De verschillende kleuren inkt kunnen verschillend reageren op de luchtvochtigheid, temperatuur, beweging van de printkop (van rechts naar links of van links naar rechts) en het gebruik van twee printkoppen (alle modellen met uitzondering van SC-S40600 Series). Hierdoor kunnen afdrukken er korrelig of onscherp uitzien.

Selecteer **Media-aanpassing** — **Printkop Uitlijnen** in de instellingen voor het afdrukmateriaal om een tijdens het afdrukken ontstane foutieve uitlijning van de printkop te herstellen.

U["Printkop Uitlijnen" op pagina 54](#page-53-0)

#### **Voer Aanpassing Invoer uit.**

Grote verschillen in de invoer leiden tot streepvorming (horizontale strepen, ongelijkmatige tinten of lijnen). Selecteer **Media-aanpassing** — **Aanpassing Invoer** in de instellingen voor het afdrukmateriaal om aanpassingen te doen op basis van het afdrukmateriaal.

U["Aanpassing Invoer" op pagina 53](#page-52-0)

### o **Gebruikt u de aanbevolen originele**

**Epson-inktcartridge/inkttoevoereenheid?** Deze printer is ontworpen voor gebruik met Epson-inktcartridges/inkttoevoereenheden. Als u geen originele Epson-cartridges gebruikt, kunnen de afdrukken vaag zijn of kan de kleur van de afdruk er anders uitzien omdat niet juist is gedetecteerd dat de inkt (bijna) op is. Gebruik altijd de juiste inktcartridge/inkttoevoereenheid.

#### o **Gebruikt u een oude inktcartridge/ inkttoevoereenheid?**

De afdrukkwaliteit neemt af wanneer u een oude inktcartridge/inkttoevoereenheid gebruikt. Vervang de oude inktcartridge/inkttoevoereenheid door een nieuw exemplaar. Gebruik alle inkt in de inktcartridge/inkttoevoereenheid vóór de datum op de verpakking, binnen 6 maanden vanaf de dag dat de verpakking met de inktcartridge wordt geopend, of binnen 6 maanden vanaf de dag waarop de inkttoevoereenheid in de lade is geplaatst, afhankelijk van welke eerder is.

#### o **Hebben de verwarmingsonderdelen de juiste temperatuur?**

Verhoog de temperatuur als de afdrukresultaten onscherp of vlekkerig zijn of als de inkt klontert. Een te hoge temperatuur kan echter leiden tot krimpen of kreuken of een andere afname van de kwaliteit van het afdrukmateriaal.

Als de omgevingstemperatuur erg laag is, kan het enige tijd duren voordat de verwarming op temperatuur is. Als het afdrukmateriaal zelf erg koud is, heeft de verwarming mogelijk ook niet het gewenste resultaat, ook al is de geselecteerde temperatuur bereikt. Laat het afdrukmateriaal eerst op kamertemperatuur komen vóór gebruik.

#### o **Zijn de instellingen voor het afdrukmateriaal correct?**

Controleer of de instellingen voor het afdrukmateriaal in de RIP-software of op de printer geschikt zijn voor het gebruikte afdrukmateriaal.

#### $\blacksquare$  Is Gegevensbreedte geselecteerd bij **Beweging Printkop?**

Met **Gegevensbreedte** geselecteerd bij **Beweging Printkop** in het instelmenu neemt de afdruksnelheid toe maar kan de afdrukkwaliteit iets afnemen. Voor een betere kwaliteit selecteert u **Voll. Breedte Pr.** bij **Beweging Printkop**.

U["Het menu Printerinstelling" op pagina 112](#page-111-0)

#### o **Hebt u het afdrukresultaat vergeleken met het resultaat op het scherm?**

De kleuren op een afdruk komen nooit precies overeen met de kleuren op het scherm omdat monitors en printers kleuren op een verschillende manier genereren.

#### o **Is tijdens het afdrukken een kap van de printer geopend?**

Wanneer tijdens het afdrukken een kap wordt geopend, wordt de printkop meteen gestopt. Dit leidt tot ongelijkmatige kleuren. Open geen printerkappen tijdens het afdrukken.

#### o **Schud de WH/MS-inktcartridge of de WH/ MS-inkttoevoereenheid.**

Wanneer u SC-S80600 Series/SC-S80600L Series gebruikt in 10-kleurenmodus, kan bezinking optreden in de WH/MS-inkten (bestanddelen zakken naar beneden in de vloeistof). Verwijder de inktcartridge of de lade, schud deze grondig en voer vervolgens een aantal keer **Inktcirculatie** uit.

Inktcartridges schudden U["Schudden" op pagina 76](#page-75-0)

Inkttoevoereenheden schudden U["Schudden" op pagina 78](#page-77-0)

Inktcirculatie U["Het menu Onderhoud" op pagina 115](#page-114-0)

Voer **Inkt Vernieuwen** uit indien het probleem zich blijft voordoen.

U["Het menu Onderhoud" op pagina 115](#page-114-0)

### **De positie van de afdruk op het afdrukmateriaal is niet juist**

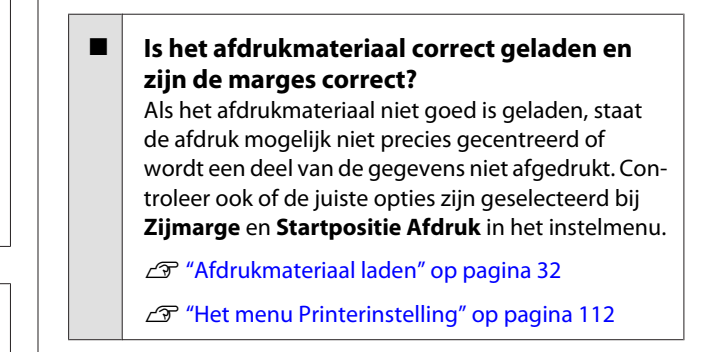

#### o **Is het afdrukmateriaal scheef geladen?** Als **UIT** is geselecteerd bij **Controle Media scheef** in het instelmenu, wordt gewoon verder afgedrukt als het afdrukmateriaal scheef zit en gegevens buiten het afdrukgebied komen. Zet **Controle Media scheef** op **AAN** in het menu.

U["Het menu Printerinstelling" op pagina 112](#page-111-0)

#### o **Is het afdrukmateriaal breed genoeg voor de gegevens die u wilt afdrukken?**

Normaal gesproken wordt niet afgedrukt als de afdruk breder is dan het afdrukmateriaal. Als in het instellingenmenu **UIT** is geselecteerd bij **Controle Mediaformaat**, wordt wel buiten de randen van het afdrukmateriaal afgedrukt. Kies in het instellingenmenu **AAN** bij **Controle Mediaformaat**.

U["Het menu Printerinstelling" op pagina 112](#page-111-0)

### **Verticale lijnen worden niet mooi uitgelijnd**

#### o **Golft het afdrukmateriaal?**

Bepaalde soorten afdrukmateriaal kunnen in bepaalde omstandigheden (luchtvochtigheid en temperatuur) gaan golven wanneer het in de printer zit. Als er een golf in het afdrukmateriaal zit, druk dan op de knop  $\blacktriangledown$  op het bedieningspaneel om het afdrukmateriaal verder door te voeren en het stuk met de golf te omzeilen. U kunt deze golfvorming voorkomen door voor een lagere temperatuur en luchtvochtigheid te zorgen.

### o **Is de printkop foutief uitgelijnd?**

Als de printkop niet goed is uitgelijnd, worden rechte lijnen mogelijk niet mooi recht. Selecteer in dat geval **Media-aanpassing** — **Printkop Uitlijnen** in de instellingen voor het afdrukmateriaal om een tijdens het afdrukken ontstane foutieve uitlijning van de printkop te herstellen.

U["Printkop Uitlijnen" op pagina 54](#page-53-0)

### **Afdrukmateriaal**

### **Afdrukmateriaal loopt vast**

o **Is afdrukmateriaal omgekruld, gevouwen, gebogen, gekreukt of gegolft?** Verwijder het gekrulde, gevouwen, gebogen, gekreukte of golvende gedeelte.

U["Afdrukmateriaal afsnijden" op pagina 56](#page-55-0)

o **Is afdrukmateriaal net voor het afdrukken geplaatst?**

De aandrukrollen kunnen het afdrukmateriaal dat nog in de printer zit kreuken, of het afdrukmateriaal kan gaan golven of omkrullen.

### o **Is het afdrukmateriaal te dik of te dun?**

- ❏ Controleer de specificaties van het afdrukmateriaal en bepaal of het in de printer kan worden gebruikt. U["Ondersteunde media" op pagina 140](#page-139-0)
- ❏ Neem contact op met de RIP-fabrikant voor informatie over het configureren van de afdrukinstellingen met de RIP-software.

### **Het afdrukken stopt niet wanneer de rol op is**

#### o **Is de optie waarmee de printer het eind van het afdrukmateriaal detecteert ingesteld op UIT?**

Wanneer **Controle Media-eind** is ingesteld op **UIT** in het menu Printerinstelling, wordt het eind van het afdrukmateriaal niet gedetecteerd.

U["Het menu Printerinstelling" op pagina 112](#page-111-0)

### **Vastgelopen afdrukmateriaal verwijderen**

Volg de onderstaande stappen om vastgelopen afdrukmateriaal te verwijderen.

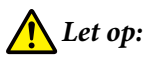

*Pas op dat u uw handen of vingers niet klemt bij het openen of sluiten van de voorkap. Wanneer u deze voorzorgsmaatregel niet naleeft, kan dit tot letsel leiden.*

Zet de printer uit.

Als een melding wordt weergegeven en de printer gaat niet uit, moet u beide netsnoeren losmaken.

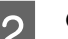

2<sup>Open de voorkap.</sup>

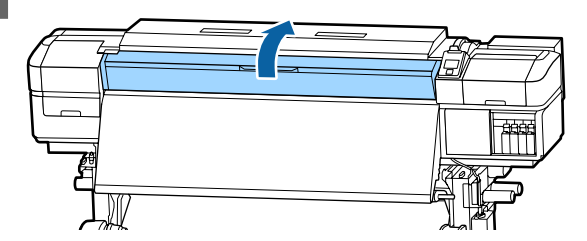

C Schuif de platen voor het vasthouden van media helemaal naar links en rechts. Houd de lipjes op beide platen vast om de platen te verschuiven.

### c*Belangrijk:*

*Gebruik de printer niet langer als de platen voor het vasthouden van media vervormd zijn. Als u de printer blijft gebruiken, kunt u de aandrukrollen of printkop beschadigen.*

*Neem contact op met uw leverancier of Epson.*

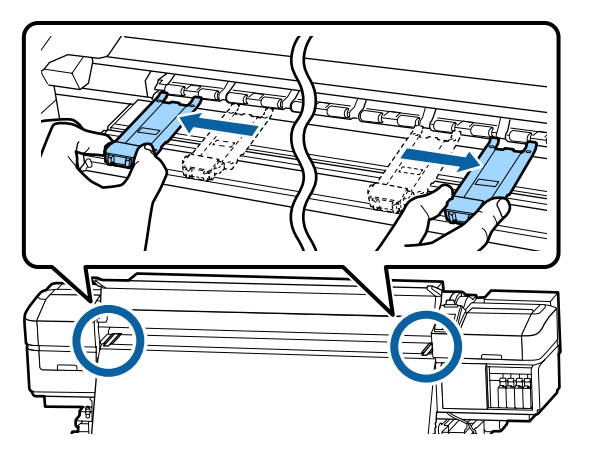

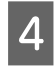

D Als de printkop boven het afdrukmateriaal staat, schuif de printkop dan weg.

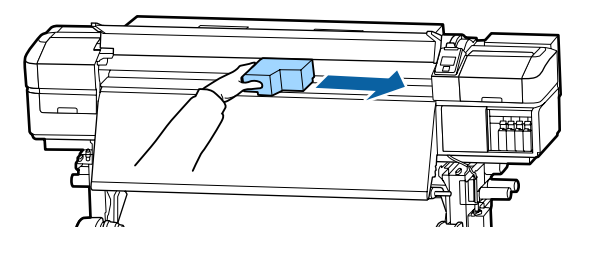

### c*Belangrijk:*

*Verschuif de printkop pas nadat u de platen voor het vasthouden van media hebt verwijderd. Wanneer de platen tegen de printkop komen, kan de printkop beschadigd raken.*

E Breng de hendel voor het laden van het afdrukmateriaal omhoog.

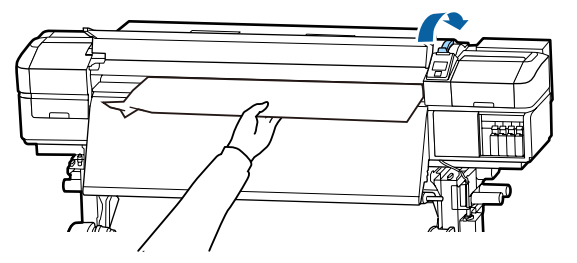

F Trek het afdrukmateriaal naar de snijgroef en snij gescheurde of gekreukte stukken af met een mesje.

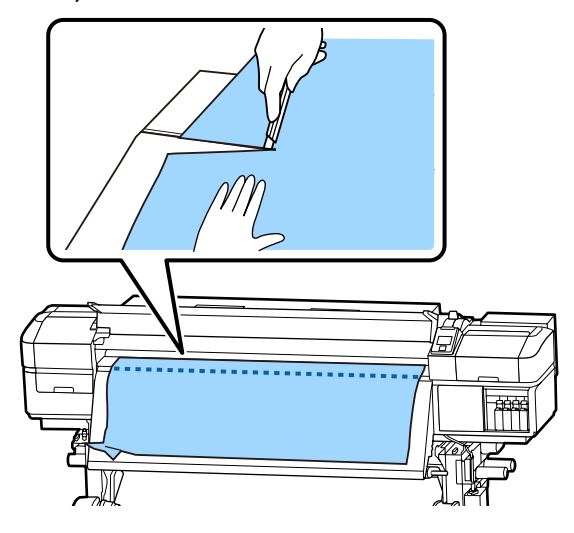

G Draai het afdrukmateriaal met de hand terug.

H Verwijder al het afdrukmateriaal dat nog in de printer zit.

I Zet de printer aan.

### c*Belangrijk:*

*Als de printer lang uit blijft staan, zitten de kappen niet op de printkop en droogt de printkop uit. Wanneer u opnieuw wilt afdrukken, kan dit afdrukproblemen geven.*

*Wanneer u de printer aanzet, gaan de kappen weer op de printkop.*

Laad het afdrukmateriaal opnieuw en druk verder af.

U["Afdrukmateriaal laden" op pagina 32](#page-31-0)

### **Het afdrukmateriaal glijdt uit de invoer wanneer het afdrukken wordt gestart**

**Is Modus 2 ingesteld in Invoer Na Drogen en wordt het afdrukmateriaal afgesneden?** Als het afdrukmateriaal vlak na de afdruk wordt afgesneden en vervolgens wordt opgerold totdat de nieuwe afdruktaak wordt gestart, kan het afdrukmateriaal loskomen van de drukroller en kan er niet worden afgedrukt.

Wanneer u na het afdrukken snijdt, houdt u de knop  $\triangle$  ingedrukt om het einde van de afdruk terug te draaien naar de snijgroef alvorens te snijden.

## **Andere**

### **Verwarmingsonderdelen gaan uit of het optionele Toegevoegd droogsysteem stopt**

De voor-, plaat- en naverwarming gaat uit als er enige tijd geen afdruktaak wordt ontvangen en er geen fout optreedt. De tijdsduur voordat de verwarming automatisch wordt overgeschakeld naar UIT kan worden geselecteerd met de optie **Slaapmodus** in het instellingenmenu.

**T** ["Het menu Printerinstelling" op pagina 112](#page-111-0)

De verwarmingsonderdelen worden weer ingeschakeld wanneer er een afdruktaak binnenkomt, de hendel voor het laden van het afdrukmateriaal wordt gebruikt of een andere bewerking wordt uitgevoerd waarbij de printerhardware betrokken is.

Een Toegevoegd droogsysteem wordt meegeleverd met de SC-S60600 Series/SC-S60600L Series.

### **Het display op het bedieningspaneel gaat steeds uit**

o **Staat de printer in de slaapstand?**

Wanneer er gedurende de tijd die is ingesteld voor **Slaapmodus** in het instellingenmenu geen bewerkingen worden uitgevoerd door de printer, wordt de slaapstand ingeschakeld. De tijd waarna de slaapstand wordt ingeschakeld, kan worden gewijzigd in het menu Printerinstelling.

U["Het menu Printerinstelling" op pagina 112](#page-111-0)

De verwarmingsonderdelen worden weer ingeschakeld en de printer komt uit de slaapstand wanneer er een afdruktaak binnenkomt, de hendel voor het laden van het afdrukmateriaal wordt gebruikt of een andere bewerking wordt uitgevoerd waarbij de printerhardware betrokken is.

### **Vergeten wachtwoord om de netwerkinstellingen te beschermen**

o **Neem contact op met uw leverancier of Epson.**

### **Er brandt een rood lampje in de printer**

Dit hoort zo. Dit lampje moet juist aan zijn.

# <span id="page-130-0"></span>**Appendix**

# **Opties en verbruiksartikelen**

Bezoek de website van Epson voor actuele informatie (met ingang van juni 2019).

Epson raadt het gebruik van originele Epson-inktcartridges/inkttoevoereenheden aan. De kwaliteit of betrouwbaarheid van niet-originele inkt kan niet door Epson worden gegarandeerd. Het gebruik van niet-originele cartridges kan leiden tot schade die niet onder de garantie van Epson valt. Bovendien kan het gebruik van dergelijke producten er in bepaalde omstandigheden toe leiden dat het apparaat niet correct functioneert.

Mogelijk wordt geen informatie over het inktpeil weergegeven. Het gebruik van niet-originele inkt wordt geregistreerd voor eventueel gebruik bij service en ondersteuning.

### **Cartridges**

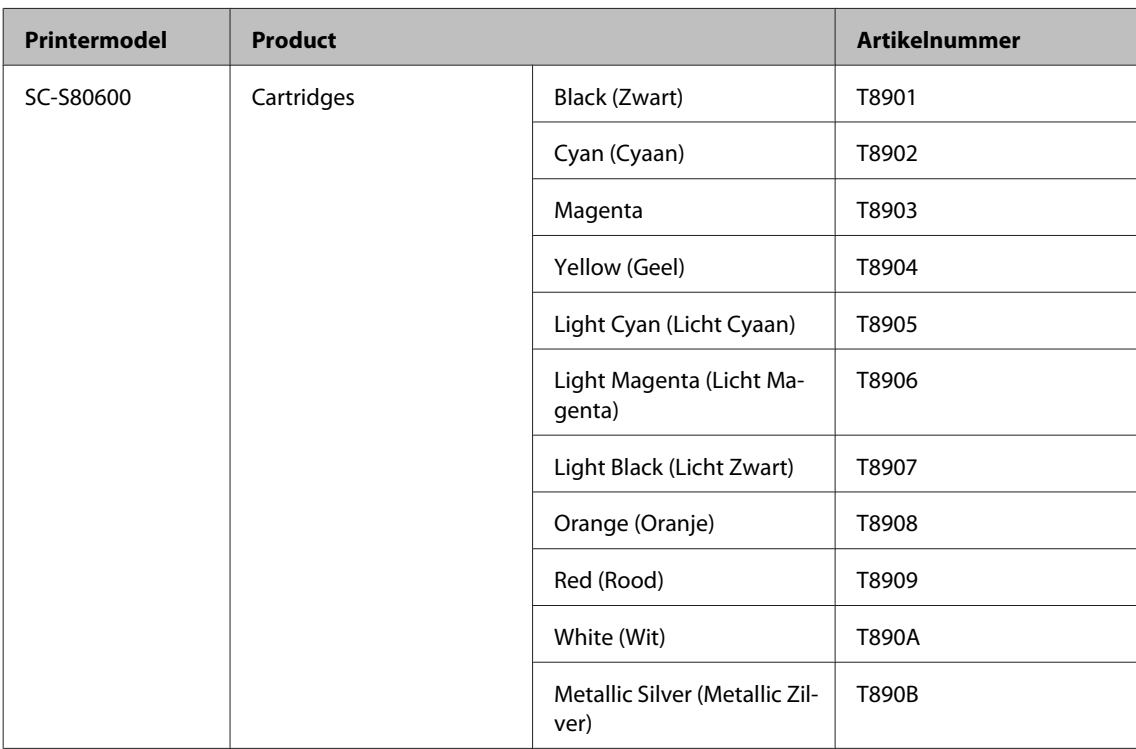

**Voor SC-S80600 Series/SC-S60600 Series/SC-S40600 Series**

SC-S80600 Series/SC-S80600L Series/SC-S60600 Series/SC-S60600L Series/SC-S40600 Series Gebruikershandleiding

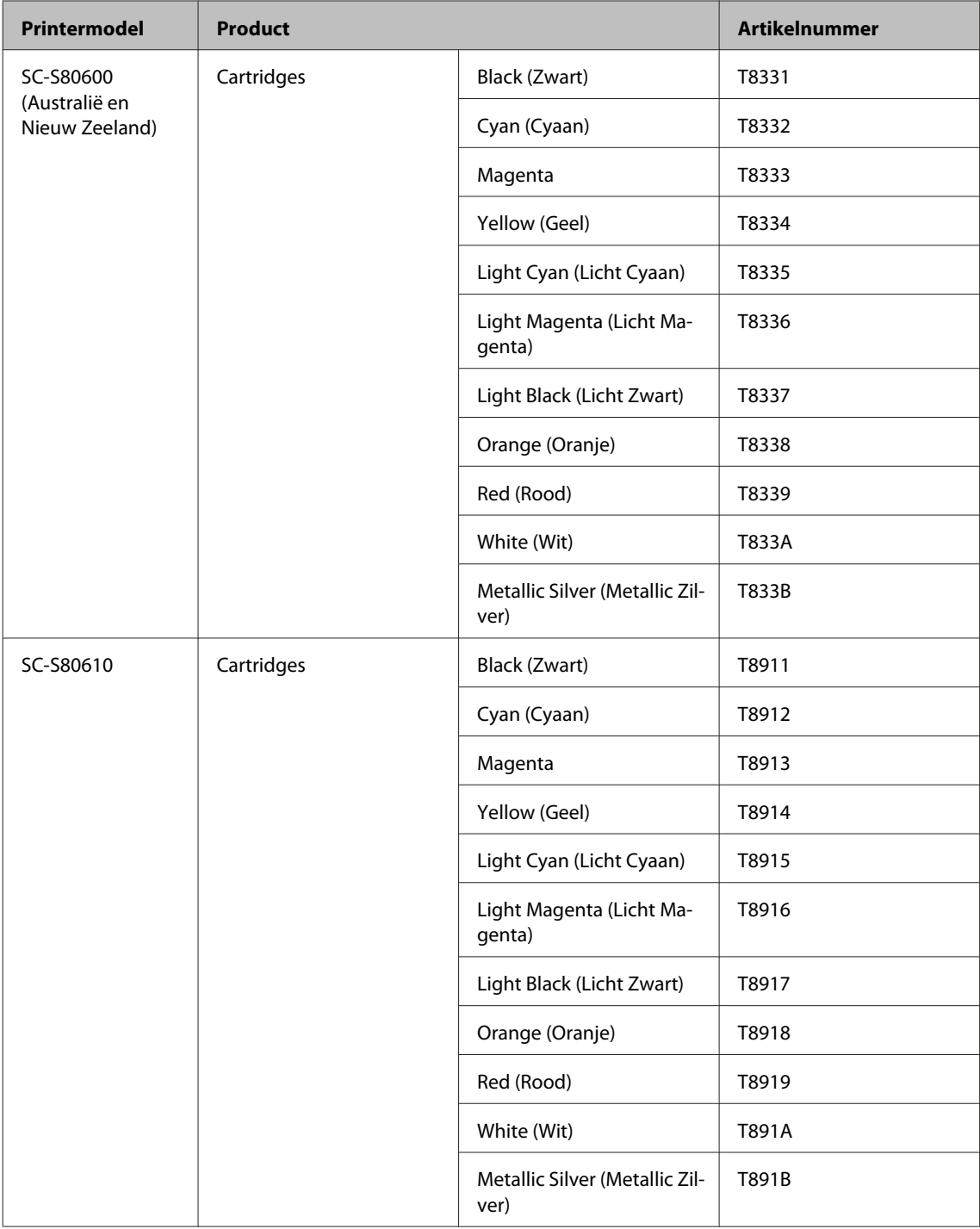

SC-S80600 Series/SC-S80600L Series/SC-S60600 Series/SC-S60600L Series/SC-S40600 Series Gebruikershandleiding

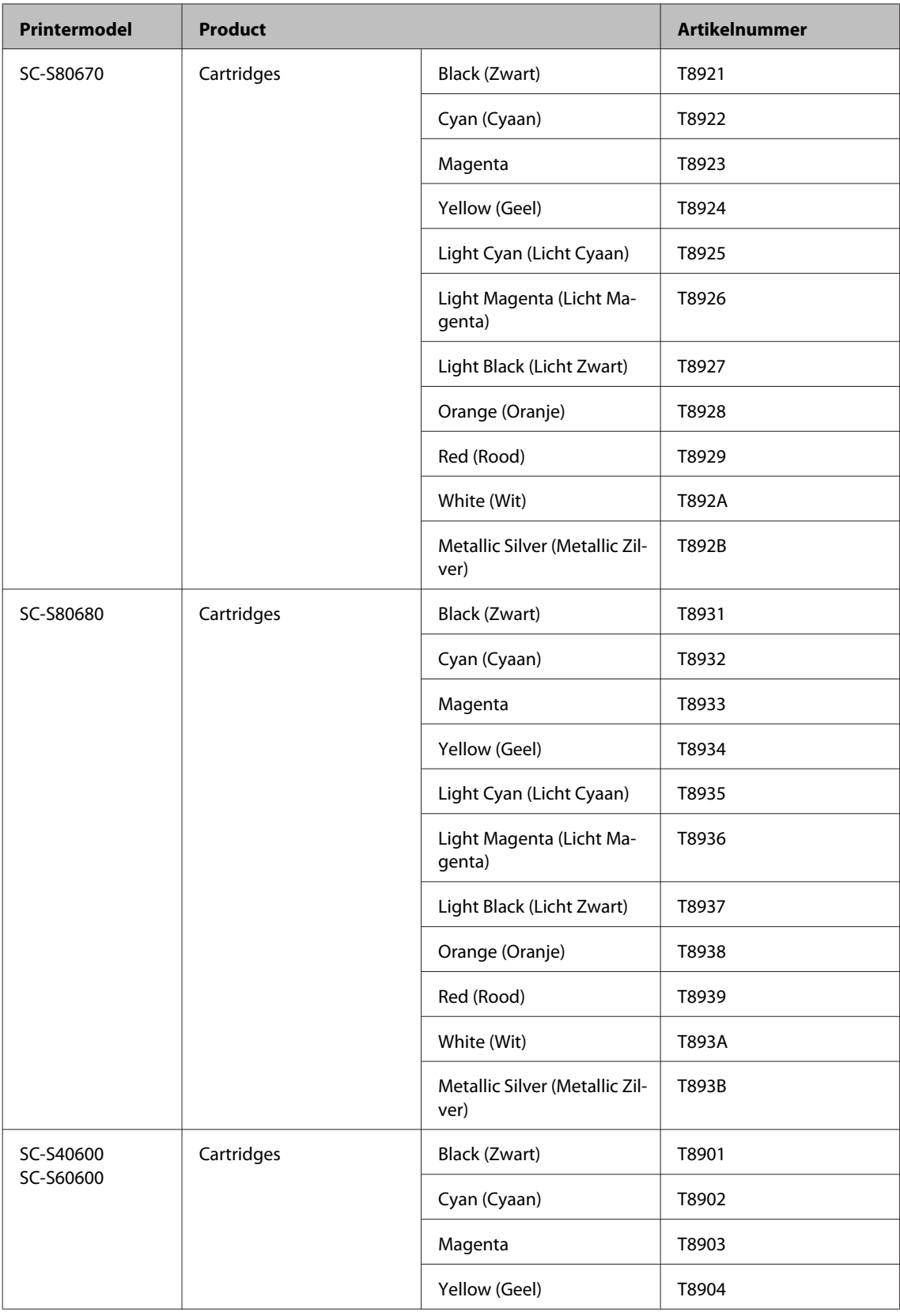

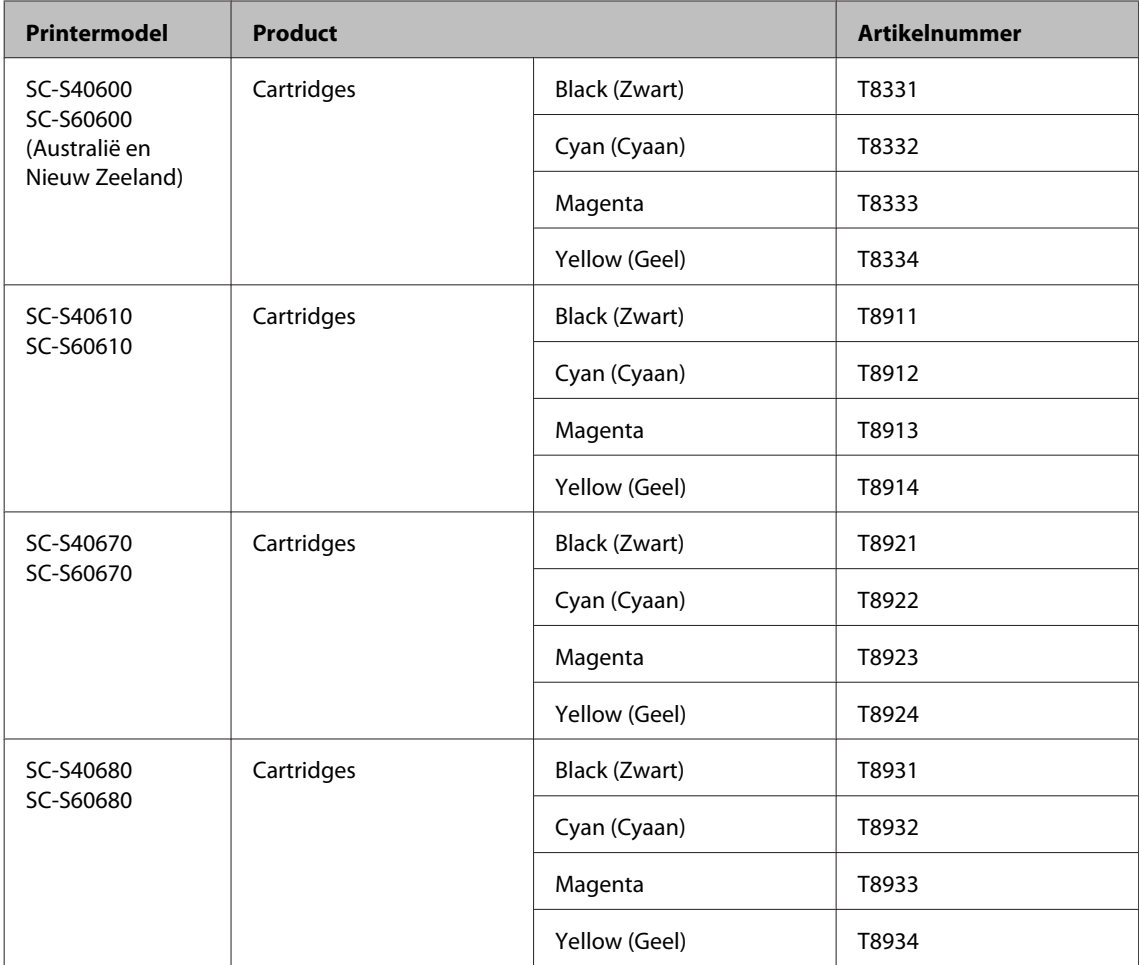

### **Inkttoevoereenheid**

### **Voor SC-S80600L Series/SC-S60600L Series**

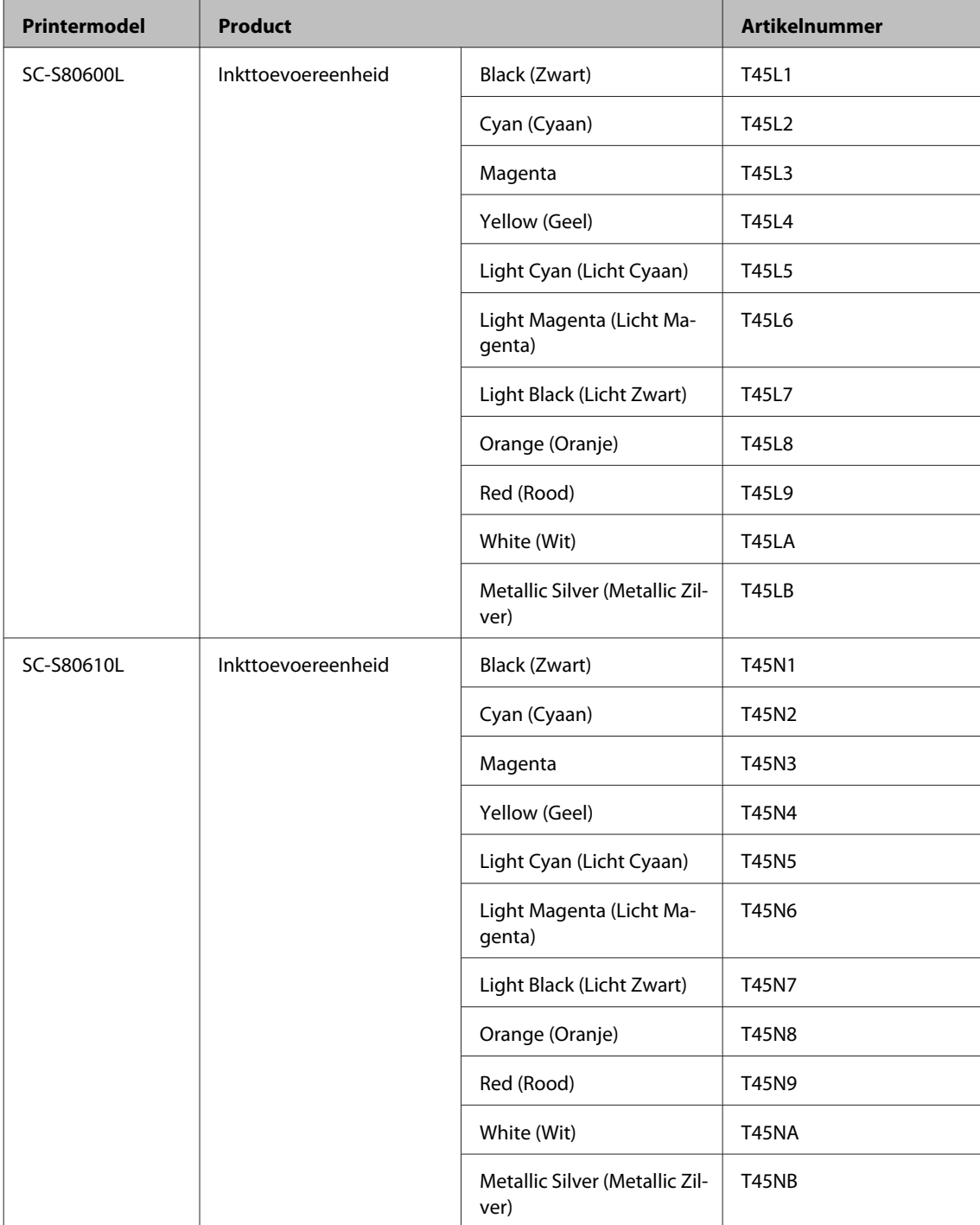

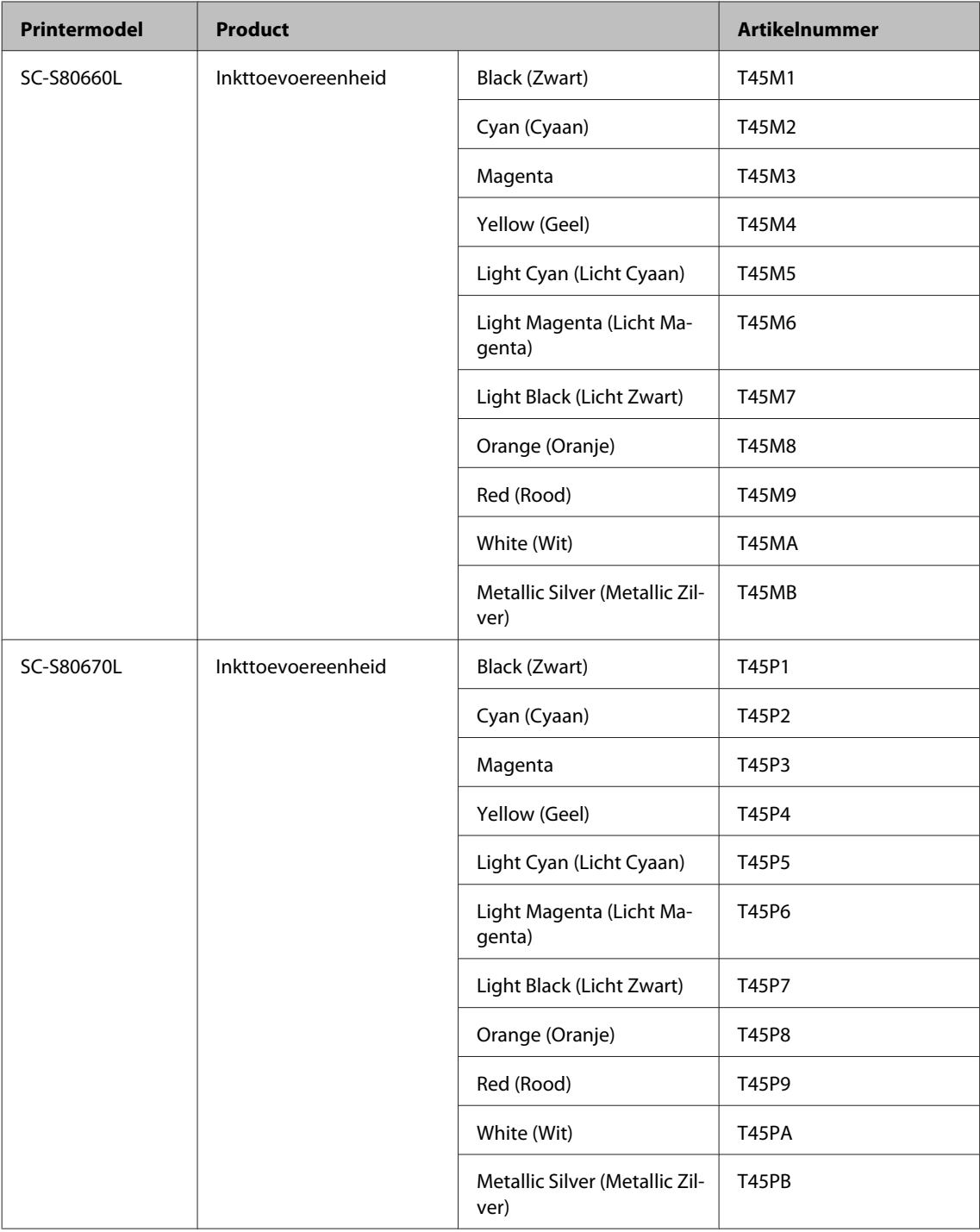

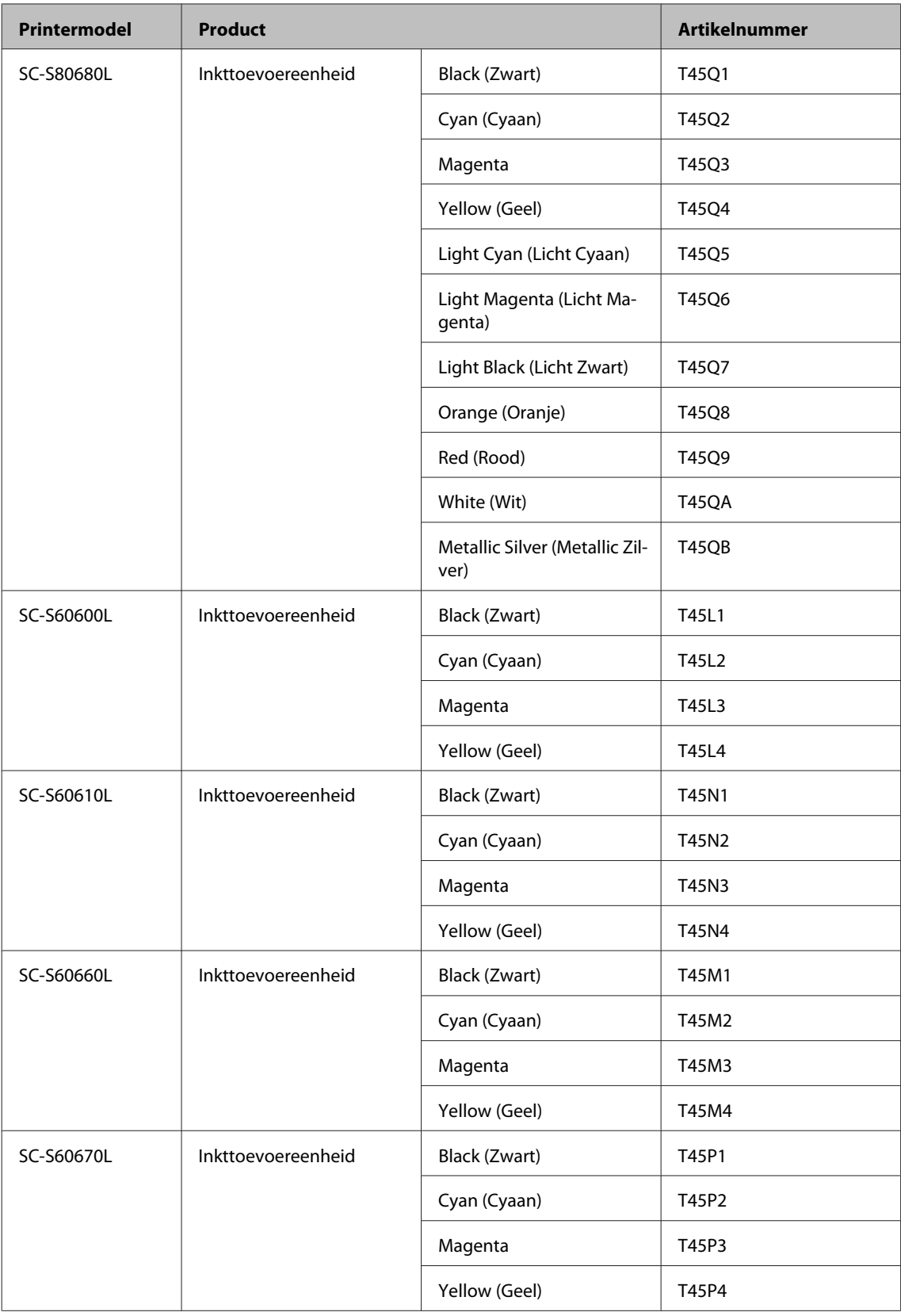

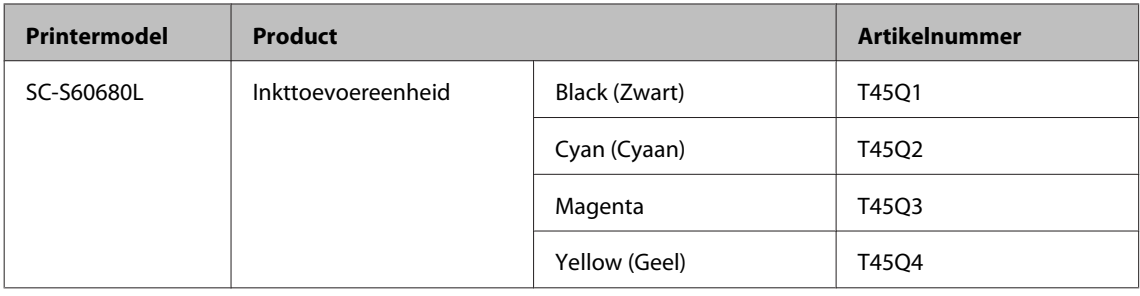

## **Onderhoudsdelen**

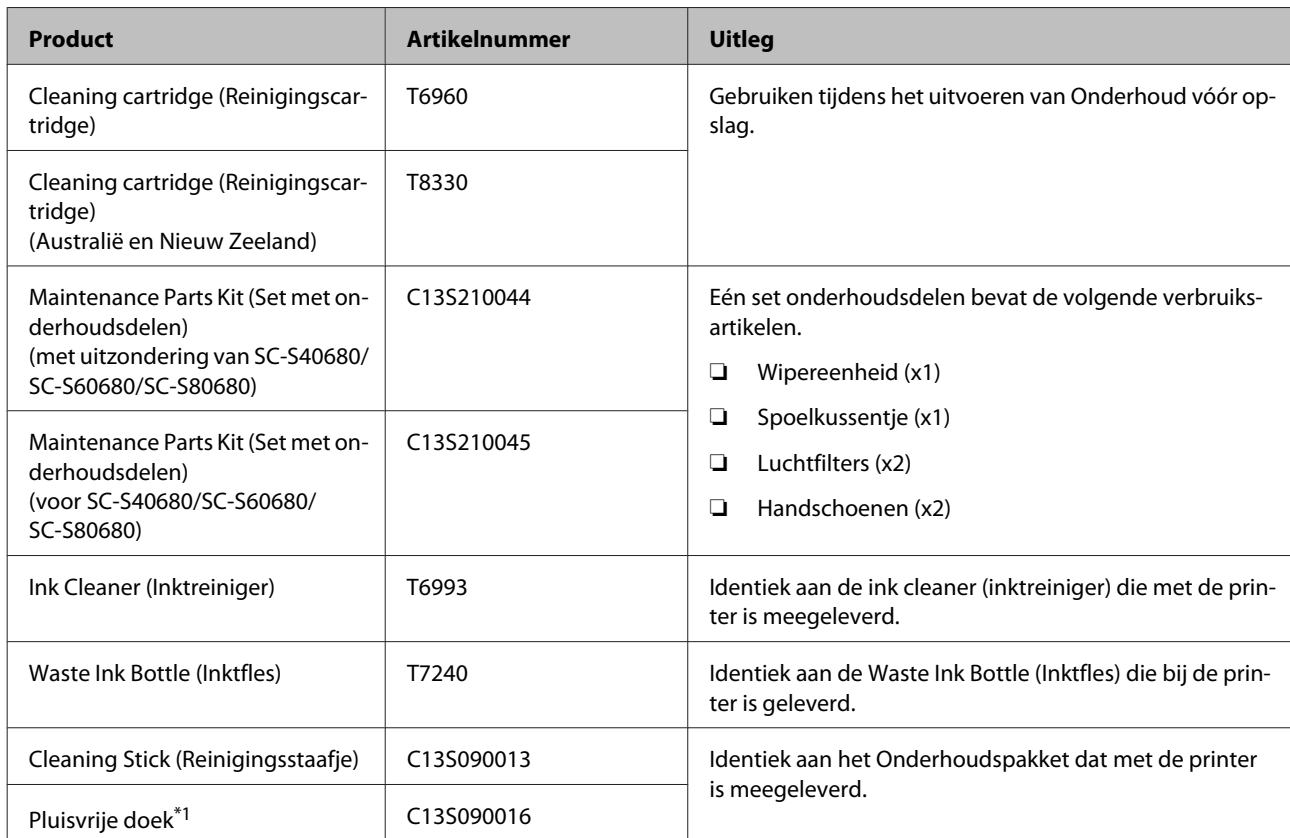

#### **Voor SC-S80600 Series/SC-S60600 Series/SC-S40600 Series**

\*1 Niet beschikbaar voor aankoop in sommige landen en regio's. We bevelen BEMCOT M-3II van de Asahi Kasei Corporation aan bij aankoop van commerciële producten.

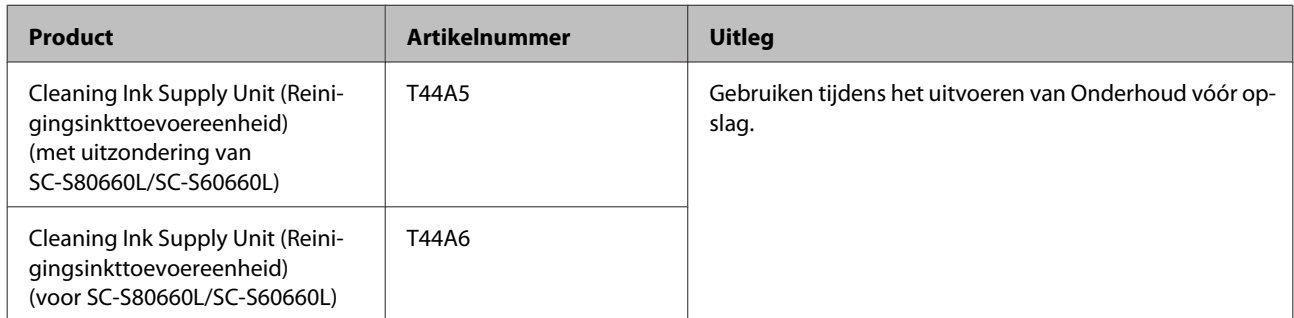

#### **Voor SC-S80600L Series/SC-S60600L Series**

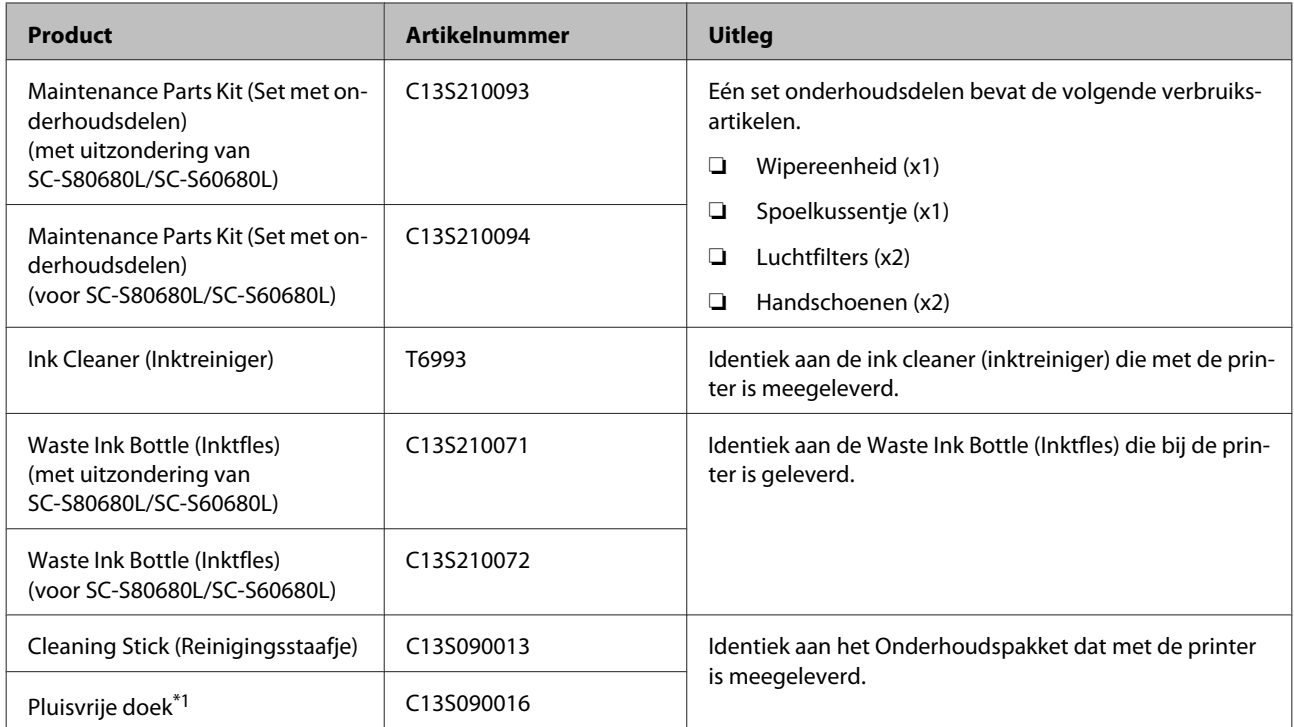

\*1 Niet beschikbaar voor aankoop in sommige landen en regio's. We bevelen BEMCOT M-3II van de Asahi Kasei Corporation aan bij aankoop van commerciële producten.

# <span id="page-139-0"></span>**PANTONE Kleur uitleg**

Er zijn veel variabelen in de procesreproductie van kleuren gegenereerd door de SC-S80600 Series/ SC-S80600L Series, die alle van invloed kunnen zijn op de kwaliteit van de PANTONE® Kleursimulatie.

Voor een optimaal resultaat adviseren wij dat de volgende materialen worden gebruikt.

Kleurbeheer: ONYX RIP

Afdrukkwaliteit: 1440 × 1440 dpi 36pass

Media: ILFORD Nano Solvent Premium Photo Paper Gloss

Inkt: originele Epson inkt

# **Ondersteunde media**

De volgende afdrukmaterialen kunnen in de printer worden gebruikt.

De afdrukkwaliteit is sterk afhankelijk van het type en de kwaliteit van het gebruikte afdrukmateriaal. Kies afdrukmateriaal dat geschikt is voor de taak. Zie voor meer informatie over het gebruik de documentatie bij het afdrukmateriaal of informeer bij de fabrikant. Voordat u afdrukmateriaal in grote hoeveelheden koopt, probeert u beter af te drukken op een kleinere steekproef en controleert u de resultaten.

### c*Belangrijk:*

*Gebruik geen gekreukt, gescheurd, bekrast of vuil afdrukmateriaal.*

#### **Afdrukmateriaal op rol**

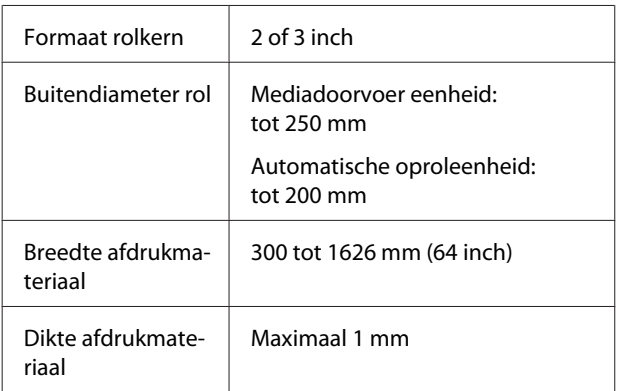

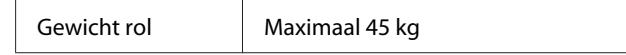

#### **Afdrukmateriaal**

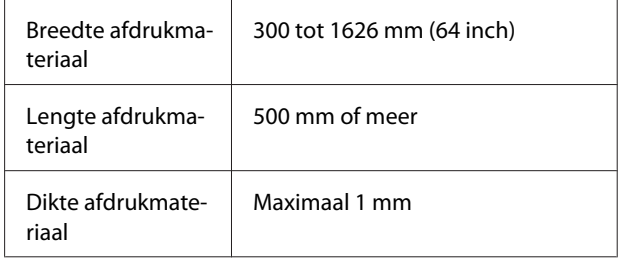

# **De printer verplaatsen en vervoeren**

In dit gedeelte wordt beschreven hoe u het apparaat verplaatst en vervoert.

### **De printer verplaatsen**

In dit gedeelte wordt ervan uitgegaan dat het apparaat wordt verplaatst naar een andere locatie op dezelfde verdieping zonder gebruik te maken van trappen, hellingen of liften. Zie hierna voor meer informatie over een verplaatsing van de printer naar een andere verdieping of een ander gebouw.

### $\mathscr{D}$  ["Transport" op pagina 142](#page-141-0)

# *Let op:*

*Houd het apparaat niet meer dan 10 graden schuin (naar voren of naar achteren) bij het verplaatsen. Wanneer u deze voorzorgsmaatregel niet naleeft, kan dit ertoe leiden dat de printer omvalt en ongelukken veroorzaakt.*

### c*Belangrijk:*

- ❏ *Verwijder de inktcartridges/ inkttoevoereenheden niet. Wanneer u deze voorzorgsmaatregel niet naleeft, kan dit uitdrogen van de printkop veroorzaken.*
- ❏ *Als u de SC-S80600L Series/SC-S60600L Series gebruikt, zorg ervoor dat u de printer onder de volgende omstandigheden vervoert.*
	- ❏ *Koppel de inkteenheid niet los van de printer. (Vervoer de printer met de inktslangconnector aangesloten op de achterkant van de printer en de connector vergrendeld.)*
	- ❏ *Zorg ervoor dat de verankeringskabel is bevestigd.*

### **Voorbereiden**

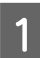

Controleer of de printer uit is.

2 Verwijder de Waste Ink Bottle (Inktfles). U["De Waste Ink Bottle \(Inktfles\) met](#page-81-0) [afvalinkt vervangen" op pagina 82](#page-81-0)

C Maak de netsnoeren en alle andere kabels los.

Als u de SC-S80600L Series/SC-S60600L Series gebruikt, verwijder het volgende uit de inkteenheid.

- ❏ Voedingskabel en verbindingskabel
- ❏ Kantelpreventieplaat (voor beide zijden)
- D Verwijder het afdrukmateriaal uit de Mediadoorvoer eenheid en de Automatische oproleenheid.
- E Ontgrendel de beide wielen aan de voorzijde.

Als u de SC-S80600L Series/SC-S60600L Series gebruikt, ontgrendel alle 4 de inkteenheidswielen.

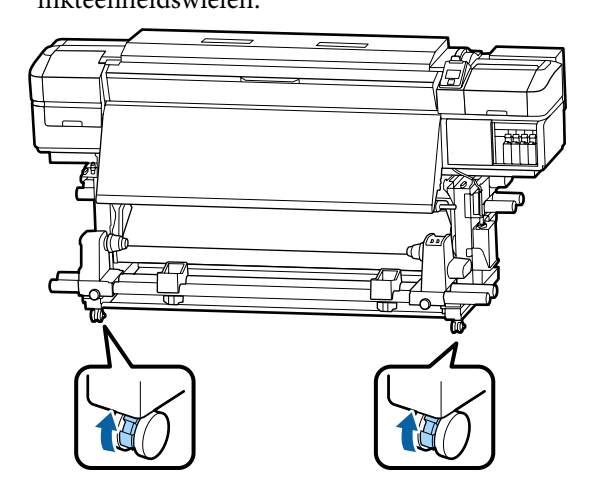

<span id="page-141-0"></span>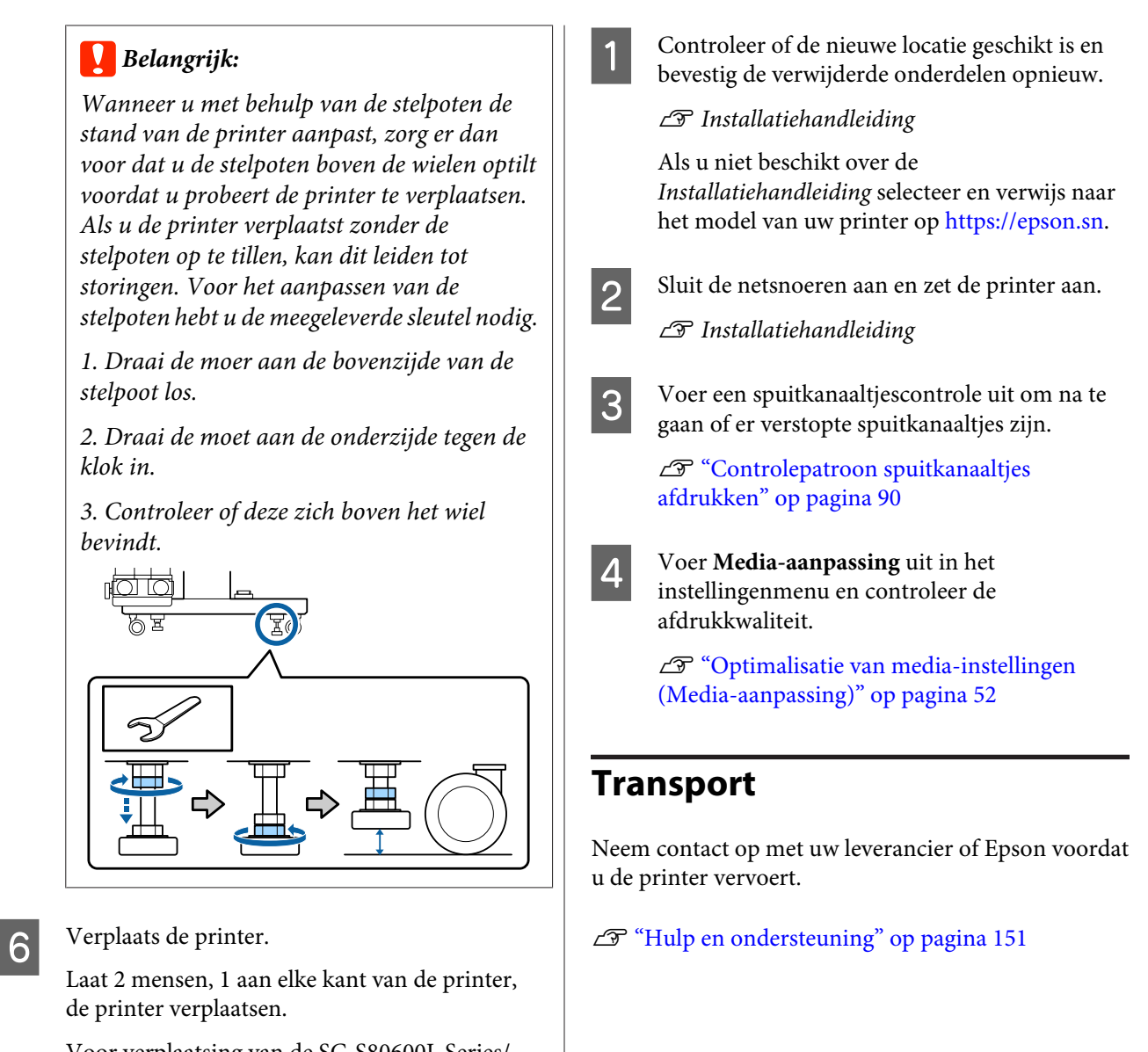

Voor verplaatsing van de SC-S80600L Series/ SC-S60600L Series, gebruik in totaal 3 personen: 2 om de printer te verplaatsen en 1 om de inkteenheid te verplaatsen. Beweeg ook zodanig dat de printer eerst in de richting wordt verplaatst waarin u gaat.

### c*Belangrijk:*

*Gebruik de wieltjes waarop de printer staat alleen om het apparaat over korte afstand te verplaatsen op een horizontale vloer binnenshuis. Voor transport zijn ze niet geschikt.*

### **Installatie na een verplaatsing**

Nadat u de printer hebt verplaatst, volgt u de onderstaande stappen om het apparaat klaar te maken voor gebruik.

# <span id="page-142-0"></span>**Lijst met media-instellingen voor elk mediatype**

In de volgende tabel worden de opgeslagen media-instellingen weergegeven wanneer een mediatype wordt geselecteerd.

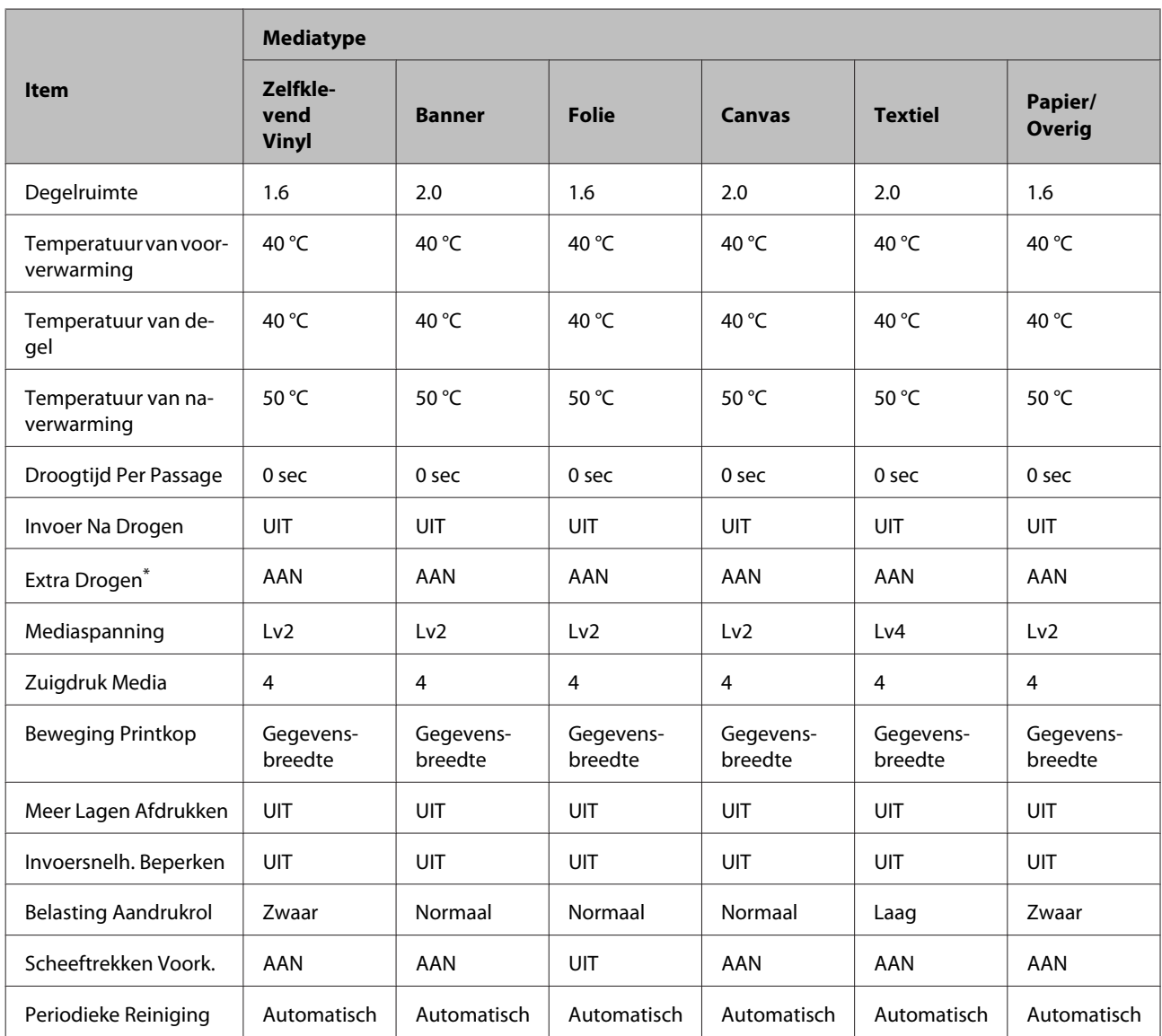

\* Voor de SC-S60600 Series/SC-S60600L Series of de SC-S80600 Series/SC-S80600L Series/SC-S40600 Series waarop het optionele toegevoegde droogsysteem is geplaatst.

# **Systeemvereisten**

Deze software kan in de volgende omgevingen worden gebruikt (met ingang van juni 2019).

De ondersteunde besturingssystemen kunnen wijzigen.

Bezoek de website van Epson voor actuele informatie

### **Epson Edge Dashboard**

### c*Belangrijk:*

*Controleer of de computer waarop het Epson Edge Dashboard is geïnstalleerd aan de volgende vereisten voldoet. Als niet aan deze eisen wordt voldaan, kan de software de printer niet correct controleren.*

❏ *Schakel de sluimerstand van uw computer uit.*

❏ *Schakel de slaapfunctie uit zodat de slaapstand op de computer niet wordt ingeschakeld.*

#### **Windows**

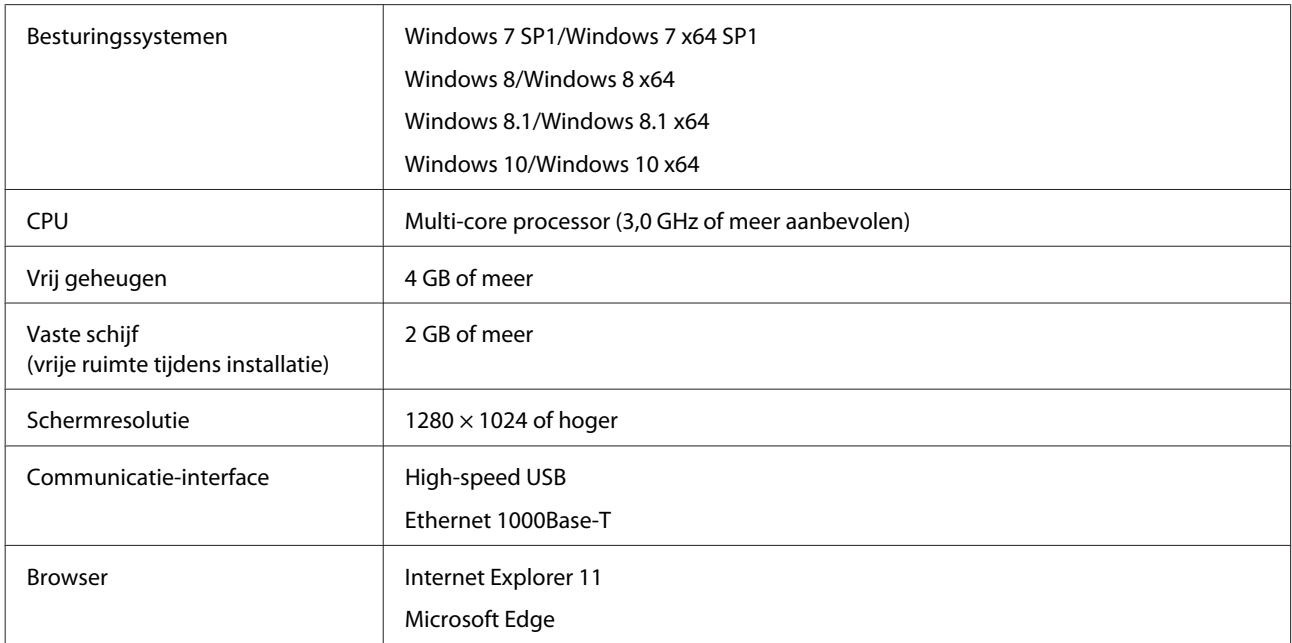

**Mac**

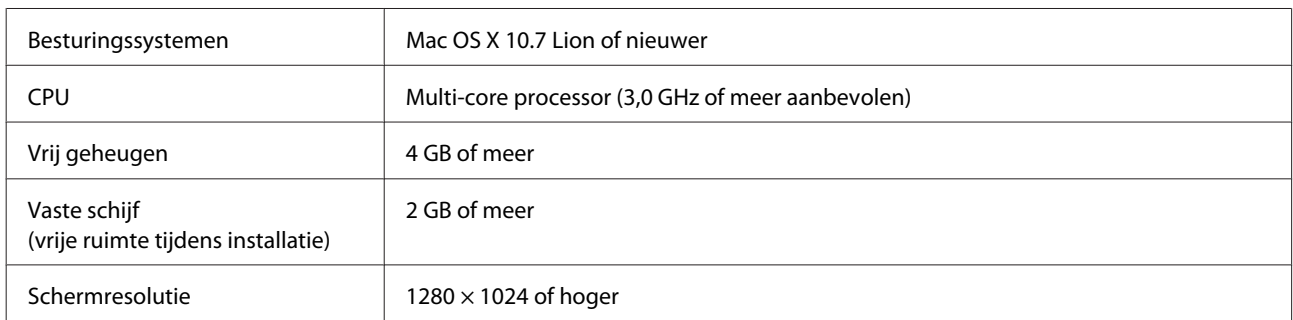
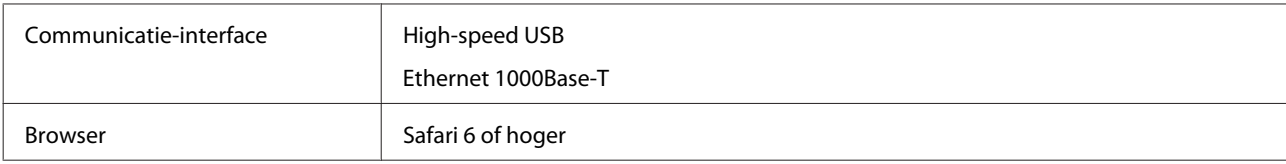

#### **Linux**

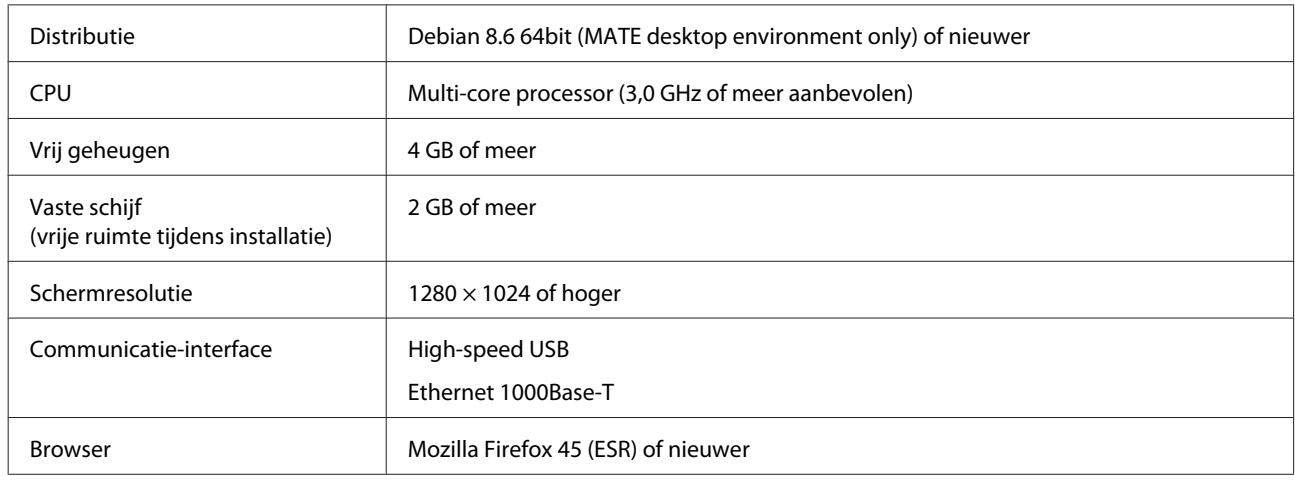

### **Epson Edge Print**

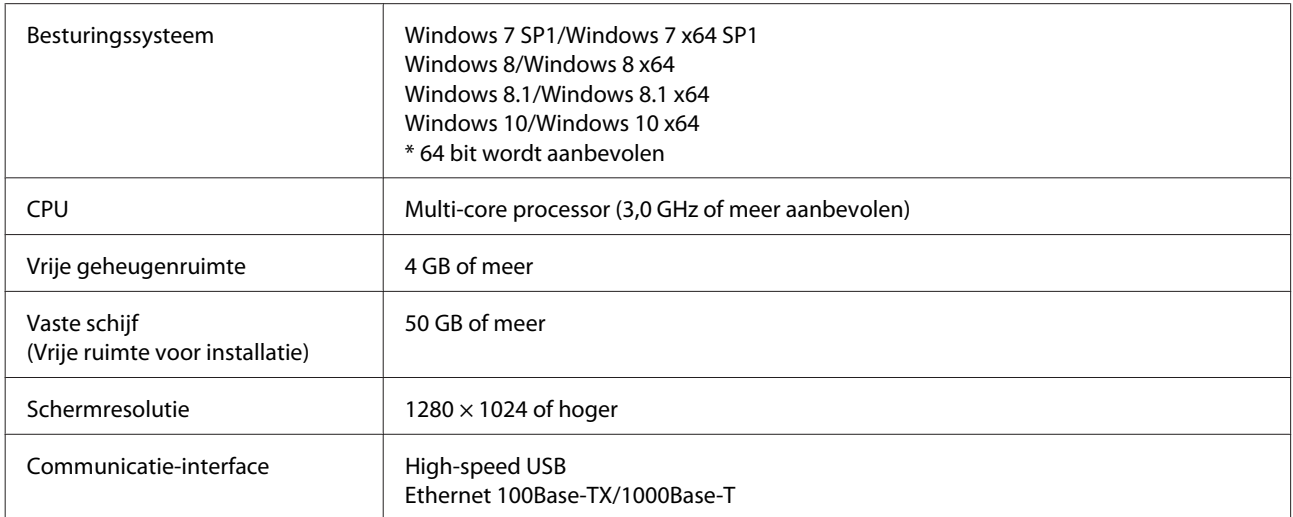

Op de computer waarop deze wordt geïnstalleerd, moeten tegelijkertijd andere programma's kunnen worden gebruikt, zoals Adobe Illustrator. Gebruik daarom een computer met de hoogste specificaties.

Met deze software worden normaal gesproken meerdere GB's aan gegevens verwerkt. Bij langdurige hoogwaardige afdruktaken kan het zelfs om enkele tientallen GB's gaan. Gebruik daarom een computer met een vaste schijf met voldoende extra geheugencapaciteit.

### **Remote Manager**

Hieronder volgt een overzicht van ondersteunde browsers. Zorg dat u de laatste versie gebruikt.

Internet Explorer 11, Microsoft Edge, Firefox, Chrome, Safari

## **Specificaties**

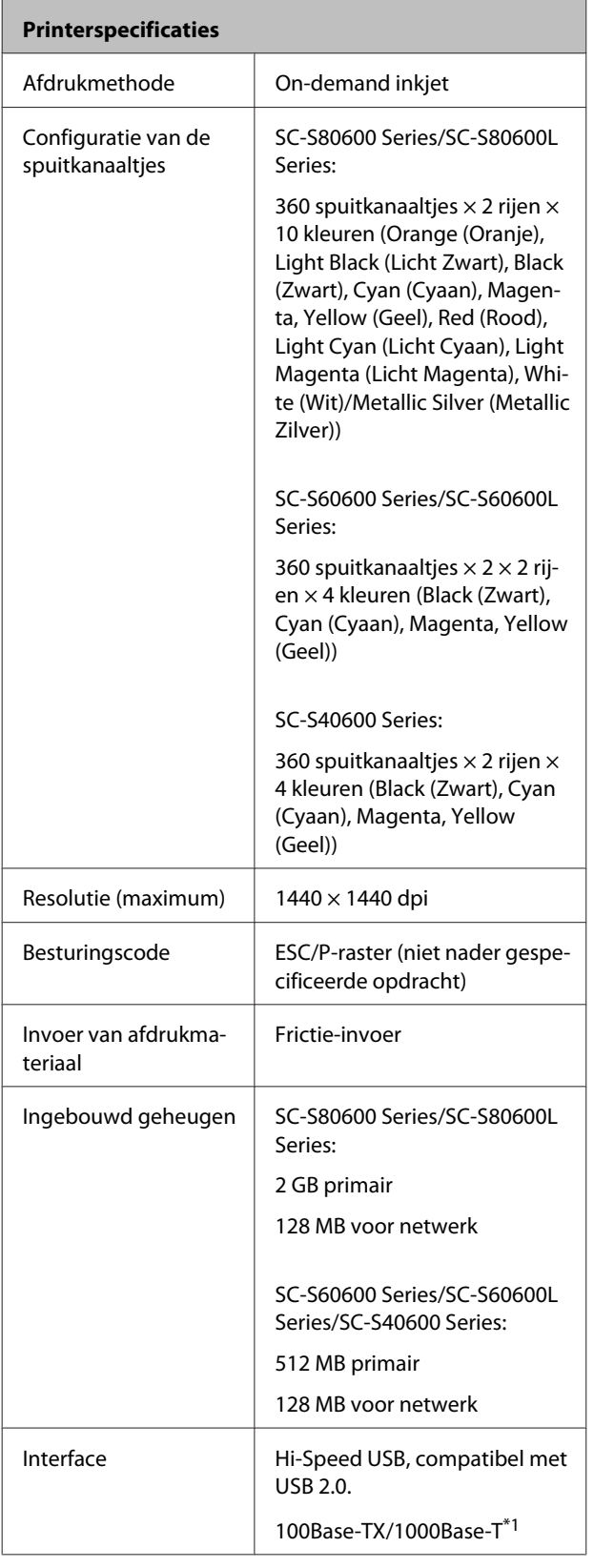

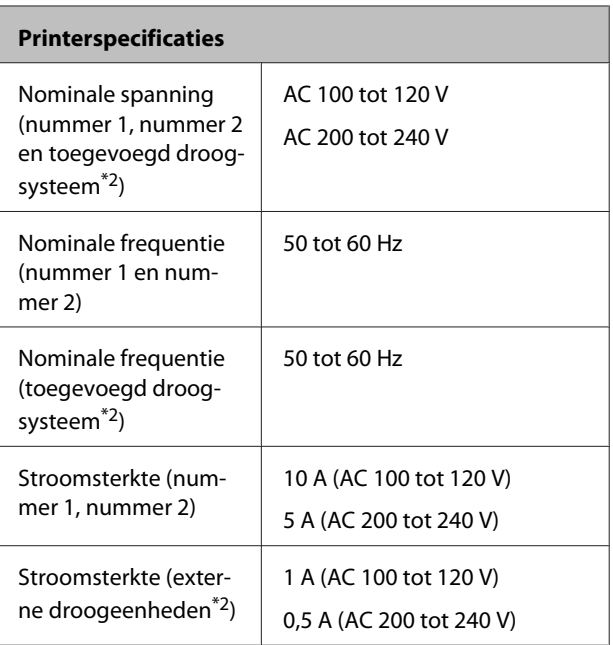

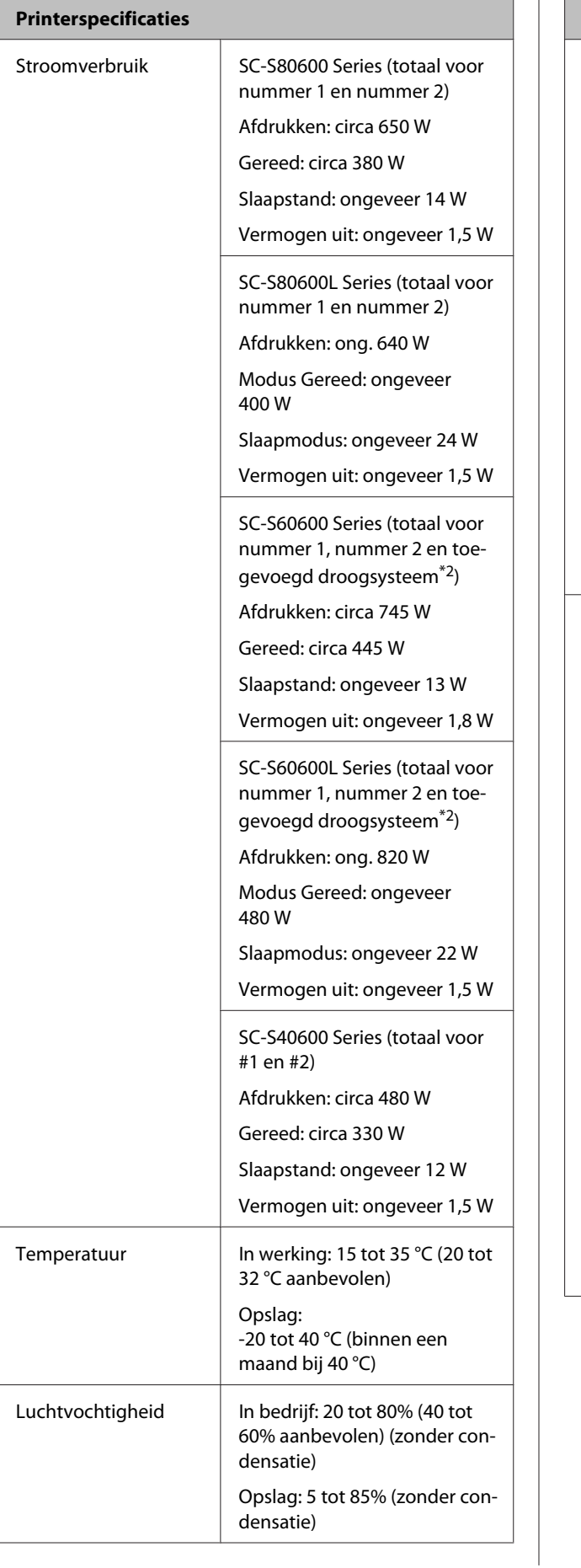

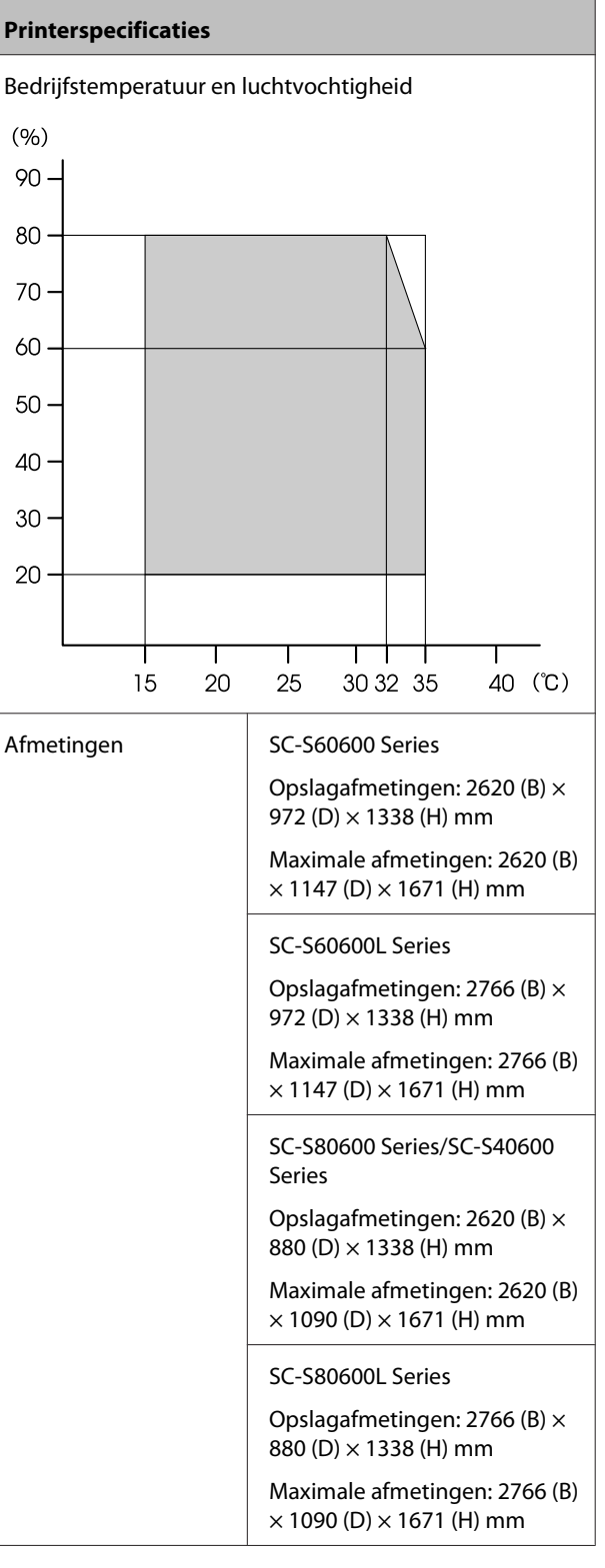

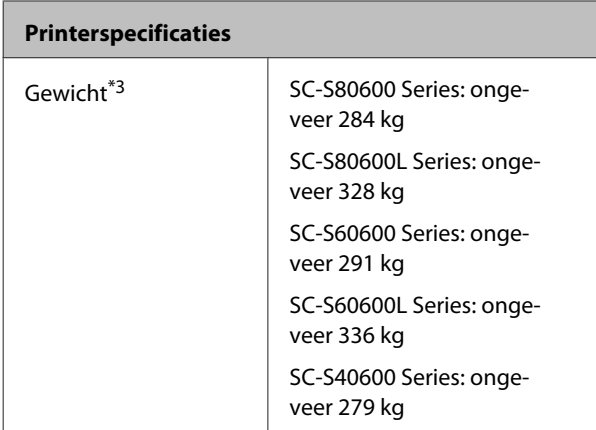

\*1 Gebruik een STP-kabel (CAT 5e of hoger).

\*2 Voor Toegevoegd droogsysteem dat wordt meegeleverd met SC-S60600 Series/SC-S60600L Series.

\*3 Exclusief inktcartridges/inkttoevoereenheden.

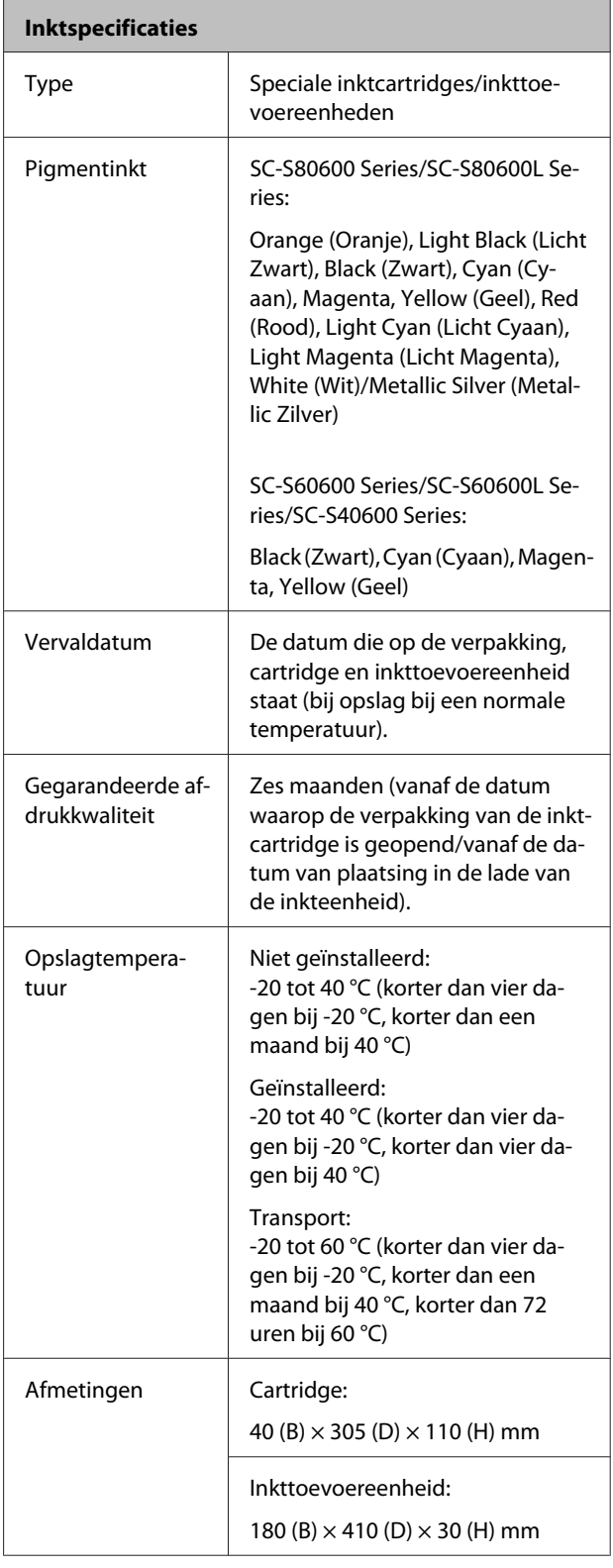

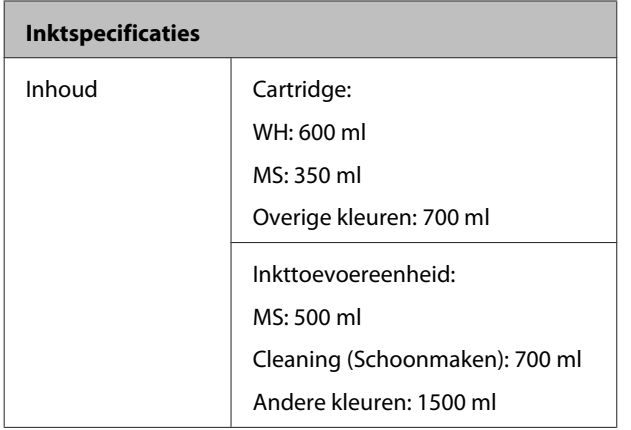

#### c*Belangrijk:*

❏ *Vul de inktcartridge niet bij met inkt.*

❏ *Gebruik de printer op een hoogte van maximaal 2000 meter.*

#### *Waarschuwing:*

*Dit is een product van klasse A. In een woonomgeving kan dit product radiostoringen veroorzaken. In dit geval moet de gebruiker eventueel passende maatregelen treffen.*

#### **Informatie over EU-conformiteitsverklaring**

De volledige tekst van de EU-conformiteitsverklaring voor dit apparaat is te raadplegen via het volgende internetadres.

<https://www.epson.eu/conformity>

## **Website voor technische ondersteuning**

De Epson-website voor technische ondersteuning biedt hulp bij problemen die niet kunnen worden opgelost met de informatie in uw documentatie. Als u een webbrowser hebt en verbinding kunt maken met internet, gaat u naar:

#### <https://support.epson.net/>

Voor de nieuwste drivers, veelgestelde vragen, handleidingen en ander materiaal om te downloaden, gaat u naar:

#### <https://www.epson.com>

Vervolgens selecteert u het gedeelte met ondersteuning van de Epson-website voor uw land.

## **Contact opnemen met Epson**

### **Voordat u contact opneemt met Epson**

Wanneer uw Epson-product niet goed functioneert en u het probleem niet kunt verhelpen aan de hand van de informatie in de bijgeleverde documentatie, kunt u contact opnemen met de klantenservice van Epson. Als de klantenservice voor uw regio niet hieronder wordt vermeld, neemt u contact op met de leverancier bij wie u het product hebt aangeschaft.

Zorg dat u de volgende informatie bij de hand hebt, zodat de klantenservice u sneller van dienst kan zijn:

- ❏ Het serienummer van de printer (Het etiket met het serienummer vindt u meestal aan de achterzijde van de printer.)
- ❏ Het model van de printer
- ❏ Versie van software (Klik op **About**, **Version Info** of een vergelijkbare knop in de printersoftware.)
- ❏ Het merk en het model van uw computer
- ❏ Naam en versie van het besturingssysteem op uw computer
- ❏ De toepassingen die u meestal met de printer gebruikt en de versienummers hiervan

### **Hulp voor gebruikers in Noord-Amerika**

Epson biedt de volgende services voor technische ondersteuning.

### **Ondersteuning via internet**

Ga voor oplossingen voor algemene problemen naar <https://epson.com/support> voor ondersteuning en selecteer uw product. U kunt drivers en documentatie downloaden, antwoorden op uw vragen krijgen en advies voor problemen ontvangen of Epson een e-mailbericht met uw vragen sturen.

### **Spreken met een ondersteuningsmedewerker**

Telefoon: (562) 276-1300 (VS) of (905) 709-9475 (Canada), van 6.00 tot 18.00 uur Pacific Time, van maandag t/m vrijdag. De dagen en tijden waarop ondersteuning wordt geboden, kunnen zonder voorafgaande kennisgeving worden gewijzigd. Mogelijk worden toeslagen of kosten voor interlokale of internationale telefoongesprekken in rekening gebracht.

Houd de volgende informatie bij de hand wanneer u voor ondersteuning naar Epson belt:

- ❏ Productnaam
- ❏ Het serienummer van de printer
- ❏ Aankoopbewijs (zoals een kassabon) en datum van aankoop
- ❏ Computerconfiguratie
- ❏ Beschrijving van het probleem

#### *Opmerking:*

*Voor hulp bij het gebruik van andere software op uw systeem raadpleegt u de documentatie bij die software voor informatie over technische ondersteuning.*

### **Verbruiksartikelen en accessoires**

U kunt originele inktcartridges, lintcartridges, papier en accessoires van Epson aanschaffen bij een erkende Epson-leverancier. Bel 800-GO-EPSON (800-463-7766) voor de dichtstbijzijnde leverancier. U kunt producten ook online kopen via <https://www.epsonstore.com> (VS) of <https://www.epson.ca> (Canada).

### **Hulp voor gebruikers in Europa**

Het **Europese garantiedocument** geeft informatie over hoe u contact kunt opnemen met de Epson-klantenservice in uw regio.

### **Hulp voor gebruikers in Taiwan**

Contactgegevens voor informatie, ondersteuning en services:

### **World Wide Web**

#### **(<https://www.epson.com.tw>)**

Informatie over productspecificaties, drivers om te downloaden en productinformatie.

### **Epson HelpDesk (Telefoon: +0800212873)**

Ons HelpDesk-team kan u telefonisch helpen met het volgende:

- ❏ Verkoop- en productinformatie
- ❏ Vragen over of problemen met gebruik van producten
- ❏ Inlichtingen over reparatieservice en garantie

### **Reparatieservice:**

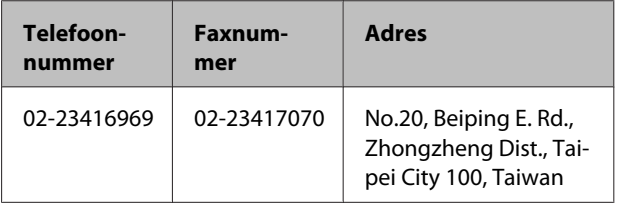

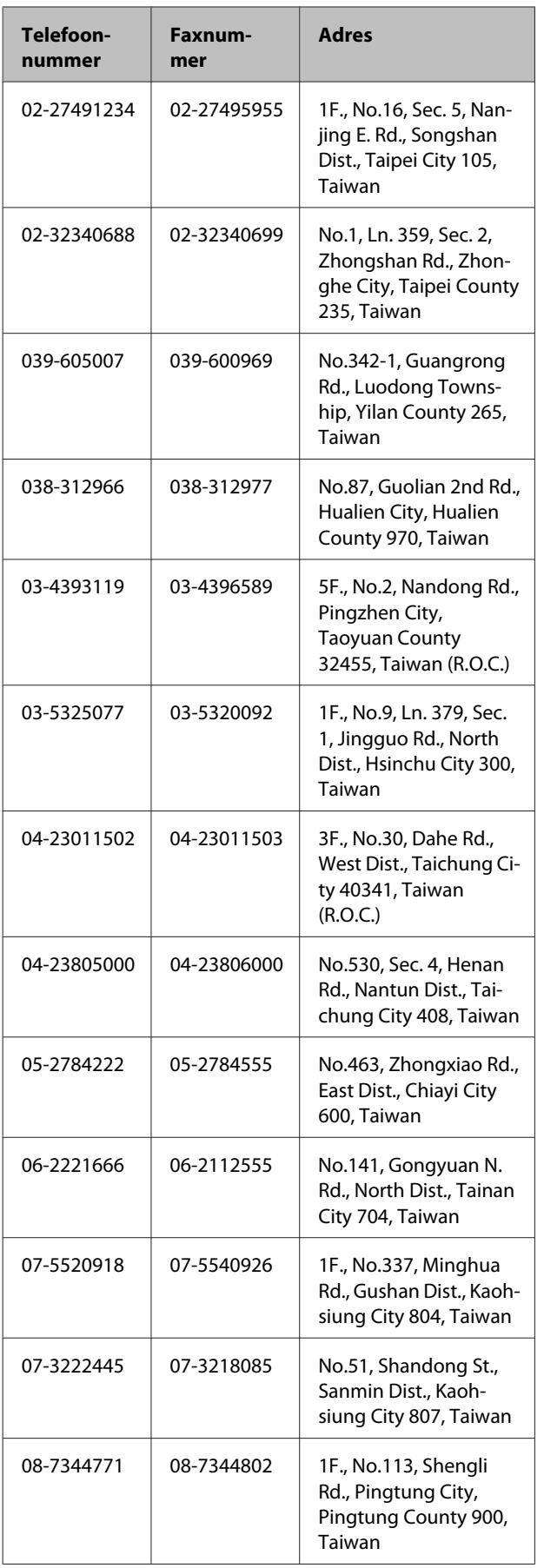

### **Hulp voor gebruikers in Australië/Nieuw-Zeeland**

De klantenservice van Epson Australië/ Nieuw-Zeeland is van het allerhoogste niveau. Naast documentatie over uw product bieden wij de volgende bronnen voor het verkrijgen van informatie:

### **Uw leverancier**

Vergeet niet dat uw leverancier u vaak kan helpen bij het opsporen en oplossen van problemen. De leverancier dient altijd als eerste te worden geraadpleegd voor advies bij problemen. De leverancier kan problemen vaak snel en gemakkelijk verhelpen en u advies geven over de volgende te nemen stappen.

#### **Internet**

(via e-mail).

#### **Australië <https://www.epson.com.au> Nieuw-Zeeland <https://www.epson.co.nz>** Bezoek de website van Epson Australië/ Nieuw-Zeeland. Op de site vindt u een downloadgedeelte voor stuurprogramma's, Epson-contactpunten, informatie over nieuwe producten en technische ondersteuning

### **Epson HelpDesk**

De Epson-helpdesk dient als laatste hulpmiddel om onze klanten van advies te kunnen voorzien. Medewerkers van de Helpdesk assisteren u bij het installeren, configureren en bedienen van uw Epson-product. De medewerkers van onze Pre-sales Helpdesk kunnen u literatuur over nieuwe Epson-producten aanraden en aangeven waar de dichtstbijzijnde leverancier of servicebedrijf is gevestigd. Hier vindt u antwoord op vele soorten vragen.

Dit zijn de nummers van de Helpdesk:

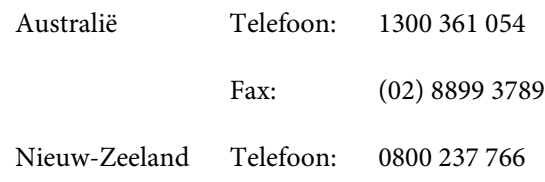

Wij verzoeken u alle relevante informatie bij de hand te houden wanneer u ons belt. Hoe meer informatie u ons kunt verschaffen, hoe sneller wij u kunnen helpen het probleem op te lossen. Het betreft dan informatie zoals de documentatie bij uw Epson-product, type computer, besturingssysteem, toepassingen en alle andere informatie waarvan u denkt dat deze van belang kan zijn.

### **Hulp voor gebruikers in Singapore**

De bronnen voor informatie, ondersteuning en services van Epson Singapore zijn de volgende:

### **World Wide Web**

#### **[\(https://www.epson.com.sg](https://www.epson.com.sg))**

Informatie over productspecificaties, drivers om te downloaden, veelgestelde vragen (FAQ's), verkoopinformatie en technische ondersteuning via e-mail.

### **Epson HelpDesk (telefoon: (65) 6586 3111)**

Ons HelpDesk-team kan u telefonisch helpen met het volgende:

- ❏ Verkoop- en productinformatie
- ❏ Vragen over of problemen met gebruik van producten
- ❏ Inlichtingen over reparatieservice en garantie

### **Hulp voor gebruikers in Thailand**

Contactgegevens voor informatie, ondersteuning en services:

#### **World Wide Web [\(https://www.epson.co.th\)](https://www.epson.co.th)**

Informatie over productspecificaties, drivers om te downloaden, veelgestelde vragen (FAQ's) en e-mail.

### **Epson Hotline (telefoon: (66) 2685-9899)**

Ons Hotline-team kan u telefonisch helpen met het volgende:

- ❏ Verkoop- en productinformatie
- ❏ Vragen over of problemen met gebruik van producten
- ❏ Inlichtingen over reparatieservice en garantie

### **Hulp voor gebruikers in Vietnam**

Contactgegevens voor informatie, ondersteuning en services:

Epson Hotline (Telefoon):

84-8-823-9239

Service Center: 80 Truong Dinh Street, District 1, Hochiminh City Vietnam

### **Hulp voor gebruikers in Indonesië**

Contactgegevens voor informatie, ondersteuning en services:

### **World Wide Web**

**([https://www.epson.co.id\)](https://www.epson.co.id)**

- ❏ Informatie over productspecificaties, drivers om te downloaden
- ❏ Veelgestelde vragen (FAQ's), verkoopinformatie, vragen via e-mail

### **Epson Hotline**

- ❏ Verkoop- en productinformatie
- ❏ Technische ondersteuning Telefoon: (62) 21-572 4350

Fax: (62) 21-572 4357

#### **Epson-servicecentrum**

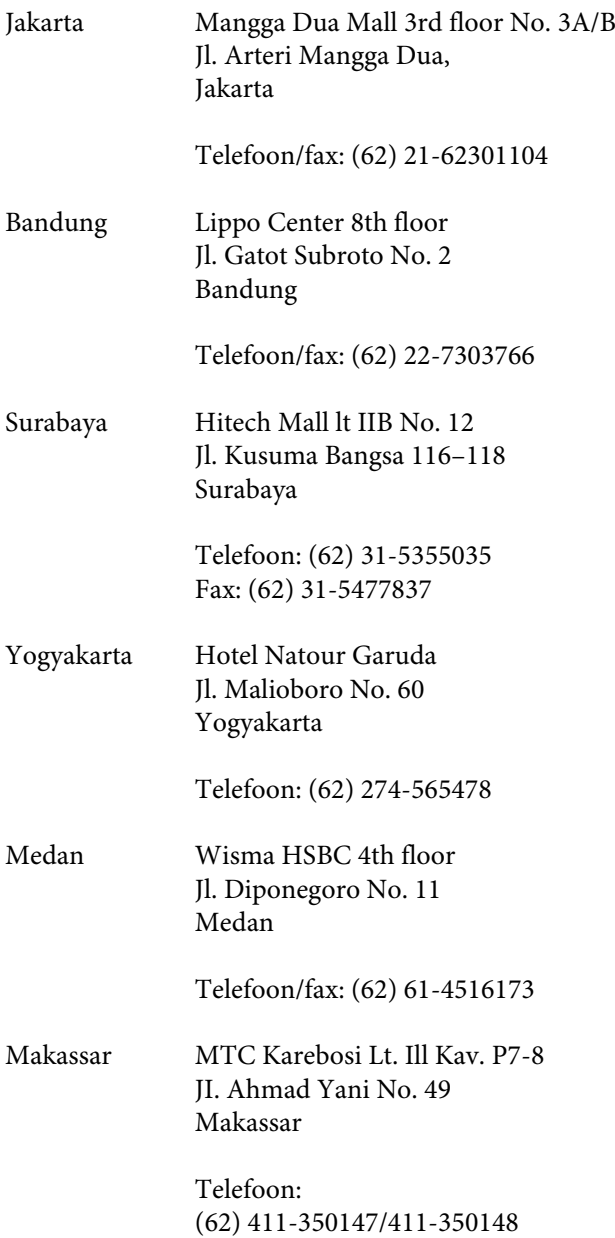

### **Help voor gebruikers in Hongkong**

Voor technische ondersteuning en andere after-sales services kunnen gebruikers contact opnemen met Epson Hong Kong Limited.

### **Startpagina op internet**

Epson Hong Kong heeft een eigen startpagina in zowel het Chinees als het Engels die gebruikers de volgende informatie verschaft:

- ❏ Productinformatie
- ❏ Antwoorden op veelgestelde vragen (FAQ's)
- ❏ Nieuwste versies van drivers voor Epson-producten

Gebruikers kunnen onze startpagina bereiken op:

<https://www.epson.com.hk>

### **Technische ondersteuning helpdesk**

U kunt ook onze technische medewerkers bereiken via het volgende telefoon- en faxnummer:

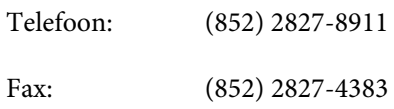

### **Hulp voor gebruikers in Maleisië**

Contactgegevens voor informatie, ondersteuning en services:

### **World Wide Web (<https://www.epson.com.my>)**

- ❏ Informatie over productspecificaties, drivers om te downloaden
- ❏ Veelgestelde vragen (FAQ's), verkoopinformatie, vragen via e-mail

### **Epson Trading (M) Sdn. Bhd.**

Head Office.

Telefoon: 603-56288288

Fax: 603-56288388/399

#### **Epson HelpDesk**

❏ Verkoop- en productinformatie (Infoline) Telefoon: 603-56288222

❏ Inlichtingen over reparatieservices en garantie, gebruik van producten en technische ondersteuning (Techline) Telefoon: 603-56288333

### **Hulp voor gebruikers in India**

Contactgegevens voor informatie, ondersteuning en services:

### **World Wide Web**

**[\(https://www.epson.co.in](https://www.epson.co.in))**

Informatie over productspecificaties, drivers om te downloaden en productinformatie.

### **Epson India — hoofdkantoor — Bangalore**

Telefoon: 080-30515000

Fax: 30515005

#### **Epson India — regionale kantoren:**

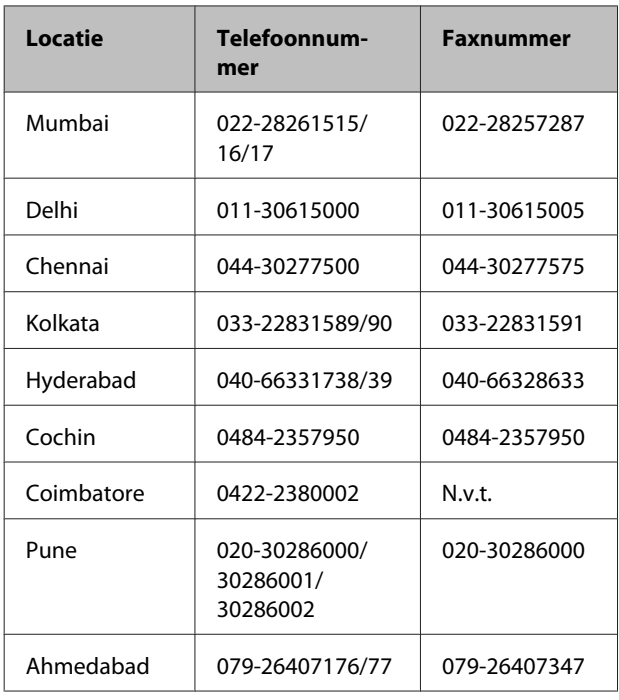

#### **Helplijn**

Voor service, productinfo of voor bestellingen van cartridges — 18004250011 (09.00–21.00 uur) — Gratis nummer.

Voor service (voor CDMA en GSM) — 3900 1600 (09.00–18.00 uur) Prefix lokale STD-code.

### **Help voor gebruikers in de Filippijnen**

Voor technische ondersteuning en andere after-sales services kunnen gebruikers contact opnemen met de Epson Philippines Corporation via het telefoon- en faxnummer en e-mailadres hieronder:

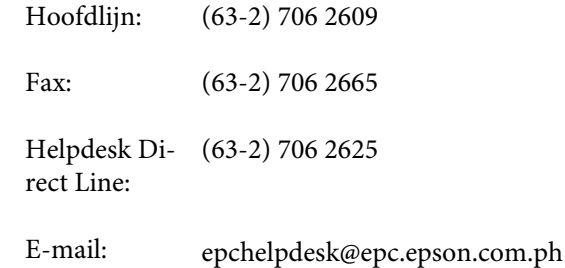

#### **World Wide Web**

([https://www.epson.com.ph\)](https://www.epson.com.ph)

Informatie over productspecificaties, drivers om te downloaden, veelgestelde vragen (FAQ's) en e-mail.

#### **Gratis nummer. 1800-1069-EPSON(37766)**

Ons Hotline-team kan u telefonisch helpen met het volgende:

- ❏ Verkoop- en productinformatie
- ❏ Vragen over of problemen met gebruik van producten
- ❏ Inlichtingen over reparatieservice en garantie

## **Licenties met betrekking tot openbronsoftware**

### **Bonjour**

This printer product includes the open source software programs which apply the Apple Public Source License Version1.2 or its latest version ("Bonjour Programs").

We provide the source code of the Bonjour Programs pursuant to the Apple Public Source License Version1.2 or its latest version until five (5) years after the discontinuation of same model of this printer product. If you desire to receive the source code of the Bonjour Programs, please see the "Contacting Customer Support" in Appendix or Printing Guide of this User's Guide, and contact the customer support of your region.

You can redistribute Bonjour Programs and/or modify it under the terms of the Apple Public Source License Version1.2 or its latest version.

These Bonjour Programs are WITHOUT ANY WARRANTY; without even the implied warranty of MERCHANTABILITY AND FITNESS FOR A PARTICULAR PURPOSE.

The Apple Public Source License Version1.2 is as follows. You also can see the Apple Public Source License Version1.2 at http://www.opensource.apple.com/apsl/. APPLE PUBLIC SOURCE LICENSE Version 2.0 - August 6, 2003

1. General; Definitions. This License applies to any program or other work which Apple Computer, Inc. ("Apple") makes publicly available and which contains a notice placed by Apple identifying such program or work as "Original Code" and stating that it is subject to the terms of this Apple Public Source License version 2.0 ("License"). As used in this License:

1.1 "Applicable Patent Rights" mean: (a) in the case where Apple is the grantor of rights, (i) claims of patents that are now or hereafter acquired, owned by or assigned to Apple and (ii) that cover subject matter contained in the Original Code, but only to the extent necessary to use, reproduce and/or distribute the Original Code without infringement; and (b) in the case where You are the grantor of rights, (i) claims of patents that are now or hereafter acquired, owned by or assigned to You and (ii) that cover subject matter in Your Modifications, taken alone or in combination with Original Code.

1.2 "Contributor" means any person or entity that creates or contributes to the creation of Modifications.

1.3 "Covered Code" means the Original Code, Modifications, the combination of Original Code and any Modifications, and/or any respective portions thereof.

1.4 "Externally Deploy" means: (a) to sublicense, distribute or otherwise make Covered Code available, directly or indirectly, to anyone other than You; and/or (b) to use Covered Code, alone or as part of a Larger Work, in any way to provide a service, including but not limited to delivery of content, through electronic communication with a client other than You.

1.5 "Larger Work" means a work which combines Covered Code or portions thereof with code not governed by the terms of this License.

1.6 "Modifications" mean any addition to, deletion from, and/or change to, the substance and/or structure of the Original Code, any previous Modifications, the combination of Original Code and any previous Modifications, and/ or any respective portions thereof. When code is released as a series of files, a Modification is: (a) any addition to or deletion from the contents of a file containing Covered Code; and/or (b) any new file or other representation of computer program statements that contains any part of Covered Code.

1.7 "Original Code" means (a) the Source Code of a program or other work as originally made available by Apple under this License, including the Source Code of any updates or upgrades to such programs or works made available by Apple under this License, and that has been expressly identified by Apple as such in the header file(s) of such work; and (b) the object code compiled from such Source Code and originally made available by Apple under this License.

1.8 "Source Code" means the human readable form of a program or other work that is suitable for making modifications to it, including all modules it contains, plus any associated interface definition files, scripts used to control compilation and installation of an executable (object code).

1.9 "You" or "Your" means an individual or a legal entity exercising rights under this License. For legal entities, "You" or "Your" includes any entity which controls, is controlled by, or is under common control with, You, where "control" means (a) the power, direct or indirect, to cause the direction or management of such entity, whether by contract or otherwise, or (b) ownership of fifty percent (50%) or more of the outstanding shares or beneficial ownership of such entity.

2. Permitted Uses; Conditions & Restrictions. Subject to the terms and conditions of this License, Apple hereby grants You, effective on the date You accept this License and download the Original Code, a world-wide, royalty-free, non-exclusive license, to the extent of Apple's Applicable Patent Rights and copyrights covering the Original Code, to do the following:

2.1 Unmodified Code. You may use, reproduce, display, perform, internally distribute within Your organization, and Externally Deploy verbatim, unmodified copies of the Original Code, for commercial or non-commercial purposes, provided that in each instance:

(a) You must retain and reproduce in all copies of Original Code the copyright and other proprietary notices and disclaimers of Apple as they appear in the Original Code, and keep intact all notices in the Original Code that refer to this License; and

(b) You must include a copy of this License with every copy of Source Code of Covered Code and documentation You distribute or Externally Deploy, and You may not offer or impose any terms on such Source Code that alter or restrict this License or the recipients' rights hereunder, except as permitted under Section 6.

2.2 Modified Code. You may modify Covered Code and use, reproduce, display, perform, internally distribute within Your organization, and Externally Deploy Your Modifications and Covered Code, for commercial or non-commercial purposes, provided that in each instance You also meet all of these conditions:

(a) You must satisfy all the conditions of Section 2.1 with respect to the Source Code of the Covered Code;

(b) You must duplicate, to the extent it does not already exist, the notice in Exhibit A in each file of the Source Code of all Your Modifications, and cause the modified files to carry prominent notices stating that You changed the files and the date of any change; and

(c) If You Externally Deploy Your Modifications, You must make Source Code of all Your Externally Deployed Modifications either available to those to whom You have Externally Deployed Your Modifications, or publicly available. Source Code of Your Externally Deployed Modifications must be released under the terms set forth in this License, including the license grants set forth in Section 3 below, for as long as you Externally Deploy the Covered Code or twelve (12) months from the date of initial External Deployment, whichever is longer. You should preferably distribute the Source Code of Your Externally Deployed Modifications electronically (e.g. download from a web site).

2.3 Distribution of Executable Versions. In addition, if You Externally Deploy Covered Code (Original Code and/ or Modifications) in object code, executable form only, You must include a prominent notice, in the code itself as well as in related documentation, stating that Source Code of the Covered Code is available under the terms of this License with information on how and where to obtain such Source Code.

2.4 Third Party Rights. You expressly acknowledge and agree that although Apple and each Contributor grants the licenses to their respective portions of the Covered Code set forth herein, no assurances are provided by Apple or any Contributor that the Covered Code does not infringe the patent or other intellectual property rights of any other entity. Apple and each Contributor disclaim any liability to You for claims brought by any other entity based on infringement of intellectual property rights or otherwise. As a condition to exercising the rights and licenses granted hereunder, You hereby assume sole responsibility to secure any other intellectual property rights needed, if any. For example, if a third party patent license is required to allow You to distribute the Covered Code, it is Your responsibility to acquire that license before distributing the Covered Code.

3. Your Grants. In consideration of, and as a condition to, the licenses granted to You under this License, You hereby grant to any person or entity receiving or distributing Covered Code under this License a non-exclusive, royalty-free, perpetual, irrevocable license, under Your Applicable Patent Rights and other intellectual property rights (other than patent) owned or controlled by You, to use, reproduce, display, perform, modify, sublicense, distribute and Externally Deploy Your Modifications of the same scope and extent as Apple's licenses under Sections 2.1 and 2.2 above.

4. Larger Works. You may create a Larger Work by combining Covered Code with other code not governed by the terms of this License and distribute the Larger Work as a single product. In each such instance, You must make sure the requirements of this License are fulfilled for the Covered Code or any portion thereof.

5. Limitations on Patent License. Except as expressly stated in Section 2, no other patent rights, express or implied, are granted by Apple herein. Modifications and/or Larger Works may require additional patent licenses from Apple which Apple may grant in its sole discretion.

6. Additional Terms. You may choose to offer, and to charge a fee for, warranty, support, indemnity or liability obligations and/or other rights consistent with the scope of the license granted herein ("Additional Terms") to one or more recipients of Covered Code. However, You may do so only on Your own behalf and as Your sole responsibility, and not on behalf of Apple or any Contributor. You must obtain the recipient's agreement that any such Additional Terms are offered by You alone, and You hereby agree to indemnify, defend and hold Apple and every Contributor harmless for any liability incurred by or claims asserted against Apple or such Contributor by reason of any such Additional Terms.

7. Versions of the License. Apple may publish revised and/or new versions of this License from time to time. Each version will be given a distinguishing version number. Once Original Code has been published under a particular version of this License, You may continue to use it under the terms of that version. You may also choose to use such Original Code under the terms of any subsequent version of this License published by Apple. No one other than Apple has the right to modify the terms applicable to Covered Code created under this License.

8. NO WARRANTY OR SUPPORT. The Covered Code may contain in whole or in part pre-release, untested, or not fully tested works. The Covered Code may contain errors that could cause failures or loss of data, and may be incomplete or contain inaccuracies. You expressly acknowledge and agree that use of the Covered Code, or any portion thereof, is at Your sole and entire risk. THE COVERED CODE IS PROVIDED "AS IS" AND WITHOUT WARRANTY, UPGRADES OR SUPPORT OF ANY KIND AND APPLE AND APPLE'S LICENSOR(S) (COLLECTIVELY REFERRED TO AS "APPLE" FOR THE PURPOSES OF SECTIONS 8 AND 9) AND ALL CONTRIBUTORS EXPRESSLY DISCLAIM ALL WARRANTIES AND/OR CONDITIONS, EXPRESS OR IMPLIED, INCLUDING, BUT NOT LIMITED TO, THE IMPLIED WARRANTIES AND/OR CONDITIONS OF MERCHANTABILITY, OF SATISFACTORY QUALITY, OF FITNESS FOR A PARTICULAR PURPOSE, OF ACCURACY, OF QUIET ENJOYMENT, AND NONINFRINGEMENT OF THIRD PARTY RIGHTS. APPLE AND EACH CONTRIBUTOR DOES NOT WARRANT AGAINST INTERFERENCE WITH YOUR ENJOYMENT OF THE COVERED CODE, THAT THE FUNCTIONS CONTAINED IN THE COVERED CODE WILL MEET YOUR REQUIREMENTS, THAT THE OPERATION OF THE COVERED CODE WILL BE UNINTERRUPTED OR ERROR-FREE, OR THAT DEFECTS IN THE COVERED CODE WILL BE CORRECTED. NO ORAL OR WRITTEN INFORMATION OR ADVICE GIVEN BY APPLE, AN APPLE AUTHORIZED REPRESENTATIVE OR ANY CONTRIBUTOR SHALL CREATE A WARRANTY. You acknowledge that the Covered Code is not intended for use in the operation of nuclear facilities, aircraft navigation, communication systems, or air traffic control machines in which case the failure of the Covered Code could lead to death, personal injury, or severe physical or environmental damage.

9. LIMITATION OF LIABILITY. TO THE EXTENT NOT PROHIBITED BY LAW, IN NO EVENT SHALL APPLE OR ANY CONTRIBUTOR BE LIABLE FOR ANY INCIDENTAL, SPECIAL, INDIRECT OR CONSEQUENTIAL DAMAGES ARISING OUT OF OR RELATING TO THIS LICENSE OR YOUR USE OR INABILITY TO USE THE COVERED CODE, OR ANY PORTION THEREOF, WHETHER UNDER A THEORY OF CONTRACT, WARRANTY, TORT (INCLUDING NEGLIGENCE), PRODUCTS LIABILITY OR OTHERWISE, EVEN IF APPLE OR SUCH CONTRIBUTOR HAS BEEN ADVISED OF THE POSSIBILITY OF SUCH DAMAGES AND NOTWITHSTANDING THE FAILURE OF ESSENTIAL PURPOSE OF ANY REMEDY. SOME JURISDICTIONS DO NOT ALLOW THE LIMITATION OF LIABILITY OF INCIDENTAL OR CONSEQUENTIAL DAMAGES, SO THIS LIMITATION MAY NOT APPLY TO YOU. In no event shall Apple's total liability to You for all damages (other than as may be required by applicable law) under this License exceed the amount of fifty dollars (\$50.00).

10. Trademarks. This License does not grant any rights to use the trademarks or trade names "Apple", "Apple Computer", "Mac", "Mac OS", "QuickTime", "QuickTime Streaming Server" or any other trademarks, service marks, logos or trade names belonging to Apple (collectively "Apple Marks") or to any trademark, service mark, logo or trade name belonging to any Contributor. You agree not to use any Apple Marks in or as part of the name of products derived from the Original Code or to endorse or promote products derived from the Original Code other than as expressly permitted by and in strict compliance at all times with Apple's third party trademark usage guidelines which are posted at http://www.apple.com/legal/guidelinesfor3rdparties.html.

11. Ownership. Subject to the licenses granted under this License, each Contributor retains all rights, title and interest in and to any Modifications made by such Contributor. Apple retains all rights, title and interest in and to the Original Code and any Modifications made by or on behalf of Apple ("Apple Modifications"), and such Apple Modifications will not be automatically subject to this License. Apple may, at its sole discretion, choose to license such Apple Modifications under this License, or on different terms from those contained in this License or may choose not to license them at all.

12. Termination.

12.1 Termination. This License and the rights granted hereunder will terminate:

(a) automatically without notice from Apple if You fail to comply with any term(s) of this License and fail to cure such breach within 30 days of becoming aware of such breach;

(b) immediately in the event of the circumstances described in Section 13.5(b); or

(c) automatically without notice from Apple if You, at any time during the term of this License, commence an action for patent infringement against Apple; provided that Apple did not first commence an action for patent infringement against You in that instance.

12.2 Effect of Termination. Upon termination, You agree to immediately stop any further use, reproduction, modification, sublicensing and distribution of the Covered Code. All sublicenses to the Covered Code which have been properly granted prior to termination shall survive any termination of this License. Provisions which, by their nature, should remain in effect beyond the termination of this License shall survive, including but not limited to Sections 3, 5, 8, 9, 10, 11, 12.2 and 13. No party will be liable to any other for compensation, indemnity or damages of any sort solely as a result of terminating this License in accordance with its terms, and termination of this License will be without prejudice to any other right or remedy of any party.

#### 13. Miscellaneous.

13.1 Government End Users. The Covered Code is a "commercial item" as defined in FAR 2.101. Government software and technical data rights in the Covered Code include only those rights customarily provided to the public as defined in this License. This customary commercial license in technical data and software is provided in accordance with FAR 12.211 (Technical Data) and 12.212 (Computer Software) and, for Department of Defense purchases, DFAR 252.227-7015 (Technical Data -- Commercial Items) and 227.7202-3 (Rights in Commercial Computer Software or Computer Software Documentation). Accordingly, all U.S. Government End Users acquire Covered Code with only those rights set forth herein.

13.2 Relationship of Parties. This License will not be construed as creating an agency, partnership, joint venture or any other form of legal association between or among You, Apple or any Contributor, and You will not represent to the contrary, whether expressly, by implication, appearance or otherwise.

13.3 Independent Development. Nothing in this License will impair Apple's right to acquire, license, develop, have others develop for it, market and/or distribute technology or products that perform the same or similar functions as, or otherwise compete with, Modifications, Larger Works, technology or products that You may develop, produce, market or distribute.

13.4 Waiver; Construction. Failure by Apple or any Contributor to enforce any provision of this License will not be deemed a waiver of future enforcement of that or any other provision. Any law or regulation which provides that the language of a contract shall be construed against the drafter will not apply to this License.

13.5 Severability. (a) If for any reason a court of competent jurisdiction finds any provision of this License, or portion thereof, to be unenforceable, that provision of the License will be enforced to the maximum extent permissible so as to effect the economic benefits and intent of the parties, and the remainder of this License will continue in full force and effect. (b) Notwithstanding the foregoing, if applicable law prohibits or restricts You from fully and/or specifically complying with Sections 2 and/or 3 or prevents the enforceability of either of those Sections, this License will immediately terminate and You must immediately discontinue any use of the Covered Code and destroy all copies of it that are in your possession or control.

13.6 Dispute Resolution. Any litigation or other dispute resolution between You and Apple relating to this License shall take place in the Northern District of California, and You and Apple hereby consent to the personal jurisdiction of, and venue in, the state and federal courts within that District with respect to this License. The application of the United Nations Convention on Contracts for the International Sale of Goods is expressly excluded.

13.7 Entire Agreement; Governing Law. This License constitutes the entire agreement between the parties with respect to the subject matter hereof. This License shall be governed by the laws of the United States and the State of California, except that body of California law concerning conflicts of law.

Where You are located in the province of Quebec, Canada, the following clause applies: The parties hereby confirm that they have requested that this License and all related documents be drafted in English.

Les parties ont exigé que le présent contrat et tous les documents connexes soient rédigés en anglais.

#### EXHIBIT A.

"Portions Copyright (c) 1999-2003 Apple Computer, Inc. All Rights Reserved.

This file contains Original Code and/or Modifications of Original Code as defined in and that are subject to the Apple Public Source License Version 2.0 (the 'License'). You may not use this file except in compliance with the License. Please obtain a copy of the License at http://www.opensource.apple.com/apsl/ and read it before using this file.

The Original Code and all software distributed under the License are distributed on an 'AS IS' basis, WITHOUT WARRANTY OF ANY KIND, EITHER EXPRESS OR IMPLIED, AND APPLE HEREBY DISCLAIMS ALL SUCH WARRANTIES, INCLUDING WITHOUT LIMITATION, ANY WARRANTIES OF MERCHANTABILITY, FITNESS FOR A PARTICULAR PURPOSE, QUIET ENJOYMENT OR NON-INFRINGEMENT. Please see the License for the specific language governing rights and limitations under the License."

### **OpenSSL License/Original SSLeay License**

#### LICENSE ISSUES

==============

The OpenSSL toolkit stays under a double license, i.e. both the conditions of

the OpenSSL License and the original SSLeay license apply to the toolkit.

See below for the actual license texts.

OpenSSL License

---------------

/ \* ====================================================================

Copyright (c) 1998-2017 The OpenSSL Project. All rights reserved.

\*

- Redistribution and use in source and binary forms, with or without
- modification, are permitted provided that the following conditions
- are met:
- 1. Redistributions of source code must retain the above copyright
- notice, this list of conditions and the following disclaimer.

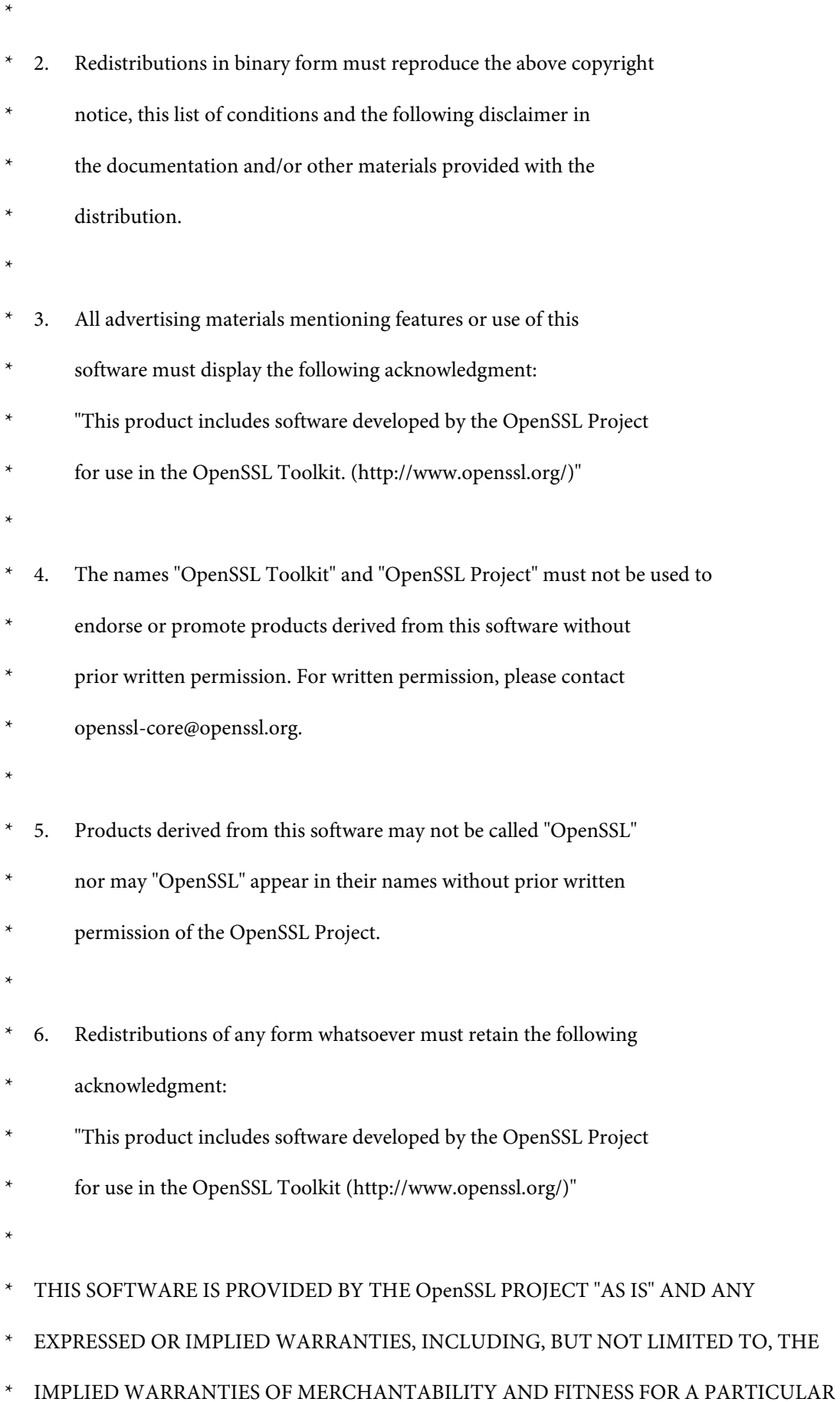

- \* PURPOSE ARE DISCLAIMED. IN NO EVENT SHALL THE OpenSSL PROJECT OR
- \* ITS CONTRIBUTORS BE LIABLE FOR ANY DIRECT, INDIRECT, INCIDENTAL,
- SPECIAL, EXEMPLARY, OR CONSEQUENTIAL DAMAGES (INCLUDING, BUT
- NOT LIMITED TO, PROCUREMENT OF SUBSTITUTE GOODS OR SERVICES;
- LOSS OF USE, DATA, OR PROFITS; OR BUSINESS INTERRUPTION)
- \* HOWEVER CAUSED AND ON ANY THEORY OF LIABILITY, WHETHER IN CONTRACT,
- STRICT LIABILITY, OR TORT (INCLUDING NEGLIGENCE OR OTHERWISE)
- ARISING IN ANY WAY OUT OF THE USE OF THIS SOFTWARE, EVEN IF ADVISED
- OF THE POSSIBILITY OF SUCH DAMAGE.
- \* ====================================================================
- \*
- This product includes cryptographic software written by Eric Young
- (eay@cryptsoft.com). This product includes software written by Tim
- Hudson (tjh@cryptsoft.com).
- \*
- \* /

Original SSLeay License

-----------------------

- / \* Copyright (C) 1995-1998 Eric Young (eay@cryptsoft.com)
- All rights reserved.
- \*
- This package is an SSL implementation written
- by Eric Young (eay@cryptsoft.com).
- The implementation was written so as to conform with Netscapes SSL.

\*

- This library is free for commercial and non-commercial use as long as
- the following conditions are aheared to. The following conditions

- apply to all code found in this distribution, be it the RC4, RSA,
- lhash, DES, etc., code; not just the SSL code. The SSL documentation
- included with this distribution is covered by the same copyright terms
- except that the holder is Tim Hudson (tjh@cryptsoft.com).
- \*
- \* Copyright remains Eric Young's, and as such any Copyright notices in
- the code are not to be removed.
- If this package is used in a product, Eric Young should be given attribution
- as the author of the parts of the library used.
- This can be in the form of a textual message at program startup or
- in documentation (online or textual) provided with the package.
- \*
- Redistribution and use in source and binary forms, with or without
- modification, are permitted provided that the following conditions
- are met:
- 1. Redistributions of source code must retain the copyright
- notice, this list of conditions and the following disclaimer.
- 2. Redistributions in binary form must reproduce the above copyright
- notice, this list of conditions and the following disclaimer in the
- documentation and/or other materials provided with the distribution.
- 3. All advertising materials mentioning features or use of this software
- must display the following acknowledgement:
- \* "This product includes cryptographic software written by
- Eric Young (eay@cryptsoft.com)"
- The word 'cryptographic' can be left out if the rouines from the library
- being used are not cryptographic related :-).
- \* 4. If you include any Windows specific code (or a derivative thereof) from
- the apps directory (application code) you must include an acknowledgement:

- \* "This product includes software written by Tim Hudson (tjh@cryptsoft.com)"
- \*
- THIS SOFTWARE IS PROVIDED BY ERIC YOUNG "AS IS" AND
- ANY EXPRESS OR IMPLIED WARRANTIES, INCLUDING, BUT NOT LIMITED TO, THE
- IMPLIED WARRANTIES OF MERCHANTABILITY AND FITNESS FOR A PARTICULAR PURPOSE
- ARE DISCLAIMED. IN NO EVENT SHALL THE AUTHOR OR CONTRIBUTORS BE LIABLE
- \* FOR ANY DIRECT, INDIRECT, INCIDENTAL, SPECIAL, EXEMPLARY, OR CONSEQUENTIAL
- DAMAGES (INCLUDING, BUT NOT LIMITED TO, PROCUREMENT OF SUBSTITUTE GOODS
- \* OR SERVICES; LOSS OF USE, DATA, OR PROFITS; OR BUSINESS INTERRUPTION)
- \* HOWEVER CAUSED AND ON ANY THEORY OF LIABILITY, WHETHER IN CONTRACT, STRICT
- LIABILITY, OR TORT (INCLUDING NEGLIGENCE OR OTHERWISE) ARISING IN ANY WAY
- OUT OF THE USE OF THIS SOFTWARE, EVEN IF ADVISED OF THE POSSIBILITY OF
- SUCH DAMAGE.
- \*
- The licence and distribution terms for any publically available version or
- derivative of this code cannot be changed. i.e. this code cannot simply be
- copied and put under another distribution licence
- [including the GNU Public Licence.]
- \* /

## **Andere softwarelicenties**

### **Info-ZIP copyright and license**

This is version 2007-Mar-4 of the Info-ZIP license. The definitive version of this document should be available at ftp://ftp.info-zip.org/pub/infozip/license.html indefinitely and a copy at http://www.info-zip.org/pub/infozip/ license.html.

Copyright © 1990-2007 Info-ZIP. All rights reserved.

For the purposes of this copyright and license, "Info-ZIP" is defined as the following set of individuals:

Mark Adler, John Bush, Karl Davis, Harald Denker, Jean-Michel Dubois, Jean-loup Gailly, Hunter Goatley, Ed Gordon, Ian Gorman, Chris Herborth, Dirk Haase, Greg Hartwig, Robert Heath, Jonathan Hudson, Paul Kienitz, David Kirschbaum, Johnny Lee, Onno van der Linden, Igor Mandrichenko, Steve P. Miller, Sergio Monesi, Keith Owens, George Petrov, Greg Roelofs, Kai Uwe Rommel, Steve Salisbury, Dave Smith, Steven M. Schweda, Christian Spieler, Cosmin Truta, Antoine Verheijen, Paul von Behren, Rich Wales, Mike White.

This software is provided "as is", without warranty of any kind, express or implied. In no event shall Info-ZIP or its contributors be held liable for any direct, indirect, incidental, special or consequential damages arising out of the use of or inability to use this software.

Permission is granted to anyone to use this software for any purpose, including commercial applications, and to alter it and redistribute it freely, subject to the above disclaimer and the following restrictions:

- 1. Redistributions of source code (in whole or in part) must retain the above copyright notice, definition, disclaimer, and this list of conditions.
- 2. Redistributions in binary form (compiled executables and libraries) must reproduce the above copyright notice, definition, disclaimer, and this list of conditions in documentation and/or other materials provided with the distribution. The sole exception to this condition is redistribution of a standard UnZipSFX binary (including SFXWiz) as part of a self-extracting archive; that is permitted without inclusion of this license, as long as the normal SFX banner has not been removed from the binary or disabled.
- 3. Altered versions--including, but not limited to, ports to new operating systems, existing ports with new graphical interfaces, versions with modified or added functionality, and dynamic, shared, or static library versions not from Info-ZIP--must be plainly marked as such and must not be misrepresented as being the original source or, if binaries, compiled from the original source. Such altered versions also must not be misrepresented as being Info-ZIP releases--including, but not limited to, labeling of the altered versions with the names "Info-ZIP" (or any variation thereof, including, but not limited to, different capitalizations), "Pocket UnZip", "WiZ" or "MacZip" without the explicit permission of Info-ZIP. Such altered versions are further prohibited from misrepresentative use of the Zip-Bugs or Info-ZIP e-mail addresses or the Info-ZIP URL(s), such as to imply Info-ZIP will provide support for the altered versions.
- 4. Info-ZIP retains the right to use the names "Info-ZIP", "Zip", "UnZip", "UnZipSFX", "WiZ", "Pocket UnZip", "Pocket Zip", and "MacZip" for its own source and binary releases.